# Dell™ Inspiron™ 530s-serie Eigenaarshandleiding

Model DCSLF

# Opmerkingen, kennisgevingen en veiligheidstips

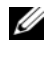

 $\mathbb Z$  N.B.: Een OPMERKING of N.B. duidt belangrijke informatie aan voor een beter gebruik van de computer.

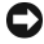

KENNISGEVING: Een KENNISGEVING duidt potentiële schade aan hardware of potentieel gegevensverlies aan en vertelt u hoe het probleem kan worden vermeden.

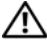

#### $\sqrt{\ }$  LET OP: LET OP duidt het risico van schade aan eigendommen, lichamelijk letsel of overlijden aan.

Als u een Dell™-computer uit de n-serie hebt aangeschaft, zijn de verwijzingen naar de Microsoft® Windows®-besturingssystemen in dit document niet van toepassing.

## Afkortingen en Acroniemen

\_\_\_\_\_\_\_\_\_\_\_\_\_\_\_\_\_\_\_\_

Een volledige lijst met afkortingen en acroniemen vindt u in het gedeelte ["Woordenlijst" op pagina 231](#page-230-0).

Handelsmerken in dit document: *Dell*, het *DELL-*logo, *Yours Is Here* en *Inspiron* zijn handelsmerken van Dell Inc.; *Bluetooth* is een gedeponeerd handelsmerk van Bluetooth SIG, Inc. en wordt onder licentie door Dell gebruikt; *Microsoft*, *Windows*, *Internet Explorer*, *Windows Vista* en het logo op de startknop van *Windows Vista* zijn handelsmerken of gedeponeerde handelsmerken van Microsoft Corporation in de Verenigde Staten en/of andere landen; *Intel*, *Pentium* en *Celeron* zijn gedeponeerde handelsmerken en *SpeedStep* en *Core* zijn handelsmerken van Intel Corporation in de Verenigde Staten en andere landen.

Andere merken en handelsnamen die mogelijk in dit document worden gebruikt, dienen ter aanduiding van de rechthebbenden met betrekking tot de merken en namen of ter aanduiding van hun producten. Dell Inc. claimt op geen enkele wijze enig eigendomsrecht ten aanzien van andere merken of handelsnamen dan haar eigen merken en handelsnamen.

Model DCSLF

September 2008 0/N JY288 Rev. A04

**De informatie in dit document kan zonder voorafgaande kennisgeving worden gewijzigd. © 2007-2008 Dell Inc. Alle rechten voorbehouden.**

Verveelvoudiging van dit materiaal, op welke wijze dan ook, zonder de schriftelijke toestemming van Dell Inc. is strikt verboden.

# Inhoud

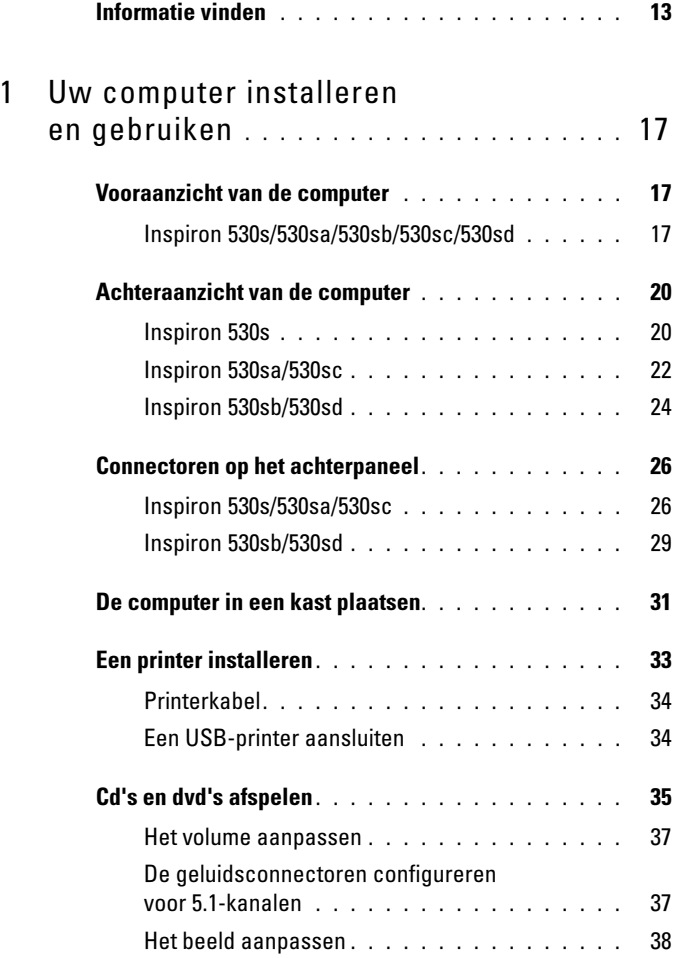

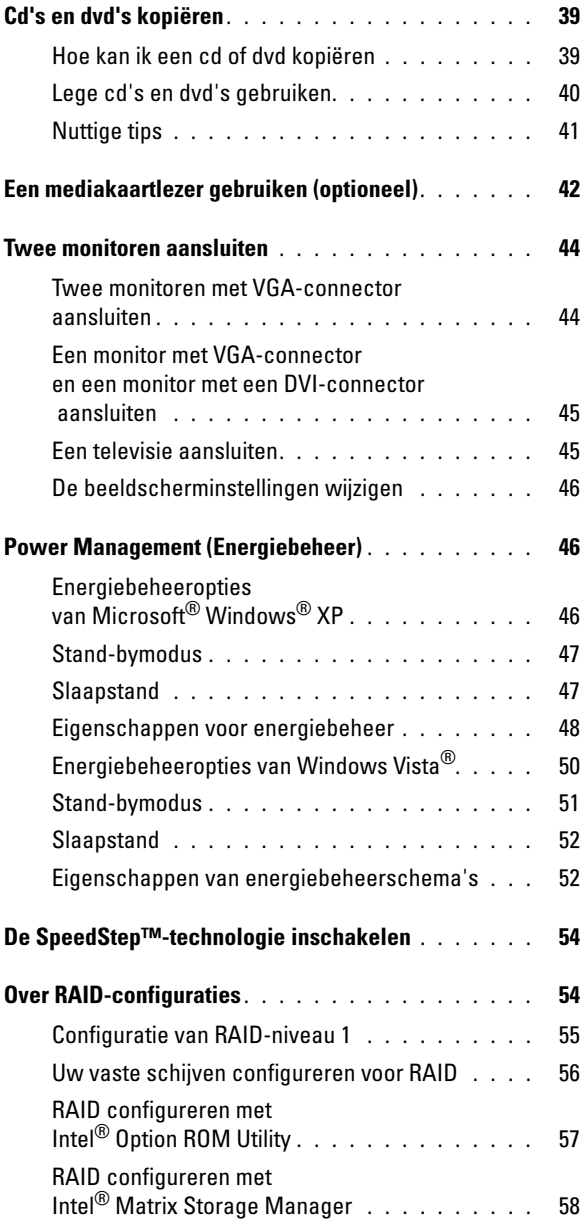

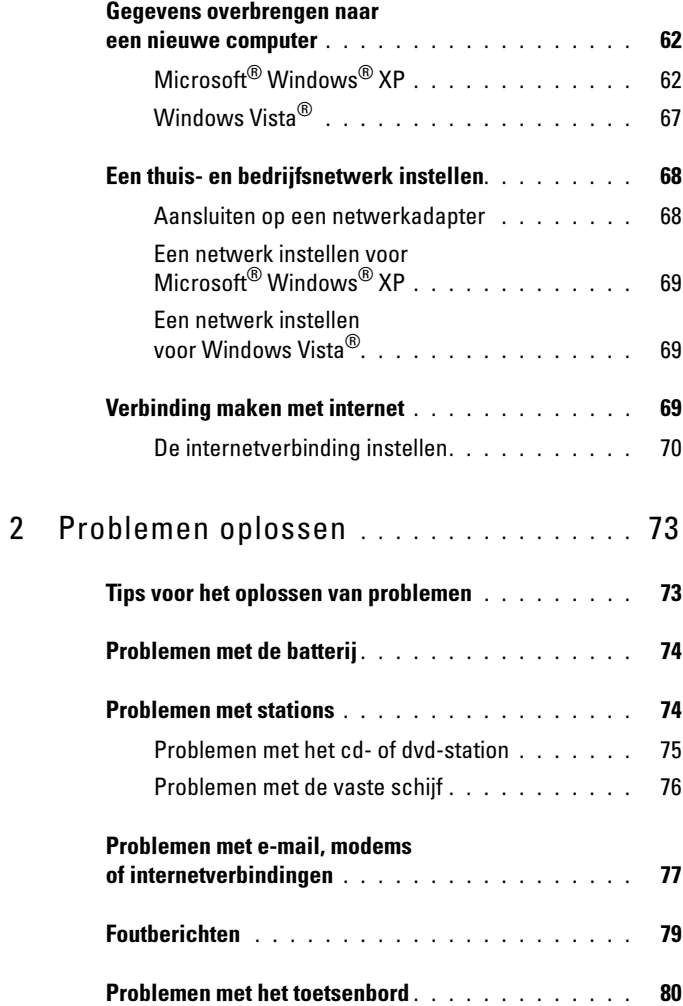

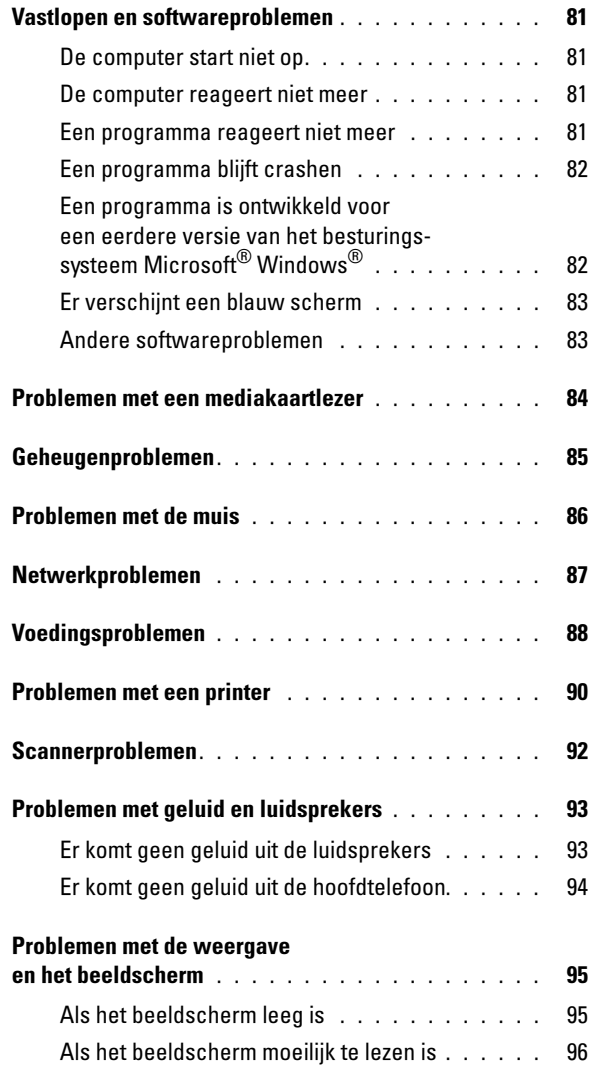

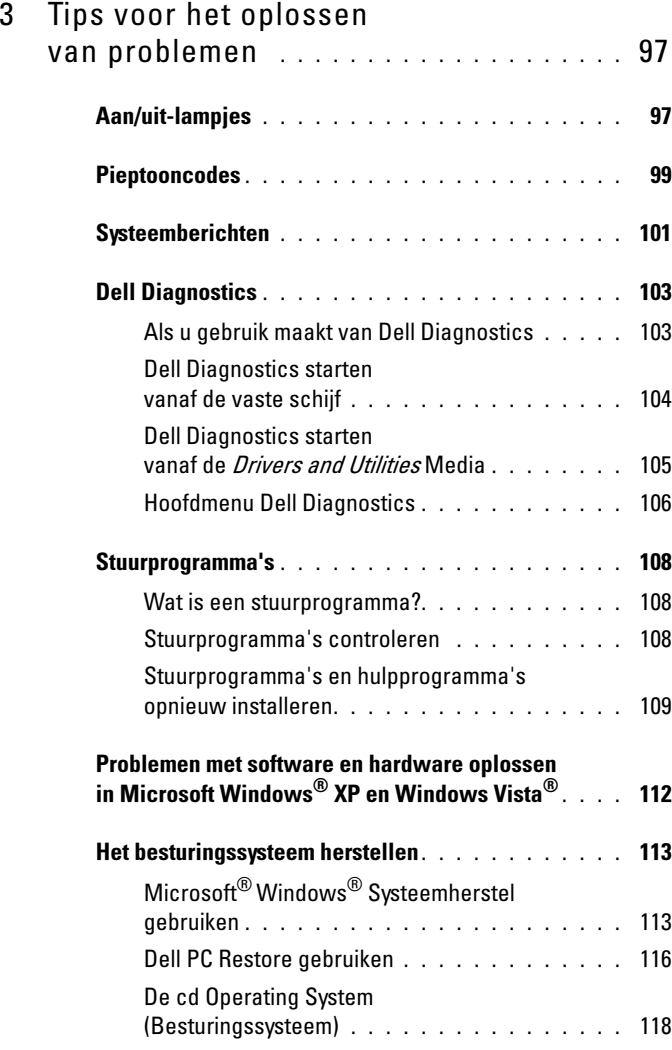

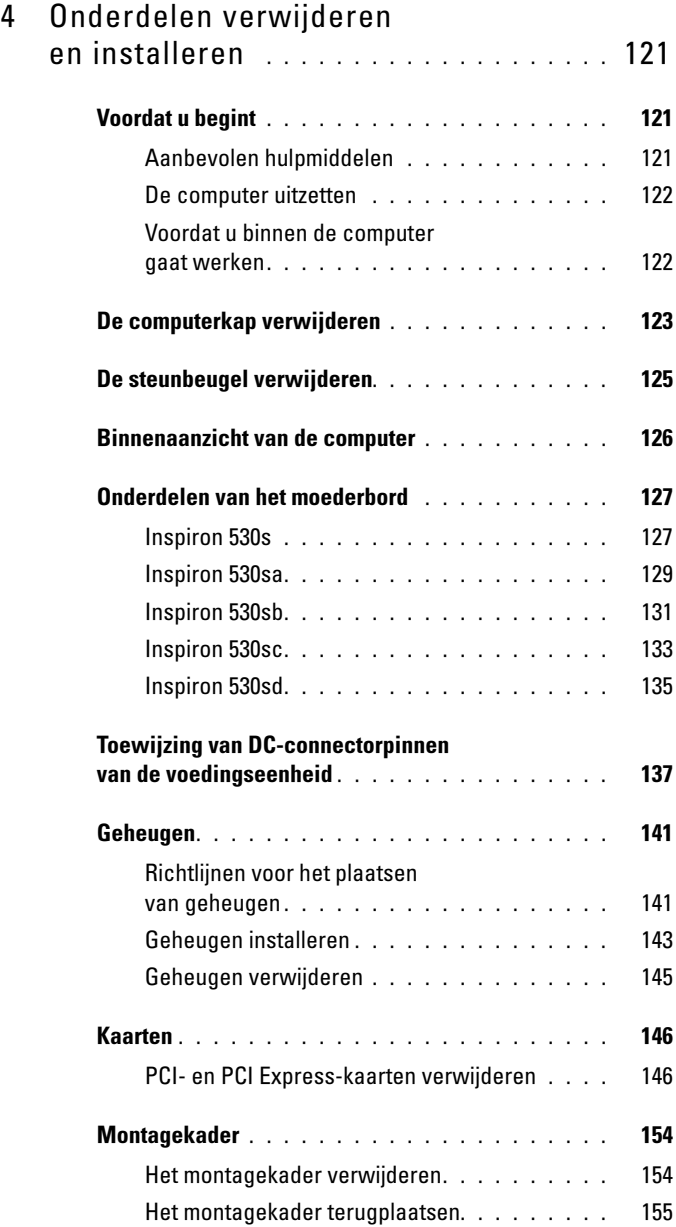

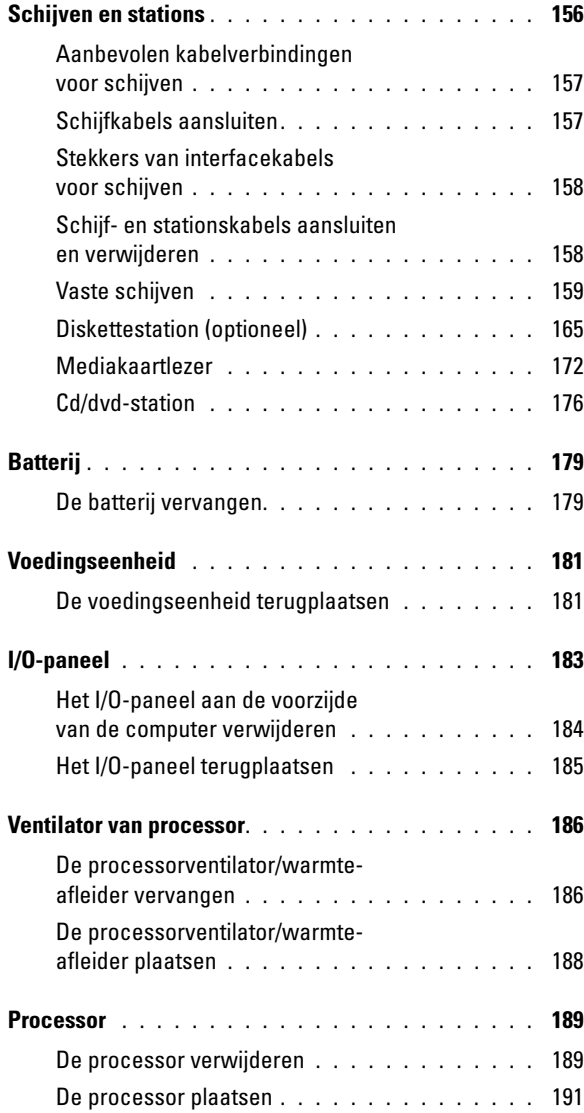

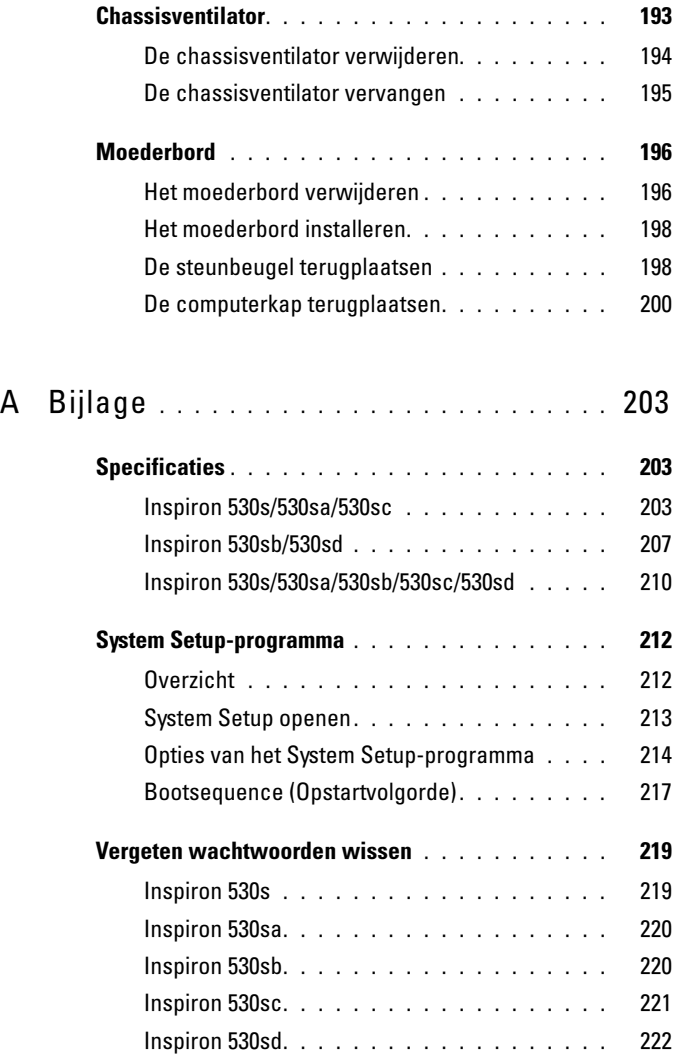

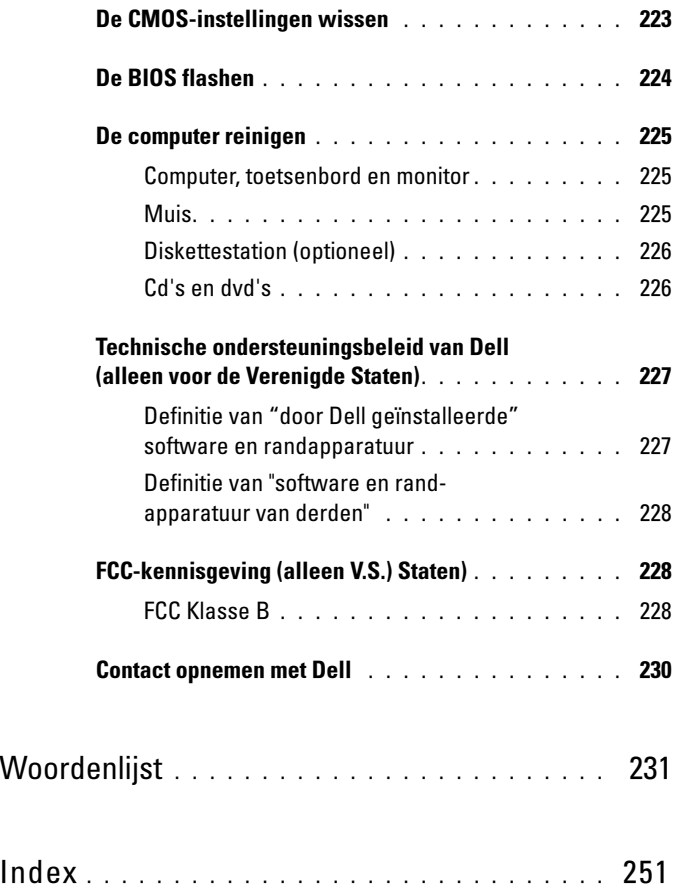

# <span id="page-12-0"></span>Informatie vinden

 $\mathscr{U}$  N.B.: Sommige functies of media kunnen optioneel zijn en niet bij uw computer zijn geleverd. Sommige functies of media zijn in bepaalde landen niet beschikbaar.

 $\mathbb Z$  N.B.: Mogelijk werd er bij uw computer extra informatie meegeleverd.

### Waarnaar zoekt u? Hier kunt u het vinden • Garantie-informatie Dell™ Productinformatiegids • Voorwaarden (alleen V.S.) • Veiligheidsinstructies Dell'<sup>na</sup> Computers<br>**Product Information Guide** • Informatie over regelgeving • Informatie over ergonomie • Gebruiksrechtovereenkomst

• De computer installeren Installatiediagram

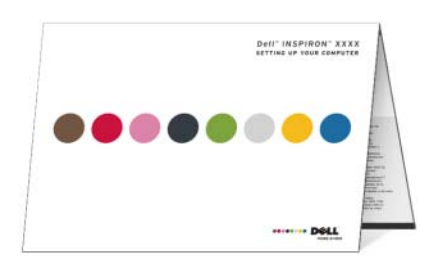

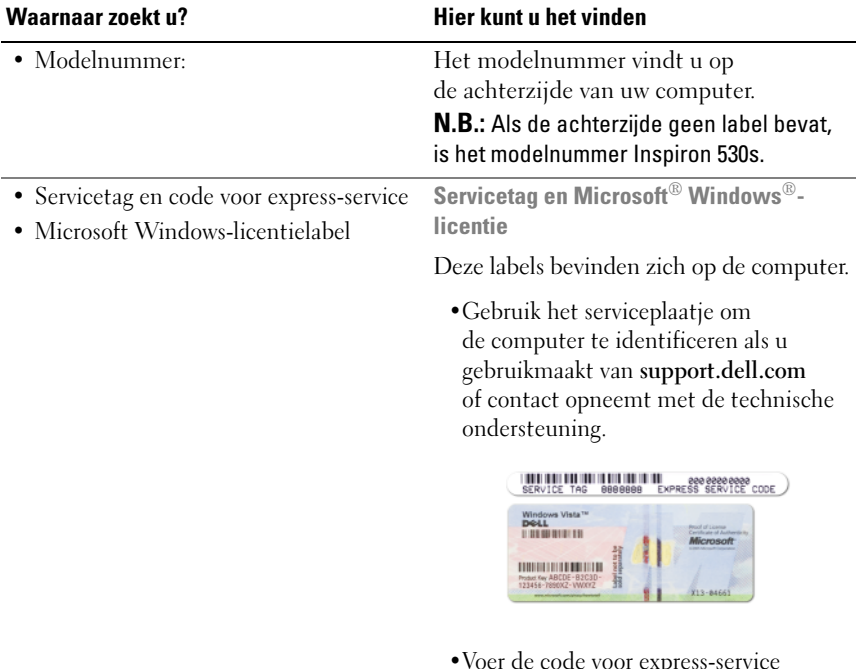

•Voer de code voor express-service in zodat uw telefonische verzoek naar de juiste medewerker van de ondersteuningsdienst wordt doorgeleid.

- Oplossingen: tips voor het oplossen van problemen, artikelen van technici, onlinecursussen en veelgestelde vragen
- Community: onlinediscussies met andere gebruikers van Dell-producten
- Upgrades: upgradegegevens voor componenten, zoals het geheugen, de vaste schijf en het besturingssysteem
- Klantenservice: contactgegevens, de status van reparatieverzoeken en bestellingen, informatie over garantie en reparatie
- Service en ondersteuning: de status van reparatieverzoeken, ondersteuningsgeschiedenis, het servicecontract, online discussies met medewerkers van de technische ondersteuning
- Referentiemateriaal: computerdocumentatie, details over mijn computerinstellingen, productspecificaties en white papers
- Downloads: gecertificeerde stuurprogramma's, patches en softwareupdates

#### Waarnaar zoekt u? The Hier kunt u het vinden

Dell Support-website: support.dell.com

**N.B.:** Selecteer uw regio om de juiste support-website weer te geven.

N.B.: Klanten uit de zakenwereld, overheid en onderwijs kunnen ook gebruik maken van de aangepaste Dell Premier Supportwebsite op premier.support.dell.com.

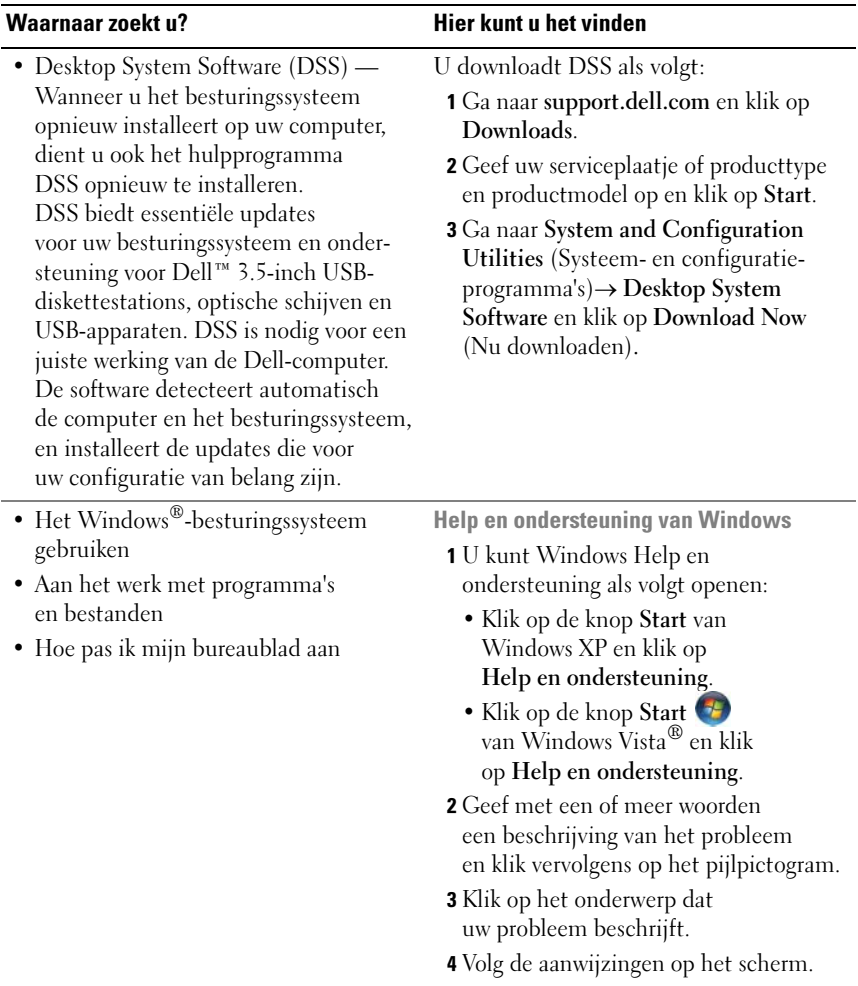

# <span id="page-16-0"></span>Uw computer installeren en gebruiken

# <span id="page-16-1"></span>Vooraanzicht van de computer

<span id="page-16-2"></span>Inspiron 530s/530sa/530sb/530sc/530sd

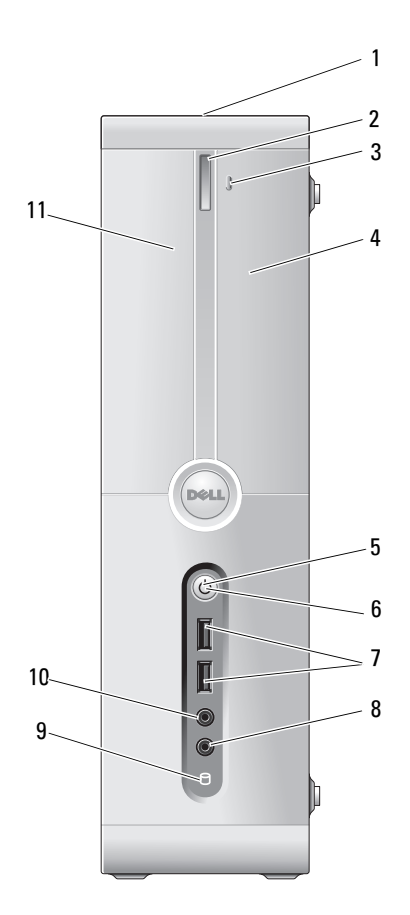

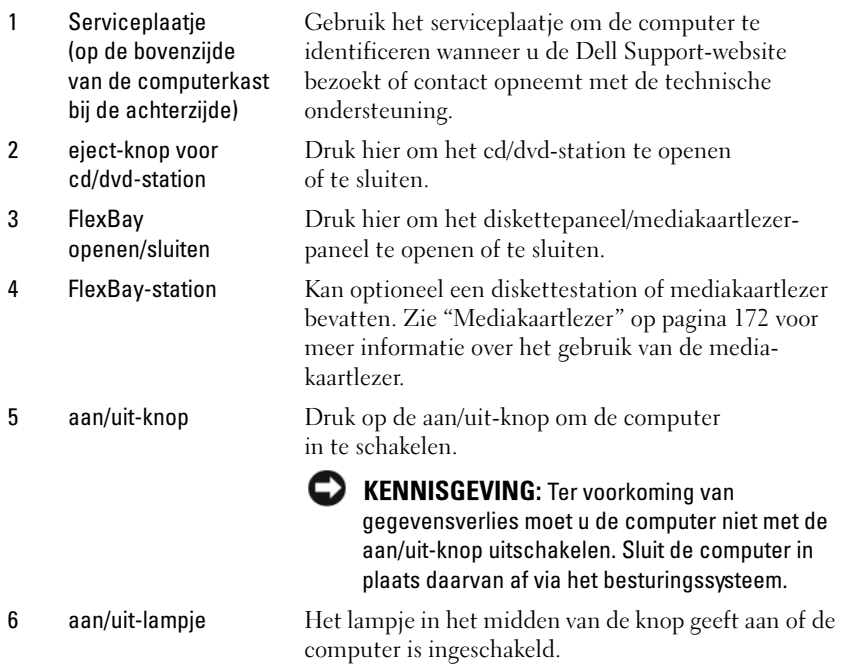

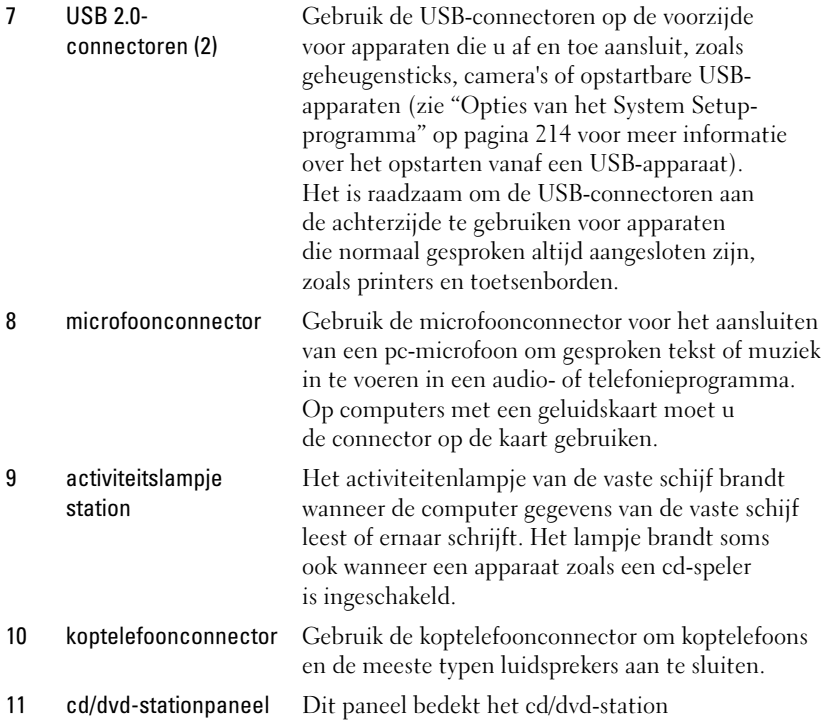

# <span id="page-19-0"></span>Achteraanzicht van de computer

#### <span id="page-19-1"></span>Inspiron 530s

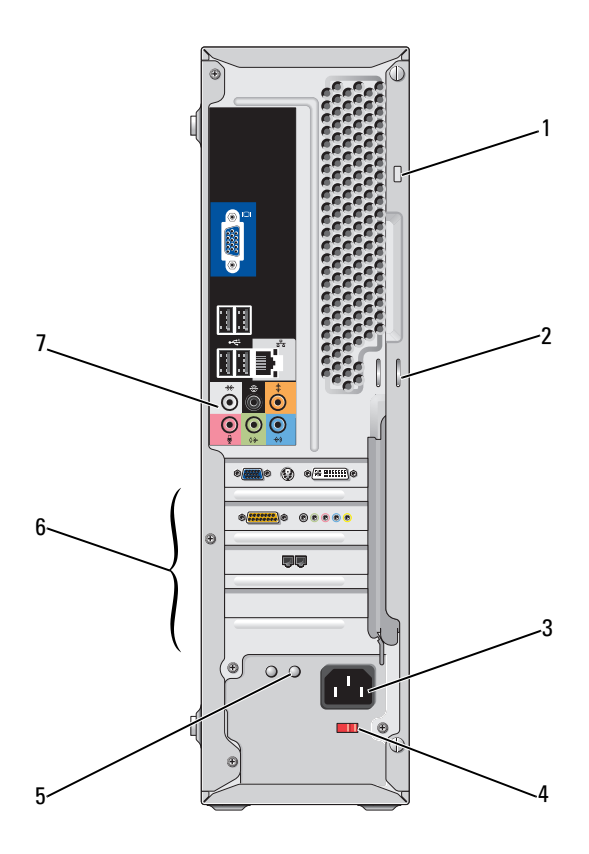

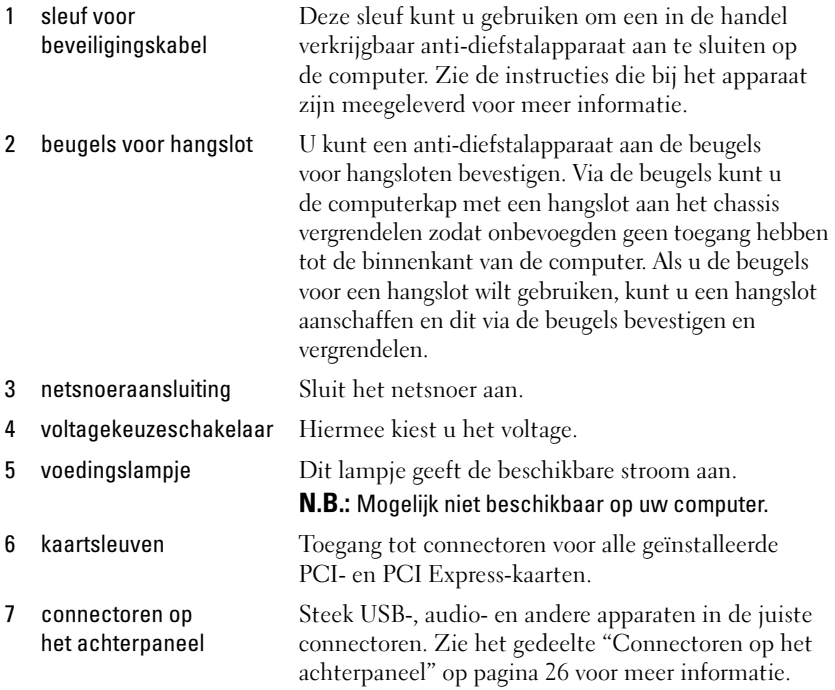

#### <span id="page-21-0"></span>Inspiron 530sa/530sc

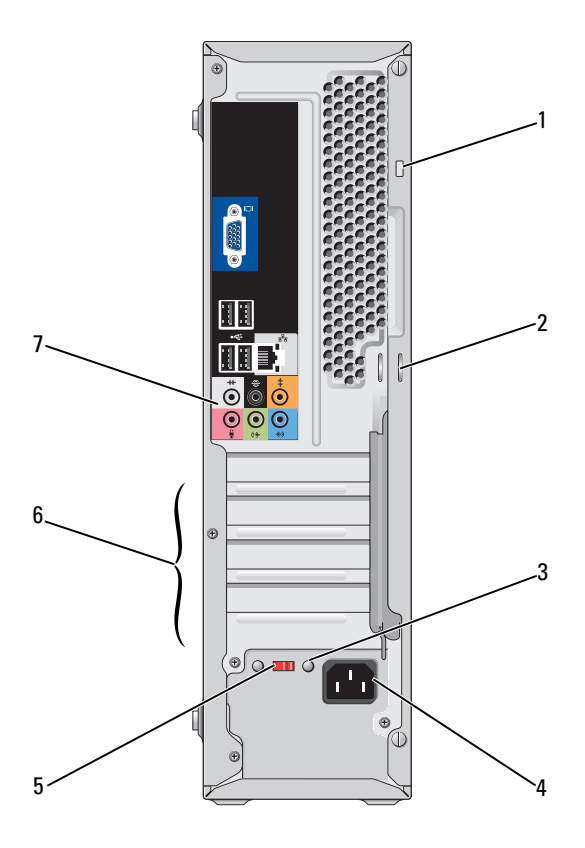

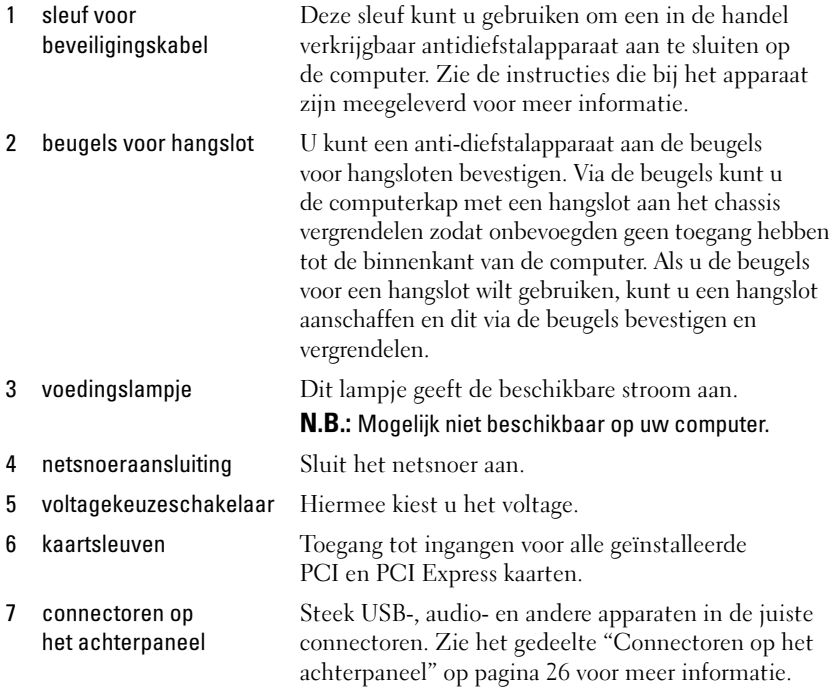

### <span id="page-23-0"></span>Inspiron 530sb/530sd

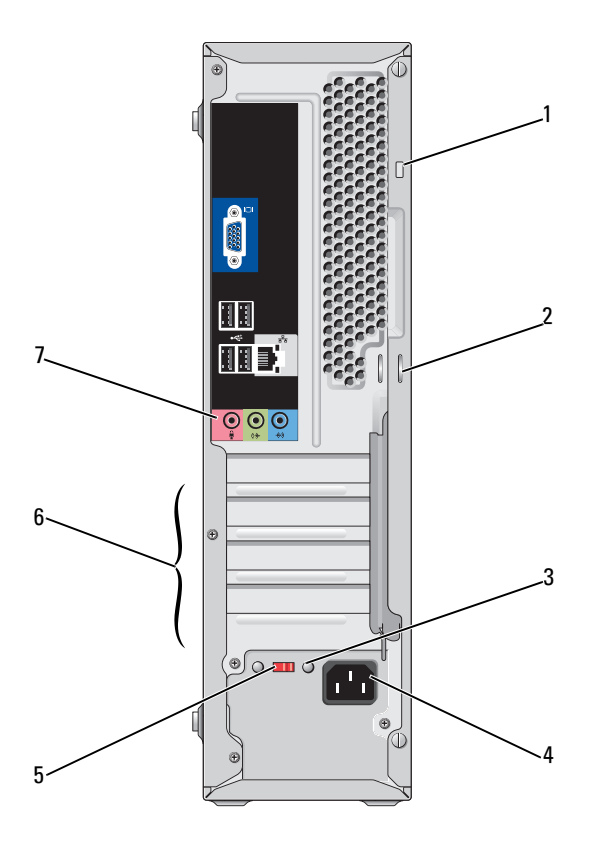

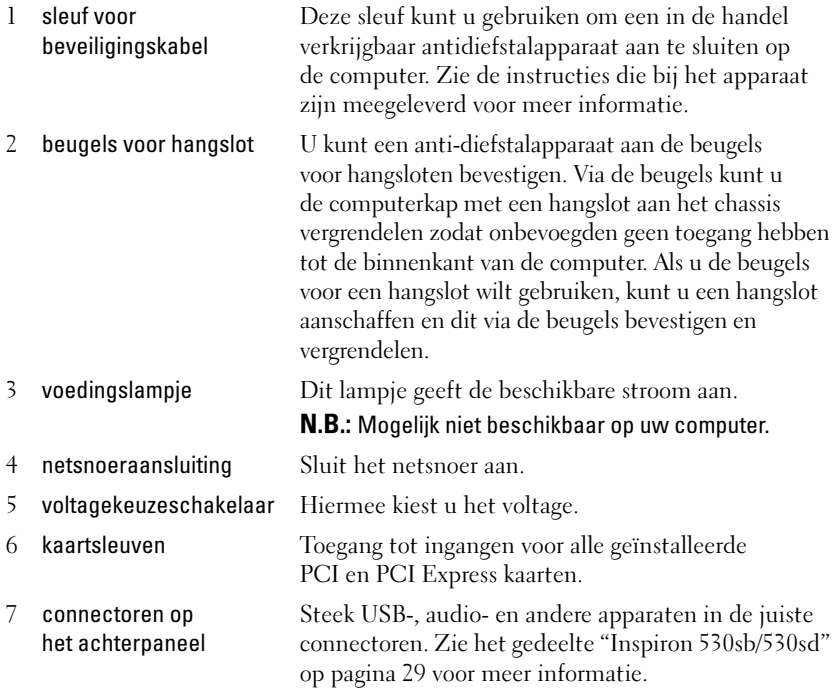

## <span id="page-25-0"></span>Connectoren op het achterpaneel

#### <span id="page-25-1"></span>Inspiron 530s/530sa/530sc

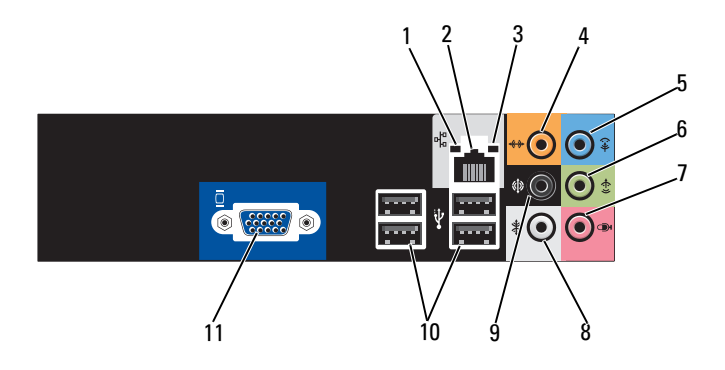

- 1 activiteitenlampje netwerk Een geel lampje knippert op het moment dat de computer netwerkgegevens verzendt of ontvangt. Bij intensief netwerkverkeer kan het lijken alsof dit lampje voortdurend brandt.
- 2 connector voor netwerkadapter U sluit de computer aan op een netwerk- of breedbandapparaat door het ene uiteinde van een netwerkkabel aan te sluiten op een netwerkpoort of op uw netwerk- of breedbandapparaat. Sluit het andere gedeelte van de netwerkkabel aan op de netwerkadapteringang op het achterpaneel van de computer. Een klikgeluid geeft aan dat de netwerkkabel goed vastzit.

N.B.: Sluit geen telefoonkabel aan op de netwerkconnector.

Gebruik op computers met een netwerkkaart de connector op de kaart.

U wordt aangeraden om Category 5-bedrading en -connectoren voor uw netwerk te gebruiken. Als u toch gebruikmaakt van Category 3-bedrading, moet u de netwerksnelheid verhogen tot 10 Mbps om een betrouwbare werking te garanderen.

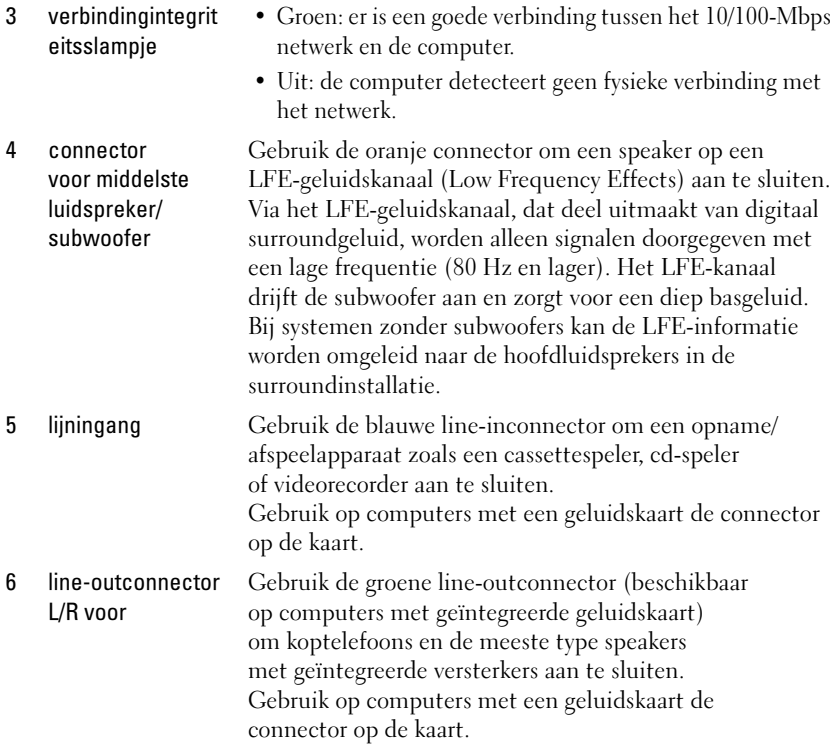

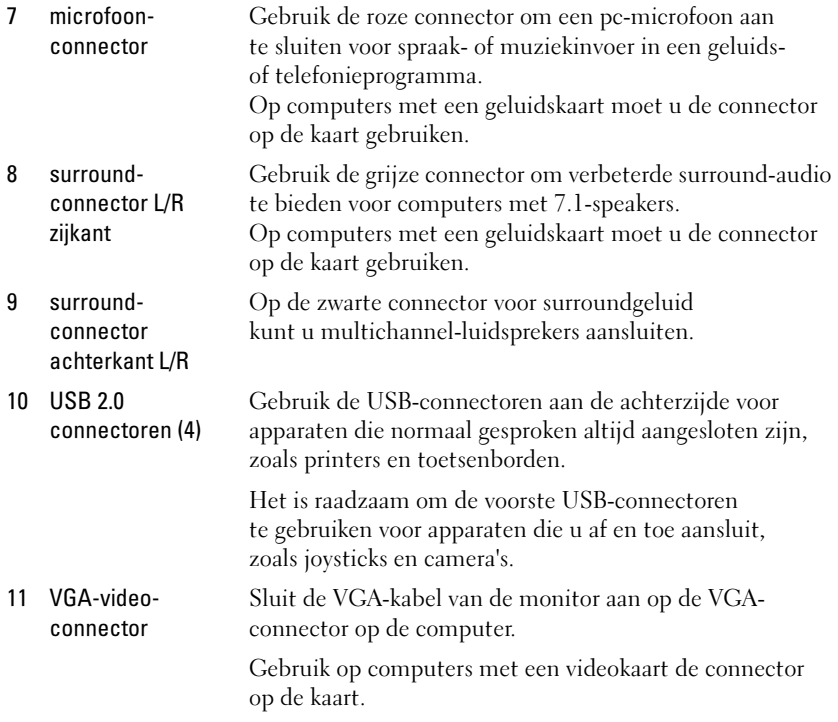

#### <span id="page-28-0"></span>Inspiron 530sb/530sd

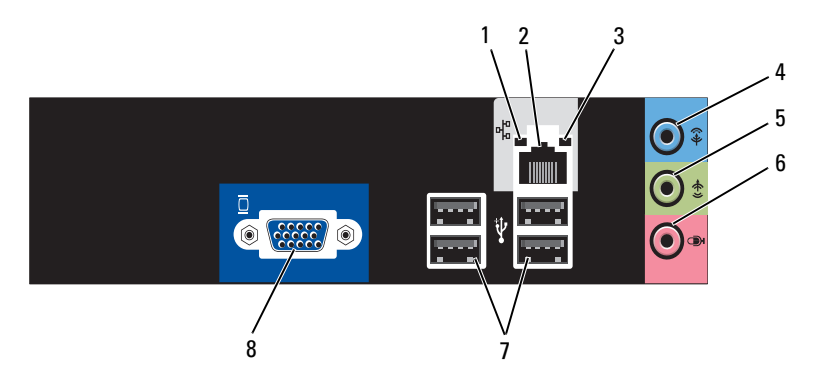

- 1 activiteitenlampje netwerk Een geel lampje knippert op het moment dat de computer netwerkgegevens verzendt of ontvangt. Bij intensief netwerkverkeer kan het lijken alsof dit lampje voortdurend brandt. 2 connector voor netwerkadapter U sluit de computer aan op een netwerk- of breedbandapparaat door het ene uiteinde van een netwerkkabel aan te sluiten op een netwerkpoort of op uw netwerk- of breedbandapparaat. Sluit het andere gedeelte van de netwerkkabel aan op de connector voor de netwerkadapter op het achterpaneel van de computer. Een klikgeluid geeft aan dat de netwerkkabel goed vastzit. N.B.: Sluit geen telefoonkabel aan op de netwerkconnector. Gebruik op computers met een netwerkkaart de connector op de kaart. U wordt aangeraden om Category 5-bedrading en -connectoren voor uw netwerk te gebruiken. Als u toch gebruikmaakt van Category 3-bedrading, moet u de netwerksnelheid verhogen tot 10 Mbps om een betrouwbare werking te garanderen. 3 verbindingintegriteitsslampje • Groen: er is een goede verbinding tussen het 10/100-Mbps netwerk en de computer.
	- Uit: de computer detecteert geen fysieke verbinding met het netwerk.

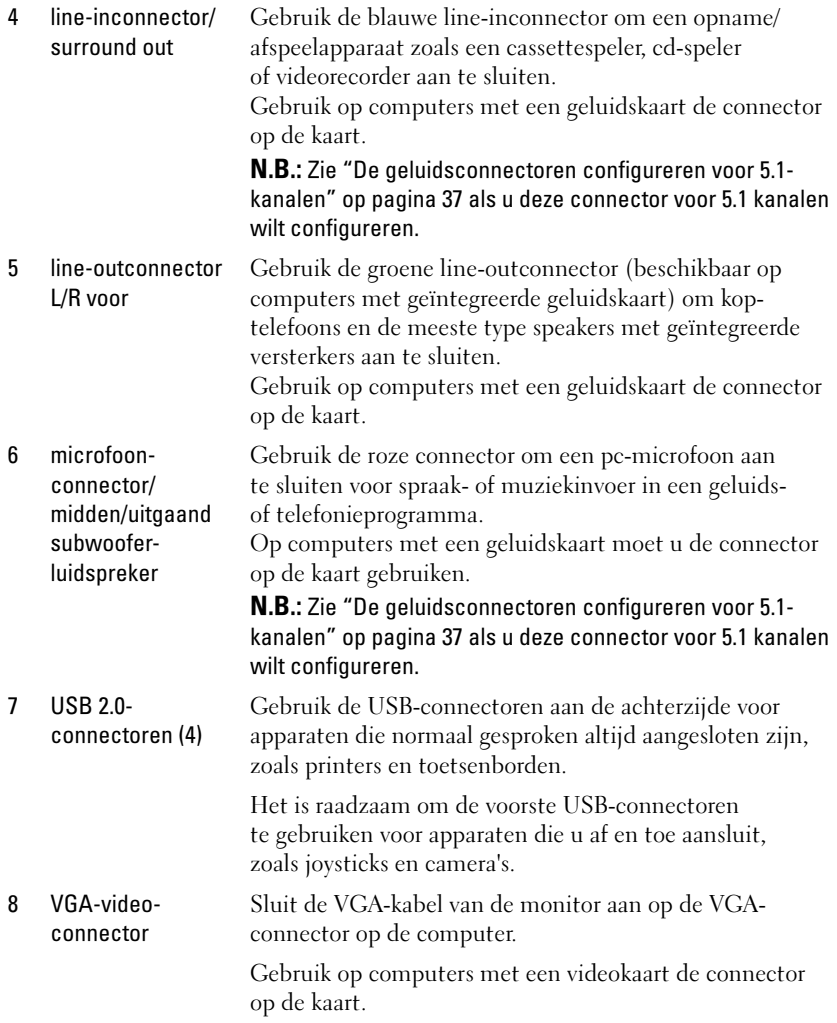

# <span id="page-30-0"></span>De computer in een kast plaatsen

Als u uw computer in een kast plaatst, kan de computer oververhit raken waardoor de prestaties achteruitgaan. Dit komt door onvoldoende ventilatie. Volg onderstaande richtlijnen als u de computer in een kast plaatst:

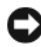

**C** KENNISGEVING: De bedrijfstemperatuur die in deze Eigenaarshandleiding is opgegeven, geeft de maximale omgevingstemperatuur aan. Houd rekening met de omgevingstemperatuur als u de computer binnen een kast opstelt. Als de kamertemperatuur bijvoorbeeld 25° C bedraagt, hebt u, afhankelijk van de specificaties van uw computer, een marge van slechts 5 tot 10° C voordat u de maximale temperatuur bereikt waarbij de computer nog kan werken. Raadpleeg ["Specificaties" op pagina 203](#page-202-3) voor meer informatie over de specificaties van uw computer.

- Laat een ruimte van minimaal 10,2 cm aan weerszijden van de computer vrij waar ventilatieopeningen zitten, zodat er genoeg luchtstroom is voor een goede ventilatie.
- Als de behuizing deuren heeft, moeten ze van een type zijn dat een minimaal 30 procent van de luchtstroom door de behuizing doorlaat (voor- en achterzijde).

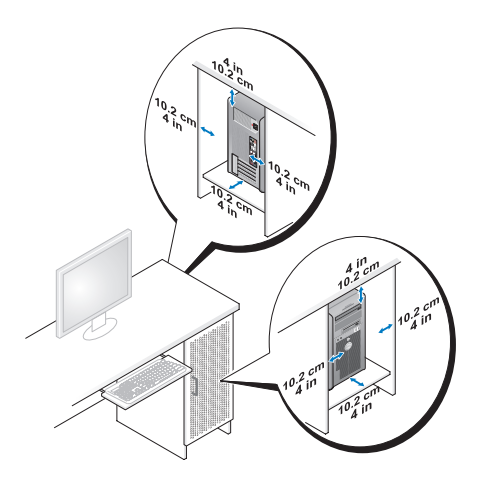

• Als de computer in een hoek wordt geplaatst of onder een bureau, moet u ervoor zorgen dat er minstens 5,1 cm tussen de achterkant van de computer en de muur vrij is om te zorgen dat er genoeg lucht kan worden aangezogen voor ventilatie.

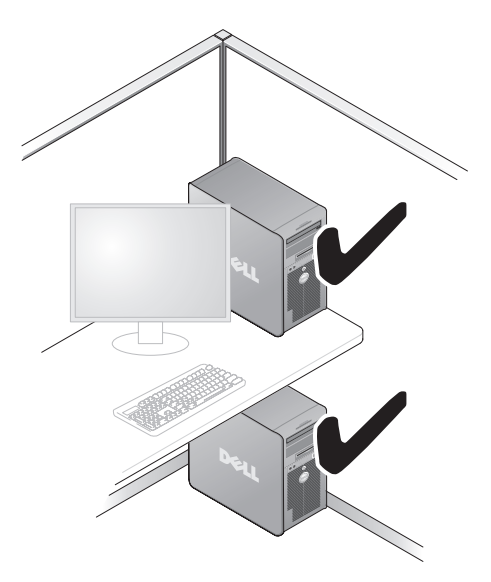

• Plaats de computer niet in een besloten ruimte zonder luchtstroom. Bij onvoldoende luchtstroom gaan de computerprestaties achteruit en kan de computer oververhit raken.

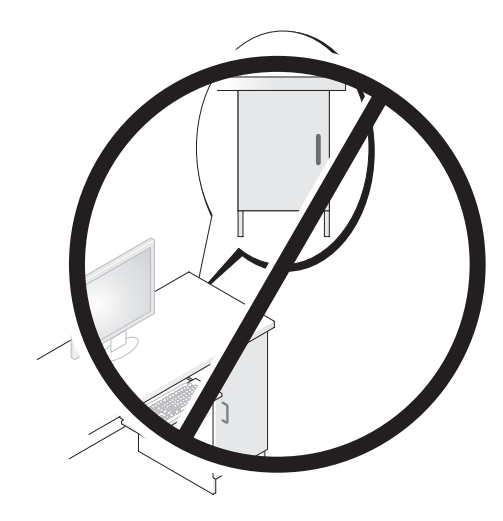

# <span id="page-32-0"></span>Een printer installeren

KENNISGEVING: Zorg dat de installatie van het besturingssysteem is voltooid voordat u een printer op de computer aansluit.

Raadpleeg de bij de printer geleverde documentatie voor de volgende informatie over de installatie:

- Bijgewerkte stuurprogramma's verkrijgen en installeren.
- De printer op de computer aansluiten.
- Papier laden en de toner of inktcassette plaatsen.

Voor technische ondersteuning moet u de printerhandleiding raadplegen of contact opnemen met de printerfabrikant.

### <span id="page-33-0"></span>Printerkabel

U kunt de printer op uw computer aansluiten met behulp van een USB-kabel of een parallelle kabel. Sommige printers worden zonder printerkabel geleverd. Ga dus bij de aankoop van een kabel na of deze compatibel is met de printer. Als u de printerkabel en de computer tegelijkertijd koopt, vindt u de kabel bij levering in de computerdoos.

#### <span id="page-33-1"></span>Een USB-printer aansluiten

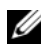

**N.B.:** USB-apparaten kunnen worden aangesloten terwijl de computer is ingeschakeld.

- 1 Als u de installatie van het besturingssysteem nog niet hebt voltooid, doet u dit alsnog.
- 2 Sluit de USB-printerkabel aan op de juiste USB-connectoren van de computer en de printer. De USB-connectoren passen slechts op één manier.

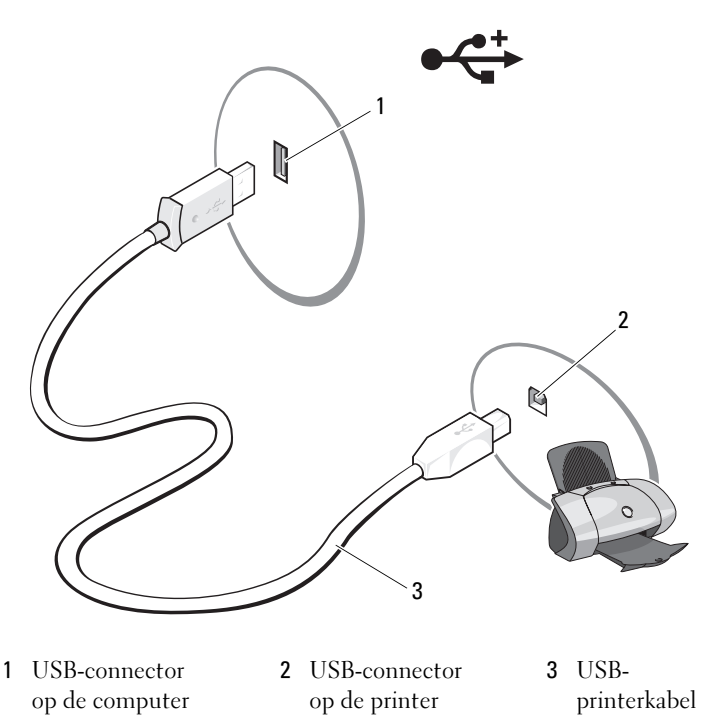

- 3 Zet de printer aan en zet vervolgens de computer aan.
- 4 Afhankelijk van het besturingssysteem van de computer kan er een printerwizard aanwezig zijn die u begeleidt tijdens het installeren van het stuurprogramma van de printer.

Als op de computer Microsoft $^{\circledR}$  Windows $^{\circledR}$  XP draait en het venster Nieuwe hardware toevoegen verschijnt, klikt u op Annuleren.

Als op de computer Windows Vista<sup>®</sup> draait, klikt u op de knop Start van Windows Vista en klikt u op Netwerk→ Een printer toevoegen om de Wizard Printer toevoegen te starten.

5 Instaleer indien nodig het stuurprogramma voor de printer. Zie ["Stuurprogramma's en hulpprogramma's opnieuw installeren"](#page-108-1)  [op pagina 109](#page-108-1) en de documentatie die bij de printer werd geleverd.

# <span id="page-34-0"></span>Cd's en dvd's afspelen

KENNISGEVING: Oefen geen druk uit op de cd- of dvd-lade wanneer u deze opent of sluit. Zorg dat de lade gesloten is wanneer u het station niet gebruikt.

KENNISGEVING: Verplaats de computer niet tijdens het afspelen van cd's of dvd's.

- 1 Druk op de eject-knop op de voorkant van het station.
- 2 Plaats de schijf met het label naar buiten in de lade.

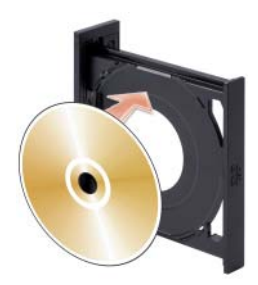

- 3 Zorg dat de onderste rand van de cd of dvd zich in het onderste bevestigingslipje bevindt.
- 4 Druk zachtjes op de lade.

Zie de meegeleverde cd-software om cd's te formatteren voor het opslaan van gegevens, het maken van muziek-cd's of het kopiëren van cd's.

 $\mathbb Z$  N.B.: Ga na of u aan alle auteursrechten voldoet wanneer u cd's maakt. Een cd-speler bevat de volgende basisknoppen:

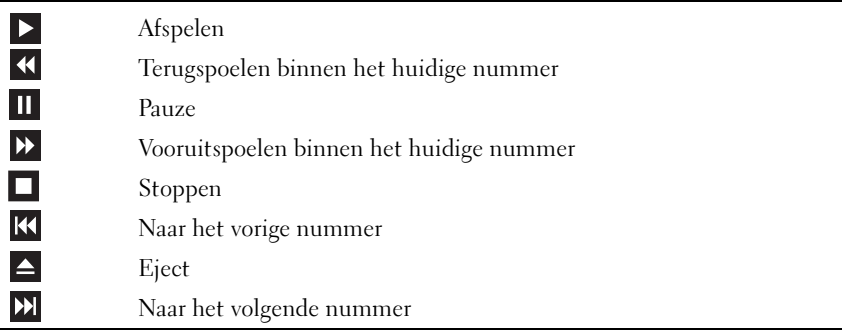

Een dvd-speler bevat de volgende basisknoppen:

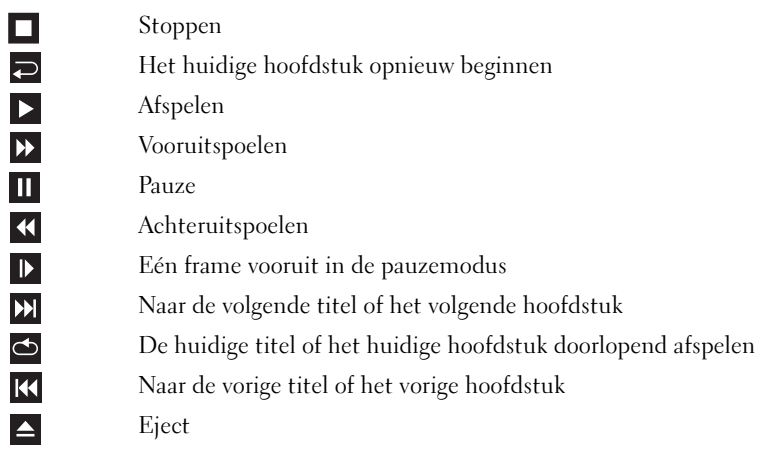

Klik voor meer informatie over het afspelen van cd's of dvd's op Help op de cd- of dvd-speler (indien beschikbaar).
#### Het volume aanpassen

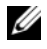

**N.B.:** Wanneer de luidsprekers zijn gedempt, hoort u niet dat er een cd of dvd wordt afgespeeld.

Microsoft<sup>®</sup> Windows<sup>®</sup> XP

- 1 Klik op Start, ga naar Configuratiescherm→ Geluiden, en klik op Audioapparaten.
- 2 Klik op het tabblad Volume op de schuifbalk voor het volume en versleep de schuifbalk om het geluidsvolume te wijzigen.

Windows Vista®:

- 1 Klik op de knop Start <sup>(2)</sup> van Windows Vista, ga naar Configuratiescherm→ Hardware en geluiden→ Geluid en klik op Systeemvolume aanpassen.
- 2 Klik in het venster Volumemixer op de balk in de kolom Luidsprekers en sleep deze omhoog of omlaag om het volume te verhogen of te verlagen.

## De geluidsconnectoren configureren voor 5.1-kanalen

**N.B.:** Het volgende geldt alleen voor de Inspiron 530sb/530sd.

Windows XP:

- 1 Klik op Start, ga naar Configuratiescherm→ Geluiden→ Audioapparaten→ Volume.
- 2 Klik onder Luidsprekerinstellingen op Geavanceerd.
- 3 Kies onder Luidsprekeropstelling de optie 5.1 Surround Soundluidsprekers.

Windows Vista:

- 1 Klik op Start  $\bigoplus$ , ga naar Configuratiescherm→ Hardware en geluiden→ Geluid.
- 2 Selecteer op het tabblad Afspelen de optie Luidsprekers/Hoofdtelefoon. Klik op Configureren en selecteer 5.1 Surround. Klik op Volgende.
- 3 Pas onder Luidsprekerinstellingen uw configuratie aan door de selectievakjes voor Optionele luidsprekers in te schakelen. Klik op Volgende.
- 4 Schakel de selectievakjes van Luidsprekers voor volledig bereik in. Klik op Volgende→ Voltooien.

## Het beeld aanpassen

Als er een foutbericht verschijnt dat de huidige resolutie en kleurdiepte te veel geheugen in beslag nemen en dat de dvd hierdoor niet kan worden afgespeeld, moet u de beeldschermeigenschappen aanpassen:

Windows XP:

- 1 Klik op Start→ Configuratiescherm→ Vormgeving en thema's.
- 2 Klik onder Kies een taak... op De schermresolutie wijzigen.
- 3 Klik onder Beeldschermresolutie op de balk en sleep deze naar links om een lagere resolutie in te stellen.
- 4 Klik in het vervolgkeuzemenu voor Kleurkwaliteit op Gemiddeld (16 bits) en klik op OK.

Windows Vista:

- 1 Klik achtereenvolgens op Start (+), Configuratiescherm en Vormgeving en thema's.
- 2 Selecteer onder Aanpassing de optie Beeldschermresolutie bijstellen. Het venster Eigenschappen beeldscherm verschijnt.
- 3 Klik onder Resolutie: op de balk en sleep deze naar links om een lagere resolutie in te stellen.
- 4 Klik in het vervolgmenu voor Kleuren: op Gemiddeld (16 bits).
- 5 Klik op OK.

# Cd's en dvd's kopiëren

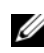

 $\mathbb Z$  N.B.: Ga na of u aan alle auteursrechten voldoet wanneer u cd's of dvd's maakt.

Dit hoofdstuk is alleen van toepassing op computers met een cd-rw-, dvd+/-rw- of cd-rw/dvd (combi) -station.

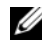

 $\mathbb Z$  N.B.: De typen cd- of dvd-stations die door Dell worden aangeboden, verschillen per land.

In onderstaande instructies wordt uiteengezet hoe u een exacte kopie maakt van een cd of dvd. U kunt Sonic DigitalMedia ook voor andere dingen gebruiken, zoals het maken van muziek-cd's van audiobestanden die op de computer zijn opgeslagen, of van reservekopieën van belangrijke gegevens. Voor hulp opent u Sonic DigitalMedia en klikt u op het vraagteken rechts bovenin het scherm.

## Hoe kan ik een cd of dvd kopiëren

 $\mathscr{U}$  N.B.: Cd-rw/dvd-combostations kunnen niet naar dvd-media schrijven. Als u opnameproblemen hebt met een cd-rw/dvd-combostation, controleert u op beschikbare softwarepatches op de ondersteuningswebsite van Sonic op www.sonic.com.

De dvd-writable-stations die in Dell™-computers zijn geïnstalleerd, zijn in staat om DVD+/-R, DVD+/-RW en DVD+R DL (dual layer)-schijven te lezen en ernaar te schrijven, maar zijn niet in staat om DVD-RAM of DVD-R DL-schijven te lezen of om ernaar te schrijven.

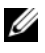

 $\mathbb Z$  N.B.: De meeste in de handel verkrijgbare dvd's zijn auteursrechtelijk beschermd en kunnen niet met Sonic DigitalMedia worden gekopieerd.

- 1 Klik op Start → Alle programma´s→ Sonic→ DigitalMedia Projects→ Copy→ Disc Copy.
- 2 U kopieert de cd of dvd als volgt:
	- Als u één cd/dvd-station hebt, gaat u na of de instellingen correct zijn en klikt u op de knop Disc Copy. De computer leest de bron-cd of -dvd en kopieert de gegevens naar een tijdelijke map op de vaste schijf van de computer.

Plaats een lege cd of dvd in het station wanneer hierom wordt gevraagd, en klik op OK.

• Als u twee cd/dvd-stations hebt, selecteert u het station waarin u de bron-cd of -dvd hebt geplaatst en klikt u op de knop Disc Copy. De computer kopieert de gegevens van de bron-cd of -dvd naar de lege cd of dvd.

Nadat u de bron-cd of -dvd hebt gekopieerd, wordt de cd of dvd die u hebt gemaakt, automatisch uitgeworpen.

## Lege cd's en dvd's gebruiken

Cd-rw-stations kunnen alleen naar cd-opnamemedia schrijven (inclusief snelle cd-rw), terwijl stations voor beschrijfbare dvd's naar zowel cd- als dvd-opnamemedia kunnen schrijven.

Gebruik lege cd-r's om muziek op te nemen of gegevensbestanden permanent op te slaan. Wanneer u een cd-r hebt gemaakt, kunt u niet nogmaals naar die cd-r schrijven (raadpleeg de Sonic documentatie voor meer informatie). Gebruik lege cd-rw's om naar cd's te schrijven of om gegevens op cd's te wissen, opnieuw te schrijven of bij te werken.

U kunt lege dvd+/-r's gebruiken om grote hoeveelheden gegevens op te slaan. Wanneer u een dvd+/-r-schijf hebt gemaakt, kunt u mogelijk niet meer naar die schijf schrijven als de schijf tijdens de laatste fase van het aanmaakproces is voltooid of gesloten. Gebruik lege dvd+/-rw's als u de gegevens op de schijf later wilt wissen, overschrijven of bijwerken.

Cd-beschrijfbare stations

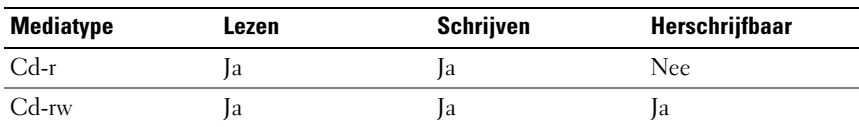

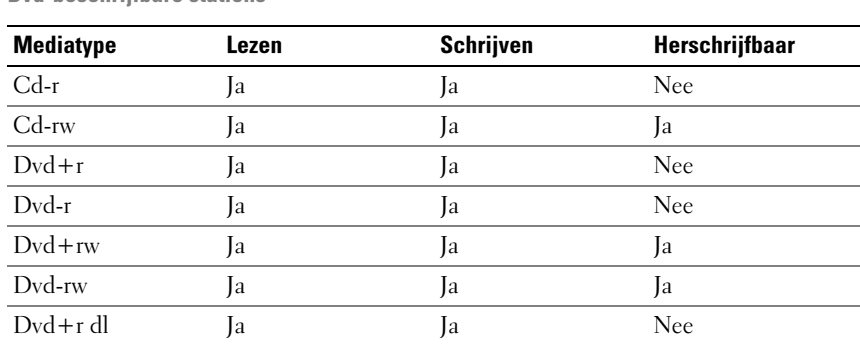

Dvd-beschrijfbare stations

#### Nuttige tips

- Gebruik Microsoft® Windows® Explorer om bestanden naar een cd-r of cd-rw te slepen als u Sonic DigitalMedia hebt gestart en een DigitalMediaproject hebt geopend.
- Gebruik cd-r's om muziek-cd's te branden die u in normale stereoapparatuur wilt afspelen. Cd-rw's kunnen op veel stereoapparatuur, thuis of in de auto, niet worden afgespeeld.
- U kunt geen audio-dvd's maken met Sonic DigitalMedia.
- MP3-muziekbestanden kunnen alleen op MP3-spelers worden afgespeeld of op computers met MP3-software.
- Commercieel beschikbare dvd-spelers die voor televisies worden gebruikt, ondersteunen niet alle beschikbare dvd-indelingen. Zie de bij de dvdspeler geleverde documentatie of neem contact op met de fabrikant voor een lijst met indelingen die door de dvd-speler worden ondersteund.
- Gebruik nooit de maximale capaciteit van een lege cd-r of cd-rw. Kopieer bijvoorbeeld nooit een bestand van 650 MB naar een lege cd van 650 MB. Het cd-rw -station heeft 1-2 MB lege ruimte nodig om de opname te voltooien.
- Gebruik een lege cd-rw om het opnemen op cd te oefenen, totdat u vertrouwd bent met de cd-opnametechnieken. Als u een fout maakt, kunt u de gegevens op de cd-rw wissen en het opnieuw proberen. U kunt lege cd-rw's ook gebruiken om muziekbestandprojecten te testen voordat u ze definitief op een lege cd-r opneemt.
- Zie de Sonic-website op www.sonic.com voor extra informatie.

# Een mediakaartlezer gebruiken (optioneel)

Met de mediakaartlezer stuurt u gegevens direct naar de computer. De mediakaartlezer ondersteunt de volgende geheugentypen:

- xD-Picture-kaart
- SmartMedia (SMC)
- CompactFlash Type I en II (CF I/II)
- MicroDrive-kaart
- SecureDigital-kaart (SD)
- MultiMediaCard (MMC)-kaarten
- Memory Stick (MS/MS Pro)

Zie ["Een mediakaartlezer installeren" op pagina 174](#page-173-0) voor meer informatie over het plaatsen van de mediakaartlezer.

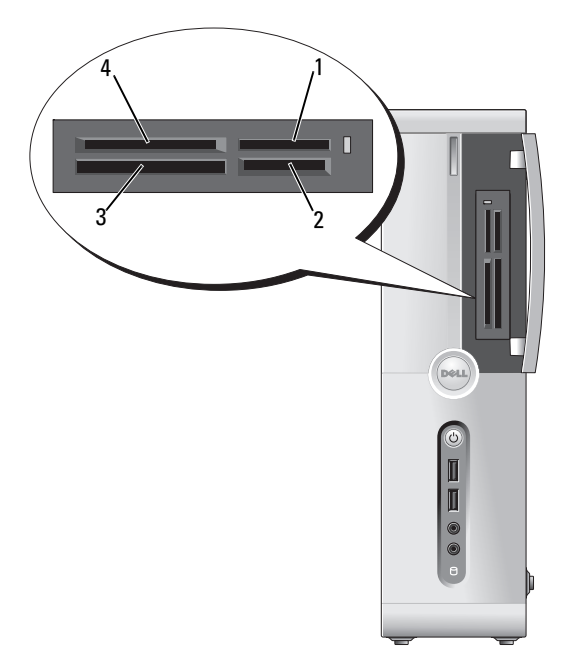

- 1 Memory Stick (MS/MS Pro) 2 SecureDigital-kaart
- 3 CompactFlash Type-I en II (CF I/II) en MicroDrive-kaart
- (SD)/MultiMediaCard (MMC)
- 4 xD-Picture-kaart en SmartMedia (SMC)
- U gebruikt de mediakaartlezer als volgt:
	- 1 Ga na hoe het medium of de kaart moet worden geplaatst.
	- 2 Schuif het medium of de kaart in de juiste sleuf totdat deze volledig in de connector is geplaatst.

Als u weerstand voelt, mag u het medium of de kaart niet forceren. Controleer of de kaart juist is geplaatst en probeer het opnieuw.

Uw computer installeren en gebruiken | 43

# Twee monitoren aansluiten

#### LET OP: Voordat u begint met de procedures in deze sectie, moet u de veiligheidsinstructies in de Productinformatiegids volgen.

Als u een grafische kaart hebt aangeschaft die twee monitoren ondersteunt, dient u de volgende instructies op te volgen voor het aansluiten en inschakelen van de monitoren. In de instructies wordt uitgelegd hoe u twee monitoren met een VGA-connector, een monitor met een VGA-connector en een monitor met een DVI-connector of een televisie kunt aansluiten.

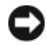

KENNISGEVING: Als u twee monitoren aansluit die zijn voorzien van VGAconnectoren, moet u de optionele DVI-adapter gebruiken om de kabel aan te sluiten. Als u twee LCD-schermen wilt aansluiten, moet minstens een ervan zijn voorzien van een VGA-connector. Als u een televisie wilt aansluiten, kunt u naast de televisie nog hooguit één monitor (VGA of DVI) aansluiten.

#### Twee monitoren met VGA-connector aansluiten

- 1 Volg de procedures in ["Voordat u begint" op pagina 121](#page-120-0).
	-

 $\mathbb Z$  N.B.: Als de computer een extra grafische kaart bevat, is de geïntegreerde videokaart uitgeschakeld. De poort van de geïntegreerde videokaart is afgedekt met een kapje als de poort is uitgeschakeld. Verwijder het kapje niet om een monitor aan te sluiten. De monitor zal niet werken.

- 2 Sluit een van de monitoren aan op de (blauwe) VGA-connector op de achterzijde van de computer.
- 3 Sluit de andere monitor aan op de optionele DVI-adapter, en sluit de DVI-adapter aan op de DVI-connector (wit) aan de achterzijde van de computer.

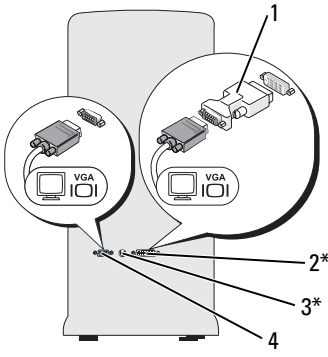

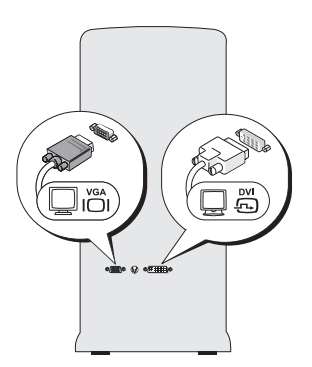

\*Mogelijk niet op uw computer

- 1 optionele DVI-adapter 2 DVI-connector (wit)
	-
- 3 TV-OUT-connector 4 VGA-connector (blauw)
- 

#### Een monitor met VGA-connector en een monitor met een DVI-connector aansluiten

- 1 Volg de procedures in ["Voordat u begint" op pagina 121](#page-120-0).
- 2 Sluit de VGA-connector van de eerste monitor aan op de (blauwe) VGA-connector aan de achterzijde van de computer.
- 3 Sluit de DVI-connector van de tweede monitor aan op de (witte) DVI-connector aan de achterzijde van de computer.

#### Een televisie aansluiten

- $\mathbb Z$  N.B.: U moet een S-videokabel aanschaffen om de televisie op uw computer aan te kunnen sluiten. Deze kabels zijn verkrijgbaar bij de meeste consumentenelectronicawinkels. Er wordt geen S-videokabel bij de computer geleverd.
	- 1 Volg de procedures in ["Voordat u begint" op pagina 121](#page-120-0).
	- 2 Sluit het ene uiteinde van de S-videokabel aan op de TV-OUT-connector aan de achterzijde van de computer.
	- 3 Sluit het andere uiteinde van de S-videokabel aan op de S-videoaansluiting op de televisie
	- 4 Sluit de VGA- of DVI-monitor aan op de computer.

## De beeldscherminstellingen wijzigen

1 Nadat u de monitor(s) of televisie hebt aangesloten, zet u de computer aan.

Het bureaublad van Microsoft® Windows® verschijnt op de primaire monitor.

- 2 Selecteer de kloonmodus of de modus uitgebreid bureaublad in de beeldscherminstellingen.
	- In de kloonmodus wordt op beide monitoren hetzelfde beeld weergegeven.
	- In de uitgebreide bureaubladmodus kunt u objecten verslepen van het ene scherm naar het andere en wordt de zichtbare werkruimte in feite verdubbeld.

Meer informatie over het wijzigen van de beeldscherminstellingen voor de grafische kaart vindt u in de handleiding in Help en ondersteuning (klik op Start <sup>en</sup> en kies Help en ondersteuning, Gebruikers- en systeemhandleidingen, Apparaathandleidingen en klik vervolgens op de handleiding van uw grafische kaart).

# Power Management (Energiebeheer)

## Energiebeheeropties van Microsoft® Windows® XP

Met de energiebeheerfuncties van Microsoft® Windows® XP kunt u de hoeveelheid elektriciteit die de computer gebruikt, reduceren wanneer deze is ingeschakeld maar niet wordt gebruikt. Dit is mogelijk door de energie te beperken tot de monitor of de vaste schijf, of de stand-bymodus of slaapstand te gebruiken. Wanneer de computer uit de energiespaarstand komt, wordt deze teruggezet in de toestand waarin deze zich daarvoor bevond.

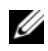

**N.B.:** Windows XP Professional bevat beveiligings- en netwerkfuncties die niet beschikbaar zijn in Windows XP Home Edition. Wanneer een computer met Windows XP Professional is aangesloten op een netwerk, verschijnen er in bepaalde vensters verschillende opties voor beveiliging en netwerken.

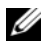

 $\mathbb Z$  N.B.: De procedures voor het activeren van de stand-by- en slaapstand kunnen per besturingssysteem verschillen.

## Stand-bymodus

Met de stand-bymodus wordt energie bespaard doordat het beeldscherm en de vaste schijf na een vooraf bepaalde tijd (time-out) worden uitgeschakeld. Wanneer de computer uit de stand-bymodus komt, wordt deze teruggezet in de toestand waarin deze daarvoor verkeerde.

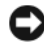

KENNISGEVING: Als de computer uitvalt in de stand-bymodus, kunnen er gegevens verloren gaan.

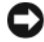

KENNISGEVING: De grafische kaart van uw computer bevindt zich in de PCI Express x16-sleuf. Als deze sleuf een kaart bevat en u een randapparaat toevoegt dat S3 (Suspend to RAM) niet ondersteund, wordt uw computer niet in de stand-bystand geplaatst.

U stelt de computer als volgt in om na een bepaalde inactieve periode automatisch in de stand-bymodus te gaan:

- 1 Klik op de knop Start en klik vervolgens op Configuratiescherm.
- 2 Definieer de stand-by-instellingen op de tabbladen Energiebeheerschema's en Geavanceerd.

Wanneer u direct naar de stand-bymodus wilt gaan zonder een inactieve periode af te wachten, klikt u op de knop Start, daarna op Computer uitschakelen en vervolgens op Stand-by.

U schakelt de stand-bymodus uit door op een toets op het toetsenbord te drukken of de muis te bewegen.

## Slaapstand

Met de slaapstand bespaart u energie doordat systeemgegevens naar een gereserveerd gebied op de vaste schijf worden gekopieerd en de computer wordt uitgeschakeld. Wanneer de computer wordt ingeschakeld vanuit de slaapstand, wordt het bureaublad teruggezet in de toestand waarin deze daarvoor verkeerde.

U activeert de slaapstand als volgt:

- 1 Klik op de knop Start en klik vervolgens op Configuratiescherm.
- 2 Definieer de slaapstandinstellingen op het tabblad Energiebeheerschema's, Geavanceerd en Slaapstand.

U schakelt de slaapstand uit door op de aan/uit-knop te drukken. Het kan even duren voordat de slaapstand is uitgeschakeld. Aangezien het toetsenbord en de muis niet werken in de slaapstand, kunt u de computer niet uit de slaapstand halen door een toets in te drukken of de muis te verplaatsen.

Voor de slaapstand wordt een speciaal bestand op de vaste schijf vereist met voldoende schijfruimte om de inhoud van het computergeheugen op te slaan. Daarom maakt Dell een slaapstandbestand met de juiste grootte voordat de computer wordt afgeleverd. Als de vaste schijf beschadigd raakt, wordt het slaapstandbestand automatisch opnieuw gemaakt.

## Eigenschappen voor energiebeheer

Definieer de stand-bymodusinstellingen, slaapstandinstellingen en andere energie-instellingen in het venster Eigenschappen voor energiebeheer. U opent als volgt het venster Eigenschappen voor energiebeheer:

- 1 Klik op de knop Start en klik vervolgens op Configuratiescherm.
- 2 Definieer de energie-instellingen op het tabblad Energiebeheerschema's, Geavanceerd en Slaapstand.

#### Het tabblad Energiebeheerschema's

Elke standaard energie-instelling wordt een schema genoemd. Als u een van de standaard Windows-schema's wilt selecteren die op de computer zijn geïnstalleerd, kiest u een schema uit de vervolgkeuzelijst Energiebeheerschema's. De instellingen voor elk schema verschijnen in de velden onder de schemanaam. Elk schema heeft andere instellingen voor het inschakelen van de stand-bymodus of de slaapstand en voor het uitschakelen van de monitor en de vaste schijf.

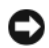

KENNISGEVING: Als u de time-out van de vaste schijf korter instelt dan die van het beeldscherm, lijkt het alsof de computer is vastgelopen. U schakelt de modi uit door op een toets op het toetsenbord te drukken of de muis te bewegen. U voorkomt dit door de time-out van het beeldscherm altijd korter in te stellen dan die van de vaste schijf.

De vervolgkeuzelijst Energiebeheerschema's geeft de volgende schema's weer:

- Altijd aan (standaard): als u de computer zonder energiebesparing wilt gebruiken.
- Thuis/kantoor: als u de computer als een thuis- of kantoorcomputer wilt gebruiken en u een minimale energiebesparing vereist.
- Minimaal energieverbruik: als u wilt dat de computer met minimaal energieverbruik werkt.
- Accu vol: als de computer draagbaar is en u deze langere tijd op een accu laat werken.

Als u de standaardinstellingen voor een schema wilt wijzigen, klikt u op de vervolgkeuzelijst in het veld Beeldscherm uitschakelen, Vaste schijven uitschakelen, Systeem op stand-by of Systeem in slaapstand en selecteert u een time-out in de weergegeven lijst. Wanneer u de time-out voor een schema wijzigt, wijzigt u de standaardinstellingen voor dat schema permanent, tenzij u op Opslaan als klikt en een nieuwe naam voor het gewijzigde schema invoert.

#### Het tabblad Geavanceerd

Met het tabblad Geavanceerd kunt u het volgende doen:

- Plaats het energiebeheerpictogram **op** de Windows-taakbalk voor snelle toegang.
- Stel de computer zo in dat u het Windows-wachtwoord moet invoeren om de stand-bymodus of de slaapstand uit te schakelen.
- Stel de aan/uit-knop zodanig in dat de stand-bymodus wordt geactiveerd, de slaapstand wordt geactiveerd of de computer wordt uitgeschakeld.

U doet dit door op een optie te klikken in de overeenkomstige vervolgkeuzelijst en vervolgens op OK te klikken.

#### Het tabblad Slaapstand

Met het tabblad Slaapstand kunt u de slaapstand inschakelen. Als u de slaapstandinstellingen wilt gebruiken die zijn gedefinieerd op het tabblad Energiebeheerschema's, schakelt u het selectievakje Slaapstand inschakelen op het tabblad Slaapstand in.

Doe het volgende voor meer informatie over energiebeheeropties:

- 1 Klik op de knop Start en klik vervolgens op Help en ondersteuning.
- 2 Klik in het venster Help en ondersteuning op Prestaties en onderhoud.
- 3 Klik in het venster Prestaties en onderhoud op Energie besparen op de computer.

## Energiebeheeropties van Windows Vista®

Met de energiebeheerfuncties van Windows Vista® kunt u het energieverbruik van uw computer reduceren wanneer de computer is ingeschakeld maar niet wordt gebruikt. U kunt het energieverbruik van de monitor of de vaste schijf beperken, waarbij de standaardstand van "uit" de slaapstand is, of u kunt de sluimerstand instellen om het energieverbruik nog verder te beperken.

Als de computer weer wordt ingeschakeld na een energiespaarstand (slaap- of sluimerstand), wordt het Windows-bureaublad teruggezet in de toestand waarin deze daarvoor verkeerde.

In Windows Vista zijn drie standaardenergiebeheerschema's beschikbaar:

- Gebalanceerd
- **Energiebesparing**
- Hoge prestaties

Dell heeft een vierde energiebeheerschema toegevoegd, het schema Aanbevolen door Dell, waarmee het energiebeheer op de meestgebruikte instellingen van onze klanten is afgestemd. Dit is het ingeschakelde energiebeheerschema.

## Stand-bymodus

De slaapstand is de standaardstatus "uit" van Windows Vista. In de slaapstand wordt energie bespaard doordat het beeldscherm en de vaste schijf na een bepaalde tijd worden uitgeschakeld. Wanneer de computer uit de slaapstand komt, wordt de computer teruggezet in de toestand waarin deze daarvoor verkeerde.

U stelt de computer als volgt in om na een bepaalde inactieve periode automatisch in de stand-bymodus te gaan:

- 1 Klik op Start  $\bigoplus$  en vervolgens op Configuratiescherm.
- 2 Klik onder Kies een categorie op Systeem en onderhoud.
- 3 Klik onder Systeem en onderhoud op Energiebeheer.

Het dialoogvenster dat wordt geopend, bevat drie energiebeheerschema's. De bovenste optie is Aanbevolen door Dell. Dit is het schema dat is ingeschakeld.

Onder de drie energiebeheerschema's bevindt zich de optie Aanvullende schema's weergeven. U kunt zoveel schema's maken als u wilt. Er worden echter slechts drie schema's weergegeven, waarbij het bovenste schema het ingeschakelde schema is.

Klik op Start  $\bigoplus$  en klik op de knop met het pictogram uit als u de slaapstand onmiddellijk wilt inschakelen zonder periode van inactiviteit. In Windows Vista is Slaapstand als standaardstatus ingesteld voor "uit".

U schakelt de stand-bymodus uit door op een toets op het toetsenbord te drukken of de muis te bewegen.

KENNISGEVING: Als de computer uitvalt in de stand-bymodus, kunnen er gegevens verloren gaan. Windows Vista bevat de nieuwe functie Hybride slaapstand waarbij de gegevens in een bestand worden opgeslagen en de slaapstand vervolgens ook wordt ingeschakeld. Als de computer uitvalt, blijven de gegevens behouden op de vaste schijf en wordt de status hervat waarin de computer zich bevond. Ga naar Help en ondersteuning en zoek naar Hybride slaapstand voor meer informatie. Met Hybride slaapstand wordt het systeem snel gestart vanuit de stand-bymodus maar worden tevens al uw gegevens veilig opgeslagen op de vaste schijf.

## Slaapstand

De slaapstand behoudt de energie door de systeemdata te kopiëren naar een aparte ruimte op de harde schijf en daarna de computer geheel uit te zetten. Wanneer de computer wordt ingeschakeld vanuit de sluimerstand, wordt het bureaublad teruggezet in de toestand waarin deze daarvoor verkeerde. Mogelijk wordt Sluimerstand niet voor de gebruiker weergegeven als de hybride slaapstand is ingeschakeld. Zie Help en ondersteuning voor meer informatie en zoek naar Sluimerstand.

U schakelt de sluimerstand (indien beschikbaar) als volgt direct in:

- 1 Klik op Start  $\bigoplus$  en klik op de pijl  $\bigoplus$ .
- **2** Kies Sluimerstand in de lijst.

U schakelt de slaapstand uit door op de aan/uit-knop te drukken. Het kan even duren voordat de slaapstand is uitgeschakeld. U kunt de computer niet uit de sluimerstand halen door op een toets op het toetsenbord te drukken of de muis te bewegen. Het toetsenbord en de muis functioneren niet in de sluimerstand.

Voor de slaapstand wordt een speciaal bestand op de vaste schijf vereist met voldoende schijfruimte om de inhoud van het computergeheugen op te slaan. Daarom maakt Dell een slaapstandbestand met de juiste grootte voordat de computer wordt afgeleverd. Als de vaste schijf beschadigd raakt, wordt het sluimerstandbestand automatisch opnieuw aangemaakt.

## Eigenschappen van energiebeheerschema's

In het venster Energiebeheer kunt u de instellingen voor de slaapstand, sluimerstand (indien beschikbaar) en andere energie-instellingen opgeven. U opent het venster Energiebeheer als volgt:

- 1 Klik op Start  $\bigoplus$  en klik vervolgens op Configuratiescherm.
- 2 Klik onder Kies een categorie op Systeem en onderhoud.
- 3 Klik onder Systeem en onderhoud op Energiebeheer.
- 4 Het venster Selecteer een energiebeheerschema wordt geopend.
- 5 In het venster Selecteer een energiebeheerschema kunt u energiebeheerinstellingen wijzigen.

U wijzigt de standaardinstellingen als volgt:

- 1 Klik op Start  $\bigoplus$  en vervolgens op Configuratiescherm.
- 2 Klik onder Kies een categorie op Systeem en onderhoud.
- 3 Klik onder Systeem en onderhoud op Energiebeheer.

In het linkervenster van het dialoogvenster Energiebeheer zijn verschillende opties beschikbaar.

Klik op De schema-instellingen wijzigen onder een van de energiebeheerschema's om de instellingen te wijzigen, bijvoorbeeld:

- Een wachtwoord vereisen bij uit slaapstand komen
- De functies van aan/uit-knoppen kiezen
- Een energiebeheerschema maken (hier kunt u de gewenste instellingen kiezen en een aangepast schema maken)
- Kiezen wanneer het beeldscherm wordt uitgeschakeld
- Wijzigen wanneer de slaapstand van de computer wordt ingeschakeld

#### Het tabblad Geavanceerd

Op het tabblad Geavanceerd kunt u een groot aantal andere opties instellen. Gebruik de standaardinstellingen als u niet zeker weet wat u moet instellen. U opent de geavanceerde instellingen als volgt:

- 1 Kies het Energiebeheerschema dat u wilt wijzigen.
- 2 Klik onder de naam van het schema op De schema-instellingen wijzigen.
- 3 Klik op Geavanceerde energie-instellingen wijzigen.

#### $\sqrt{N}$  LET OP: Het dialoogvenster Geavanceerde instellingen bevat een groot aantal verschillende instellingen Wees voorzichtig wanneer u instellingen wijzigt.

Klik op Start  $\bigoplus$  en vervolgens op Help en ondersteuning voor meer informatie over de mogelijkheden van de geavanceerde instellingen.

# De SpeedStep™-technologie inschakelen

De SpeedStep-technologie bestuurt automatisch de processorprestatie van uw computer, door het dynamisch aanpassen van de werkingsfrequentie en het voltage, al naar gelang de taak die voorhanden is. Wanneer er voor een toepassing niet de volledige prestaties nodig zijn, kan een significante hoeveelheid stroom worden bespaard. De prestaties zijn zo ontwikkeld dat de reactietijd gehandhaafd blijft, terwijl waar nodig maximale processorprestaties worden geleverd en indien mogelijk automatisch energie wordt bespaard.

In Windows Vista is de Intel SpeedStep-technologie automatisch ingesteld in de energiebeheerschema's Aanbevolen door Dell, Gebalanceerd en Energiebesparing. De Intel SpeedStep-technologie is uitgeschakeld in het energiebeheerschema Hoge prestaties.

# Over RAID-configuraties

**N.B.:** RAID wordt niet ondersteund op de Inspiron 530sb/530sd. In dit gedeelte vindt u een overzicht van de RAID-configuratie die u mogelijk hebt geselecteerd bij de aanschaf van deze computer. Uw computer ondersteunt RAID-niveau 1. Een configuratie op RAID-niveau 1 wordt aanbevolen voor de vereisten van digitale fotografie en audio op het gebied van gegevensintegriteit.

De Intel RAID-controller op uw computer kan alleen een RAID-volume aanmaken met behulp van twee fysieke schijven. Als er een derde schijf aanwezig is, kan deze schijf niet als onderdeel van een RAID-volume worden ingesteld met het Intel RAID-configuratieprogramma. Deze schijf kan wel als reserveschijf worden gebruikt in een RAID 1-configuratie (zie ["Een extra](#page-60-0)  [vaste schijf maken" op pagina 61\)](#page-60-0). Als de computer echter vier schijven bevat, kunnen beide combinaties van twee schijven als volume met RAID-niveau 1 worden ingesteld. De schijven in een RAID-configuratie moeten van gelijke grootte zijn om ervoor te zorgen dat de grotere schijf geen niet-toegewezen (en daardoor onbruikbare) ruimte bevat.

## Configuratie van RAID-niveau 1

Voor RAID-niveau 1 wordt een opslagtechniek voor gegevensredundantie gebruikt die "mirroring" wordt genoemd. Wanneer gegevens naar de primaire schijf worden geschreven, wordt een kopie van de gegevens op de andere schijf opgeslagen. In een RAID-niveau 1-configuratie wordt de hoge toegangssnelheid opgeofferd ten behoeve van de voordelen van gegevensredundantie.

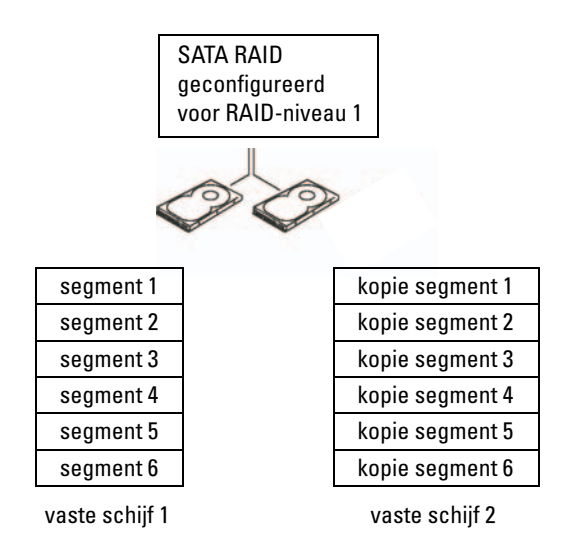

Als een schijf uitvalt, worden de resterende lees- en schrijfbewerkingen omgeleid naar de overgebleven schijf. De uitgevallen schijf kan worden vervangen en de gegevens kunnen worden hersteld vanaf de overgebleven schijf. Verder hebben twee 120-GB RAID-niveau 1-schijven samen een maximale opslagcapaciteit van 120 GB omdat de gegevens worden gedupliceerd op de primaire en aanvullende schijf.

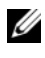

N.B.: In een RAID-niveau 1-configuratie is de omvang van de configuratie gelijk aan de omvang van de kleinste schijf in de configuratie.

## <span id="page-55-0"></span>Uw vaste schijven configureren voor RAID

Mogelijk wilt u de computer op een gegeven moment voor RAID configureren als u geen RAID-configuratie hebt gekozen toen u de computer aanschafte. Er moeten minimaal twee vaste schijven in de computer zijn geïnstalleerd om een RAID-configuratie te kunnen gebruiken. Zie ["Vaste](#page-158-0)  [schijven" op pagina 159](#page-158-0) voor informatie over het installeren van een vaste schijf.

Er zijn twee methoden voor het configureren van RAID-volumes. Bij de eerste methode wordt de Intel® Option ROM Utility gebruikt voordat het besturingssysteem op de vaste schijf wordt geïnstalleerd. Bij de tweede methode wordt de Intel Matrix Storage Manager of Intel Storage Utility gebruikt nadat het besturingssysteem en de Intel Storage Utility zijn geïnstalleerd. In beide gevallen moet de computer in de RAID-modus worden gezet voordat u begint met de configuratieprocedures in dit document.

#### De computer in de RAID-modus zetten

- 1 Open het System Setup-programma (zie ["System Setup-programma"](#page-211-0)  [op pagina 212](#page-211-0)).
- 2 Druk op de pijltoetsen naar links en rechts om de optie Integrated Peripherals (geïntegreerde randapparatuur) te selecteren en druk op <Enter>.
- 3 Druk op de pijltoetsen omhoog en omlaag om Drive Controller (schijfcontroller) te selecteren en druk op <Enter>.
- 4 Druk op de pijltoetsen omhoog en omlaag om SATA Mode (SATA-modus) te selecteren en druk op <Enter> om de opties weer te geven.
- 5 Druk op de pijltoetsen omhoog en omlaag om RAID te selecteren en druk op <Enter> om de RAID in te schakelen.
- 6 Druk op <F10> om de instellingen op te slaan en het System Setupprogramma af te sluiten.

## RAID configureren met Intel® Option ROM Utility

 $\mathbb Z$  N.B.: U kunt schijven van elk mogelijk formaat gebruiken voor een RAIDconfiguratie met Intel Option ROM Utility, maar het is het beste als de schijven van gelijke grootte zijn. In een RAID-niveau 1-configuratie is de grootte van de array gelijk aan de grootte van de kleinste schijf van de twee gebruikte schijven.

#### Een RAID-niveau 1-configuratie instellen

- 1 Zet de computer in de RAID-modus (zie het gedeelte ["De computer](#page-55-0)  [in de RAID-modus zetten" op pagina 56](#page-55-0)).
- 2 Druk op <Ctrl> <i> wanneer u wordt gevraagd de Intel RAID Option ROM te starten.
- 3 Druk op de pijltoetsen omhoog en omlaag om Create RAID Volume (RAID-volume maken) te selecteren en druk op <Enter>.
- 4 Geef een naam op voor het RAID-volume of accepteer de standaardnaam en druk op <Enter>.
- 5 Druk op de pijltoetsen omhoog en omlaag om RAID1 (Mirror) te selecteren en druk op <Enter>.
- 6 Als meer dan twee vaste schijven beschikbaar zijn, selecteert u met de pijltoetsen omhoog en omlaag en de spatiebalk de twee stations die u wilt gebruiken voor het volume. Druk vervolgens op <Enter>.
- 7 Selecteer de gewenste capaciteit voor het volume en druk op <Enter>. De standaardwaarde is de maximum beschikbare grootte.
- 8 Druk op <Enter> om het volume te maken.
- 9 Druk op  $\langle v \rangle$  om te bevestigen dat u het RAID-volume wilt maken.
- 10 Controleer of de juiste volumeconfiguratie wordt weergegeven op het hoofdscherm van Intel Option ROM.
- 11 Druk op de pijltoetsen omhoog en omlaag om Exit (Afsluiten) te selecteren en druk op <Enter>.
- 12 Installeer het besturingssysteem.

#### Een RAID-volume verwijderen

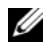

 $\mathbb Z$  N.B.: Wanneer u deze procedure uitvoert, zullen alle gegevens op de RAIDschijven verloren gaan.

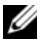

 $\mathscr{U}$  N.B.: Als de computer wordt opgestart vanaf het RAID-volume en u het RAIDvolume verwijdert in de Intel RAID Option ROM, kan de computer niet meer worden opgestart.

- 1 Druk op Ctrl wanneer u wordt gevraagd de IntelRAID Option ROM Utility te starten.
- 2 Druk op de pijltoetsen omhoog en omlaag om Delete RAID Volume (RAID-volume verwijderen) te selecteren en druk op <Enter>.
- 3 Druk op de pijltoetsen omhoog en omlaag om het RAID-volume te selecteren dat u wilt verwijderen en druk op <Delete>.
- 4 Druk op  $\langle v \rangle$  om het verwijderen van het RAID-volume te bevestigen.
- 5 Druk op <Esc> om de Intel RAID Option ROM Utility af te sluiten

## RAID configureren met de Intel® Matrix Storage Manager

Als u al een vaste schijf hebt waarop het besturingssysteem is geïnstalleerd en u een tweede vaste schijf wilt toevoegen om beide schijven vervolgens te configureren als één RAID-volume zonder het bestaande besturingssysteem en de aanwezige gegevens kwijt te raken, kunt u de migratieoptie gebruiken (zie ["Migreren naar een RAID 1-volume" op pagina 60](#page-59-0)). Maak alleen in de volgende gevallen een RAID 1-volume:

- U voegt twee nieuwe schijven toe aan een bestaand systeem met één schijf (waarbij het besturingssysteem op die ene schijf is geïnstalleerd), en u wilt de twee nieuwe schijven configureren als een RAID-volume.
- U hebt een systeem met twee schijven die al zijn geconfigureerd als array, maar u hebt nog ruimte over op de array en u wilt daarvan een tweede RAID-volume maken.

#### Een RAID 1-volume maken

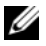

N.B.: Wanneer u deze procedure uitvoert, zullen alle gegevens op de RAIDschijven verloren gaan.

- 1 Zet de computer in de RAID-modus (zie het gedeelte ["De computer](#page-55-0)  [in de RAID-modus zetten" op pagina 56](#page-55-0)).
- 2 Klik op Start  $\bigoplus$  en ga naar Alle programma's  $\rightarrow$  Intel<sup>®</sup> Matrix Storage Manager→ Intel Matrix Storage Console om de Intel® Matrix Storage Manager te starten.

 $\mathbb Z$  N.B.: Als u geen menu Actions (Acties) ziet, is de computer nog niet in de RAID-modus gezet (zie ["De computer in de RAID-modus zetten"](#page-55-0)  [op pagina 56](#page-55-0)).

- 3 Selecteer in het menu Actions (Acties) de optie Create RAID Volume (RAID-volume maken) om de wizard Create RAID Volume te starten.
- 4 Klik in het eerste scherm op Volgende.
- 5 Bevestig de volumenaam, selecteer RAID 1 als RAID-niveau en klik op Volgende om verder te gaan.
- 6 Klik op het scherm Select Volume Location (Volumelocatie opgeven) op de eerste vaste schijf die u wilt gebruiken voor het maken van het RAID 1 volume en klik op de pijl-rechts. Klik op de tweede vaste schijf zodat twee schijven worden vermeld in het venster Selected (Geselecteerd) en klik vervolgens op Volgende.
- 7 Selecteer in het venster Specify Volume Size (Volumegrootte opgeven) de gewenste waarde voor Volume Size (Volumegrootte) en klik op Volgende.
- 8 Klik op Voltooien om het volume te laten maken, of klik op Vorige om wijzigingen aan te brengen.
- 9 Volg de procedures van Microsoft Windows voor het maken van een partitie op het nieuwe RAID-volume.

#### <span id="page-59-0"></span>Een RAID-volume verwijderen

- N.B.: Tijdens deze procedure wordt het RAID 1-volume opgeheven en tegelijkertijd gesplitst in twee niet-RAID schijven met een partitie. De bestaande gegevensbestanden blijven intact. Als u een RAID 1-volume verwijdert, gaan alle gegevens op het volume echter verloren.
	- 1 Klik op Start <sup>(† 2</sup>) en ga naar Alle programma's → Intel<sup>®</sup> Matrix Storage Manager→ Intel Matrix Storage Console om de Intel® Matrix Storage Manager te starten.
	- 2 Klik met de rechtermuisknop op het pictogram Volume van het RAID-volume dat u wilt verwijderen en selecteer Delete Volume (Volume verwijderen).
	- 3 Klik op het scherm Delete RAID Volume Wizard (Wizard RAID-volume verwijderen) op Volgende.
	- 4 Markeer het RAID-volume dat u wilt verwijderen in het kader Available (Beschikbaar), klik op de pijl rechts om het gemarkeerde RAID-volume te verplaatsen naar het kader Selected (Geselecteerd) en klik op Volgende.
	- 5 Klik op Voltooien om het volume te verwijderen.

#### Migreren naar een RAID 1-volume

- 1 Zet de computer in de RAID-modus (zie het gedeelte ["De computer](#page-55-0)  [in de RAID-modus zetten" op pagina 56\)](#page-55-0).
- 2 Klik op Start  $\bigoplus$  en ga naar Alle programma's  $\rightarrow$  Intel<sup>®</sup> Matrix Storage Manager→ Intel Matrix Storage Console om de Intel® Matrix Storage Manager te starten.

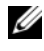

 $\mathbb Z$  **N.B.:** Als u geen menu Actions (Acties) ziet, is de computer nog niet in de RAIDmodus gezet (zie ["De computer in de RAID-modus zetten" op pagina 56](#page-55-0)).

- 3 Klik in het menu Actions (Acties) op Create RAID Volume from Existing Hard Drive (RAID-volume maken op basis van bestaande harde schijf) om de migratiewizard te starten.
- 4 Klik op het eerste scherm van de migratiewizard op Volgende.
- 5 Voer een naam is voor het RAID-volume of accepteer de standaardnaam.
- 6 Selecteer in de vervolgkeuzelijst RAID 1 als het RAID-niveau.

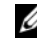

 $\mathbb Z$  N.B.: Selecteer de vaste schijf die de gegevens of het besturingssysteem bevat die u op het RAID-volume wilt behouden als uw bronschijf.

- <span id="page-60-0"></span>7 Dubbelklik op het scherm Select Source Hard Drive (Bronschijf selecteren) op de vaste schijf vanaf welke u wilt migreren en klik op Volgende.
- 8 Dubbelklik op het scherm Select Member Hard Drive (Harde schijven selecteren als lid) op de andere schijf die als mirror moet gaan fungeren in de configuratie en klik op Volgende.
- 9 Selecteer op het scherm Specify Volume Size (Volumegrootte opgeven) de gewenste volumegrootte en klik op Volgende.

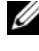

 $\mathbb Z$  N.B.: Tijdens de volgende stap zullen alle gegevens op de deelnemende schijf worden gewist.

10 Klik op Voltooien om het migreren te starten, of klik op Vorige om wijzigingen aan te brengen. Tijdens het migratieproces kunt u de computer gewoon blijven gebruiken.

#### Een extra vaste schijf maken

In een RAID-niveau 1-configuratie kunt u een extra vaste schijf definiëren. De extra vaste schijf wordt niet herkend door het besturingssysteem, maar u kunt de schijf wel zien in Schijfbeheer en in de Intel RAID Option ROM Utility. Op het moment dat een onderdeel van de RAID-niveau 1-array uitvalt, bouwt de computer de mirror-array automatisch opnieuw op met de extra vaste schijf als vervanger voor de uitgevallen deelnemende schijf.

U markeert een schijf als volgt als extra vaste schijf:

- 1 Klik op Start <sup>(† 2</sup>) en ga naar Alle programma's → Intel<sup>®</sup> Matrix Storage Manager→ Intel Matrix Storage Console om de Intel® Matrix Storage Manager te starten.
- 2 Klik met de rechtermuisknop op de vaste schijf die u wilt markeren als reserveschijf.
- 3 Klik op Mark as Spare (Markeren als reserve).

U verwijdert de markering als reserve als volgt voor een reserveschijf:

- 1 Klik met de rechtermuisknop op het pictogram van de vaste schijf.
- 2 Klik op Reset Hard Drive to Non-RAID (Harde schijf instellen op non-RAID).

#### Een verslechterd RAID 1-volume opnieuw samenstellen

Als de computer niet is voorzien van een extra vaste schijf en een verslechterd RAID-niveau 1-volume rapporteert, kunt u de redundantiemirror van de computer handmatig herstellen op een nieuwe vaste schijf door de volgende stappen uit te voeren:

- 1 Klik op Start  $\bigoplus$  en ga naar Alle programma's  $\rightarrow$  Intel<sup>®</sup> Matrix Storage Manager→ Intel Matrix Storage Console om de Intel® Matrix Storage Manager te starten.
- 2 Klik met de rechtermuisknop op de beschikbare vaste schijf waarop u het RAID-niveau 1-volume wilt herstellen en klik op Rebuild to this Disk (Opnieuw samenstellen op deze schijf).
- 3 U kunt de computer gewoon blijven gebruiken terwijl de computer bezig is met het opnieuw samenstellen van het RAID-niveau 1-volume.

## Gegevens overbrengen naar een nieuwe computer

Met de "wizards" van uw besturingssysteem kunt u bestanden en andere gegevens overzetten van de ene computer naar de andere – bijvoorbeeld van een oude naar een nieuwe computer. Lees voor instructies de sectie hieronder die hoort bij het besturingssysteem dat op uw computer wordt gebruikt.

## Microsoft® Windows® XP

MicrosoftWindows XP biedt de Wizard Bestanden en instellingen overzetten om gegevens van een broncomputer naar een nieuwe computer over te zetten. U kunt onder andere de volgende gegevens overzetten:

- E-mailberichten
- Werkbalkinstellingen
- Vensterformaten
- Internetbladwijzers

U kunt de gegevens overbrengen naar de nieuwe computer via een netwerkverbinding of een seriële verbinding, of u kunt de gegevens opslaan op een verwijderbaar medium, zoals een cd-r, en vervolgens overbrengen naar de nieuwe computer.

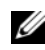

 $\mathbb Z$  N.B.: U kunt gegevens rechtstreeks overzetten van de oude computer naar de nieuwe computer door een seriële kabel aan te brengen tussen de I/O-poorten van de beide computers. Als u gegevens wilt overbrengen via een seriële verbinding, moet u het onderdeel Netwerkverbindingen in het Configuratiescherm gebruiken voor het uitvoeren van een aantal aanvullende configuratiehandelingen, zoals het instellen van een geavanceerde verbinding en het aanwijzen van de hostcomputer en gastcomputer.

Raadpleeg het artikel #305621 in de Microsoft Knowledge Base genaamd Een directe kabelverbinding instellen tussen twee Windows XP-computers voor instructies over het instellen van een directe kabelverbinding tussen twee computers. Deze informatie is mogelijk niet in alle landen verkrijgbaar.

Als u gegevens wilt overzetten naar een nieuwe computer, moet u de Wizard Bestanden en Instellingen overbrengen uitvoeren. U kunt voor dit proces de optionele cd/dvd Operating System gebruiken, of een wizardschijf maken met behulp van de wizard Bestanden en Instellingen overbrengen.

#### De wizard Bestanden en instellingen overzetten uitvoeren met de schijf Operating System

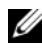

**N.B.:** Voor deze procedure hebt u de cd Operating System nodig. Deze cd is optioneel en wordt mogelijk niet bij alle computers geleverd.

De nieuwe computer voorbereiden voor de bestandsoverdracht:

- 1 Open de Wizard Bestanden en Instellingen overzetten door te klikken op Start→ Alle programma's→ Accessoires→ Systeemwerkset→ Wizard Bestanden en Instellingen overzetten.
- 2 Klik in het welkomstvenster van de Wizard Bestanden en Instellingen overbrengen op Volgende.
- 3 Klik in het scherm Oude of nieuwe computer? op de optie Nieuwe computer→ Volgende.
- 4 Klik in het scherm Hebt u de cd-rom met Windows XP bij de hand? op Ik wil de wizard op de cd-rom met Windows XP gebruiken → Volgende.
- 5 Ga wanneer het scherm Ga nu naar de oude computer verschijnt, naar de oude computer (broncomputer). Klik op dit moment niet op Volgende.

De gegevens van de oude computer kopiëren:

- 1 Plaats de schijf Operating System Windows XP in de oude computer.
- 2 Klik op het scherm Welkom bij Microsoft Windows XP op Andere taken uitvoeren.
- 3 Klik onder Wat wilt u nu doen? op Bestanden en Instellingen overzetten→Next.
- 4 Klik in het scherm Oude of nieuwe computer? op de optie Oude computer→ Volgende.
- 5 Selecteer op het scherm Op welke manier wilt u uw bestanden en instellingen overzetten? de gewenste methode.
- 6 Selecteer in het scherm Wat wilt u overzetten? de items die u wilt overzetten en klik op Volgende.

Nadat de gegevens zijn gekopieerd, verschijnt het scherm Gegevens verzamelen.

7 Klik op Voltooien.

De gegevens overzetten naar de nieuwe computer:

- 1 Klik op Volgende in het scherm Ga nu naar de oude computer op de nieuwe computer.
- 2 Selecteer in het scherm Waar bevinden zich de bestanden en instellingen? de methode die u voor de overdracht van uw instellingen en bestanden hebt gekozen en klik op Volgende.

De wizard leest de verzamelde bestanden en instellingen en brengt deze over naar de nieuwe computer.

Nadat alle instellingen en bestanden zijn overgezet, verschijnt het scherm Voltooid.

3 Klik op Voltooid en start de nieuwe computer opnieuw op.

#### De Wizard Bestanden en instellingen overzetten uitvoeren zonder de cd/dvd Operating System

Als u de Wizard Bestanden en Instellingen overbrengen wilt uitvoeren zonder de schijf Operating System, moet u een wizardschijf maken waarmee u een back-upbestand kunt maken op verwijderbare media.

U kunt deze wizardschijf maken op de nieuwe computer met Windows XP. Dit gaat als volgt:

- 1 Open de Wizard Bestanden en instellingen overzetten door te klikken op Start→ Alle programma's→ Accessoires→ Systeemwerkset→ Wizard Bestanden en instellingen overzetten.
- 2 Klik in het welkomstvenster van de Wizard Bestanden en Instellingen overbrengen op Volgende.
- 3 Klik in het scherm Oude of nieuwe computer? op de optie Nieuwe computer→ Volgende.
- 4 Klik in het scherm Hebt u de cd-rom met Windows XP bij de hand? op de Ik wil de wizarddiskette in het volgende diskettestation maken→ Volgende.
- 5 Plaats de verwijderbare media, bijvoorbeeld een cd-rw, en klik op OK.
- **6** Nadat de schijf is gemaakt, verschijnt de boodschap Now go to your old computer (Ga nu naar de oude computer). Klik niet op Volgende.
- 7 Ga naar de oude computer.

De gegevens van de oude computer kopiëren:

- 1 Plaats de wizardschijf in de oude computer.
- 2 Klik op Start→ Uitvoeren.
- 3 Blader met het veld Openen van het venster Uitvoeren naar het bestand fastwiz (op de verwisselbare media), en klik op OK.
- 4 Klik in het welkomstvenster van de Wizard Bestanden en instellingen overbrengen op Volgende.
- 5 Klik in het scherm Oude of nieuwe computer? op de optie Oude computer→ Volgende.
- 6 Selecteer de gewenste methode in het scherm Op welke manier wilt u uw bestanden en instellingen overzetten?
- 7 Selecteer in het scherm Wat wilt u overzetten? de items die u wilt overzetten en klik op Volgende.

Nadat de gegevens zijn gekopieerd, verschijnt het scherm Gegevens verzamelen.

8 Klik op Voltooien.

De gegevens overzetten naar de nieuwe computer:

- 1 Klik op het scherm Ga nu naar de oude computer op de nieuwe computer op Volgende.
- 2 Selecteer in het scherm Waar bevinden zich de bestanden en instellingen? de methode die u voor de overdracht van uw instellingen en bestanden hebt gekozen en klik op Volgende. Volg de aanwijzingen op het scherm.

De wizard leest de verzamelde bestanden en instellingen en brengt deze over naar de nieuwe computer.

Nadat alle instellingen en bestanden zijn overgezet, verschijnt het scherm Voltooid.

3 Klik op Voltooid en start de nieuwe computer opnieuw op.

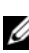

 $\mathscr{D}$  N.B.: Zoek voor meer informatie over het overzetten van gegevens in support.dell.com naar document #154781 (What Are The Different Methods To Transfer Files From My Old Computer To My New Dell™ Computer Using the Microsoft<sup>®</sup> Windows<sup>®</sup> XP Operating System?) (Welke methoden zijn er om bestanden van mijn oude computer naar mijn nieuwe Dell™-computer over te brengen?).

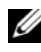

**ZA** N.B.: Toegang tot het document in de Dell™ Knowledge Base is niet in alle landen mogelijk.

## Windows Vista®

Windows Vista® biedt de Wizard Bestanden en instellingen overzetten om gegevens van een broncomputer naar een nieuwe computer over te zetten. U kunt onder andere de volgende gegevens overzetten:

- Gebruikersaccount
- Bestanden en mappen
- Programma-instellingen
- Internetinstellingen en favorieten
- E-mailinstellingen, contactpersonen en berichten

U kunt de gegevens overbrengen naar de nieuwe computer via een netwerkverbinding of een seriële verbinding, of u kunt de gegevens opslaan op een verwijderbaar medium, zoals een cd-r, en vervolgens overbrengen naar de nieuwe computer.

U kunt de wizard Easy Transfer op twee manieren openen:

- 1 Als de Vista-setup is voltooid, wordt het Windows Introductiecentrum weergegeven. Een van de pictogrammen in het Introductiecentrum is Bestanden en instellingen overzetten. Klik op dit pictogram om Windows Easy Transfer te starten.
- 2 Als het dialoogvenster Introductiecentrum is gesloten, kunt u Easy Transfer starten via Start → Alle programma's → Bureau-accessoires →  $S$ ysteemwerkset  $\rightarrow$  Windows Easy Transfer.
- 3 Klik op het pictogram Windows Easy Transfer om het proces te starten.

# Een thuis- en bedrijfsnetwerk instellen

#### Aansluiten op een netwerkadapter

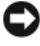

KENNISGEVING: Sluit de netwerkkabel aan op de connector voor de netwerkadapter van de computer. Sluit de netwerkkabel niet aan op de modemconnector van de computer. Pas op dat u een netwerkkabel niet in de telefoonaansluiting steekt.

1 Sluit de netwerkkabel aan op de connector voor de netwerkadapter op achterkant van de computer.

Zorg dat de kabel vastklikt en trek er zachtjes aan om te controleren of deze goed vastzit.

2 Sluit het andere uiteinde van de netwerkkabel aan op een netwerkapparaat.

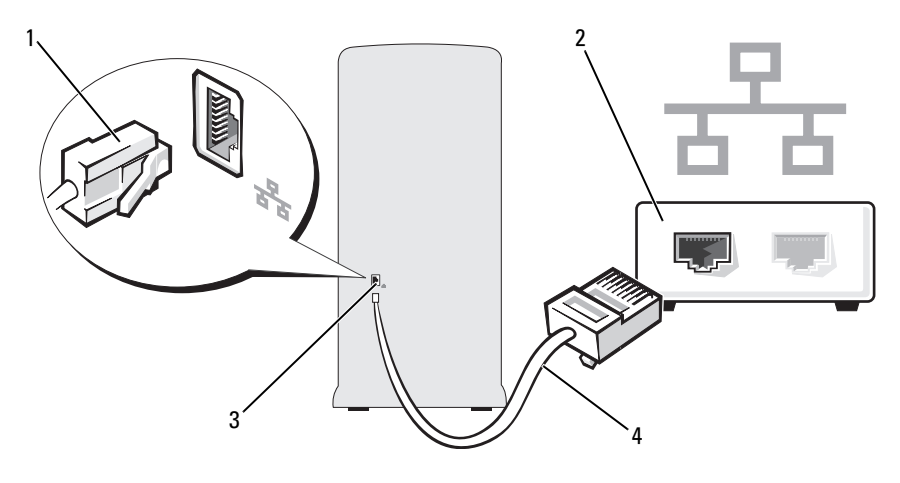

- 1 connector voor netwerkadapter 2 netwerkapparaat
- 3 netwerkadapterconnector op de computer 4 netwerkkabel

## Een netwerk instellen voor Microsoft® Windows® XP

1 Klik op Start→ Alle programma's→ Bureau-accessoires→ Communicatie→ Wizard Netwerk instellen→ Volgende→ Controlelijst voor het instellen van een netwerk.

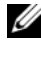

- $\mathscr{D}$  N.B.: Wanneer u de verbindingsmethode Deze computer maakt rechtstreeks verbinding met het Internet kiest, wordt de geïntegreerde firewall ingeschakeld die bij Windows XP Service Pack 2 (SP2) is geleverd.
- 2 Voltooi de controlelijst.
- 3 Keer terug naar het venster Wizard Netwerk instellen en volg de instructies op het scherm.

## Een netwerk instellen voor Windows Vista®

- 1 Klik op de knop Start  $\bigoplus$  en klik op Verbinding maken $\rightarrow$  Een verbinding of netwerk instellen.
- 2 Kies een methode onder Verbindingsmethode selecteren.
- 3 Klik op Volgende en volg de instructies in de wizard.

# Verbinding maken met internet

 $\mathbb Z$  N.B.: Internetaanbieders en hun aanbod zijn per land verschillend.

Als u verbinding wilt maken met internet, hebt u een modem of netwerkverbinding nodig en een internetaanbieder (ISP), zoals AOL of MSN. Uw internetprovider biedt een of meer van de volgende opties voor internetverbindingen.

- ADSL-verbindingen die internettoegang met hoge snelheid via een bestaande telefoonlijn bieden. Met een ADSL-verbinding kunt u bellen en internetten tegelijk.
- Kabelmodemverbindingen die snelle internettoegang bieden via uw plaatselijke kabeltelevisieverbinding.
- Satellietmodemverbindingen die snelle internettoegang bieden via een satelliettelevisiesysteem.
- Inbelverbindingen die internettoegang via een telefoonlijn bieden. Inbelverbindingen zijn aanzienlijk trager dan ADSL- en kabelverbindingen (of satellietverbindingen).
- Draadloze LAN-verbindingen die internettoegang bieden op basis van draadloze Bluetooth®-technologie.

Als u een inbelverbinding gebruikt, moet u voor het instellen van de internetverbinding een telefoonlijn aansluiten op de modemconnector op de computer en op de telefoonaansluiting. Als u een ADSL- of kabel-/ satellietmodem gebruikt, moet u contact opnemen met uw internetprovider of mobiele provider voor installatie-instructies.

## De internetverbinding instellen

U stelt als volgt een internetverbinding in met een bijgeleverde snelkoppeling van de internetprovider:

- 1 Sla eventuele geopende bestanden op en sluit deze en sluit eventuele geopende programma's af.
- 2 Dubbelklik op het pictogram van de internetprovider op het bureaublad van Microsoft® Windows®.
- 3 Volg de instructies op het scherm om het instellen te voltooien.

Als er geen pictogram van een internetprovider op het bureaublad wordt weergegeven of als u een internetverbinding via een andere internetprovider wilt instellen, moet u de stappen in het volgende gedeelte uitvoeren die overeenkomen met het besturingssysteem dat op uw computer draait.

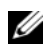

 $\mathbb Z$  N.B.: Zie "Problemen met e-mail, modems [of internetverbindingen" op pagina 77](#page-76-0) als u problemen hebt bij het maken van een internetverbinding. Als u nu geen verbinding kunt maken, maar dit eerder wel is gelukt, functioneert het netwerk mogelijk niet. Neem contact op met uw internetaanbieder of probeer het later nog eens.

#### Windows XP:

- 1 Sla eventuele geopende bestanden op en sluit deze en sluit eventuele geopende programma's af.
- 2 Klik op Start→ Internet Explorer. Wizard Nieuwe verbinding verschijnt.
- 3 Klik op Verbinding met internet maken.
- 4 Klik in het volgende venster op de juiste optie:
	- Als u geen internetaanbieder hebt en er een wilt selecteren, klikt u op Ik wil zelf een Internet-provider in een lijst selecteren.
	- Als u al installatie-informatie van uw internetprovider hebt gekregen, maar nog geen installatie-cd, klikt u op Ik wil handmatig een verbinding instellen.
	- Hebt u wel een cd, dan klikt u op Cd van een internetprovider gebruiken.
- 5 Klik op Volgende.

Ga door naar stap 6 als u de optie Ik wil handmatig een verbinding instellen hebt gekozen. Anders volgt u de instructies op het scherm op om het instellen te voltooien.

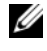

 $\mathbb Z$  N.B.: Neem contact op met uw internetaanbieder als u niet weet welke verbindingstype u moet selecteren.

- 6 Klik op de juiste optie onder Op welke manier wilt u verbinding met het Internet maken? en vervolgens op Volgende.
- 7 Gebruik de installatie-informatie die u van de internetprovider hebt ontvangen om de installatie te voltooien.

#### Windows Vista*®*

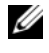

 $\mathbb Z$  N.B.: Zorg ervoor dat u de informatie van uw internetprovider bij de hand hebt. Als u geen internetprovider hebt, kan de wizard Verbinding maken met het Internet u helpen om een internetprovider te vinden.

- 1 Sla eventuele geopende bestanden op en sluit deze en sluit eventuele geopende programma's af.
- 2 Klik op Start  $\bigoplus$  en vervolgens op Configuratiescherm.
- 3 Klik onder Netwerk en internet op Een internetverbinding maken. Het venster Verbinding met internet maken verschijnt.
- 4 Klik afhankelijk van de manier waarop u een internetverbinding wilt maken op Breedband of Inbelverbinding:
	- Selecteer Breedband als u een ADSL-, satellietmodem-, kabelof draadloze Bluetooth-verbinding wilt maken.
	- Selecteer Inbellen als u een inbel- of ISDN-modem wilt gebruiken.
	- $\mathbb Z$  N.B.: Als u niet weet welk type verbinding u moet selecteren, klikt u op Help me bij het selecteren of neemt u contact met uw internetprovider op.
- 5 Volg de instructies op het scherm en gebruik de installatie-informatie van de internetprovider om de installatie te voltooien.
# Problemen oplossen

 $\bigwedge$  LET OP: Bepaalde onderdelen die in dit hoofdstuk worden beschreven, mogen alleen door een bevoegde onderhoudsmonteur worden vervangen en kunnen niet door aangepaste onderdelen worden vervangen.

## Tips voor het oplossen van problemen

Raadpleeg deze tips wanneer u problemen hebt met uw computer:

- Als u een onderdeel hebt toegevoegd of verwijderd voordat het probleem begon, neemt u de installatieprocedures nogmaals door en controleert u of het onderdeel correct is geïnstalleerd.
- Als een randapparaat niet werkt, controleert u of het apparaat correct is aangesloten.
- Als er een foutmelding op het scherm verschijnt, schrijft u deze exact over. Met dit bericht kunnen medewerkers van de technische ondersteuning het probleem achterhalen en een oplossing vinden.
- Als er binnen een programma een foutmelding wordt weergegeven, raadpleegt u de documentatie van het programma.

## Problemen met de batterij

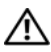

LET OP: Als een nieuwe batterij op onjuiste wijze in de computer wordt geïnstalleerd, kan deze exploderen. Vervang batterijen alleen door batterijen van hetzelfde of een vergelijkbaar type, zoals aanbevolen door de fabrikant. Gooi gebruikte batterijen weg volgens de instructies van de fabrikant.

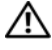

LET OP: Voordat u begint met de procedures in deze sectie, moet u de veiligheidsinstructies in de *Productinformatiegids* volgen.

DE BATTERIJ VERVANGEN. Als u de tijd en datum meerdere malen opnieuw hebt moeten instellen na het inschakelen van de computer of als er een onjuiste tijd of datum wordt weergegeven tijdens het opstarten, vervangt u de batterij (zie ["De batterij vervangen" op pagina 179\)](#page-178-0). Als de batterij nog steeds niet goed functioneert, moet u contact met Dell opnemen (zie ["Contact opnemen met Dell"](#page-229-0)  [op pagina 230\)](#page-229-0).

## Problemen met stations

 $\sqrt{!}$  LET OP: Voordat u begint met de procedures in deze sectie, moet u de veiligheidsinstructies in de *Productinformatiegids* volgen.

### ZORG DAT HET STATION DOOR MICROSOFT® WINDOWS® WORDT HERKEND.

Windows XP:

• Klik op Start en klik op Deze computer.

Windows Vista<sup>®.</sup>

• Klik op de knop Start van Windows Vista  $\bigoplus$  en klik op Computer.

Als het station niet wordt vermeld, moet u een volledige scan uitvoeren met uw antivirussoftware om te controleren op virussen en deze te verwijderen. Virussen kunnen soms ervoor zorgen dat Windows het station niet herkent.

#### ZORG DAT HET STATION IS INGESCHAKELD IN HET SYSTEM SFTUP-

PROGRAMMA. Zie het gedeelte ["System Setup-programma" op pagina 212](#page-211-0).

#### TEST HET STATION.

- Plaats een andere diskette, cd of dvd in het desbetreffende station om te controleren of de originele diskette, cd of dvd beschadigd is.
- Plaats een opstartbaar medium in het station en start de computer opnieuw op.

MAAK HET STATION OF DE SCHIJF SCHOON. Zie "De computer reinigen" [op pagina 225.](#page-224-0)

#### CONTROLEER OF ALLE KABELS OP DE JUISTE WIJZE ZIJN AANGESLOTEN.

VOER DE PROBLEEMOPLOSSER VOOR HARDWARE UIT. Zie het gedeelte ["Problemen met software en hardware oplossen in Microsoft Windows](#page-111-0)® XP [en Windows Vista](#page-111-0)®" op pagina 112.

VOER HET HULPPROGRAMMA DELL DIAGNOSTICS UIT. Zie het gedeelte ["Dell Diagnostics starten vanaf de vaste schijf" op pagina 104](#page-103-0).

### Problemen met het cd- of dvd-station

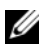

 $\mathscr{U}$  N.B.: Trillingen bij snelle cd- of dvd-stations zijn normaal en kunnen lawaai veroorzaken. Dit hoeft er niet op te duiden dat het station of de schijf defect is.

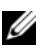

 $\mathbb Z$  N.B.: Omdat er in verschillende regio's wereldwijd verschillende schijfindelingen worden gebruikt, kunnen niet alle dvd-titels door alle dvd-stations worden afgespeeld.

#### PAS HET VOLUMENIVEAU IN WINDOWS AAN.

- Klik op het luidsprekerpictogram rechtsonder op het scherm.
- Zorg dat het volume is ingeschakeld door de schuifregelaar omhoog te slepen.
- Ga na of het geluid niet is gedempt door op een of meer ingeschakelde vakjes te klikken.

CONTROLEER DE LUIDSPREKERS EN DE SUBWOOFER. Zie het gedeelte ["Problemen met geluid en luidsprekers" op pagina 93.](#page-92-0)

#### Problemen met het schrijven naar een cd/dvd-rw-station

SLUIT ALLE OVERIGE PROGRAMMA'S. Het cd/dvd-rw-station moet een constante stroom aan gegevens ontvangen tijdens het schrijven. Als de stroom wordt onderbroken, treedt er een fout op. Sluit alle programma's voordat u gegevens naar een cd/dvd-rw schrijft.

#### SCHAKEL DE STAND-BYMODUS IN WINDOWS UIT VOORDAT II GEGEVENS NAAR EEN CD/DVD-RW SCHRIJFT.

- 1 Klik op Start  $\left( \mathcal{F} \right)$  en klik vervolgens op Configuratiescherm.
- 2 Klik onder Kies een categorie op Prestaties en onderhoud.
- 3 Klik onder of kies een pictogram op Energiebeheer.
- 4 Selecteer op het tabblad Energiebeheerschema's de optie Altijd aan.

### Problemen met de vaste schijf

#### VOER HET HULPPROGRAMMA SCHIJFCONTROLE UIT.

Windows XP:

- 1 Klik op de knop Start en klik op Deze computer.
- 2 Klik met de rechtermuisknop op Lokaal station (C:).
- 3 Klik op Eigenschappen→ Extra→ Nu controleren.
- 4 Klik op Beschadigde sectoren zoeken en repareren en daarna op Start.

Windows Vista:

- 1 Klik op de knop Start (\* en klik op Computer.
- 2 Klik met de rechtermuisknop op Lokaal station (C:).
- 3 Klik op Eigenschappen→ Extra→ Nu controleren.

Het venster Gebruikersaccountbeheer wordt mogelijk weergegeven. Als u als beheerder op de computer bent aangemeld, klikt u op Doorgaan; anders neemt u contact op met de beheerder voor de rechten om door te gaan.

4 Volg de aanwijzingen op het scherm.

## Problemen met e-mail, modems of internetverbindingen

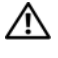

 $\sqrt{\phantom{a}}$  LET OP: Voordat u begint met de procedures in deze sectie, moet u de veiligheidsinstructies in de Productinformatiegids volgen.

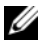

 $\mathbb Z$  N.B.: Sluit de modem alleen aan op een analoge telefoonaansluiting. De modem werkt niet als deze wordt aangesloten op een digitaal telefoonnet.

#### CONTROLEER DE BEVEILIGINGSINSTELLINGEN IN WINDOWS MAIL.

Als u geen e-mailbijlagen kunt openen:

- 1 Klik in Windows Mail achtereenvolgens op Extra, Opties en Beveiliging.
- 2 Klik op Opslaan of openen van bijlagen die mogelijk een virus bevatten niet toestaan om het vinkje te verwijderen.

#### CONTROLEER OF DE TELEFOONLIJN IS GEACTIVEERD. CONTROLEER OF HET TELEFOONCONTACT NAAR BEHOREN WERKT. SLUIT DE MODEM RECHTSTREEKS AAN OP HET TELEFOONCONTACT. GEBRUIK EEN ANDERE TELEFOONLIJN.

- Controleer of de telefoonlijn is aangesloten op de modem (de connector wordt aangeduid met een groen label of connectorpictogram).
- Controleer of u een klik voelt wanneer u de plug van de telefoonlijn in de modem steekt.
- Koppel de telefoonlijn los van de modem en sluit deze aan op een telefoon. Luister of u een kiestoon hoort.
- Als er andere telefoonapparaten zijn die de lijn gebruiken, zoals een fax, overspanningsbeveiliging of een lijnsplitter, moet u deze omzeilen en de telefoon gebruiken om de modem rechtstreeks op de telefoonwandaansluiting aan te sluiten. Als u een lijn van meer dan 3 meter gebruikt, probeert u een kortere lijn.

**VOER MODEM HELPER UIT.** Klik op de knop Start  $\mathbb{F}$ , wijs Alle programma's aan en klik op Modem Helper. Volg de instructies op het scherm om modemproblemen te identificeren en op te lossen (Modem Helper is niet beschikbaar op alle computers.)

#### CONTROLEER OF DE MODEM COMMUNICEERT MET WINDOWS.

- 1 Klik op Start  $\bigoplus$  en klik vervolgens op Configuratiescherm.
- 2 Klik op Printers en andere hardware.
- 3 Klik op Telefoon- en modemopties.
- 4 Klik op de tab Modems.
- 5 Klik op de COM-poort voor uw modem.
- 6 Klik op Eigenschappen, klik op de tab Diagnostische gegevens en klik op Instellingen opvragen om te controleren of de modem met Windows communiceert.

Als alle opdrachten worden beantwoord, werkt de modem goed.

CONTROLEER OF U VERBINDING HEBT MET INTERNET. Zorg dat u een abonnement hebt bij een internetprovider. Klik, terwijl het e-mailprogramma Windows Mail is geopend, op Bestand. Als de optie Offline werken van een vinkje is voorzien, moet u op het vinkje klikken om het te verwijderen en een internetverbinding te maken. Voor hulp neemt u contact op met uw internetaanbieder.

## Foutberichten

#### $\triangle$  LET OP: Voordat u begint met de procedures in deze sectie, moet u de veiligheidsinstructies in de Productinformatiegids volgen.

Als het foutbericht niet wordt vermeld, raadpleegt u de documentatie bij het besturingssysteem of het programma dat werd uitgevoerd toen het bericht verscheen.

#### A FILENAME CANNOT CONTAIN ANY O F THE FOLLOWING CHARACTERS:

\ / : \* ? " < > |. Deze tekens mogen niet in bestandsnamen worden gebruikt.

A REQUIRED .DLL FILE WAS NOT FOUND. Er ontbreekt een essentieel bestand voor het programma dat u probeert te openen. U kunt het programma als volgt verwijderen en opnieuw installeren:

Windows XP:

- 1 Klik op Start→ Configuratiescherm→ Software→ Programma's wijzigen of verwijderen.
- 2 Selecteer het programma dat u wilt verwijderen.
- 3 Klik op Verwijderen/wijzigen.
- 4 Raadpleeg de documentatie bij het programma voor installatie-instructies.

Windows Vista:

- 1 Klik op Start  $\bigoplus$  → Configuratiescherm → Programma's → Programma's en onderdelen.
- 2 Selecteer het programma dat u wilt verwijderen.
- 3 Klik op Verwijderen/wijzigen.
- 4 Raadpleeg de documentatie bij het programma voor installatie-instructies.

 $drive$  letter :\ IS NOT ACCESSIBLE. THE DEVICE IS NOT READY. Het station kan de schijf niet lezen. Plaats een schijf in het station en probeer het opnieuw.

INSERT BOOTABLE MEDIA. Plaats een opstartdiskette of -cd in het station.

NON-SYSTEM DISK ERROR. Haal de diskette uit het diskettestation en start de computer opnieuw op.

#### NOT ENOUGH MEMORY OR RESOURCES CLOSE SOME PROGRAMS AND

TRY AGAIN. Sluit alle vensters en open het programma dat u wilt gebruiken. In een aantal gevallen moet u de computer opnieuw opstarten om computerbronnen te herstellen. Voer in dat geval het programma uit dat u het eerst wilt gebruiken.

OPERATING SYSTEM NOT FOUND. Neem contact op met Dell (zie ["Contact](#page-229-0)  [opnemen met Dell" op pagina 230](#page-229-0)).

## <span id="page-79-0"></span>Problemen met het toetsenbord

 $\sqrt{N}$  LET OP: Voordat u begint met de procedures in deze sectie, moet u de veiligheidsinstructies in de *Productinformatiegids* volgen.

#### CONTROLEER DE KABEL VAN HET TOETSENBORD.

- Controleer of de kabel van het toetsenbord op juiste wijze op de computer is aangesloten.
- Sluit de computer af (zie ["De computer uitzetten" op pagina 122](#page-121-0)), sluit de kabel van het toetsenbord opnieuw aan zoals wordt weergegeven in de schematische weergave voor uw computer, en start de computer opnieuw op.
- Controleer de kabelconnector op verbogen of gebroken pinnen en beschadigde of versleten kabels. Maak eventueel verbogen pinnen recht.
- Verwijder eventuele verlengkabels voor het toetsenbord en sluit het toetsenbord rechtstreeks aan op de computer.

TEST HET TOETSENBORD. Sluit een correct werkend toetsenbord aan op de computer en probeer het toetsenbord uit.

ZORG DAT DE USB-POORTEN ZIJN INGESCHAKELD IN HET SYSTEM SETUP-PROGRAMMA. Zie ["System Setup-programma" op pagina 212](#page-211-0).

VOER DE PROBLEEMOPLOSSER VOOR HARDWARE UIT. Zie het gedeelte ["Problemen met software en hardware oplossen in Microsoft Windows](#page-111-0)® XP [en Windows Vista](#page-111-0)®" op pagina 112.

## <span id="page-80-0"></span>Vastlopen en softwareproblemen

LET OP: Voordat u begint met de procedures in deze sectie, moet u de veiligheidsinstructies in de Productinformatiegids volgen.

### De computer start niet op

Controleer of de stroomkabel goed is aangesloten op de computer en het stopcontact.

### De computer reageert niet meer

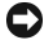

KENNISGEVING: U loopt het risico gegevens te verliezen als u het besturingssysteem niet afsluit.

SCHAKEL DE COMPUTER UIT. Als u niet in staat bent een reactie te krijgen door op een toets op het toetsenbord te drukken of de muis te bewegen, dient u de aan/uit-knop in te drukken en deze minstens 8-10 seconden ingedrukt te houden tot de computer uit gaat. Start de computer vervolgens opnieuw.

#### Een programma reageert niet meer

#### BEËINDIG HET PROGRAMMA.

- 1 Druk gelijktijdig op  $\langle$ Ctrl $>$  $\langle$ Shift $>$  $\langle$ Esc $>$ .
- 2 Klik op Toepassingen.
- 3 Klik op het programma dat niet meer reageert.
- 4 Klik op Taak beëindigen.

### Een programma blijft crashen

U N.B.: Bij software worden normaliter installatie-instructies geleverd in de vorm van een installatiehandleiding of op een diskette of cd.

RAADPLEEG DE SOFTWAREDOCUMENTATIE. Indien nodig maakt u de installatie van het programma ongedaan en installeert u het opnieuw.

### Een programma is ontwikkeld voor een eerdere versie van het besturingssysteem Microsoft® Windows®

#### VOER DE WIZARD PROGRAMMACOMPATIBILITEIT IIIT.

Windows XP:

Met de wizard Programmacompatibiliteit wordt een programma zodanig geconfigureerd dat deze wordt uitgevoerd in een omgeving die vergelijkbaar is met een andere omgeving dan die van het besturingssysteem Windows XP.

1 Klik op Start→ Alle programma's→ Bureau-accessoires→ Wizard Programmacompatibiliteit→Volgende.

2 Volg de aanwijzingen op het scherm.

#### Windows Vista:

Met de wizard Programmacompatibiliteit wordt een programma zodanig geconfigureerd dat dit wordt uitgevoerd in een omgeving die vergelijkbaar is met een andere omgeving dan die van het Windows Vista-besturingssysteem.

- 1 Klik op Start  $\bigoplus$  → Configuratiescherm → Programma's → Een ouder programma met deze versie van Windows gebruiken.
- 2 Klik in het welkomstscherm op Volgende.
- 3 Volg de aanwijzingen op het scherm.

### Er verschijnt een blauw scherm

SCHAKEL DE COMPUTER UIT. Als u niet in staat bent een reactie te krijgen door op een toets op het toetsenbord te drukken of de muis te bewegen, dient u de aan/uit-knop in te drukken en deze minstens 8-10 seconden ingedrukt te houden tot de computer uit gaat. Start de computer vervolgens opnieuw.

#### Andere softwareproblemen

#### RAADPLEEG DE SOFTWAREDOCUMENTATIE OF NEEM CONTACT OP MET DE SOFTWARELEVERANCIER VOOR INFORMATIE OVER HET OPLOSSEN VAN PROBLEMEN.

- Ga na of het programma compatibel is met het besturingssysteem dat op de computer is geïnstalleerd.
- Controleer of de computer voldoet aan de minimale hardwarevereisten voor de software. Raadpleeg de softwaredocumentatie voor informatie.
- Controleer of het programma op juiste wijze is geïnstalleerd en geconfigureerd.
- Controleer of de stuurprogramma's voor het apparaat niet met het programma conflicteren.
- Indien nodig maakt u de installatie van het programma ongedaan en installeert u het opnieuw.

#### **MAAK DIRECT EEN BACK-UP VAN UW BESTANDEN.**

#### GEBRUIK EEN VIRUSSCANNER OM DE VASTE SCHIJF, DISKETTES OF CD'S TE SCANNEN.

BEWAAR EN SLUIT ALLE GEOPENDE BESTANDEN OF PROGRAMMA'S EN SLUIT DE COMPUTER AF VIA HET MENU START.

## Problemen met een mediakaartlezer

#### ER IS GEEN STATIONSLETTER TOEGEWEZEN.

Wanneer Windows Vista een mediakaartlezer herkent, wordt er automatisch een stationsletter toegewezen als het volgende logische station na alle andere fysieke stations in het systeem. Als het volgende logische station na de fysieke stations wordt toegewezen aan een netwerkstation, wordt er in Windows Vista niet automatisch een stationsletter aan de mediakaartlezer toegewezen.

Handmatig een station voor de mediakaartlezer toewijzen:

- 1 Klik op Start (3), klik met de rechtermuisknop op Computer en selecteer Beheren.
- 2 Klik desgevraagd op Doorgaan.
- 3 Vouw het gedeelte Opslag uit en kies Schijfbeheer.
- 4 Klik in het rechterdeelvenster met de rechtermuisknop op de stationsletter die moet worden gewijzigd.
- 5 Selecteer Stationsletter en paden wijzigen.
- 6 Klik op Wijzigen.
- 7 Selecteer in de vervolgkeuzelijst een nieuwe stationsletter die moet worden toegewezen aan de mediakaartlezer.
- 8 Klik op OK om uw selectie te bevestigen.
- N.B.: U moet als beheerder zijn aangemeld om deze procedure te kunnen uitvoeren.

N.B.: De mediakaartlezer wordt alleen als een gekoppeld station vermeld als deze is aangesloten. De vier sleuven van de mediakaartlezer zijn allemaal gekoppeld aan een stationsletter, ook als geen mediakaart is geplaatst. Als u probeert een mediakaartlezer te openen waar geen mediakaart in is geplaatst, wordt u gevraagd een mediakaart te plaatsen.

#### FLEXBAY-APPARAAT IS UITGESCHAKELD.

Het BIOS bevat een optie waarmee u een FlexBay kunt uitschakelen. Deze is echter alleen beschikbaar als er een FlexBay-apparaat is geïnstalleerd. Als u het FlexBay-apparaat fysiek is geïnstalleerd, maar niet wordt uitgevoerd, controleert u in het BIOS of het apparaat is ingeschakeld.

## Geheugenproblemen

 $\bigwedge$  LET OP: Voordat u begint met de procedures in deze sectie, moet u de veiligheidsinstructies in de Productinformatiegids volgen.

#### ALS ER EEN MELDING WORDT WEERGEGEVEN DAT AANGEEFT DAT ER ONVOLDOENDE GEHEUGEN BESCHIKBAAR IS.

- Bewaar en sluit alle geopende bestanden of programma's die u niet gebruikt om erachter te komen of het probleem daarmee is opgelost.
- Raadpleeg de documentatie bij de software voor de minimale geheugeneisen. Indien noodzakelijk installeert u extra geheugen (zie ["Richtlijnen voor het plaatsen](#page-140-0)  [van geheugen" op pagina 141](#page-140-0)).
- Plaats de geheugenmodules terug (zie ["Geheugen installeren" op pagina 143\)](#page-142-0) om ervoor te zorgen dat uw computer goed communiceert met het geheugen.
- Voer Dell Diagnostics (Dell-diagnostiek) uit (zie ["Dell Diagnostics"](#page-102-0)  [op pagina 103](#page-102-0)).

#### ALS ER ANDERE PROBLEMEN MET HET GEHEUGEN ZIJN.

- Plaats de geheugenmodules terug (zie ["Richtlijnen voor het plaatsen van](#page-140-0)  [geheugen" op pagina 141\)](#page-140-0) om ervoor te zorgen dat uw computer goed communiceert met het geheugen.
- Zorg dat u de installatie-instructies voor het geheugen volgt (zie ["Geheugen](#page-142-0)  [installeren" op pagina 143](#page-142-0)).
- Uw computer biedt ondersteuning voor DDR2-geheugens. Zie ["Geheugen"](#page-202-0)  [op pagina 203](#page-202-0) voor meer informatie over het type geheugen dat uw computer ondersteunt.
- Voer Dell Diagnostics (Dell-diagnostiek) uit (zie ["Dell Diagnostics"](#page-102-0)  [op pagina 103](#page-102-0)).

## Problemen met de muis

#### LET OP: Voordat u begint met de procedures in deze sectie, moet u de veiligheidsinstructies in de Productinformatiegids volgen.

**REINIG DE MUIS.** Zie ["Muis" op pagina 225](#page-224-1) voor meer informatie over het reinigen van de muis.

#### CONTROLEER OF DE MUISKABEL OP JUISTE WIJZE IS AANGESLOTEN.

- 1 Verwijder eventuele verlengkabels voor de muis en sluit de muis rechtstreeks aan op de computer.
- 2 Ga na of de muiskabel is aangesloten zoals in het setupdiagram voor de computer wordt weergegeven.

#### START DE COMPUTER OPNIEUW OP.

- 1 Druk tegelijkertijd op <Ctrl><Esc> om het menu Start weer te geven.
- <sup>2</sup> Typ *u*, druk op de pijltoetsen op het toetsenbord om Afsluiten of Uitschakelen te selecteren en druk vervolgens op <Enter>.
- 3 Zodra de computer is uitgeschakeld, sluit u de muiskabel opnieuw aan zoals wordt afgebeeld in het setupdiagram voor uw computer.
- 4 Start de computer.

ZORG DAT DE USB-POORTEN ZIJN INGESCHAKELD IN HET SYSTEM SETUP-PROGRAMMA. Zie het gedeelte ["System Setup-programma" op pagina 212](#page-211-0).

TEST DE MUIS. Sluit een goed werkende muis aan op de computer en probeer nogmaals of u de muis kunt gebruiken.

#### CONTROLEER DE MILISINSTELLINGEN.

Windows XP.

- 1 Klik op Start→ Configuratiescherm→ Muis.
- 2 Wijzig indien nodig de instellingen.

Windows Vista:

- **1** Klik op Start  $\bigoplus$  → Configuratiescherm → Hardware en geluiden → Muis.
- 2 Wijzig indien nodig de instellingen.

INSTALLEER HET STUURPROGRAMMA VOOR DE MUIS OPNIEUW. Zie het gedeelte ["Stuurprogramma's en hulpprogramma's opnieuw installeren" op pagina 109](#page-108-0).

VOER DE PROBLEEMOPLOSSER VOOR HARDWARE UIT. Zie het gedeelte ["Problemen met software en hardware oplossen in Microsoft Windows](#page-111-0)® XP [en Windows Vista](#page-111-0)®" op pagina 112.

### Netwerkproblemen

 $\sqrt{N}$  LET OP: Voordat u begint met de procedures in deze sectie, moet u de veiligheidsinstructies in de Productinformatiegids volgen.

CONTROLEER OF DE NETWERKKABEL OP JUISTE WIJZE IS AANGESLOTEN.

Controleer of de netwerkkabel stevig in de netwerkconnector aan de achterkant van de computer en in de netwerkpoort of het netwerkapparaat is gestoken.

CONTROLEER DE NETWERKLAMPJES AAN DE ACHTERZIJDE VAN DE COMPUTER. Als het lampje voor de integriteit van de verbinding uit is, vindt er geen communicatie met het netwerk plaats. Vervang de netwerkkabel. Zie ["Schakelaars](#page-209-0)  [en lampjes" op pagina 210](#page-209-0) voor een beschrijving van de netwerklampjes.

START DE COMPUTER OPNIEUW OP EN MELD U OPNIEUW AAN BIJ HET NETWERK.

CONTROLEER UW NETWERKINSTELLINGEN. Neem contact op met de netwerkbeheerder of degene die uw netwerk heeft ingesteld om te controleren of de netwerkinstellingen correct zijn en of het netwerk functioneert.

VOER DE PROBLEEMOPLOSSER VOOR HARDWARE UIT. Zie het gedeelte ["Problemen met software en hardware oplossen in Microsoft Windows](#page-111-0)® XP [en Windows Vista](#page-111-0)®" op pagina 112.

## Voedingsproblemen

 $\sqrt{N}$  LET OP: Voordat u begint met de procedures in deze sectie, moet u de veiligheidsinstructies in de *Productinformatiegids* volgen.

ALS HET AAN/UIT-LAMPJE NIET BRANDT. De computer is uitgeschakeld of krijgt geen stroom.

- Sluit een uiteinde van de stroomkabel aan op de stroomaansluiting aan de achterzijde van de computer, en sluit het andere uiteinde van de stroomkabel aan op het stopcontact.
- Als de computer is aangesloten op een stekkerdoos, gaat u na of de stekkerdoos is aangesloten op een stopcontact en of de stekkerdoos is ingeschakeld. Omzeil voedingsbeschermingsapparaten, stekkerdozen en verlengkabels om te controleren of de computer aangaat.
- Controleer of er spanning op het stopcontact staat door er een ander apparaat, zoals een lamp, op aan te sluiten.

ALS HET AAN/UIT-LAMPJE GESTAAG BLAUW BRANDT EN DE COMPUTER NIET REAGEERT. Zie het gedeelte ["Pieptooncodes" op pagina 99](#page-98-0).

ALS HET AAN/UIT-LAMPJE BLAUW KNIPPERT. De computer is in de standbymodus. Druk op een toets op het toetsenbord, beweeg de muis of druk op de aan/uit-knop om de normale werking te hervatten.

ALS HET AAN/UIT-LAMPJE ORANJE BRANDT. Probleem met de stroomvoorziening of een storing in een intern apparaat.

- Controleer of de connector van de voedingskabel (12 volt) van de processor goed is aangesloten op het moederbord (zie ["Binnenaanzicht van de computer"](#page-125-0)  [op pagina 126](#page-125-0)).
- Controleer of het netsnoer en de kabel van het voorpaneel goed zijn aangesloten op het moederbord (zie ["Binnenaanzicht van de computer" op pagina 126](#page-125-0)).

ALS HET AAN/UIT-LAMPJE ORANJE KNIPPERT. De computer krijgt stroom, een van de apparaten is mogelijk defect of verkeerd geïnstalleerd.

- Verwijder de geheugenmodules en installeer ze vervolgens opnieuw (zie ["Geheugen" op pagina 141\)](#page-140-1).
- Verwijder alle kaarten en installeer ze vervolgens opnieuw (zie ["Kaarten"](#page-145-0)  [op pagina 146](#page-145-0)).
- Verwijder indien van toepassing de grafische kaart en plaats deze kaart terug (zie ["Een PCI Express-kaart verwijderen" op pagina 152\)](#page-151-0).

VERWIJDER MOGELIJKE STORINGSBRONNEN. Interferentie kan worden veroorzaakt door:

- Stroom-, toetsenbord- en muisverlengkabels.
- Er zijn teveel apparaten op een stekkerdoos aangesloten.
- Er zijn meerdere stekkerdozen op hetzelfde stopcontact aangesloten.

## Problemen met een printer

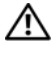

#### LET OP: Voordat u begint met de procedures in deze sectie, moet u de veiligheidsinstructies in de Productinformatiegids volgen.

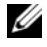

 $\mathbb Z$  N.B.: Als u technische ondersteuning voor uw printer nodig hebt, neemt u contact op met de printerfabrikant.

#### RAADPLEEG DE DOCUMENTATIE DIE BIJ DE PRINTER WERD GELEVERD.

Raadpleeg de documentatie die bij de printer werd geleverd voor meer informatie over de instellingen en het oplossen van problemen.

#### CONTROLEER OF DE PRINTER IS INGESCHAKELD.

#### CONTROLEER OF ALLE KABELS OP JUISTE WIJZE ZIJN AANGESLOTEN.

- Raadpleeg de documentatie die bij de printer werd geleverd voor informatie over kabelaansluitingen.
- Zorg dat de printerkabels goed zijn aangesloten op de printer en de computer (zie ["Een printer installeren" op pagina 33\)](#page-32-0).

TEST HET STOPCONTACT. Controleer of er spanning op het stopcontact staat door er een ander apparaat, zoals een lamp, op aan te sluiten.

#### CONTROLEER OF WINDOWS DE PRINTER HERKENT.

Windows XP:

- 1 Klik op Start→ Configuratiescherm→ Printers en andere hardware→ Reeds geïnstalleerde printers en faxprinters weergeven.
- 2 Als de printer wordt vermeld, klikt u met de rechtermuisknop op het printerpictogram.
- 3 Klik op Eigenschappen→ Poorten. Zorg er bij een parallelle printer voor dat de instelling voor Afdrukken naar de volgende poort(en): LPT1 (Printerpoort) is. Zorg er bij een USB-printer voor dat de instelling voor Afdrukken naar de volgende poort(en): USB is.

Windows Vista:

- 1 Klik op Start  $\Box$  → Configuratiescherm → Hardware en geluiden → Printer.
- 2 Als de printer wordt vermeld, klikt u met de rechtermuisknop op het printerpictogram.
- 3 Klik op Eigenschappen en klik vervolgens op Poorten.
- 4 Wijzig de instellingen, indien nodig.

#### INSTALLEER HET PRINTERSTUURPROGRAMMA OPNIEUW.

Raadpleeg de documentatie bij de printer voor instructies.

## Scannerproblemen

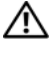

### $\bigwedge$  LET OP: Voordat u begint met de procedures in deze sectie, moet u de veiligheidsinstructies in de Productinformatiegids volgen.

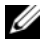

 $\mathbb Z$  N.B.: Als u technische ondersteuning voor uw scanner nodig hebt, neemt u contact op met de scannerfabrikant.

RAADPLEEG DE DOCUMENTATIE DIE BIJ DE SCANNER WERD GELEVERD. Raadpleeg de documentatie die bij de scanner werd geleverd voor installatieen probleemoplossingsinformatie.

**ONTGRENDEL DE SCANNER.** Zorg ervoor dat uw scanner is ontgrendeld (indien deze is voorzien van een vergrendelingslipje of -knop).

START DE COMPUTER OPNIEUW OP EN PROBEER OPNIEUW MET DE SCANNER TE WERKEN.

#### CONTROLEER OF ALLE KABELS OP DE JUISTE WIJZE ZIJN AANGESLOTEN.

- Raadpleeg de documentatie bij de scanner voor meer informatie over de kabelconnectoren.
- Controleer of de scannerkabels goed zijn aangesloten op de scanner en de computer.

#### CONTROLEER OF MICROSOFT WINDOWS DE SCANNER HERKENT.

Windows XP:

- 1 Klik op Start→ Configuratiescherm→ Printers en andere hardware→ Scanners en camera's.
- 2 Als uw scanner wordt vermeld, herkent Windows de scanner

Windows Vista:

1 Klik op Start  $\bigoplus$  → Configuratiescherm→ Hardware en geluiden→ Scanners en camera's.

Als uw scanner wordt vermeld, herkent Windows de scanner.

#### INSTALLEER HET SCANNERSTUURPROGRAMMA OPNIEUW.

Raadpleeg de documentatie bij de scanner voor instructies.

## <span id="page-92-0"></span>Problemen met geluid en luidsprekers

 $\sqrt{N}$  LET OP: Voordat u begint met de procedures in deze sectie, moet u de veiligheidsinstructies in de Productinformatiegids volgen.

### Er komt geen geluid uit de luidsprekers

 $\mathscr{U}$  N.B.: De volumecontrole van sommige MP3-spelers schakelt de volumeinstellingen van Windows uit. Als u naar MP3-nummers hebt geluisterd, moet u nagaan of u het volume van de speler lager of zelfs uit hebt gezet.

CONTROLEER DE KABELAANSLUITINGEN VAN DE LUIDSPREKERS. Controleer of de luidsprekers zijn aangesloten zoals is weergegeven in het setupdiagram dat bij de luidsprekers is geleverd. Als u een geluidskaart hebt gekocht, controleer dan of de luidsprekers zijn aangesloten op de kaart.

ZORG DAT DE JUISTE GELUIDSOPTIE IS INGESCHAKFLD IN HFT BIOS (SYSTEM SETUP-PROGRAMMA). Zie het gedeelte ["System Setup-programma"](#page-211-0)  [op pagina 212.](#page-211-0)

CONTROLEER OF DE SUBWOOFER EN DE LUIDSPREKERS ZIJN INGESCHAKELD. Raadpleeg het installatieschema dat bij de luidsprekers is geleverd. Als uw luidsprekers zijn voorzien van volumeregelaars, moet u het volume, de bastonen of de hoge tonen bijstellen om vervorming te voorkomen.

PAS HET VOLUMENIVEAU IN WINDOWS AAN. Klik of dubbelklik op het luidsprekerpictogram rechtsonder op het scherm. Controleer of het volume omhoog is bijgesteld en of het geluid niet is gedempt.

MAAK DE KOPTELEFOON LOS VAN DE KOPTELEFOONAANSLUITING. Het geluid uit de luidsprekers wordt automatisch uitgeschakeld wanneer de koptelefoon wordt aangesloten op koptelefoonconnector van het voorpaneel.

TEST HET STOPCONTACT. Controleer of er spanning op het stopcontact staat door er een ander apparaat, zoals een lamp, op aan te sluiten.

VERWIJDER MOGELIJKE STORINGSBRONNEN. Schakel ventilatoren, tl-lampen of halogeenlampen in de buurt uit om te controleren of er sprake is van interferentie.

INSTALLEER HET STUURPROGRAMMA VOOR GELUID OPNIEUW. Zie het gedeelte ["Stuurprogramma's handmatig installeren" op pagina 111.](#page-110-0)

VOER DE PROBLEEMOPLOSSER VOOR HARDWARE UIT. Zie het gedeelte ["Problemen met software en hardware oplossen in Microsoft Windows](#page-111-0)® XP [en Windows Vista](#page-111-0)®" op pagina 112.

### Er komt geen geluid uit de hoofdtelefoon

CONTROLEER DE KABELAANSLUITING VAN DE KOPTELEFOON. Controleer of de kabel van de hoofdtelefoon stevig in de hoofdtelefoonconnector is gestoken (zie ["System Setup-programma" op pagina 212](#page-211-0)).

PAS HET VOLUMENIVEAU IN WINDOWS AAN. Klik of dubbelklik op het luidsprekerpictogram rechtsonder op het scherm. Controleer of het volume omhoog is bijgesteld en of het geluid niet is gedempt.

ZORG DAT DE JUISTE GELUIDSOPTIE IS INGESCHAKELD IN HET BIOS (SYSTEM SETUP-PROGRAMMA). Zie het gedeelte ["System Setup-programma"](#page-211-0)  [op pagina 212.](#page-211-0)

## Problemen met de weergave en het beeldscherm

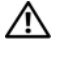

 $\triangle$  LET OP: Voordat u begint met de procedures in deze sectie, moet u de veiligheidsinstructies in de Productinformatiegids volgen.

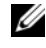

**N.B.:** Raadpleeg de documentatie bij de monitor voor de procedures voor het oplossen van problemen.

### Als het beeldscherm leeg is

#### CONTROLEER DE KARELAANSLUITING VAN DE MONITOR.

• Ga na of de monitorkabel is aangesloten zoals in het installatieschema voor de computer wordt weergegeven.

Als de computer een optionele videokaart bevat, controleert u of de monitorkabel op de kaart is aangesloten in plaats van op de videoconnector op het moederbord.

- Als u een grafische verlengkabel gebruikt en het probleem is opgelost nadat u de kabel hebt verwijderd, is de kabel defect.
- Verwissel het netsnoer van de computer en de monitor om te bepalen of het netsnoer defect is.
- Controleer de connector op verbogen of gebroken pinnen (het is normaal dat bij connectoren van monitorkabels pinnen ontbreken).

CONTROLEER HET AAN/UIT-LAMPJE VAN DE MONITOR. Als het aan/uit-lampje uit is, drukt u stevig op de knop om ervoor te zorgen dat de monitor is ingeschakeld. Als het aan/uit-lampje brandt of knippert, krijgt de monitor stroom. Als het aan/uit-lampje knippert, drukt u op een toets op het toetsenbord of beweegt u de muis.

TEST HET STOPCONTACT. Controleer of er spanning op het stopcontact staat door er een ander apparaat, zoals een lamp, op aan te sluiten.

CONTROLEER DE DIAGNOSTISCHE LAMPJES. Zie het gedeelte "Pieptooncodes" [op pagina 99](#page-98-0).

### Als het beeldscherm moeilijk te lezen is

CONTROLEER DE MONITORINSTELLINGEN. Raadpleeg de documentatie bij de monitor voor instructies voor het aanpassen van het contrast en de helderheid, het demagnetiseren (degaussing) van de monitor en het uitvoeren van de zelftest.

**PLAATS DE SUBWOOFER UIT DE BUURT VAN DE MONITOR.** Als uw luidsprekersysteem een subwoofer bevat, zorg dan dat u de subwoofer op minimaal 60 cm afstand van de monitor plaatst.

#### PLAATS DE MONITOR UIT DE BUURT VAN EXTERNE STROOMBRONNEN.

Ventilatoren, tl-lampen, halogeenlampen en andere elektrische apparaten kunnen trillingen op het scherm veroorzaken. Schakel de apparaten in de buurt van de monitor uit om te controleren op interferentie.

#### DRAAI DE MONITOR OM SCHITTERING VAN ZONLICHT EN MOGELIJKE INTERFFRENTIF TF VOORKOMEN.

#### PAS DE WINDOWS-BEELDSCHERMINSTELLINGEN AAN.

Windows XP:

- 1 Klik op Start→ Configuratiescherm→ Vormgeving en thema's.
- 2 Klik op het gedeelte dat u wilt wijzigen of klik op het pictogram Beeldscherm.
- 3 Probeer de verschillende instellingen voor Kleurkwaliteit en Beeldschermresolutie uit.

Windows Vista:

- 1 Klik op Start  $\leftrightarrow$  Configuratiescherm→ Hardware en geluiden→ Persoonlijke instellingen→ Beeldscherminstellingen.
- 2 Pas indien nodig de instellingen aan voor Resolutie en Kleurinstellingen.

# Tips voor het oplossen van problemen

## Aan/uit-lampjes

### $\bigwedge$  LET OP: Voordat u begint met de procedures in deze sectie, moet u de veiligheidsinstructies in de *Productinformatiegids* volgen.

Het lampje van de aan/uit-knop (tweekleurige led) op de voorkant van de computer licht op en knippert of brandt ononderbroken om verschillende toestanden aan te geven:

- Als het aan/uit-lampje uit is, is de computer uitgeschakeld of krijgt deze geen stroom.
	- Sluit een uiteinde van de stroomkabel opnieuw aan op de stroomaansluiting op de computer, en sluit het andere uiteinde van de stroomkabel aan op het stopcontact.
	- Als de computer is aangesloten op een stekkerdoos, gaat u na of de stekkerdoos is aangesloten op een stopcontact en of de stekkerdoos is ingeschakeld. Omzeil voedingsbeschermingsapparaten, stekkerdozen en verlengkabels om te controleren of de computer aangaat.
	- Controleer of er spanning op het stopcontact staat door er een ander apparaat, zoals een lamp, op aan te sluiten.
- Ga als volgt te werk als het aan/uit-lampje gestaag blauw brandt en de computer niet reageert:
	- Ga na of het beeldscherm is aangesloten en of het aan staat.
	- Zie ["Pieptooncodes" op pagina 99](#page-98-1) als het beeldscherm is aangesloten en aan staat.
- Als het aan/uit-lampje blauw knippert, staat de computer in de stand-bymodus. Druk op een toets op het toetsenbord, beweeg de muis of druk op de aan/uit-knop om de normale werking te hervatten. Ga als volgt te werk als het aan/uit-lampje blauw is en de computer niet reageert:
	- Ga na of het beeldscherm is aangesloten en of het aan staat.
	- Zie ["Pieptooncodes" op pagina 99](#page-98-1) als het beeldscherm is aangesloten en aan staat.
- Als het aan/uit-lampje oranje knippert, krijgt de computer stroom, maar is er mogelijk een probleem met een apparaat of is een apparaat onjuist geïnstalleerd.
	- Verwijder de geheugenmodules en installeer ze vervolgens opnieuw (zie ["Geheugen" op pagina 141](#page-140-1)).
	- Verwijder alle kaarten en installeer ze vervolgens opnieuw (zie ["Kaarten" op pagina 146](#page-145-0)).
	- Verwijder indien van toepassing de grafische kaart en plaats deze kaart terug (zie ["Kaarten" op pagina 146](#page-145-0)).
- Als het aan/uit-lampje ononderbroken oranje brandt, is er mogelijk een probleem met de stroomvoorziening of een storing in een intern apparaat.
	- Controleer of alle voedingskabels goed zijn aangesloten op het moederbord (zie ["Binnenaanzicht van de computer" op pagina 126\)](#page-125-0).
	- Controleer of het netsnoer en de kabel van het voorpaneel goed zijn aangesloten op het moederbord (zie ["Binnenaanzicht van de](#page-125-0)  [computer" op pagina 126\)](#page-125-0).

## <span id="page-98-1"></span><span id="page-98-0"></span>Pieptooncodes

Uw computer kan tijdens het opstarten een reeks pieptonen laten horen als fouten of problemen niet op de monitor kunnen worden weergegeven. Deze reeks pieptonen, ook wel een piepcode genaamd, identificeert een probleem. Een mogelijke piepcode bestaat uit een herhaalde reeks van drie korte pieptonen. Deze piepcode geeft aan dat er mogelijk een probleem met het moederbord is opgetreden.

Als uw computer een pieptoon laat horen tijdens het opstarten, dient u het volgende te doen:

- 1 Schrijf de pieptooncode op.
- 2 Voer Dell Diagnostics (Dell-diagnostiek) uit om een eventuele ernstigere oorzaak vast te stellen (zie ["Dell Diagnostics" op pagina 103\)](#page-102-1).

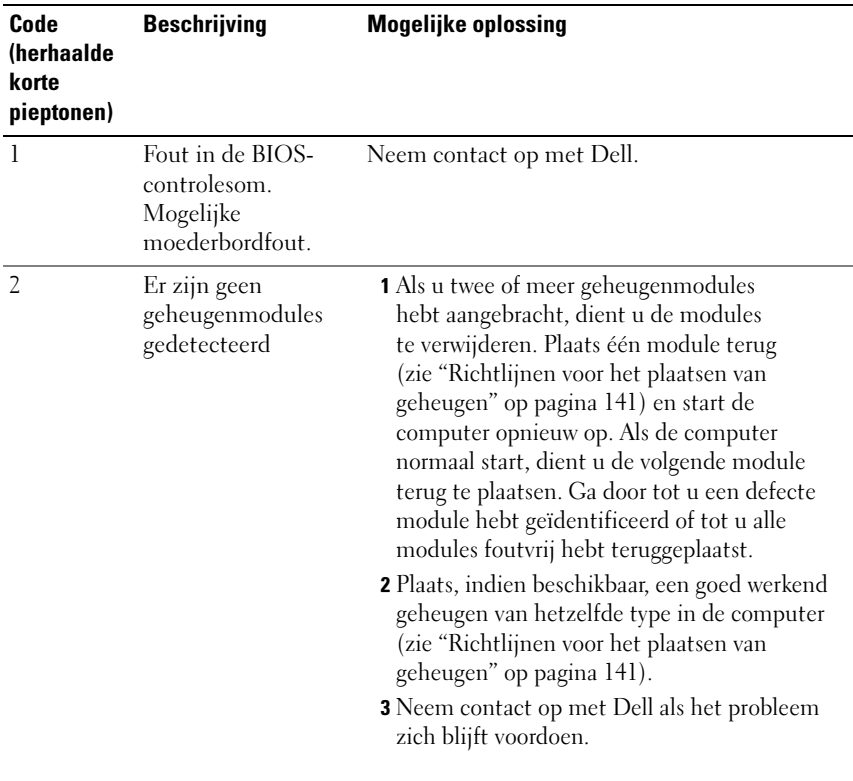

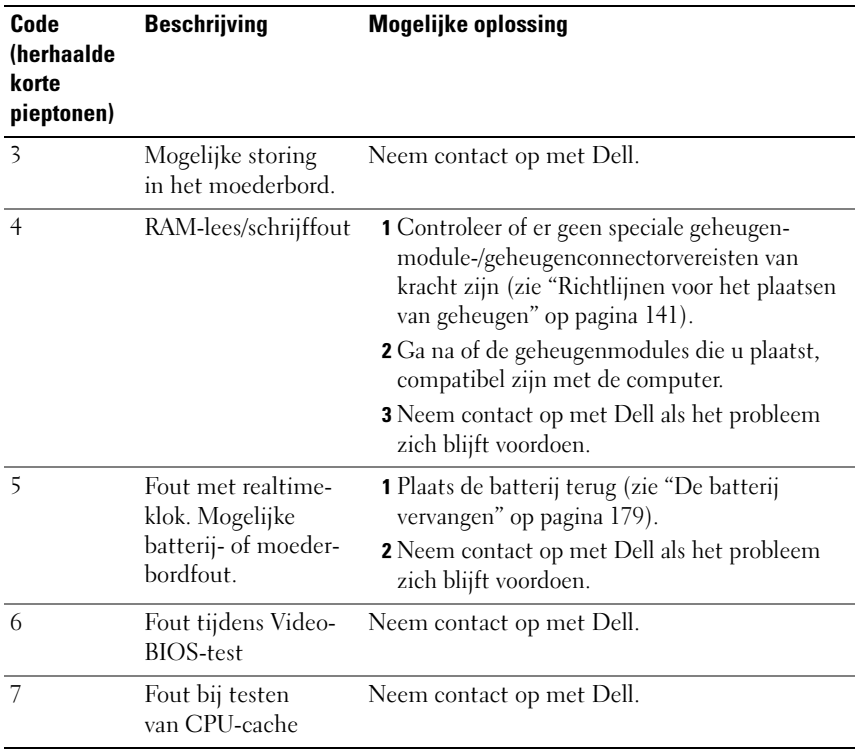

## Systeemberichten

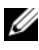

 $\mathbb Z$  N.B.: Als een systeemmelding niet in de tabel wordt vermeld, raadpleegt u de documentatie die bij het besturingssysteem werd geleverd of bij het programma dat werd uitgevoerd toen het bericht verscheen.

ALERT! PREVIOUS ATTEMPTS AT BOOTING THIS SYSTEM HAVE FAILED AT CHECKPOINT [NNNN]. FOR HELP IN RESOLVING THIS PROBLEM, PLEASE NOTE THIS CHECKPOINT AND CONTACT DELL TECHNICAL SUPPORT (WAARSCHUWING! EFRDERE POGINGEN OM DEZE COMPUTER OP TE STARTEN ZIJN MISLUKT BIJ CONTROLEPUNT [NNNN]. NOTEER DIT CONTROLEPUNT EN NEEM CONTACT OP MET DE TECHNISCHE ONDERSTEUNING VAN DELL OM DIT PROBLEEM OP TE LOSSEN). De computer is er drie keer achtereen niet in geslaagd om de opstartprocedure uit te voeren vanwege dezelfde fout (zie het gedeelte ["Contact opnemen](#page-229-0)  [met Dell" op pagina 230](#page-229-0) voor instructies).

CMOS CHECKSUM ERROR ( FOUT IN CMOS-CHECKSUM). Mogelijk is er een storing op het moederbord opgetreden of is de RTC-batterij bijna leeg. Vervang de batterij (zie ["De batterij vervangen" op pagina 179](#page-178-0)). Zie ["Contact opnemen met](#page-229-0)  [Dell" op pagina 230](#page-229-0) voor ondersteuning.

CPU FAN FAILURE (DEFECTE PROCESSORVENTILATOR). Er is een storing van de processorventilator opgetreden. Vervang de processorventilator (zie ["Processor"](#page-188-0)  [op pagina 189\)](#page-188-0).

DISKETTE DRIVE 0 SEEK FAILURE (ZOEKFOUT OP DISKETTESTATION). Er kan een kabel loszitten of de computerconfiguratie-informatie komt niet overeen met de hardwareconfiguratie. Controleer de kabelaansluitingen (zie ["Contact opnemen](#page-229-0)  [met Dell" op pagina 230](#page-229-0) voor hulp).

DISKETTE READ FAILURE ( LEESFOUT DISKETTE ). De diskette is defect of er zit een kabel los. Vervang de diskette/controleer of er een kabel los zit.

HARD-DISK DRIVE FAILURE ( FOUT VASTE SCHIJF ). Mogelijke storing in de vaste schijf tijdens de POST voor de vaste schijf. Controleer de kabels, verwissel de vaste schijven of zie ["Contact opnemen met Dell" op pagina 230](#page-229-0) voor hulp.

HARD-DISK DRIVE READ FAILURE (LEESFOUT VASTE SCHIJF). Mogelijk is er tijdens de opstarttest voor de vaste schijf een storing op de vaste schijf opgetreden (zie voor instructies het gedeelte ["Contact opnemen met Dell" op pagina 230\)](#page-229-0).

KEYBOARD FAILURE ( TOETSENBORD WERKT NIET ). Er is een storing van het toetsenbord opgetreden of de stekker van het toetsenbord zit los (zie het gedeelte ["Problemen met het toetsenbord" op pagina 80\)](#page-79-0).

NO BOOT DEVICE AVAILABLE (GEEN OPSTARTBRON BESCHIKBAAR). De vaste schijf bevat geen opstartbare partitie, het diskettestation bevat geen opstartbare diskette, de kabel van de vaste schijf of het diskettestation is los of er is geen opstartbron aanwezig.

- Als het diskettestation als opstartbron is ingesteld, moet u ervoor zorgen dat het station een opstartbare diskette bevat.
- Als de vaste schijf als opstartapparaat is ingesteld, moet u controleren of alle kabels op juiste wijze zijn aangesloten en of het station op juiste wijze is geïnstalleerd en als opstartapparaat is gepartitioneerd.
- Open het System Setup-programma en controleer of de opstartvolgorde juist is (zie ["System Setup openen" op pagina 213\)](#page-212-0).

NO TIMER TICK INTERRUPT (GEEN TIMERTIKONDERBREKING). Mogelijk is een chip op het moederbord of het moederbord zelf defect (zie ["Contact opnemen met](#page-229-0)  [Dell" op pagina 230](#page-229-0) voor hulp).

NON-SYSTEM DISK OR DISK ERROR (GEEN SYSTEEMSCHIJF OF SCHIJFFOUT). Vervang de diskette door een diskette met een opstartbaar besturingssysteem

of haal de diskette uit station A en start de computer opnieuw op.

NOT A BOOT DISKETTE (GEEN OPSTARTDISKETTE). Plaats een opstartbare diskette en start de computer opnieuw op.

USB OVER CURRENT ERROR (USB GEBRUIKT TE VEEL STROOM). Koppel het USB-apparaat los. Gebruik een externe stroombron voor het USB-apparaat.

NOTICE – HARD DRIVE SELF MONITORING SYSTEM HAS REPORTED THAT A PARAMETER HAS EXCEEDED ITS NORMAL OPERATING RANGE. DELL RECOMMENDS THAT YOU BACK UP YOUR DATA REGULARLY. A PARAMETER OUT OF RANGE MAY OR MAY NOT INDICATE A POTENTIAL HARD DRIVE PROBLEM (KENNISGEVING – HET ZELFCONTROLEREND SYSTEEM VAN DE VASTE SCHIJF HEEFT AANGEGEVEN DAT EEN VAN DE PARAMETERS HET NORMALE GEBRUIKSBEREIK HEEFT OVERSCHREDEN. DELL RAADT U AAN OM REGELMATIG EEN RESERVEKOPIE VAN UW GEGEVENS TE MAKEN. ALS EEN PARAMETER BUITEN HET BEREIK LIGT, KAN DIT DUIDEN OP EEN MOGELIJK PROBLEEM MET DE VASTE SCHIJF ). S.M.A.R.T-fout, mogelijke vaste-schijffout. Deze functie kan in BIOSsetup worden in- en uitgeschakeld.

## <span id="page-102-1"></span><span id="page-102-0"></span>Dell Diagnostics

 $\triangle$  LET OP: Voordat u begint met de procedures in deze sectie, moet u de veiligheidsinstructies in de Productinformatiegids volgen.

### Als u gebruik maakt van Dell Diagnostics

Als er zich een probleem voordoet met uw computer, moet u eerst de controles beschreven in Vastlopen en softwareproblemen doen (zie ["Vastlopen en](#page-80-0)  [softwareproblemen" op pagina 81\)](#page-80-0) en Dell Diagnostics uitvoeren voordat u contact opneemt met Dell voor technische ondersteuning.

Het is raadzaam om deze procedures af te drukken voordat u begint.

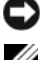

■ KENNISGEVING: Dell Diagnostics werkt alleen op Dell™-computers.

 $\mathscr{U}$  N.B.: De *Drivers and Utilities* Media is optioneel en is mogelijk niet met uw computer meegeleverd.

Raadpleeg het gedeelte ["System Setup-programma" op pagina 212](#page-211-0) voor instructies met betrekking tot het controleren van de configuratiegegevens voor uw computer. Controleer of het apparaat dat u wilt testen in het System Setup-programma wordt weergegeven en is geactiveerd.

Start Dell Diagnostics (Dell-diagnostiek) vanaf de harde schijf of vanaf de Drivers and Utilities Media.

### <span id="page-103-0"></span>Dell Diagnostics starten vanaf de vaste schijf

Het hulpprogramma Dell Diagnostics bevindt zich op een verborgen partitie op de vaste schijf.

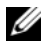

**N.B.:** Raadpleeg het gedeelte ["Contact opnemen met Dell](#page-229-0)" op pagina 230 als uw computer geen beeld geeft.

- 1 Controleer of de computer is aangesloten op een stopcontact dat naar behoren werkt.
- 2 Zet de computer aan of start deze opnieuw op.
- 3 Druk op <F12> zodra het DELL™-logo verschijnt. Selecteer Boot to Utility Partition (opstarten vanaf partitie van hulpprogramma) in het opstartmenu en druk op <Enter>.

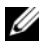

 $\mathbb Z$  N.B.: Als u te lang wacht en het logo van het besturingssysteem verschijnt, wacht u totdat het bureaublad van Microsoft® Windows® wordt weergegeven. Vervolgens sluit u de computer af en probeert u het opnieuw.

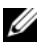

 $\mathbb Z$  N.B.: Als een bericht wordt weergegeven dat er geen partitie met een diagnostisch hulpprogramma is gevonden, voert u Dell Diagnostics uit vanaf de *Drivers and Utilities* Media.

4 Druk op een toets om Dell Diagnostics vanaf de verborgen partitie op de vaste schijf te starten.

### Dell Diagnostics starten vanaf de *Drivers and Utilities* Media

- 1 Plaats de Drivers and Utilities Media in het station.
- **2** Zet de computer uit en start deze opnieuw.

Druk zodra het DELL-logo wordt weergegeven, onmiddellijk op F12.

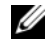

 $\mathbb Z$  N.B.: Als u te lang wacht en het logo van het besturingssysteem verschijnt, wacht u totdat het bureaublad van Microsoft® Windows® wordt weergegeven. Vervolgens sluit u de computer af en probeert u het opnieuw.

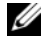

 $\mathbb Z$  N.B.: Met de volgende stappen wordt de opstartvolgorde slechts eenmalig gewijzigd. De volgende keer dat u weer opstart zal de computer dit doen volgens de programma's aangegeven in de instellingen van het systeem.

- 3 Wanneer de lijst met opstartbronnen verschijnt, markeert u het cd/dvd/cd-rw-station en drukt u op Enter.
- 4 Kies in het menu dat wordt weergegeven, de optie Boot from CD-ROM (Opstarten vanaf cd) en druk op <Enter>.
- 5 Typ 1 om het cd-menu te starten en druk op <Enter> om verder te gaan.
- 6 Selecteer Run the Dell 32-bit Diagnostics (32-bits Dell-diagnostiek uitvoeren) in de genummerde lijst. Als er meerdere versies worden aangegeven, moet u de versie selecteren die op uw computer van toepassing is.
- 7 Wanneer het hoofdmenu van Dell Diagnostics wordt weergegeven, selecteert u de test die u wilt uitvoeren.

### Hoofdmenu Dell Diagnostics

1 Nadat Dell Diagnostics is geladen en het hoofdmenu wordt weergegeven, klikt u op de knop voor de gewenste optie.

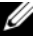

 $\mathbb Z$  N.B.: Het wordt aanbevolen om Test System (Computer testen) te selecteren om een volledige test van uw computer uit te voeren.

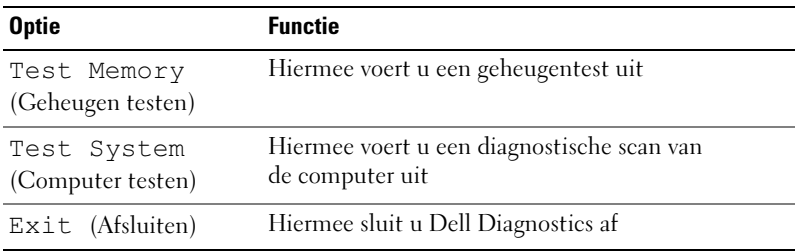

2 Nadat u in het hoofdmenu de optie Test System (Computer testen) hebt geselecteerd, verschijnt het volgende menu:

**N.B.:** U wordt aangeraden om in het onderliggende menu Extended Test (Uitgebreide test) te selecteren om een grondiger test uit te voeren van de apparaten binnen de computer.

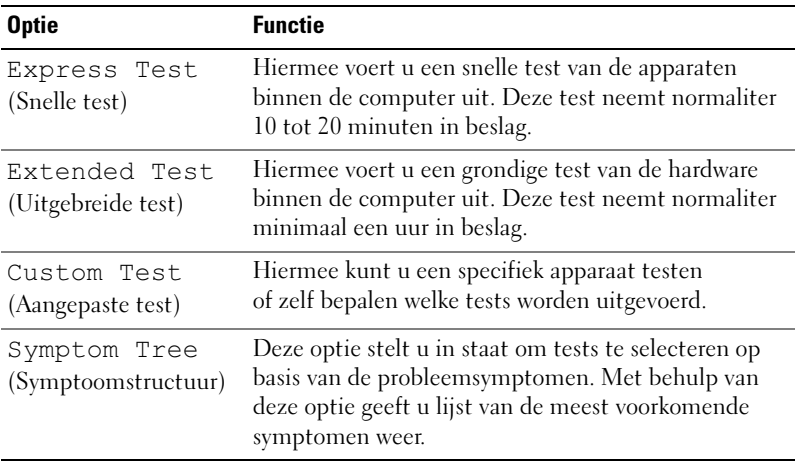

3 Als er tijdens een test een probleem wordt gedetecteerd, wordt er een bericht weergegeven met de foutcode en een beschrijving van het probleem. Noteer de foutcode en een beschrijving van het probleem en raadpleeg het gedeelte ["Contact opnemen met Dell" op pagina 230](#page-229-0).

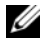

 $\mathbb Z$  N.B.: Het serviceplaatje voor de computer bevindt zich bovenaan elk testvenster. Als u contact opneemt met Dell, zullen de medewerkers van de technische ondersteuning naar het serviceplaatje vragen.

4 Wanneer u een test uitvoert van de optie Custom Test (Aangepaste test) of Symptom Tree (Symptomenstructuur), kunt u voor meer informatie over de test op een van de tabbladen klikken die in de volgende tabel worden beschreven.

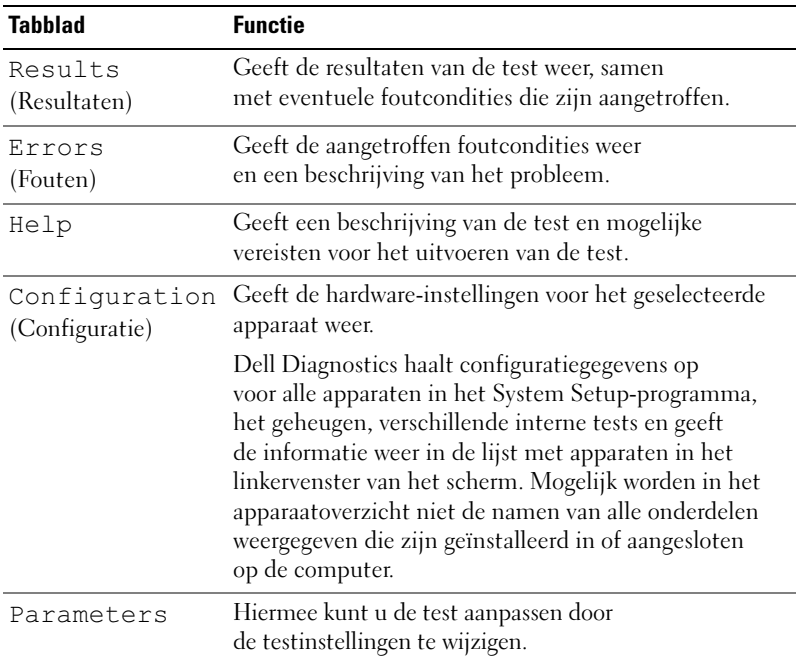

- 5 Wanneer de tests zijn voltooid, sluit u het testscherm om terug te keren naar het scherm met het hoofdmenu. Als u Dell Diagnostics wilt afsluiten en de computer opnieuw wilt opstarten, sluit u het hoofdmenu.
- 6 Verwijder de Drivers and Utilities Media uit het cd/dvd-station (indien aanwezig).

## Stuurprogramma's

### Wat is een stuurprogramma?

Een stuurprogramma is een programma waarmee een apparaat, zoals een printer, muis of toetsenbord, wordt bestuurd. Voor alle apparaten is een stuurprogramma nodig.

Een stuurprogramma fungeert als omzetter voor het apparaat en de overige programma's die het apparaat gebruiken. Elk apparaat beschikt over een eigen reeks speciale opdrachten die alleen door het bijbehorende stuurprogramma worden herkend.

Wanneer Dell de computer heeft geleverd, zijn de benodigde stuurprogramma's al geïnstalleerd; u hoeft verder niets te installeren of configureren.

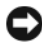

**C** KENNISGEVING: Op de *Drivers and Utilities* Media kunnen stuurprogramma's staan voor besturingssystemen die niet op uw computer voorkomen. Zora ervoor dat u de juiste software voor uw besturingssysteem installeert.

Een groot aantal stuurprogramma's, bijvoorbeeld die voor uw toetsenbord, zijn in het besturingssysteem Microsoft Windows ingebouwd. In de volgende gevallen moet u mogelijk zelf stuurprogramma's installeren:

- U voert een upgrade van het besturingssysteem uit.
- U installeert het besturingssysteem opnieuw.
- U sluit een nieuw apparaat aan of u installeert een nieuw apparaat.

### Stuurprogramma's controleren

Als u problemen met een apparaat ondervindt, controleer dan of het stuurprogramma de bron van het probleem is en werk het stuurprogramma indien nodig bij.

- 1 Klik op Start  $\bigoplus$  en klik met de rechtermuisknop op Computer.
- 2 Klik op Eigenschappen→ Apparaatbeheer.
	- $\mathscr{U}$  N.B.: Mogelijk wordt Gebruikersaccountbeheer weergegeven (aan de linkerzijde, onder het venster Taken). Als u een beheerder op de computer bent, klikt u op Doorgaan; anders neemt u contact op met de beheerder om door te gaan.
Controleer of er een apparaat in de lijst voorkomt met een uitroepteken (een gele cirkel met een [!]) op het pictogram voor het apparaat.

Als u een uitroepteken naast de naam van het apparaat ziet staan, moet u het stuurprogramma mogelijk opnieuw installeren of een nieuw stuurprogramma installeren (zie ["Stuurprogramma's en hulpprogramma's opnieuw installeren](#page-108-0)" [op pagina 109](#page-108-0)).

### <span id="page-108-0"></span>Stuurprogramma's en hulpprogramma's opnieuw installeren

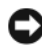

KENNISGEVING: U vindt goedgekeurde stuurprogramma's voor Dell™-computers op de Dell Support-website op support.dell.com en op de *Drivers and Utilities* Media. Als u stuurprogramma's installeert die afkomstig zijn van een andere bron, loopt u het risico dat uw computer niet meer goed functioneert.

#### <span id="page-108-1"></span>De functie Vorig stuurprogramma in Windows gebruiken

Als u problemen met uw computer ondervindt nadat u een stuurprogramma hebt bijgewerkt of geïnstalleerd, dient u met de functie Vorig stuurprogramma in Windows het stuurprogramma te vervangen door de vorige geïnstalleerde versie van het stuurprogramma.

Windows XP:

- 1 Klik op Start→ Deze computer→ Eigenschappen→ Hardware→ Apparaatbeheer.
- 2 Klik met de rechtermuisknop op het apparaat waarvoor een nieuw stuurprogramma werd geïnstalleerd en klik op Eigenschappen.
- 3 Klik op het tabblad Stuurprogramma's tab→ Stuurprogramma terugzetten.

Windows Vista:

- 1 Klik op Start <sup>(\*</sup>) en klik met de rechtermuisknop op Computer.
- 2 Klik op Eigenschappen→ Apparaatbeheer.
	-

 $\mathscr{D}$  N.B.: Het venster Gebruikersaccountbeheer wordt mogelijk weergegeven. Als u een beheerder op de computer bent, klik dan op Doorgaan; neem anders contact op met de beheerder om naar Apparaatbeheer te gaan.

- 3 Klik met de rechtermuisknop op het apparaat waarvoor een nieuw stuurprogramma is geïnstalleerd en klik op Eigenschappen.
- 4 Klik op het tabblad Stuurprogramma's  $\rightarrow$  Stuurprogramma terugzetten.

Als Stuurprogramma terugzetten het probleem niet kon oplossen, moet u Systeemherstel gebruiken (zie ["Het besturingssysteem herstellen"](#page-112-0)  [op pagina 113](#page-112-0)) om de computer te herstellen naar de stand waarin deze zich bevond voordat u het nieuwe stuurprogramma installeerde.

### De *Drivers and Utilities* Media gebruiken

Als het probleem zich niet laat verhelpen met Vorig stuurprogramma of Systeemherstel (["Het besturingssysteem herstellen" op pagina 113](#page-112-0)), dient u het stuurprogramma opnieuw te installeren vanaf de Drivers and Utilities Media.

1 Ga naar het bureaublad van Windows en plaats de Drivers and Utilities Media in het cd-station.

Als dit de eerste keer is dat u de cd Drivers and Utilities gebruikt, gaat u naar stap 2. Zo niet, gaat u naar [stap 5](#page-110-0).

- 2 Als het installatieprogramma van de Drivers and Utilities Media start, volgt u de aanwijzingen op het scherm.
- 3 Wanneer het venster De wizard InstallShield is voltooid wordt weergegeven, dient u de Drivers and Utilities Media te verwijderen. Klik op Voltooien om de computer opnieuw op te starten.
- 4 Plaats de Drivers and Utilities Media weer in het station wanneer het Windows-bureaublad weer wordt weergegeven.
- <span id="page-110-0"></span>5 Klik in het welkomstscherm Welcome Dell System Owner (Welkom, gebruiker van het Dell-systeem) op Volgende.
	- **N.B.:** De *Drivers and Utilities* Media geeft alleen stuurprogramma's weer voor hardware die binnen uw computer is geïnstalleerd. Als u extra hardware hebt geïnstalleerd, staan de stuurprogramma's voor de nieuwe hardware mogelijk niet op de *Drivers and Utilities* Media. Als de bewuste stuurprogramma's niet worden weergegeven, sluit u het programma van de Drivers and Utilities Media af. Raadpleeg de documentatie die u bij de apparatuur hebt gekregen voor informatie over stuurprogramma's.

Er wordt een bericht weergegeven waarin staat dat Drivers and Utilities hardware op uw computer heeft aangetroffen.

De stuurprogramma's waarvan uw computer gebruikmaakt, worden automatisch weergegeven in het scherm My Drivers – The Drivers and Utilities media has identified these components in your system (Mijn stuurprogramma's – Drivers and Utilities Media heeft de volgende onderdelen op uw systeem aangetroffen).

6 Klik op het stuurprogramma dat u opnieuw wilt installeren en volg de instructies op het scherm.

Als een bepaald stuurprogramma niet voorkomt, is dat stuurprogramma niet nodig voor uw besturingssysteem.

### Stuurprogramma's handmatig installeren

Ga als volgt te werk nadat u de bestanden voor het stuurprogramma naar de vaste schijf hebt uitgepakt, zoals in het vorige gedeelte beschreven:

- 1 Klik op Start  $\bigoplus$  en klik met de rechtermuisknop op Computer.
- 2 Klik op Eigenschappen→ Apparaatbeheer.

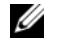

 $\mathbb Z$  N.B.: Het venster Gebruikersaccountbeheer wordt mogelijk weergegeven. Als u een beheerder op de computer bent, klik dan op Doorgaan; neem anders contact op met de beheerder om naar Apparaatbeheer te gaan.

- 3 Dubbelklik op het type apparaat waarvoor u het stuurprogramma installeert (bijvoorbeeld Audio of Video).
- 4 Dubbelklik op de naam van het apparaat waarvoor u het stuurprogramma wilt installeren.
- **5** Klik op het tabblad Stuurprogramma  $\rightarrow$  Stuurprogramma bijwerken $\rightarrow$ Doorzoek mijn computer voor stuurprogramma's.
- 6 Klik op Bladeren en blader naar de locatie waarnaar u de stuurprogrammabestanden al hebt gekopieerd.
- 7 Als de naam van het stuurprogramma wordt weergegeven, klikt u op de naam van het stuurprogramma en vervolgens op→ OK→ Volgende.
- 8 Klik op Voltooien en start de computer opnieuw op.

# Problemen met software en hardware oplossen in Microsoft Windows® XP en Windows Vista®

Als een apparaat tijdens de installatie van het besturingssysteem niet wordt gedetecteerd of als het wel wordt gedetecteerd maar niet juist wordt geconfigureerd, kunt u de Probleemoplosser voor hardware gebruiken om het compatibiliteitsprobleem op te lossen.

U start de Probleemoplosser voor hardware als volgt:

Windows XP:

- 1 Klik op Start→ Help en ondersteuning.
- 2 Typ hardware troubleshooter (probleemoplosser voor hardware) in het zoekveld en druk op <Enter> om de zoekactie te starten.
- 3 Klik in het gedeelte Een probleem oplossen op Probleemoplosser voor hardware.
- 4 Selecteer in de lijst Probleemoplosser voor hardware de optie die het probleem het beste omschrijft en klik op Volgende om de overige stappen voor probleemoplossing te volgen.

Windows Vista:

- 1 Klik op de knop Start van Windows Vista <sup>(† )</sup> en klik op Help en ondersteuning.
- 2 Typ hardware troubleshooter (probleemoplosser voor hardware) in het zoekveld en druk op <Enter> om de zoekactie te starten.

Selecteer in de zoekresultaten de optie die het probleem het beste omschrijft en volg de overige stappen om het probleem op te lossen.

# <span id="page-112-0"></span>Het besturingssysteem herstellen

U kunt het besturingssysteem van uw computer op de volgende manieren herstellen:

- Met Systeemherstel van Microsoft Windows XP en Windows Vista kunt u de computer terugzetten in een eerdere staat zonder dat gegevensbestanden verloren gaan. Gebruik Systeemherstel als eerste oplossing voor het herstellen van het besturingssysteem met behoud van de gegevensbestanden.
- Met Dell PC Restore van Symantec kunt u de vaste schijf terugzetten naar de staat op het moment dat u de computer kocht. Met Dell PC Restore worden alle gegevens op de vaste schijf definitief verwijderd. Ook worden alle toepassingen verwijderd die u hebt geïnstalleerd nadat u de computer hebt ontvangen. Gebruik PC Restore alleen als u het probleem niet kunt oplossen met Systeemherstel.
- Als u de cd Operating System (Besturingssysteem) bij de computer hebt ontvangen, kunt u deze gebruiken om het besturingssysteem te herstellen. Gebruik de cd alleen als u het probleem niet kunt oplossen met Systeemherstel.

# <span id="page-112-1"></span>Microsoft® Windows® Systeemherstel gebruiken

De besturingssystemen van Windows bieden een optie Systeemherstel, waarmee u uw computer terug kunt zetten naar een eerdere besturingsstatus (zonder dat dit van invloed is op uw gegevensbestanden) als de computer niet meer goed functioneert na wijzigingen aan de hardware, software of andere systeeminstellingen. Alle wijzigingen die Systeemherstel aan uw computer aanbrengt, kunnen volledig ongedaan worden gemaakt.

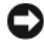

**CO** KENNISGEVING: Maak regelmatig een back-up van uw gegevensbestanden. Uw gegevensbestanden worden door Systeemherstel niet gecontroleerd of hersteld.

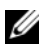

 $\mathbb Z$  N.B.: De procedures in dit document zijn geschreven voor de standaardweergave van Windows. Ze zijn dus mogelijk niet van toepassing als u de Dell™-computer op de klassieke weergave instelt.

#### Systeemherstel starten

#### Windows XP.

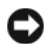

KENNISGEVING: Voordat u de computer naar een eerdere werkingstoestand terugbrengt, dient u alle geopende bestanden op te slaan en te sluiten en dient u alle geopende programma's af te sluiten. Zorg ervoor dat u geen bestanden of programma's wijzigt, opent of verwijdert tot het systeemherstel is voltooid.

- 1 Klik op Start→ Alle programma's→ Accessoires→ Systeemwerkset→ Systeemherstel.
- 2 Klik op Een eerdere status van deze computer herstellen of Een herstelpunt maken.
- 3 Klik op Volgende en volg de resterende aanwijzingen op het scherm.

Windows Vista:

- 1 Klik op de knop Start <sup>(† 2</sup> van Windows Vista klik op Help en ondersteuning.
- 2 Typ System Restore (Systeemherstel) in het vak Zoekopdracht starten en druk op <Enter>.
- $\mathbb Z$  N.B.: Het venster Gebruikersaccountbeheer wordt mogelijk weergegeven. Als u als beheerder op de computer bent aangemeld, klikt u op Doorgaan; anders neemt u contact op met de beheerder voor de rechten om door te gaan.
	- 3 Klik op Volgende en volg de instructies op het scherm.

Mocht het probleem niet te verhelpen zijn met Systeemherstel, dan kan het nodig zijn het laatste systeemherstel ongedaan te maken.

#### Het laatste systeemherstel ongedaan maken

KENNISGEVING: Voordat u het laatste systeemherstel ongedaan maakt, dient u alle geopende bestanden te sluiten en dient u alle geopende programma's af te sluiten. Zorg ervoor dat u geen bestanden of programma's wijzigt, opent of verwijdert tot het systeemherstel is voltooid.

Windows XP:

- 1 Klik op Start→ Alle programma's→ Accessoires→ Systeemwerkset→ Systeemherstel.
- 2 Klik op De laatste herstelbewerking ongedaan maken en klik op Volgende.

Windows Vista:

- 1 Klik op de knop Start  $\bigoplus$  van Windows Vista klik op Help en ondersteuning.
- 2 Typ System Restore (Systeemherstel) in het vak Zoekopdracht starten en druk op <Enter>.
- 3 Klik op De laatste herstelbewerking ongedaan maken en klik op Volgende.

### Systeemherstel activeren

 $\mathscr{U}$  N.B.: Windows Vista zal Systeemherstel niet activeren, zelfs niet als er sprake is van weinig ruimte op de vaste schijf. Om deze reden zijn de onderstaande stappen alleen van toepassing op Windows XP.

Als u Windows XP opnieuw installeert terwijl er minder dan 200 MB ruimte op de harde schijf is, wordt Systeemherstel automatisch uitgeschakeld.

Ga als volgt te werk om te controleren of Systeemherstel is ingeschakeld:

1 Klik op Start→ Configuratiescherm→ Prestaties en onderhoud→ Systeem.

Klik op het tabblad Systeemherstel en zorg ervoor dat het selectievakje voor Systeemherstel uitschakelen geen vinkje bevat.

## Dell PC Restore gebruiken

KENNISGEVING: Met Dell PC Restore worden alle gegevens op de vaste schijf definitief verwijderd. Ook worden alle toepassingen of stuurprogramma's verwijderd die u hebt geïnstalleerd nadat u de computer hebt ontvangen. Indien mogelijk maakt u een reservekopie van de gegevens voordat u PC Restore gebruikt. Gebruik PC Restore alleen als u het probleem niet kunt oplossen met Systeemherstel.

 $\mathbb Z$  N.B.: Dell PC Restore is niet beschikbaar in alle landen en op alle computers.

Gebruik Dell PC Restore van Symantec alleen als laatste methode om uw besturingssysteem te herstellen.

Met Dell PC Restore kunt u de vaste schijf terugzetten naar de status op het moment dat u de computer kocht. Alle programma's en bestanden die u hebt toegevoegd nadat u de computer hebt gekocht – inclusief gegevensbestanden – worden permanent van de vaste schijf verwijderd. Gegevensbestanden zijn onder andere documenten, spreadsheets, e-mailberichten, digitale foto's en muziekbestanden. Indien mogelijk maakt u een reservekopie van alle gegevens voordat u PC Restore gebruikt.

PC Restore gebruiken:

1 Zet de computer aan.

Tijdens het opstarten verschijnt boven aan het scherm een blauwe balk met www.dell.com.

2 Zodra u de blauwe balk ziet, drukt u op CtrlF11.

Als u niet op tijd op <Ctrl><F11> hebt gedrukt, wacht u tot de computer is opgestart en start u de computer vervolgens opnieuw op.

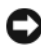

**CO** KENNISGEVING: Als u *niet* wilt doorgaan met PC Restore, klikt u bij de volgende stap op Reboot (Opnieuw opstarten).

- 3 Klik in het volgend scherm dat verschijnt op Restore (Herstellen).
- 4 Klik in het volgende scherm op Confirm (Bevestigen).

Het herstelproces is in ongeveer 6 tot 10 minuten voltooid.

5 Wanneer hiernaar wordt gevraagd, klikt u op Finish (Voltooien) om de computer opnieuw op te starten.

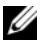

 $\mathscr{U}$  N.B.: Sluit de computer niet handmatig af. Klik op Finish (Voltooien) en wacht totdat de computer helemaal opnieuw is opgestart.

6 Wanneer u hiernaar wordt gevraagd, klikt u op Yes (Ja).

De computer start opnieuw op. Omdat de computer is teruggezet naar de oorspronkelijke status, verschijnen weer dezelfde schermen als toen u de computer voor de eerste keer inschakelde, zoals het scherm met de gebruiksrechtovereenkomst.

7 Klik op Volgende.

Het venster System Restore (Systeemherstel) wordt weergegeven en de computer wordt opnieuw opgestart.

8 Nadat de computer opnieuw is opgestart, klikt u op OK.

### Dell PC Restore verwijderen

KENNISGEVING: Als u het hulpprogramma Dell PC Restore van de vaste schijf verwijdert, wordt het hulpprogramma PC Restore definitief van uw computer verwijderd. Nadat u Dell PC Restore hebt verwijderd, kunt u het hulpprogramma niet meer gebruiken om het besturingssysteem van uw computer te herstellen.

Met Dell PC Restore kunt u de vaste schijf terugzetten naar de oorspronkelijke staat; de staat op het moment dat u de computer kocht. We raden u aan PC Restore niet van uw computer te verwijderen, ook niet om extra schijfruimte te winnen. Als u PC Restore verwijdert van de vaste schijf, kunt u dit niet ongedaan maken en kunt u PC Restore niet meer gebruiken om het besturingssysteem van de computer te herstellen in de oorspronkelijke staat.

Ga als volgt te werk om PC Restore te verwijderen:

- 1 Meld u aan bij de computer als lokale beheerder.
- 2 Ga in Windows Verkenner naar c:\dell\utilities\DSR.
- 3 Dubbelklik op de bestandsnaam DSRIRRemv2.exe.

 $\mathbb Z$  N.B.: Als u zich niet aanmeldt als lokale beheerder, verschijnt er een bericht dat u zich moet aanmelden als beheerder. Klik op Quit (Sluiten) om u vervolgens aan te melden als lokale beheerder.

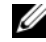

 $\mathbb Z$  **N.B.:** Als de partitie PC Restore niet bestaat op de vaste schijf van uw computer, verschijnt er een bericht dat de partitie niet kan worden gevonden. Klik op Quit (Sluiten); er is geen partitie die u kunt verwijderen.

- 4 Klik op OK om de PC Restore-partitie op de vaste schijf te verwijderen.
- 5 Klik op Ja wanneer een bevestigingsbericht wordt weergegeven.

De PC Restore-partitie is verwijderd en de beschikbare schijfruimte wordt toegevoegd aan de toegewezen schijfruimte op de vaste schijf.

- 6 Klik in Windows Verkenner met de rechtermuisknop op Lokaal station (C:), klik op Eigenschappen en controleer de waarde bij Beschikbaar om te controleren of de extra schijfruimte beschikbaar is
- 7 Klik op Finish (Voltooien) om het venster PC Restore Removal te sluiten.
- 8 Start de computer opnieuw op.

# De cd Operating System (Besturingssysteem)

### Voordat u begint

Als u overweegt om het Windows-besturingssysteem opnieuw te installeren om een probleem met een zojuist geïnstalleerd stuurprogramma te op te lossen, is het aan te bevelen eerst de functie Vorig stuurprogramma van Windows Vista te proberen (zie ["De functie Vorig stuurprogramma in](#page-108-1)  [Windows gebruiken" op pagina 109\)](#page-108-1). Wanneer Vorig stuurprogramma het probleem niet oplost, gebruikt u Systeemherstel om uw besturingssysteem terug te zetten naar de staat waarin het was voordat u het nieuwe stuurprogramma installeerde (zie het gedeelte ["Microsoft](#page-112-1)® Windows® [Systeemherstel gebruiken" op pagina 113](#page-112-1)).

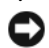

KENNISGEVING: Voordat u de installatie uitvoert, dient u een reservekopie te maken van alle gegevensbestanden op uw primaire vaste schijf. Bij conventionele vasteschijfconfiguraties is de primaire vaste schijf het eerste station dat door de computer wordt gedetecteerd.

Als u Windows opnieuw wilt installeren, hebt u de volgende items nodig:

- De cd Dell™ Operating System
- De cd Drivers and Utilities

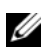

 $\mathscr{U}$  N.B.: De cd *Drivers and Utilities* bevat stuurprogramma's die tijdens de montage van de computer zijn geïnstalleerd. Gebruik de cd *Drivers and Utilities* om de benodigde stuurprogramma's te laden. Mogelijk zijn de cd Drivers and Utilities en de cd met het *besturingssysteem* niet met de computer meegeleverd. Dit is afhankelijk van de regio waar u de computer hebt aangeschaft en of u de cd's/dvd's hebt aangevraagd.

### Windows® XP of Windows Vista® opnieuw installeren

Het kan 1 tot 2 uren duren voordat het installatieproces is voltooid. Nadat u het besturingssysteem opnieuw hebt geïnstalleerd, moet u ook de apparaatstuurprogramma's, het antivirusprogramma en andere software opnieuw installeren.

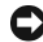

**C** KENNISGEVING: De cd *Operating System* (Besturingssysteem) biedt opties voor het opnieuw installeren van Windows XP of Windows Vista. Met deze optie worden bestanden overschreven en ook kunnen mogelijk programma's worden beïnvloed die op uw vaste schijf zijn geïnstalleerd. Installeer Windows Vista daarom niet opnieuw, tenzij een medewerker van de technische ondersteuning van Dell u vertelt dit te doen.

- 1 Sla eventuele geopende bestanden op en sluit deze en sluit eventuele geopende programma's af.
- 2 Plaats de cd Operating System (Besturingssysteem) in het cd/dvd-station. Klik op Afsluiten wanneer het bericht Install Windows wordt weergegeven.
- 3 Start de computer opnieuw op. Druk op <F12> zodra het DELL™-logo verschijnt.

 $\mathbb Z$  N.B.: Als u te lang wacht en het logo van het besturingssysteem verschijnt, wacht u totdat het bureaublad van Microsoft® Windows® wordt weergegeven. Vervolgens sluit u de computer af en probeert u het opnieuw.

 $\mathbb Z$  N.B.: Met de volgende stappen wordt de opstartvolgorde slechts eenmalig gewijzigd. De volgende keer dat u weer opstart zal de computer dit doen volgens de programma's aangegeven in de instellingen van het systeem.

- 4 Wanneer de lijst met opstartbronnen verschijnt, markeert u het cd/dvd/cd-rw-station en drukt u op <Enter>.
- 5 Druk op een willekeurige toets om de computer vanaf de cd te starten.
- 6 Volg de instructies op het scherm om het instellen te voltooien.

# Onderdelen verwijderen en installeren

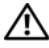

 $\sqrt{\ }$  LET OP: Ter bescherming tegen elektrische schokken of verwonding door bewegende ventilatorschoepen of andere onverwacht letsel, dient u de computer altijd los te koppelen van het stopcontact voordat u de kap opent.

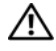

 $\bigwedge$  LET OP: Gebruik de computer niet indien er panelen of afdekkingen ontbreken, zoals de computerkap, het voorpaneel, montagekaders, inzetbeugels voor het voorpaneel, enzovoort.

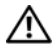

 $\left\langle \right\rangle$  LET OP: Bepaalde onderdelen die in dit hoofdstuk worden beschreven, mogen alleen door een bevoegde onderhoudsmonteur worden vervangen en kunnen niet door aangepaste onderdelen worden vervangen.

# <span id="page-120-0"></span>Voordat u begint

Dit hoofdstuk bevat instructies over het verwijderen en installeren van de onderdelen in uw computer. Tenzij anders vermeld, wordt voor elke procedure uitgegaan van het volgende:

- U hebt de stappen in ["De computer uitzetten" op pagina 122](#page-121-0) en ["Voordat u binnen de computer gaat werken" op pagina 122](#page-121-1) uitgevoerd.
- U hebt de veiligheidsinstructies in de Productinformatiegids van Dell™ gelezen.
- U kunt onderdelen vervangen of indien los verkregen installeren door de verwijderingsprocedure in omgekeerde volgorde uit te voeren.

# Aanbevolen hulpmiddelen

Voor de procedures in dit document hebt u mogelijk de volgende hulpmiddelen nodig:

- Kleine platte schroevendraaier
- Een kleine kruiskopschroevendraaier
- Klein plastic pennetje
- Een cd of dvd met een flash BIOS-update (zie de Dell Support-website op support.dell.com)

### <span id="page-121-0"></span>De computer uitzetten

KENNISGEVING: Om gegevensverlies te voorkomen, moet u alle gegevens binnen geopende bestanden opslaan en de bestanden sluiten. Sluit vervolgens alle geopende programma's voordat u de computer uitzet.

- 1 Sla eventuele geopende bestanden op en sluit deze en sluit eventuele geopende programma's af.
- 2 Klik op Start  $\bigoplus$ , daarna op de pijl $\bigoplus$  en ten slotte op Afsluiten. De computer wordt uitgezet nadat het besturingssysteem is afgesloten.
- 3 Controleer of de computer en alle daaraan gekoppelde apparaten uit staan. Als de computer en alle daaraan gekoppelde apparaten niet automatisch zijn afgesloten bij het uitschakelen van het besturingssysteem, dient u de aan/uit-knop minstens 8 tot 10 seconden ingedrukt te houden tot de computer uit gaat.

### <span id="page-121-1"></span>Voordat u binnen de computer gaat werken

Volg de onderstaande veiligheidsrichtlijnen om uw eigen veiligheid te garanderen en de computer en werkomgeving te beschermen tegen mogelijke schade.

#### $\bigwedge$  LET OP: Voordat u begint met de procedures in deze sectie, moet u de veiligheidsinstructies in de *Productinformatiegids* volgen.

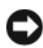

**CO** KENNISGEVING: Ga voorzichtig met componenten en kaarten om. Raak de componenten en de contacten op kaarten niet aan. Pak kaarten bij de uiteinden vast of bij de metalen bevestigingsbeugel. Houd een component, zoals een processor, vast aan de uiteinden, niet aan de pinnen.

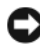

 $\blacksquare$  KENNISGEVING: Alleen een bevoegde onderhoudsmonteur mag reparaties aan uw computer uitvoeren. Schade als gevolg van onderhoudswerkzaamheden die niet door Dell zijn goedgekeurd, valt niet onder de garantie.

KENNISGEVING: Verwijder kabels door aan de stekker of aan de kabelontlastingslus te trekken en niet aan de kabel zelf. Sommige kabels zijn voorzien van een stekker met borglippen. Als u dit type kabel loskoppelt, moet u de borglippen ingedrukt houden alvorens u de kabel verwijdert. Als u de connectoren van elkaar los trekt, moet u ze op evenwijdige wijze uit elkaar houden om te voorkomen dat een van de connectorpinnen wordt verbogen. Ook moet u voordat u een kabel aansluit, controleren of beide connectoren op juiste wijze zijn opgesteld en uitgelijnd.

KENNISGEVING: Om een netwerkkabel te verwijderen moet u eerst de connector van de netwerkkabel uit de computer verwijderen en vervolgens de connector van de netwerkkabel uit het netwerkapparaat verwijderen.

1 Verwijder alle stekkers van telefoon- en netwerkkabels uit de computer.

KENNISGEVING: U voorkomt schade aan het moederbord door de hoofdbatterij te verwijderen voordat u de computer een onderhoudsbeurt geeft.

- 2 Verwijder de stekker van de computer en alle daarop aangesloten apparaten uit het stopcontact.
- 3 Druk op de aan/uit-knop om het moederbord te aarden.

 $\left\langle \right\rangle$  LET OP: Ter bescherming tegen elektrische schokken of verwonding door bewegende ventilatorschoepen of andere onverwacht letsel, dient u de computer altijd los te koppelen van het stopcontact voordat u de kap opent.

4 Verwijder de computerkap.

**CO** KENNISGEVING: Raak onderdelen pas aan nadat u zich hebt geaard door een ongeverfd metalen oppervlak van de behuizing aan te raken, zoals het metaal rondom de openingen voor de kaarten aan de achterkant van de computer. Raak tijdens het werken aan uw computer af en toe een ongeverfd metalen oppervlak aan om eventuele statische elektriciteit, die schadelijk kan zijn voor interne componenten, te ontladen.

# <span id="page-122-0"></span>De computerkap verwijderen

 $\bigwedge$  LET OP: Voordat u begint met de procedures in deze sectie, moet u de veiligheidsinstructies in de *Productinformatiegids* volgen.

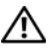

 $\sqrt{!}$  LET OP: Ter bescherming tegen elektrische schokken of verwonding door bewegende ventilatorschoepen of andere onverwacht letsel, dient u de computer altijd los te koppelen van het stopcontact voordat u de kap opent.

 $\bigwedge$  LET OP: Gebruik de computer niet indien er panelen of afdekkingen ontbreken, zoals de computerkap, het voorpaneel, montagekaders, inzetbeugels voor het voorpaneel, enzovoort.

1 Volg de procedures in ["Voordat u begint" op pagina 121](#page-120-0).

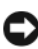

**CO** KENNISGEVING: Zorg dat u over voldoende ruimte beschikt om de verwijderde kap te plaatsen.

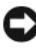

**CO** KENNISGEVING: Werk op een vlakke, beschermde ondergrond om krassen op de computer of het werkblad te voorkomen.

- Leg de computer op zijn zijde met de computerkap naar boven gericht.
- Verwijder de twee schroeven waarmee de kap is vastgezet met een schroevendraaier.

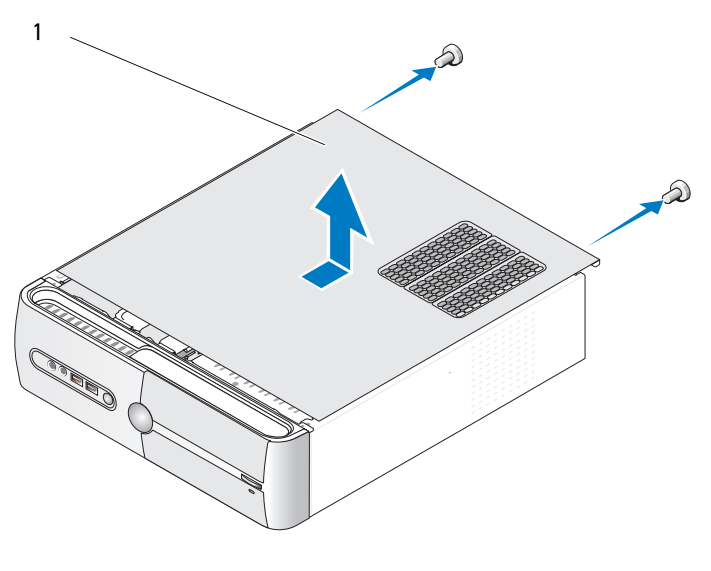

computerkap

- Maak de computerkap los door deze van de voorzijde van de computer omhoog te trekken.
- Bewaar de kap op een veilige plaats.

# De steunbeugel verwijderen

### $\bigwedge$  LET OP: Voordat u begint met de procedures in deze sectie, moet u de veiligheidsinstructies in de Productinformatiegids volgen.

- Volg de procedures in ["Voordat u begint" op pagina 121](#page-120-0).
- Verwijder de computerkap. Zie het gedeelte ["De computerkap](#page-122-0)  [verwijderen" op pagina 123](#page-122-0).
- Maak de kaartbevestigingsbeugel los door de ontgrendeling op te tillen.
- Verwijder eventuele kabels uit de kabelklem op de steunbeugel.
- Draai de steunbeugel en til deze of de scharnierlipjes.
- Bewaar de kap op een veilige locatie.

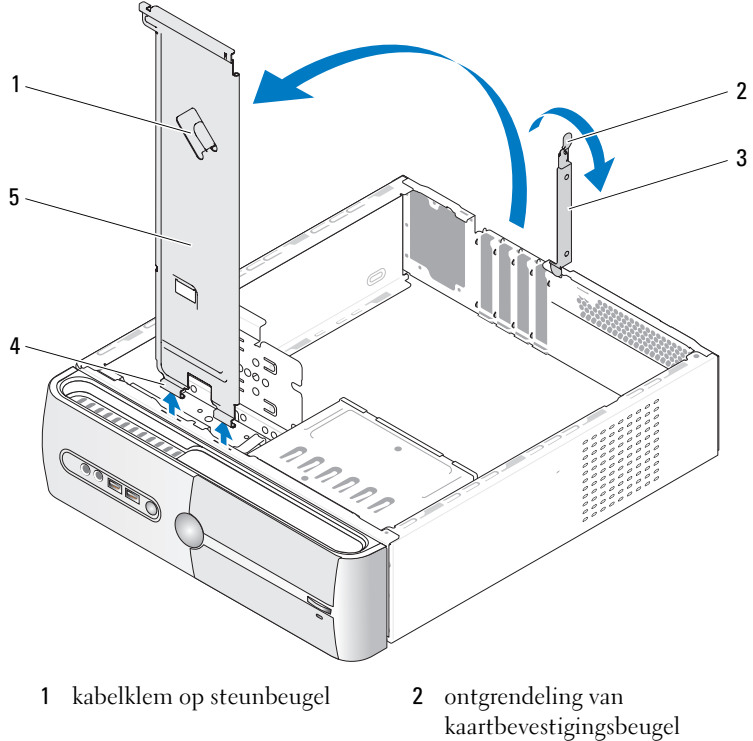

- 3 kaartbevestigingsbeugel 4 scharnierlipjes
- 

steunbeugel

# Binnenaanzicht van de computer

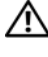

 $\bigwedge$  LET OP: Voordat u begint met de procedures in deze sectie, moet u de veiligheidsinstructies in de Productinformatiegids volgen.

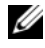

 $\mathscr{D}$  N.B.: Afhankelijk van het computermodel kan het binnenaanzicht van de computer verschillen van bovenstaande afbeelding.

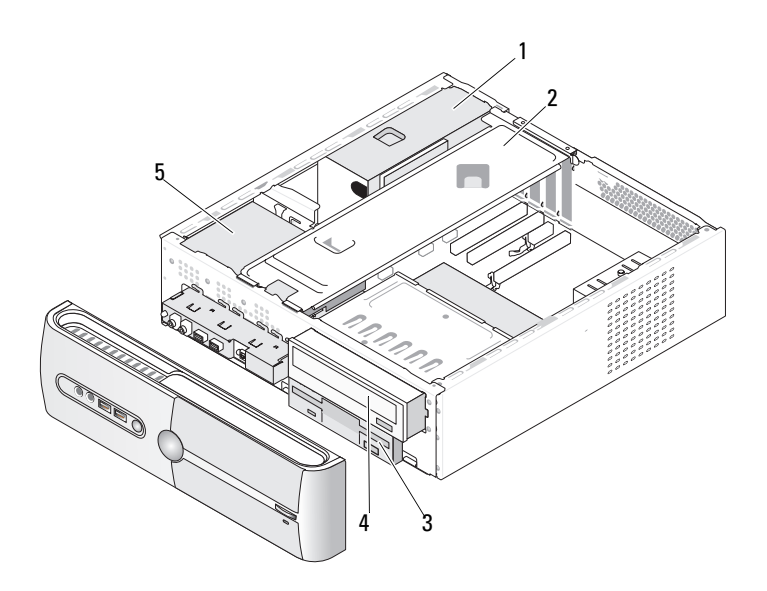

- 1 voedingseenheid 2 steunbeugel 3 diskettestation
- 
- of mediakaartlezer
- 4 cd- of dvd-station 5 vaste schijf
	-

# Onderdelen van het moederbord

### Inspiron 530s

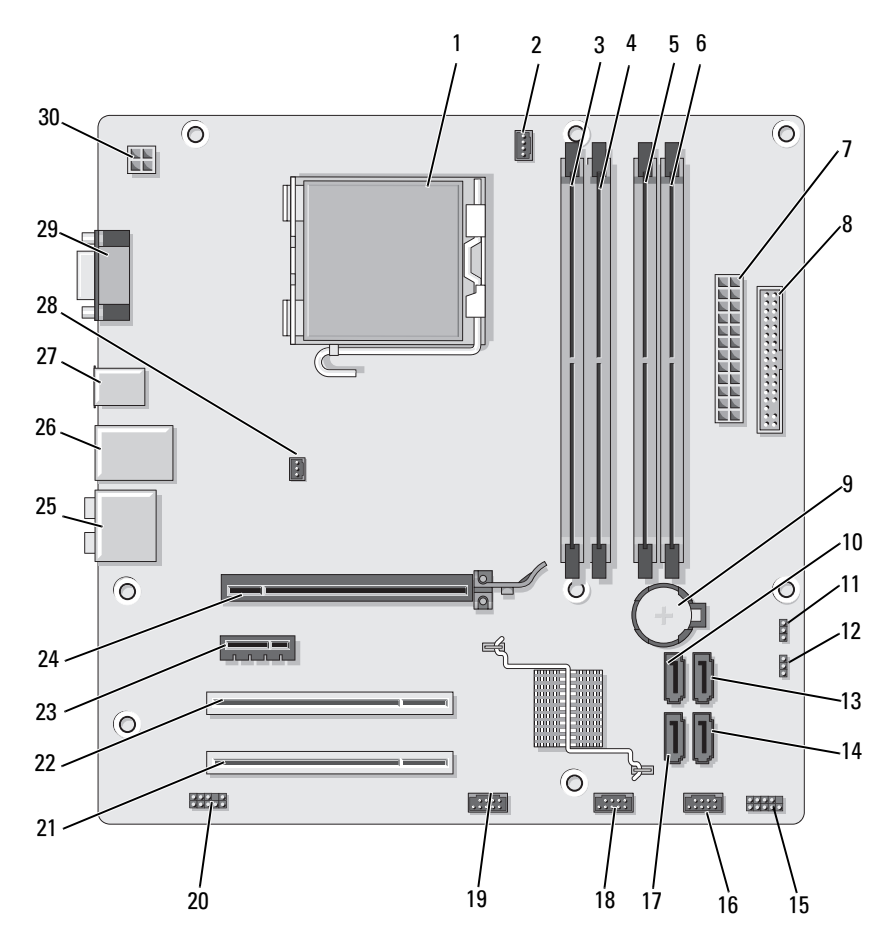

- 1 processorsocket (CPU)
- 4 connector geheugenmodule  $(DIMM<sub>2</sub>)$
- 7 primaire voedingsconnector (ATX\_POWER)
- 10 connector SATAschijf (SATA0)
- 13 connector SATAschijf (SATA1)
- 16 USB-connector aan voorzijde (F\_USB1)
- 19 FlexBay-connector aan voorzijde (F\_USB3)
- 22 PCI-connector (PCI 1)
- 
- 28 connector chassisventilator (CHASSIS\_FAN)
- 2 connector processorventilator (CPU\_FAN)
- 5 connector geheugenmodule (DIMM\_3)
- 8 connector diskettestation
- 11 CMOS-jumper (CLEAR CMOS)
- 14 connector SATAschijf (SATA4)
- 17 connector SATAschijf (SATA5)
- 20 audioconnector aan voorzijde (F\_AUDIO)
- 23 PCI Express x1 connector (PCIE\_X1)
- 25 audioconnectoren 26 2 USB-connectoren en 1 LAN-connector
	- 29 videoconnector (VGA)
- 3 connector geheugenmodule  $(DIMM_1)$
- 6 connector geheugenmodule  $(DIMM<sub>4</sub>)$
- 9 batterijhouder
- 12 wachtwoordjumper (CLEAR\_PW)
- 15 connector voorpaneel (F\_PANEL)
- 18 USB-connector aan voorzijde (F\_USB2)
- 21 PCI-connector (PCI2)
- 24 PCI Express x16 connector (PCIE\_X16)
- 27 2 USB-connectoren
- 30 voedingsconnector processor (ATX\_CPU)

### Inspiron 530sa

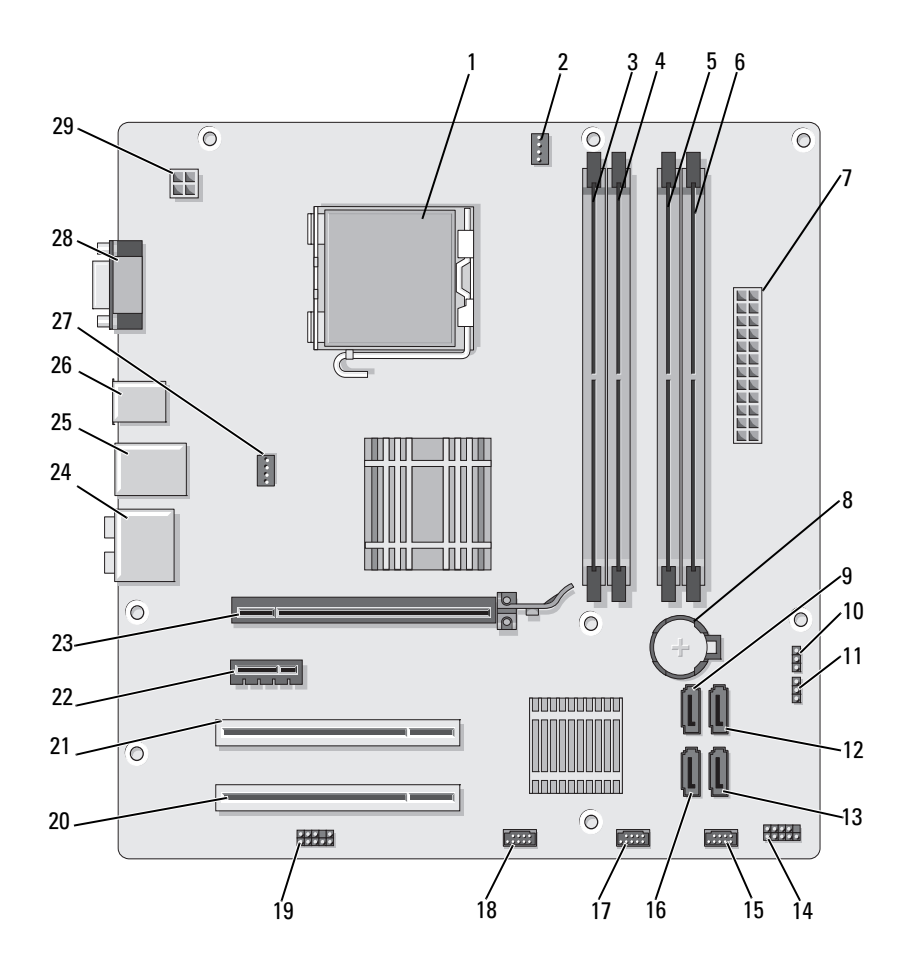

- 1 processorsocket (CPU)
- 4 connector geheugenmodule  $(DIMM<sub>2</sub>)$
- 7 primaire voedingsconnector (ATX\_POWER)
- 10 CMOS-jumper (CLEAR CMOS)
- 13 connector SATAschijf (SATA4)
- 16 connector SATAschijf (SATA5)
- 19 audioconnector aan voorzijde (F\_AUDIO)
- 22 PCI Express x1 connector (PCIE\_X1)
- 25 2 USB-connectoren en 1 LAN-connector
- 28 videoconnector (VGA)
- 2 connector processorventilator (CPU\_FAN)
- 5 connector geheugenmodule (DIMM\_3)
- 
- 11 wachtwoordjumper (CLEAR\_PW)
- 14 connector voorpaneel (F\_PANEL)
- 17 USB-connector aan voorzijde (F\_USB2)
- 20 PCI-connector (PCI2)
- 23 PCI Express x16 connector (PCIE\_X16)
- 26 2 USB-connectoren 27 connector
- 29 voedingsconnector processor (ATX\_CPU)
- 3 connector geheugenmodule  $(DIMM_1)$
- 6 connector geheugenmodule  $(DIMM<sub>4</sub>)$
- 8 batterijhouder 9 connector SATAschijf (SATA0)
	- 12 connector SATAschijf (SATA1)
	- 15 USB-connector aan voorzijde (F\_USB1)
	- 18 FlexBay-connector aan voorzijde (F\_USB3)
	- 21 PCI-connector (PCI 1)
	- 24 audioconnectoren
	- chassisventilator (CHASSIS\_FAN)

# Inspiron 530sb

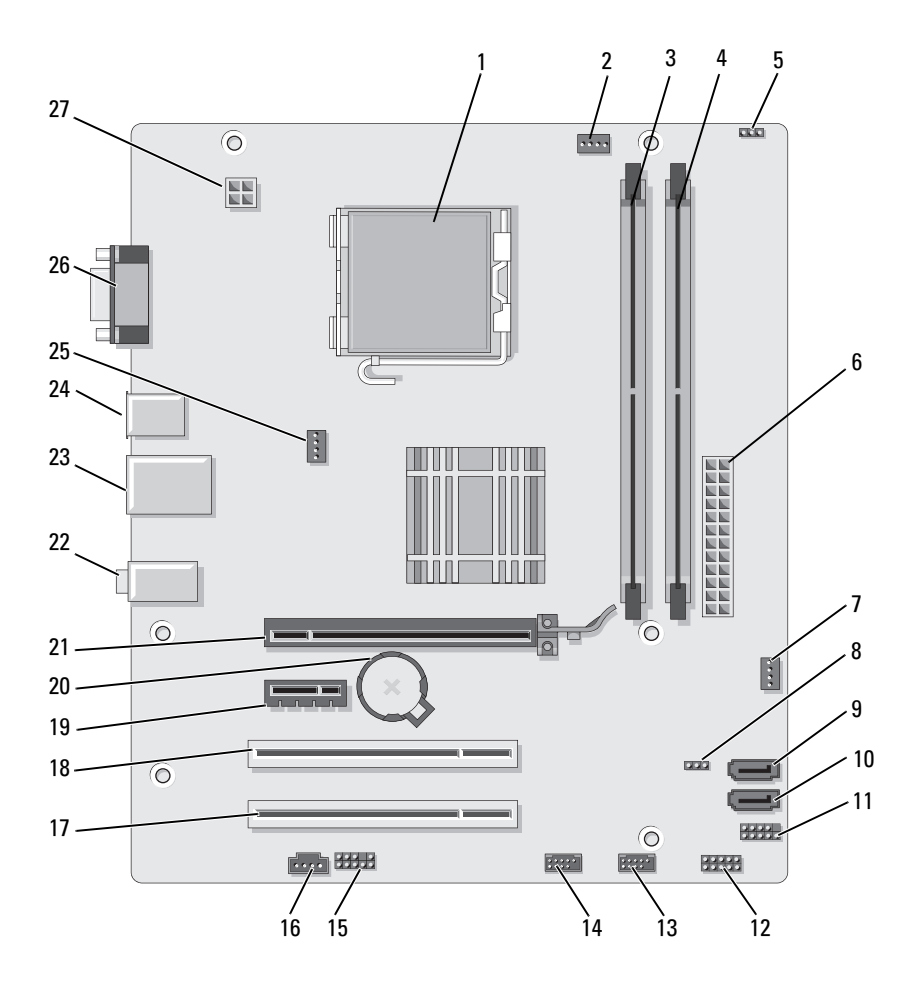

- 1 processorsocket (CPU)
- 4 connector geheugenmodule  $(DIMM<sub>2</sub>)$
- 
- 10 connector SATAschijf (SATA1)
- 13 USB-connector aan voorzijde (F\_USB1)
- 
- 19 PCI Express x1 connector (PCIE\_x1)
- 
- 25 connector chassisventilator (CHASSIS\_FAN)
- 2 connector processorventilator (CPU\_FAN)
- 5 wachtwoordjumper (CLEAR\_PW)
- 
- 
- 14 USB-connector aan voorzijde (F\_USB2)
- 16 CD IN 17 PCI-connector (PCI2)
	-
- 22 audioconnectoren 23 2 USB-connectoren en 1 LAN-connector
	- 26 videoconnector (VGA)
- 3 connector geheugenmodule  $(DIMM_1)$
- 6 primaire voedingsconnector (ATX\_POWER)
- 7 SYS FAN2 8 CLR CMOS 9 connector SATAschijf (SATA2)
	- 11 FP1 12 ISPI 1

15 F\_AUDIO

- 18 PCI-connector (PCI 1)
- 20 batterijhouder 21 PCI Express x16connector  $(PCIE_X16)$ 
	- 24 2 USB-connectoren
	- 27 voedingsconnector processor (ATX\_CPU)

# Inspiron 530sc

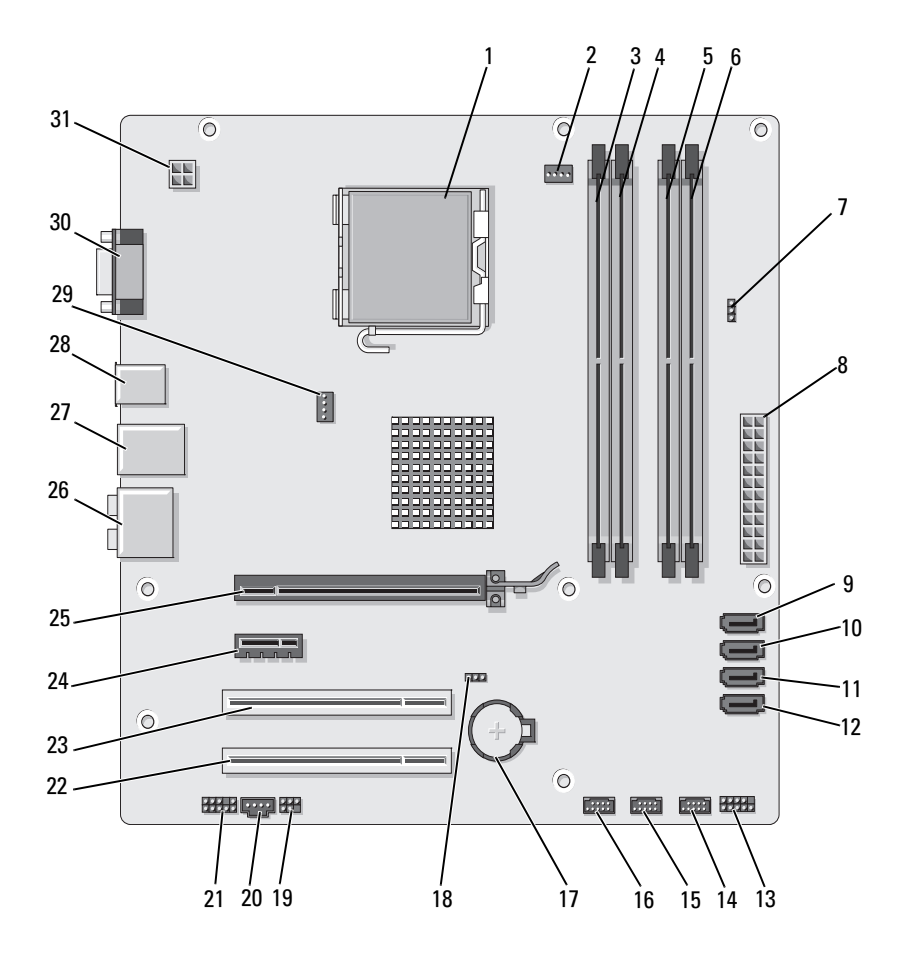

- 1 processorsocket (CPU)
- 4 connector geheugenmodule (DIMM\_2)
- 7 wachtwoordjumper (CLR\_PSWD)
- 10 connector SATAschijf (SATA1)
- 13 connector voorpaneel (F\_PANEL)
- 16 USB-connector aan voorzijde (F\_USB1)
- 
- 22 PCI-connector (PCI2)
- 25 PCI Express x16 connector (PCIE\_X16)
- 28 2 USB-connectoren 29 connector
- 31 voedingsconnector processor (ATX\_CPU)
- 2 connector processorventilator (CPU\_FAN)
- 5 connector geheugenmodule (DIMM\_3)
- 8 primaire voedingsconnector (ATX\_POWER)
- 11 connector SATA-schijf (SATA2)
- 14 USB-connector aan voorzijde (F\_USB3)
- 
- 
- 23 PCI-connector (PCI 1)
- 
- chassisventilator (CHASSIS\_FAN)
- 3 connector geheugenmodule (DIMM\_1)
- 6 connector geheugenmodule  $(DIMM<sub>4</sub>)$
- 9 connector SATA-schijf (SATA0)
- 12 connector SATA-schijf (SATA3)
- 15 USB-connector aan voorzijde (F\_USB2)
- 17 batterijhouder 18 CMOS-jumper (CLEAR CMOS)
- 19 SPDIF 20 CD IN 21 audioconnector aan voorzijde (F\_AUDIO)
	- 24 PCI Express x1 connector (PCIE\_X1)
	- 26 audioconnectoren 27 2 USB-connectoren en 1 LAN-connector
		- 30 videoconnector (VGA)

# Inspiron 530sd

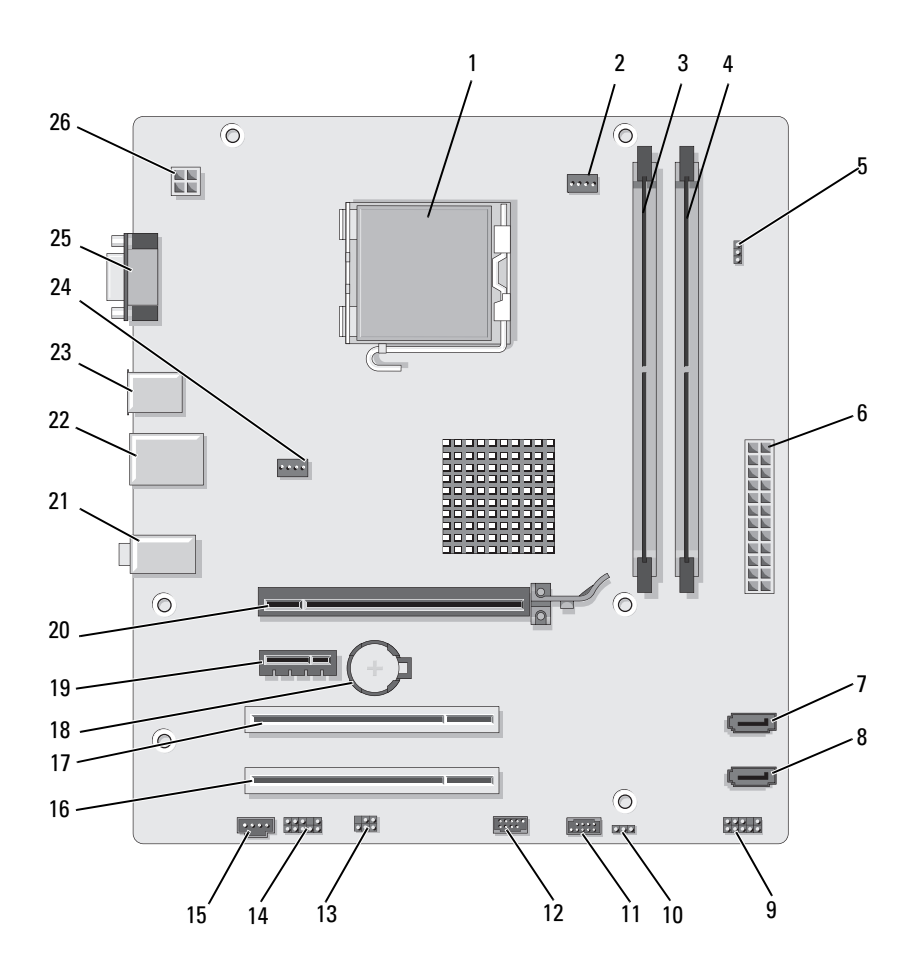

- 1 processorsocket (CPU)
- 4 connector geheugenmodule (DIMM\_2)
- 7 connector SATAschijf (SATA1)
- 10 CMOS-jumper CLR\_CMOS
- 
- 16 PCI-connector (PCI2)
- 19 PCI Express x1 connector (PCIE\_X1)
- 22 2 USB-connectoren en 1 LAN-connector
- 25 videoconnector (VGA)
- 2 connector processorventilator (CPU\_FAN)
- 5 wachtwoordjumper (CLEAR\_PSWD)
- 8 connector SATA-schijf (SATA0)
- 11 USB2 12 USB1
- 13 SPDIF 14 audioconnector aan voorzijde (F\_AUDIO)
	- 17 PCI-connector (PCI 1)
	- 20 PCI Express x16 connector (PCIE\_X16)
	- 23 2 USB-connectoren 24 connector
	- 26 voedingsconnector processor (ATX\_CPU)
- 3 connector geheugenmodule (DIMM\_1)
- 6 primaire voedingsconnector (ATX\_POWER)
- 9 Voorpaneel
- 
- 15 CD\_IN
- 18 batterijhouder
- 21 audioconnectoren
- processorventilator (SYS\_FAN)

# Toewijzing van DC-connectorpinnen van de voedingseenheid

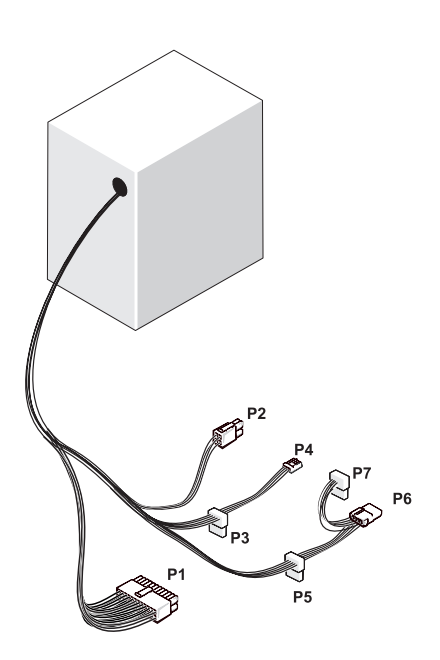

Gelijkstroomconnector P1

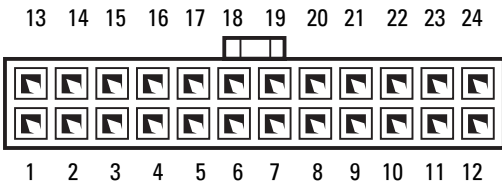

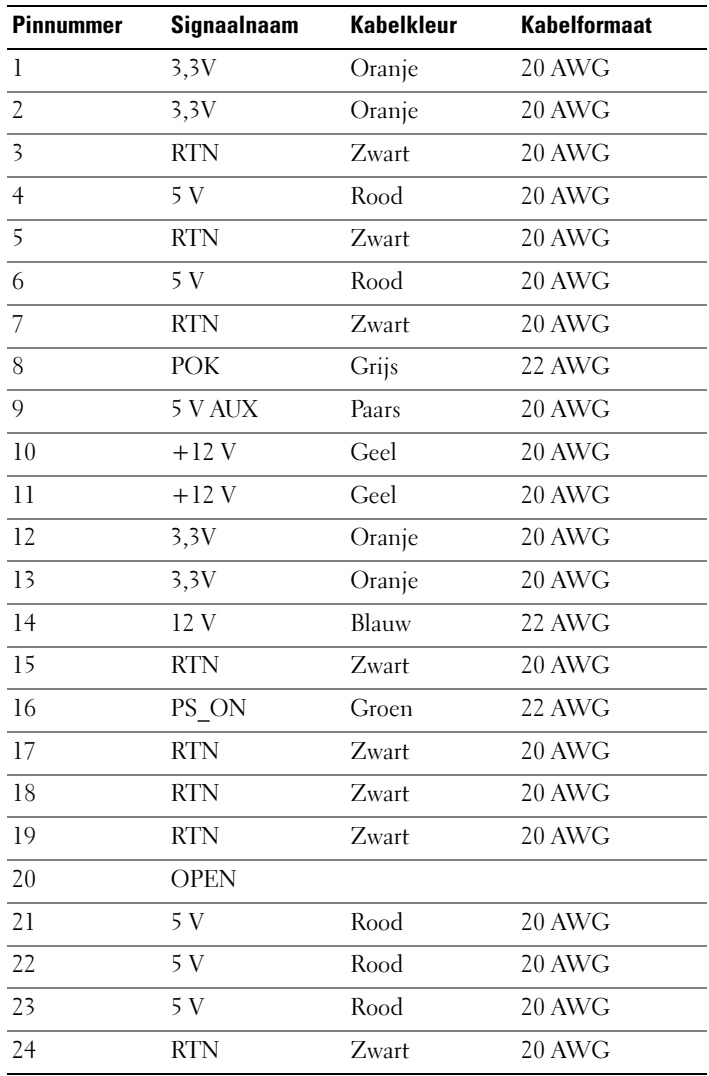

### Gelijkstroomconnector P2

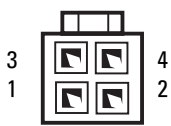

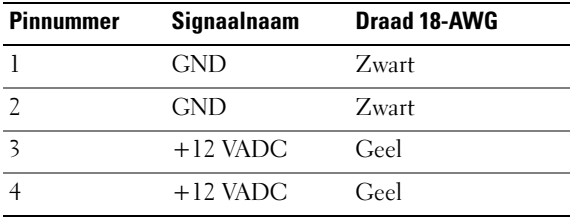

### Gelijkstroomconnectoren P3, P5 en P6

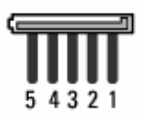

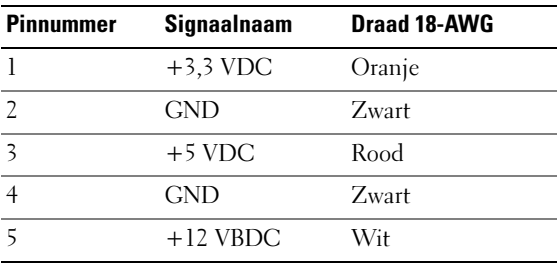

### Gelijkstroomconnector P4

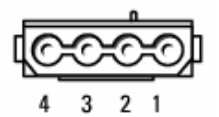

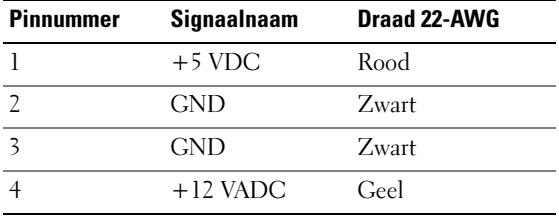

### Gelijkstroomconnector P7

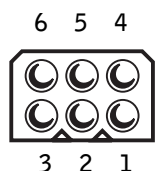

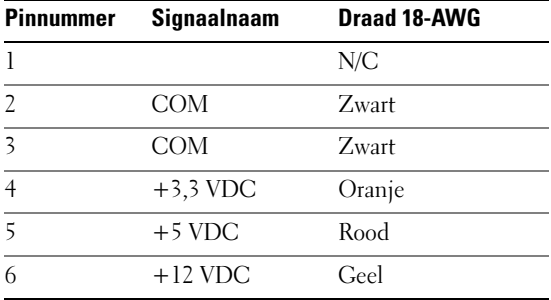

# Geheugen

U kunt het geheugen van uw computer uitbreiden door geheugenmodules op het moederbord te plaatsen. Uw computer biedt ondersteuning voor DDR2-geheugens. Zie ["Geheugen" op pagina 203](#page-202-0) voor meer informatie over het door uw computer ondersteunde type geheugen.

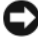

KENNISGEVING: Plaats geen ECC- of gebufferde geheugenmodules. Alleen niet-gebufferd, niet-ECC-geheugen wordt ondersteund.

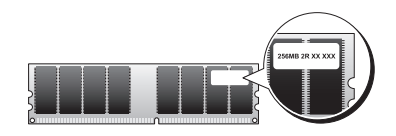

### Richtlijnen voor het plaatsen van geheugen

#### Inspiron 530s/530sa/530sc

• De geheugenmodules moeten in de volgende volgorde in de DIMMconnectoren worden geplaatst: connectoren DIMM\_1 en DIMM\_3 en vervolgens DIMM\_2 en DIMM\_4.

Als u slechts één DIMM plaatst, moet u deze in de connector DIMM\_1 plaatsen.

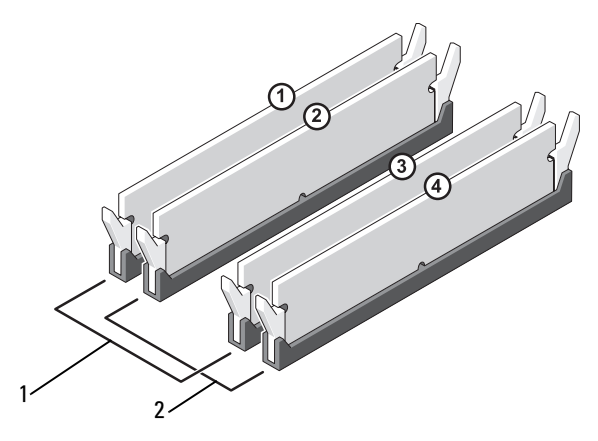

- 1 Paar A: een overeenkomstig paar geheugenmodules in connectoren DIMM\_1 en DIMM\_3
- 2 Paar B: een overeenkomstig paar geheugenmodules in connectoren DIMM\_2 en DIMM\_4

#### Inspiron 530sb/530sd

• De geheugenmodules moeten in de volgende volgorde in de DIMMconnectoren worden geplaatst: eerst connector DIMM\_1 en vervolgens connector DIMM\_2.

Als u slechts één DIMM plaatst, moet u deze in de connector DIMM\_1 plaatsen.

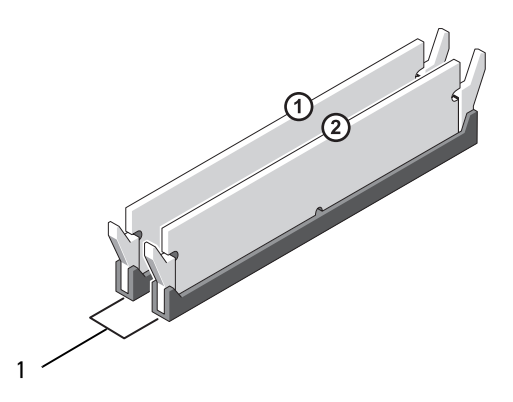

1 Paar A: een overeenkomstig paar geheugenmodules in connectoren DIMM\_1 en DIMM\_2

Geheugenmodules moeten worden geïnstalleerd in paren van overeenkomstige geheugengrootte, -snelheid en -technologie. Als de geheugenmodules niet in overeenkomstige paren worden geplaatst, functioneert de computer nog wel, maar dalen de prestaties enigszins. (Raadpleeg het etiket op de module om de capaciteit van de module te bepalen.) Als u gemengde paren van DDR2 667-MHz en DDR2 800-MHz geheugen plaatst, functioneren alle modules op de snelheid van de minst snelle module.

KENNISGEVING: Wanneer u de originele geheugenmodules tijdens het opwaarderen van uw geheugen uit de computer verwijdert, houd deze dan gescheiden van nieuwe modules die u hebt, zelfs als u die nieuwe modules van Dell hebt gekocht. Combineer een oorspronkelijke geheugenmodule, indien mogelijk, niet met een nieuwe geheugenmodule. Doet u dit wel, dan loopt u het risico dat de computer niet naar behoren opstart. Plaats uw originele geheugenmodules in paren, ofwel in DIMM-connectoren 1 en 3 of in DIMM-connectoren 2 en 4 (geldt niet voor Inspiron 530sb/530sd).

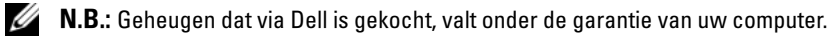

### Geheugen installeren

 $\sqrt{N}$  LET OP: Voordat u begint met de procedures in deze sectie, moet u de veiligheidsinstructies in de *Productinformatiegids* volgen.

 $\left\langle \right\rangle$  LET OP: Voordat u het geheugen plaatst, moet u de PCI Express x16-kaart verwijderen. Zie het gedeelte ["Kaarten" op pagina 146](#page-145-0).

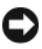

**EX KENNISGEVING:** Om te voorkomen dat statische elektriciteit schade veroorzaakt binnen in uw computer, dient u de statische elektriciteit van uw lichaam te ontladen voordat u een elektronisch component van uw computer aanraakt. Dit kunt u doen door een ongeverfd metalen oppervlak van het computerchassis aan te raken.

- 1 Volg de procedures in ["Voordat u begint" op pagina 121](#page-120-0).
- 2 Druk op de borgklemmen aan de uiteinden van de geheugenmoduleconnector.

#### Inspiron 530s/530sa/530sc

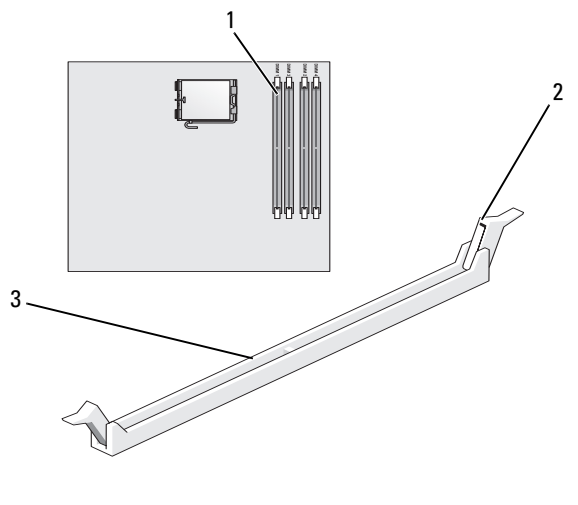

- 1 geheugenconnector dichtst bij processor (DIMM\_1) 2 borgklemmen (2)
- 3 connector

#### Inspiron 530sb/530sd

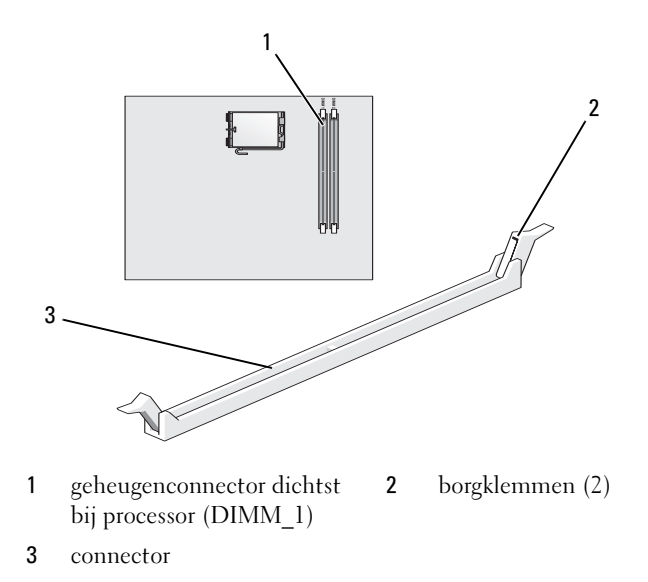

 Lijn de inkeping aan de onderkant van de module uit met de horizontale streep in de connector.

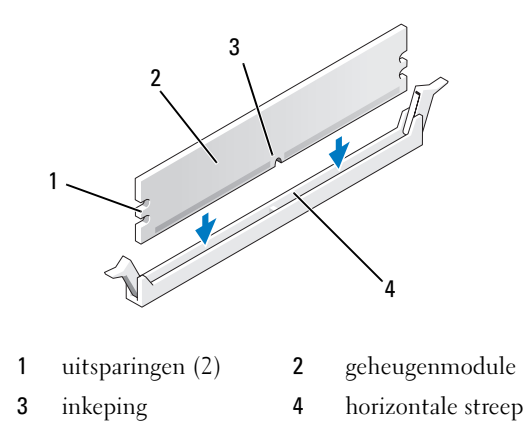

KENNISGEVING: Druk de geheugenmodule met gelijkmatige druk aan de uiteinden recht naar beneden in de connector om schade aan de module te voorkomen.
4 Druk de module in de connector totdat de module op zijn plaats klikt. Wanneer u de module juist plaatst, klikken de borgklemmen in de uitsparingen aan de uiteinden van de module.

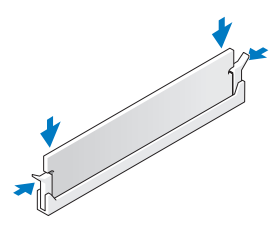

- 5 Plaats de PCI Express x16-kaart terug. Zie het gedeelte ["Kaarten"](#page-145-0)  [op pagina 146.](#page-145-0)
- 6 Plaats de computerkap terug
- KENNISGEVING: Als u een netwerkkabel wilt aansluiten, sluit u de kabel eerst aan op het netwerkapparaat en sluit u de kabel vervolgens aan op de computer.
	- 7 Sluit de computer en alle apparaten aan op het stopcontact en zet deze vervolgens aan.
	- 8 Klik met de rechtermuisknop op het pictogram Deze computer en vervolgens op Eigenschappen.
- 9 Klik op het tabblad Algemeen.
- 10 Controleer de hoeveelheid weergegeven geheugen (RAM), om te verifiëren of het geheugen juist is geïnstalleerd.

## Geheugen verwijderen

 $\bigwedge$  LET OP: Voordat u begint met de procedures in deze sectie, moet u de veiligheidsinstructies in de Productinformatiegids volgen.

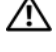

## $\overline{\Delta}$  LET OP: Voordat u het geheugen verwijdert, moet u de PCI Express x16-kaart verwijderen. Zie het gedeelte ["Kaarten" op pagina 146](#page-145-0).

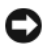

KENNISGEVING: Om te voorkomen dat statische elektriciteit schade veroorzaakt binnen in uw computer, dient u de statische elektriciteit van uw lichaam te ontladen voordat u een elektronisch component van uw computer aanraakt. Dit kunt u doen door een ongeverfd metalen oppervlak van het computerchassis aan te raken.

- 1 Volg de procedures in ["Voordat u begint" op pagina 121](#page-120-0).
- 2 Druk de borgklemmen aan de uiteinden van de geheugenmoduleconnector naar buiten.
- 3 Pak de module vast bij de rand van het moederbord en til de module uit de connector.
- 4 Plaats de PCI Express x16-kaart terug. Zie het gedeelte ["Kaarten"](#page-145-0)  [op pagina 146](#page-145-0).

# <span id="page-145-0"></span>Kaarten

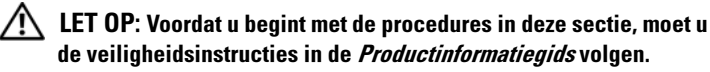

KENNISGEVING: Om te voorkomen dat statische elektriciteit schade veroorzaakt binnen in uw computer, dient u de statische elektriciteit van uw lichaam te ontladen voordat u een elektronisch component van uw computer aanraakt. Dit kunt u doen door een ongeverfd metalen oppervlak van het computerchassis aan te raken.

Uw Dell™ computer is uitgerust met de volgende sleuven voor PCIen PCI Express-kaarten:

- Eén PCI Express x16-kaartsleuf
- Eén PCI Express x1-kaartsleuf (SLOT2)
- Twee PCI-kaartsleuven (SLOT3, SLOT4)

Zie ["Binnenaanzicht van de computer" op pagina 126](#page-125-0) voor de locaties van kaartsleuven.

# PCI- en PCI Express-kaarten verwijderen

Uw computer ondersteunt twee PCI-kaarten, één PCI Express x16-kaart en één PCI Express x1-kaart.

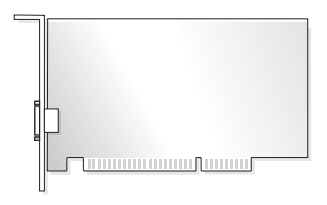

- Volg de procedures in de volgende sectie, wanneer u een kaart plaatst of vervangt.
- Zie ["Een PCI Express-kaart verwijderen" op pagina 152](#page-151-0) als u een kaart verwijdert zonder deze te vervangen.
- Als u een kaart verwijdert, moet u ook het stuurprogramma voor de huidige kaart uit het besturingssysteem verwijderen.

### Een PCI Express-kaart installeren

- 1 Volg de procedures in ["Voordat u begint" op pagina 121](#page-120-0).
- 2 Verwijder de computerkap. Zie het gedeelte ["De computerkap verwijderen"](#page-122-0)  [op pagina 123.](#page-122-0)

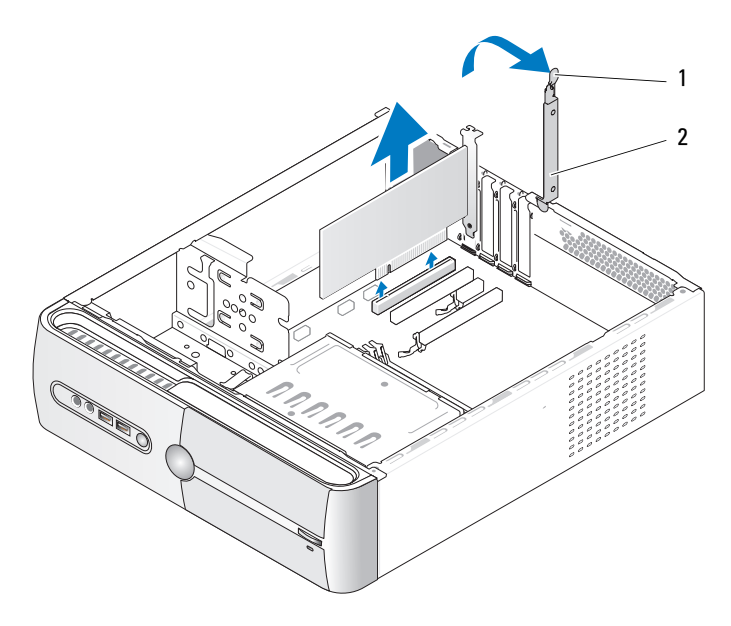

1 ontgrendeling van kaartbevestigingsbeugel 2 kaartbevestigingsbeugel

- 3 Maak de kaartbevestigingsbeugel los door de ontgrendeling op te tillen.
- 4 Verwijder de steunbeugel. Zie het gedeelte ["De steunbeugel verwijderen"](#page-124-0)  [op pagina 125.](#page-124-0)
- 5 Verwijder de huidige kaart als u een reeds geplaatste kaart wilt vervangen. Verwijder indien nodig de stekkers van alle op de kaart aangesloten kabels.
	- In het geval van een PCI-kaart moet u de kaart bij de bovenste hoeken vastpakken en deze voorzichtig uit de connector trekken.
	- Trek aan het vergrendelingslipje, pak de kaart vast bij de bovenste hoeken en trek deze vervolgens voorzichtig uit de connector.

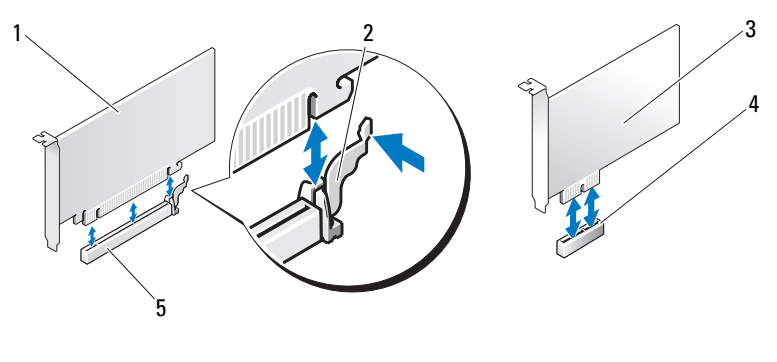

- 1 PCI Express x16-kaart 2 bevestigingslipje 3 PCI Express x1-
	-
- kaart
- 4 PCI Express x1 kaartsleuf 5 PCI Express x16 kaartsleuf
- $\mathscr U$  N.B.: De kaartpositie in de afbeelding is ter indicatie bedoeld en kan afwijken van de werkelijke situatie.
	- 6 Maak nieuwe de kaart klaar voor installatie.

Raadpleeg de documentatie die bij de kaart werd geleverd voor informatie over de configuratie van de kaart, interne aansluitingen, of andere aanpassingen voor uw computer.

LET OP: Sommige netwerkadapters starten de computer automatisch op wanneer ze zijn verbonden met een netwerk. Om een elektrische schok, verwonding door bewegende ventilatorschoepen of ander onverwacht letsel te voorkomen, moet u de stekker van de computer altijd uit het stopcontact verwijderen alvorens u de computerkap opent.

7 Plaats de kaart in de connector en druk deze stevig aan. Controleer of de kaart volledig in de sleuf is geplaatst.

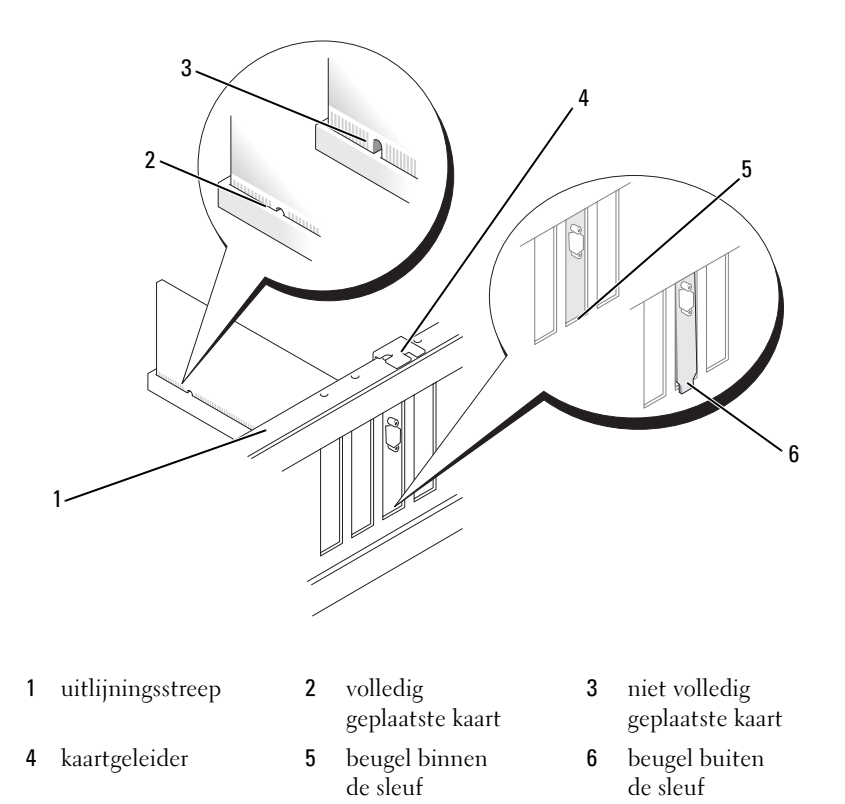

- 8 Zet de steunbeugel vast (zie ["De steunbeugel terugplaatsen" op pagina 198\)](#page-197-0) en druk de kaartbevestigingsbeugel omlaag om deze op zijn sleuf vast te zetten.
- **9** Zorg ervoor dat:
	- de geleidingsklem is uitgelijnd met de geleidende inkeping;
	- de bovenkant van alle kaarten en beugels zich op één lijn bevinden met de uitlijningsstreep;
	- de inkeping boven in de kaart of beugel om de kaartgeleider past.

10 Sluit alle kabels aan die met de kaart verbonden moeten zijn.

Raadpleeg de kaartdocumentatie voor informatie over de kabelaansluitingen van de kaart.

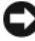

KENNISGEVING: Geleid geen kabels van kaarten over of achter de kaarten. Kabels die over de kaarten zijn geleid, kunnen er voor zorgen dat de computerkap niet goed sluit of dat er schade aan de apparatuur ontstaat.

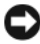

**KENNISGEVING:** Als u een netwerkkabel wilt aansluiten, sluit u de kabel eerst aan op het netwerkapparaat en sluit u de kabel vervolgens aan op de computer.

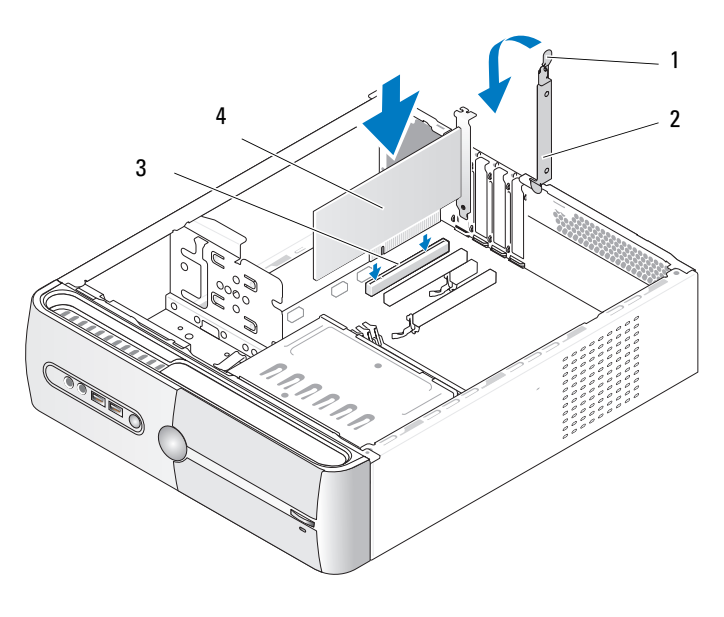

- 1 ontgrendeling van kaartbevestigingsbeugel
- 2 kaartbevestigingsbeugel
- 3 PCI-kaartsleuf 4 PCI-kaart
	-
- 11 Plaats de computerkap terug, sluit de stekkers van de computer en apparaten opnieuw op het stopcontact aan en zet de computer en apparaten vervolgens aan.
- 12 Ga als volgt te werk als u een geluidskaart hebt geplaatst:
	- a Start het System Setup-programma (zie ["System Setup-programma"](#page-211-0)  [op pagina 212\)](#page-211-0), ga naar Onboard Devices (Apparaten op moederbord) en selecteer Integrated Audio (Geïntegreerde audio). Wijzig de instelling in Off (Uit).
	- b Sluit externe audioapparaten aan op de connectoren van de geluidskaart. Sluit geen externe apparaten aan op de geïntegreerde microfoon-, luidspreker/hoofdtelefoon- of line-in-connectoren op het voor- of achterpaneel. Zie het gedeelte ["Connectoren op het](#page-25-0)  [achterpaneel" op pagina 26](#page-25-0).
- 13 Volg onderstaande instructies wanneer u een netwerkadapter hebt geplaatst en de geïntegreerde netwerkadapter wilt uitschakelen:
	- a Start het System Setup-programma (zie ["System Setup-programma"](#page-211-0)  [op pagina 212\)](#page-211-0), ga naar Onboard Devices (Apparaten op moederbord) en selecteer Integrated NIC (Geïntegreerde netwerkadapter). Wijzig de instelling in Off (Uit).
	- b Sluit de netwerkkabel aan op de connectoren van de nieuwe netwerkadapter. Sluit de netwerkkabel niet aan op de geïntegreerde connector op het achterpaneel. Zie het gedeelte ["Connectoren op het](#page-25-0)  [achterpaneel" op pagina 26](#page-25-0).
- 14 Installeer de benodigde stuurprogramma's voor de kaart zoals beschreven in de kaartdocumentatie.

## <span id="page-151-0"></span>Een PCI Express-kaart verwijderen

- 1 Volg de procedures in ["Voordat u begint" op pagina 121](#page-120-0).
- 2 Verwijder de computerkap. Zie het gedeelte ["De computerkap](#page-122-0)  [verwijderen" op pagina 123](#page-122-0).
- 3 Verwijder de steunbeugel. Zie het gedeelte ["De steunbeugel verwijderen"](#page-124-0)  [op pagina 125](#page-124-0).
- 4 Verwijder indien nodig de stekkers van alle op de kaart aangesloten kabels.
	- In het geval van een PCI-kaart moet u de kaart bij de bovenste hoeken vastpakken en deze voorzichtig uit de connector trekken.
	- Trek aan het vergrendelingslipje, pak de kaart vast bij de bovenste hoeken en trek deze vervolgens voorzichtig uit de connector.
- 5 Plaats een beugel in de lege kaartsleufopening als u de kaart permanent verwijdert.

 $\mathbb Z$  N.B.: Het plaatsen van beugels in lege kaartsleufopeningen is nodig in verband met het FCC-certificaat van de computer. De beugels houden ook stof en vuil tegen.

- 6 Zet de steunbeugel vast (zie ["De steunbeugel terugplaatsen" op pagina 198](#page-197-0)) en druk de kaartbevestigingsbeugel omlaag om deze op zijn sleuf vast te zetten.
- 7 Zorg ervoor dat:
	- de geleidingsklem is uitgelijnd met de geleidende inkeping;
	- de bovenkant van alle kaarten en beugels zich op één lijn bevinden met de uitlijningsstreep;
	- de inkeping boven in de kaart of beugel om de kaartgeleider past.
- 8 Plaats de computerkap terug, sluit de stekkers van de computer en apparaten opnieuw op het stopcontact aan en zet de computer en apparaten vervolgens aan.
- 9 Verwijder het stuurprogramma van de kaart uit het besturingssysteem.
- 10 Ga als volgt te werk als u een geluidskaart hebt verwijderd:
	- a Start het System Setup-programma (zie ["System Setup-programma"](#page-211-0)  [op pagina 212\)](#page-211-0), ga naar Onboard Devices (Apparaten op moederbord) en selecteer Integrated Audio (Geïntegreerde audio). Wijzig de instelling in On (Aan).
	- b Sluit externe audioapparaten aan op de audioconnectoren op het achterpaneel van de computer. Zie het gedeelte ["Connectoren](#page-25-0)  [op het achterpaneel" op pagina 26](#page-25-0).
- 11 Ga als volgt te werk als u een extra netwerkconnector hebt verwijderd:
	- a Start het System Setup-programma (zie ["System Setup-programma"](#page-211-0)  [op pagina 212\)](#page-211-0), ga naar Onboard Devices (Apparaten op moederbord) en selecteer Integrated NIC (Geïntegreerde netwerkadapter). Wijzig de instelling in On (Aan).
	- $\blacksquare$  KENNISGEVING: Als u een netwerkkabel wilt aansluiten, sluit u de kabel eerst aan op het netwerkapparaat en sluit u de kabel vervolgens aan op de computer.
	- b Sluit de netwerkkabel aan op de geïntegreerde netwerkconnector op het achterpaneel van de computer. Zie het gedeelte ["Inspiron](#page-21-0)  [530sa/530sc" op pagina 22](#page-21-0) en ["Inspiron 530sb/530sd" op pagina 24.](#page-23-0)

# Montagekader

 $\bigwedge\hspace{-0.1cm}\bigcap\limits_{}^{\mathbb{C}}$  LET OP: Voordat u begint met de procedures in deze sectie, moet u de veiligheidsinstructies in de Productinformatiegids volgen.

 $\mathbin{\mathbb{N}}$  LET OP: Ter bescherming tegen elektrische schokken of verwonding door bewegende ventilatorschoepen of andere onverwacht letsel, dient u de computer altijd los te koppelen van het stopcontact voordat u de kap opent.

## <span id="page-153-0"></span>Het montagekader verwijderen

- 1 Volg de procedures in ["Voordat u begint" op pagina 121](#page-120-0).
- 2 Verwijder de computerkap (zie ["De computerkap verwijderen"](#page-122-0)  [op pagina 123](#page-122-0)).

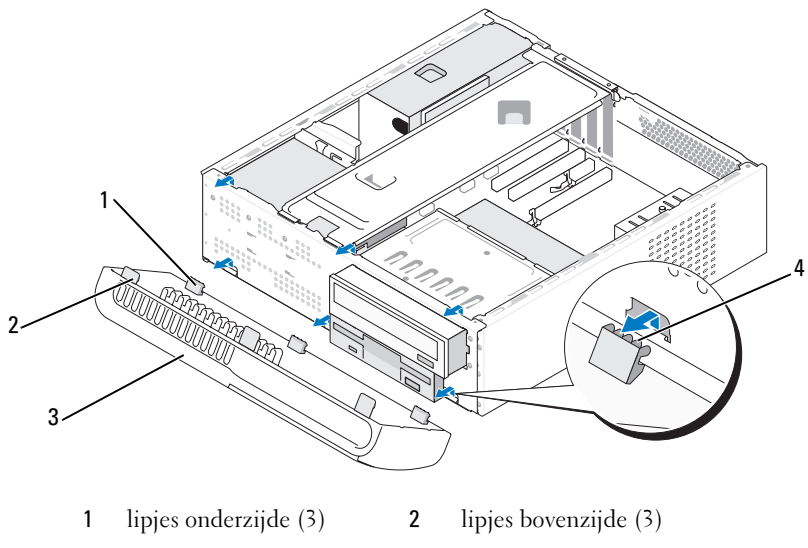

- 3 montagekader 4 sleuven voor lipjes
- 3 Pak de lipjes aan de bovenzijde een voor een vast en til deze omhoog om het montagekader los te maken van het voorpaneel.
- 4 Til het montagekader uit de onderste sleuven.
- 5 Bewaar het montagekader op een veilige locatie.

## <span id="page-154-0"></span>Het montagekader terugplaatsen

1 Breng de lipjes aan de onderzijde op één lijn met de sleuven in het voorpaneel en plaats de lipjes in de sleuven.

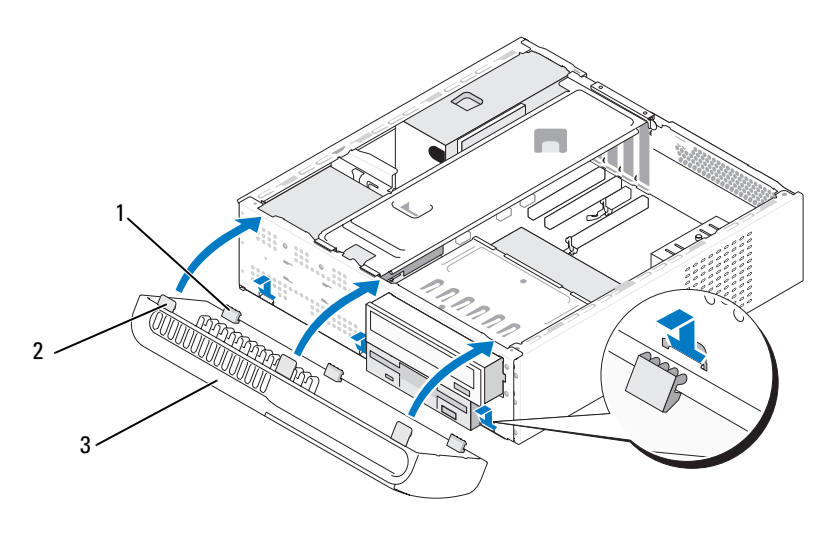

- 1 lipjes onderzijde (3) 2 lipjes bovenzijde (3) 3 montagekader
- 2 Draai het montagekader naar de computer totdat de drie lipjes aan de bovenzijde op hun plaats klikken in het voorpaneel.

# Schijven en stations

Uw computer biedt ondersteuning voor een combinatie van de volgende apparaten:

- Maximaal twee vaste SATA-schijven
- Een optioneel diskettestation of een optionele mediakaartlezer
- Een cd- of dvd-station

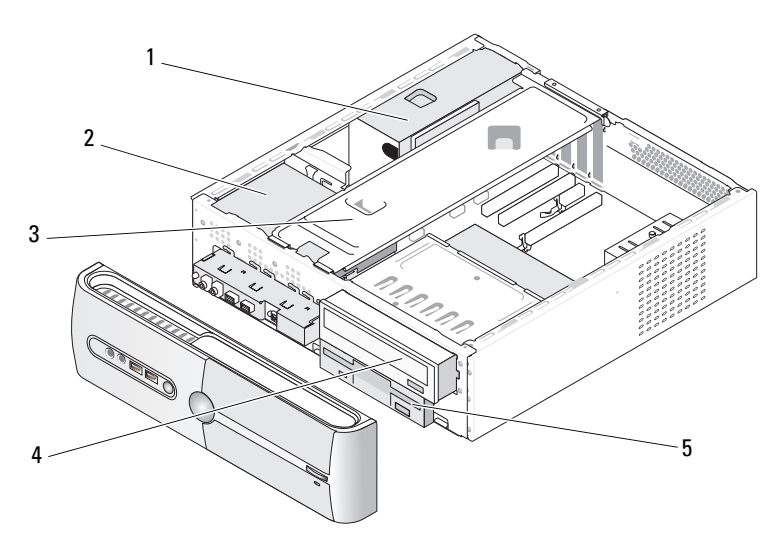

- 1 voedingseenheid 2 vaste schijf 3 steunbeugel
- 
- 
- 4 cd of dvd-station 5 diskettestation of
- 
- mediakaartlezer

# Aanbevolen kabelverbindingen voor schijven

- Sluit SATA-schijven aan op de connectoren "SATA0" of "SATA1" op het moederbord.
- Sluit SATA cd- of dvd-stations aan op de connectoren op het moederbord die zijn aangeduid met "SATA4" of "SATA5".

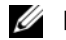

N.B.: SATA 4 en SATA 5 worden niet ondersteund in de Inspiron 530sb/530sd.

# Schijfkabels aansluiten

Als u een schijf of station plaatst, moet u twee kabels - een gelijkstroomkabel en een gegevenskabel - aansluiten op de achterzijde van het station.

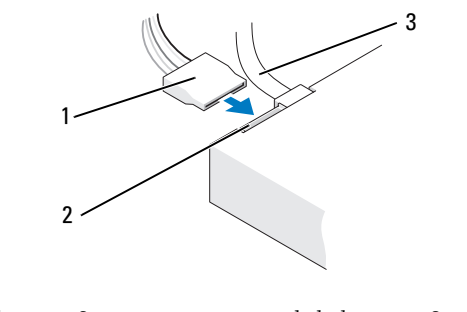

### Voedingsconnector

1 stroomkabel 2 connector stroomkabel 3 gegevenskabel

# Stekkers van interfacekabels voor schijven

De kabelconnectoren zijn voorzien van pinnen voor een juiste aansluiting. Breng de kabelconnectorsleutel op de kabel en de schijf of het station correct op één lijn voordat u de kabel aansluit.

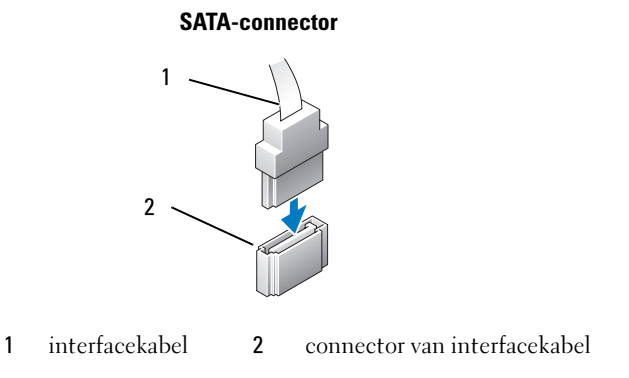

# Schijf- en stationskabels aansluiten en verwijderen

Wanneer u een SATA-gegevenskabel verwijdert, moet u de kabel verwijderen met behulp van het treklipje.

De stekkers van de SATA-interfacekabel zijn voorzien van pinnen voor een juiste aansluiting, dat wil zeggen dat een inkeping of een ontbrekende pin op een aansluiting overeenkomt met een pin op de andere stekker.

# Vaste schijven

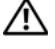

 $\sqrt{N}$  LET OP: Voordat u begint met de procedures in deze sectie, moet u de veiligheidsinstructies in de Productinformatiegids volgen.

 $\sqrt{!}$  LET OP: Ter bescherming tegen elektrische schokken of verwonding door bewegende ventilatorschoepen of andere onverwacht letsel, dient u de computer altijd los te koppelen van het stopcontact voordat u de kap opent.

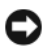

**C** KENNISGEVING: Plaats de schijf niet op een harde ondergrond, zodat schade wordt voorkomen. Plaats de schijf in plaats daarvan op een zachte ondergrond, zoals schuimrubber.

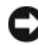

**C** KENNISGEVING: Maak een back-up van uw bestanden alvorens u met deze procedure van start gaat indien u een vaste schijf vervangt die gegevens bevat die u wilt behouden.

Raadpleeg de documentatie die bij de schijf werd geleverd om na te gaan of deze voor uw computer is geconfigureerd.

## <span id="page-158-0"></span>Een vaste schijf verwijderen

- 1 Volg de procedures in ["Voordat u begint" op pagina 121](#page-120-0).
- 2 Verwijder de computerkap (zie ["De computerkap verwijderen"](#page-122-0)  [op pagina 123\)](#page-122-0).
- 3 Verwijder de steunbeugel (zie ["De steunbeugel verwijderen"](#page-124-0)  [op pagina 125\)](#page-124-0).
- 4 Verwijder de stekkers van de stroom- en vaste-schijfkabels uit het station.
- 5 Verwijder de stekker van de batterijkabel uit het moederbord.

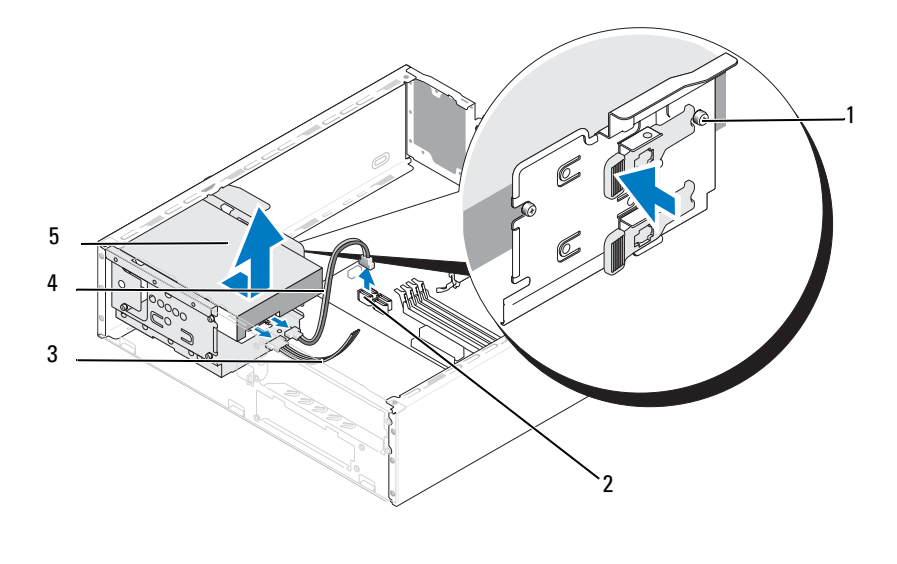

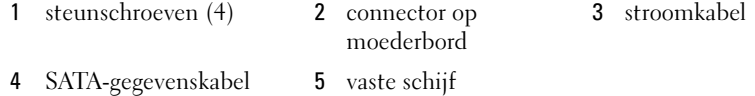

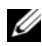

 $\mathbb Z$  N.B.: Afhankelijk van het type computer kan de locatie van connectoren variëren. Zie het gedeelte ["Binnenaanzicht van de computer" op pagina 126](#page-125-0).

- 6 Druk op de lipjes aan weerszijden van het station en schuif het station omhoog en naar buiten.
- 7 Als de schijfconfiguratie wordt gewijzigd doordat u de schijf verwijdert, moet u deze wijzigingen opgeven in het System Setup-programma. Wanneer u het systeem opnieuw opstart, moet u het System Setupprogramma starten (zie ["System Setup-programma" op pagina 212](#page-211-0)). Ga vervolgens naar het gedeelte "Drives" en stel de schijf in op de juiste configuratie onder Drive 0 through 3.
- 8 Plaats de steunbeugel terug (zie ["De steunbeugel terugplaatsen"](#page-197-0)  [op pagina 198](#page-197-0)).
- Plaats de computerkap terug (zie ["De computerkap terugplaatsen"](#page-199-0)  [op pagina 200\)](#page-199-0).
- Sluit de computer en de andere apparaten aan op het stopcontact.

## <span id="page-160-0"></span>Een vaste schijf installeren

- Volg de procedures in ["Voordat u begint" op pagina 121](#page-120-0).
- Verwijder de computerkap (zie ["De computerkap verwijderen"](#page-122-0)  [op pagina 123\)](#page-122-0).
- Verwijder de steunbeugel (zie ["De steunbeugel verwijderen"](#page-124-0)  [op pagina 125\)](#page-124-0).
- Raadpleeg de documentatie die bij de schijf werd geleverd om na te gaan of deze voor uw computer is geconfigureerd.
- Maak de vier steunschroeven vast aan de vaste schijf.

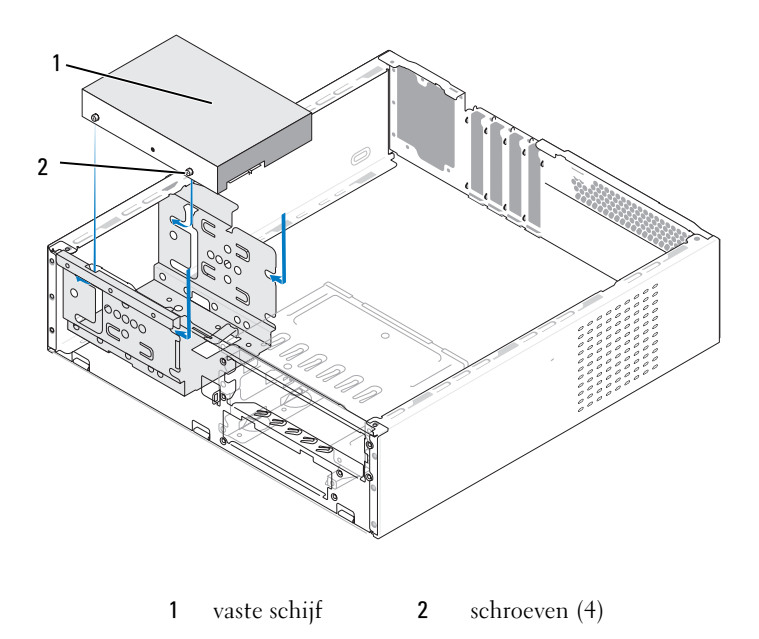

- 6 Sluit de stekker van de stroom- en gegevenskabel op het optisch station aan.
- 7 Sluit de kabel van de ventilator aan op het moederbord.
- 8 Schuif de vaste schijf in het vaste-schijfcompartiment totdat de vaste schijf op zijn plaats klikt.
- 9 Controleer alle connectoren om er zeker van te zijn dat de kabels stevig vastzitten.
- 10 Plaats de steunbeugel terug (zie ["De steunbeugel terugplaatsen"](#page-197-0)  [op pagina 198](#page-197-0)).
- 11 Plaats de computerkap terug (zie ["De computerkap terugplaatsen"](#page-199-0)  [op pagina 200](#page-199-0)).
- KENNISGEVING: Om een netwerkkabel aan te sluiten moet u eerst de stekker van de kabel op de netwerkpoort of het netwerkcontact aansluiten en vervolgens de stekker van het andere uiteinde van de kabel op de computer aansluiten.
- 12 Sluit de computer en alle apparaten aan op het stopcontact en zet deze vervolgens aan.
- 13 Raadpleeg de documentatie die bij de schijf wordt geleverd voor instructies over het installeren van eventuele software die noodzakelijk is voor het functioneren van de vaste schijf.
- 14 Raadpleeg het System Setup-programma om te controleren of de schijfconfiguratie is gewijzigd (zie ["System Setup openen" op pagina 213\)](#page-212-0).

#### Een tweede vaste schijf toevoegen

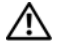

 $\sqrt{N}$  LET OP: Voordat u begint met de procedures in deze sectie, moet u de veiligheidsinstructies in de *Productinformatiegids* volgen.

 $\left\langle \right\vert$  LET OP: Ter bescherming tegen elektrische schokken of verwonding door bewegende ventilatorschoepen of andere onverwacht letsel, dient u de computer altijd los te koppelen van het stopcontact voordat u de kap opent.

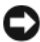

KENNISGEVING: Plaats de schijf niet op een harde ondergrond, zodat schade wordt voorkomen. Plaats de schijf in plaats daarvan op een zachte ondergrond, zoals schuimrubber.

- 1 Volg de procedures in ["Voordat u begint" op pagina 121](#page-120-0).
- 2 Verwijder de computerkap (zie ["De computerkap verwijderen"](#page-122-0)  [op pagina 123\)](#page-122-0).
- 3 Verwijder de steunbeugel (zie ["De steunbeugel verwijderen"](#page-124-0)  [op pagina 125\)](#page-124-0).
- 4 Raadpleeg de documentatie die bij de schijf werd geleverd om na te gaan of deze voor uw computer is geconfigureerd.
- 5 Verwijder de eerste vaste schijf (zie ["Een vaste schijf verwijderen"](#page-158-0)  [op pagina 159\)](#page-158-0).
- 6 Maak de vier steunschroeven vast aan de vaste schijf.

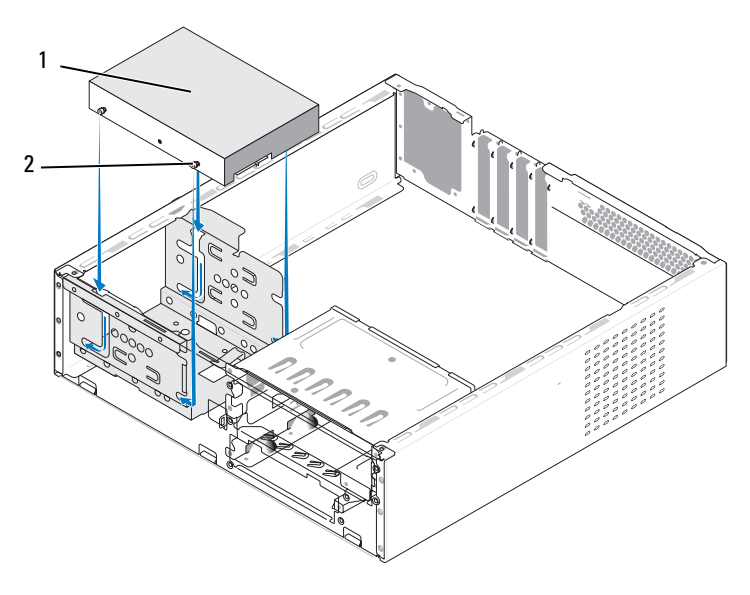

1 tweede vaste schijf (optioneel) 2 schroeven (4)

- 7 Sluit de stekker van de stroom- en gegevenskabel op het optisch station aan.
- 8 Sluit de kabel van de ventilator aan op het moederbord.
- 9 Schuif de vaste schijf in het vaste-schijfcompartiment totdat de vaste schijf op zijn plaats klikt.
- 10 Plaats de eerste vaste schijf terug (zie ["Een vaste schijf installeren"](#page-160-0)  [op pagina 161](#page-160-0)).
- 11 Controleer alle connectoren om er zeker van te zijn dat de kabels stevig vastzitten.
- 12 Plaats de steunbeugel terug (zie ["De steunbeugel terugplaatsen"](#page-197-0)  [op pagina 198](#page-197-0)).

13 Plaats de computerkap terug (zie ["De computerkap terugplaatsen"](#page-199-0)  [op pagina 200\)](#page-199-0).

KENNISGEVING: Om een netwerkkabel aan te sluiten moet u eerst de stekker van de kabel op de netwerkpoort of het netwerkcontact aansluiten en vervolgens de stekker van het andere uiteinde van de kabel op de computer aansluiten.

- 14 Sluit de computer en alle apparaten aan op het stopcontact en zet deze vervolgens aan.
- 15 Raadpleeg de documentatie die bij de schijf wordt geleverd voor instructies over het installeren van eventuele software die noodzakelijk is voor het functioneren van de vaste schijf.
- 16 Raadpleeg het System Setup-programma om te controleren of de schijfconfiguratie is gewijzigd (zie ["System Setup openen" op pagina 213\)](#page-212-0).

# Diskettestation (optioneel)

 $\sqrt{N}$  LET OP: Voordat u begint met de procedures in deze sectie, moet u de veiligheidsinstructies in de *Productinformatiegids* volgen.

 $\sqrt{N}$  LET OP: Ter bescherming tegen elektrische schokken of verwonding door bewegende ventilatorschoepen of andere onverwacht letsel, dient u de computer altijd los te koppelen van het stopcontact voordat u de kap opent.

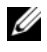

 $\mathscr{U}$  N.B.: Zie ["Een diskettestation plaatsen" op pagina 168](#page-167-0) als u een diskettestation toevoegt.

## <span id="page-164-0"></span>Een diskettestation verwijderen

- 1 Volg de procedures in ["Voordat u begint" op pagina 121](#page-120-0).
- 2 Verwijder de computerkap (zie ["De computerkap verwijderen"](#page-122-0)  [op pagina 123\)](#page-122-0).
- 3 Verwijder het montagekader (zie ["Het montagekader verwijderen"](#page-153-0)  [op pagina 154\)](#page-153-0).

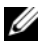

 $\mathbb Z$  N.B.: De locatie en de connectoren kunnen per systeemtype verschillen. Zie ["Onderdelen van het moederbord" op pagina 127](#page-126-0) voor meer informatie.  Verwijder het cd/dvd-station (zie ["Een cd/dvd-station verwijderen"](#page-175-0)  [op pagina 176](#page-175-0)).

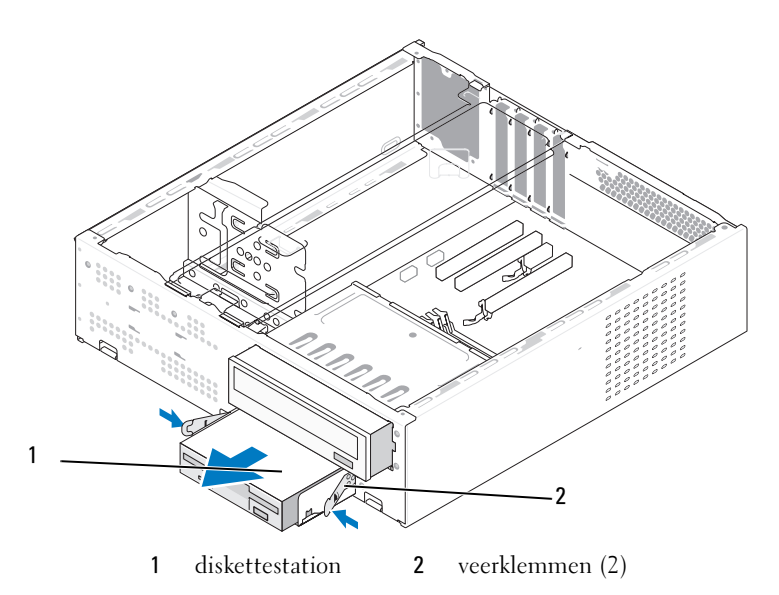

- Koppel de stroom- en gegevenskabels aan de achterzijde van het diskettestation los.
- Verwijder de stekker van de batterijkabel uit het moederbord.
- Druk op de twee veerklemmen en schuif de mediakaartlezer samen met de FlexBay-stationkooi uit de FlexBay-sleuf.
- Verwijder de twee schroeven waarmee het diskettestation in de diskettestationkooi is bevestigd.

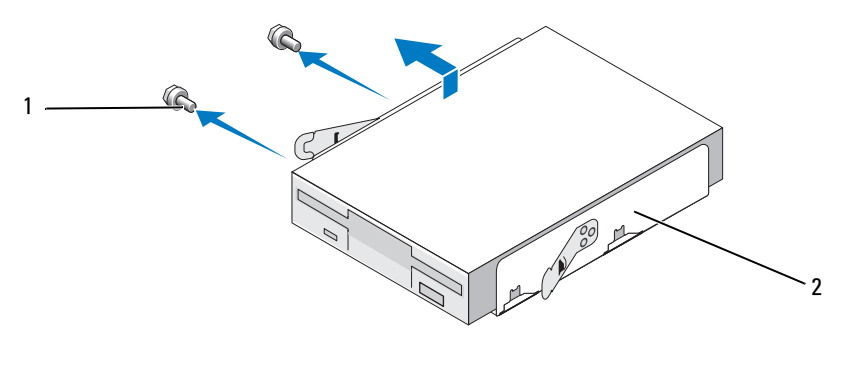

1 schroeven (2) 2 diskettestationkooi

- 9 Til het diskettestation op om het van de FlexBay-stationkooi te scheiden.
- 10 Schuif de FlexBay-stationkooi in de FlexBay-sleuf todat de stationkooi vastklikt.
- 11 Plaats het inzetstuk van het FlexBay-station (zie ["Het inzetstuk](#page-170-0)  [van het FlexBay-stationpaneel terugplaatsen" op pagina 171\)](#page-170-0).
- 12 Plaats het cd/dvd-station terug (zie ["Een cd/dvd-station installeren"](#page-176-0)  [op pagina 177](#page-176-0)).
- 13 Plaats het montagekader terug (zie ["Het montagekader terugplaatsen"](#page-154-0)  [op pagina 155\)](#page-154-0).
- 14 Plaats de computerkap terug (zie ["De computerkap terugplaatsen"](#page-199-0)  [op pagina 200\)](#page-199-0).
- 15 Sluit de computer en alle apparaten aan op het stopcontact en zet deze vervolgens aan.
- 16 Raadpleeg het System Setup-programma om na te gaan of de instellingen voor de diskette zijn gewijzigd (zie ["System Setup openen"](#page-212-0)  [op pagina 213\)](#page-212-0).

## <span id="page-167-0"></span>Een diskettestation plaatsen

- 1 Volg de procedures in ["Voordat u begint" op pagina 121](#page-120-0).
- 2 Verwijder de computerkap (zie ["De computerkap verwijderen"](#page-122-0)  [op pagina 123](#page-122-0)).
- 3 Verwijder het montagekader (zie ["Het montagekader verwijderen"](#page-153-0)  [op pagina 154](#page-153-0)).
- 4 Verwijder het cd- of dvd-station (zie ["Een cd/dvd-station verwijderen"](#page-175-0)  [op pagina 176](#page-175-0)).
- 5 Verwijder het inzetstuk van het FlexBay-station (zie ["Het inzetstuk](#page-169-0)  [van het FlexBay-stationpaneel verwijderen" op pagina 170\)](#page-169-0).
- 6 Druk op de twee veerklemmen en schuif de FlexBay-stationkooi uit de voorzijde van de computer.
- 7 Breng de schroefopeningen in het diskettestation op één lijn met de inkeping in de stationkooi en plaats het diskettestation in de FlexBaystationkooi.

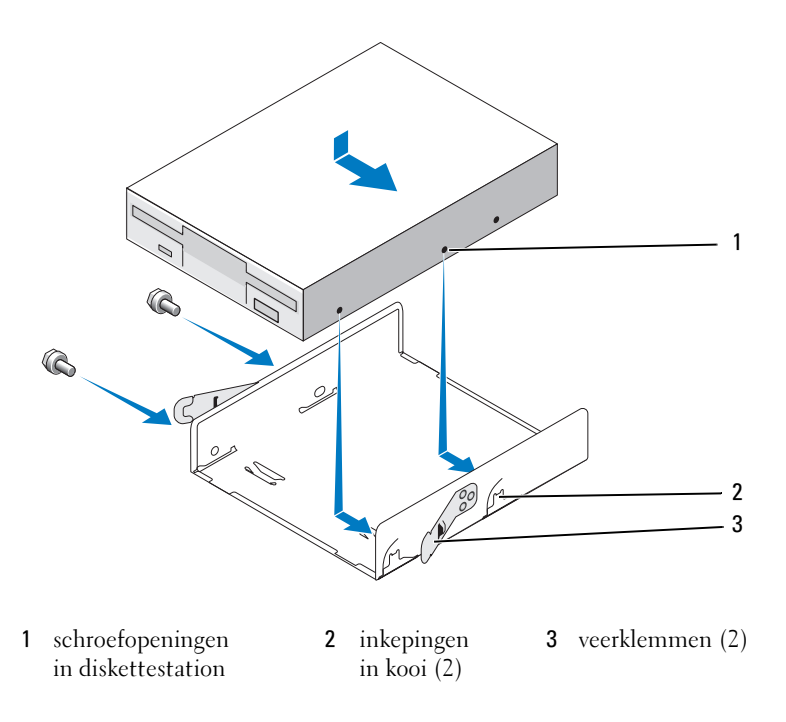

- 8 Draai de twee schroeven aan de andere zijde vast om het diskettestation in de FlexBay-stationkooi te bevestigen.
- 9 Schuif de FlexBay-stationkooi samen met het diskettestation in de FlexBay-sleuf todat de stationkooi vastklikt.
- 10 Sluit de stroom- en gegevenskabels aan op het optische station.
- 11 Sluit het andere uiteinde van de gegevenskabel aan op de connector "FLOPPY" op het moederbord (zie ["Onderdelen van het moederbord"](#page-126-0)  [op pagina 127\)](#page-126-0).

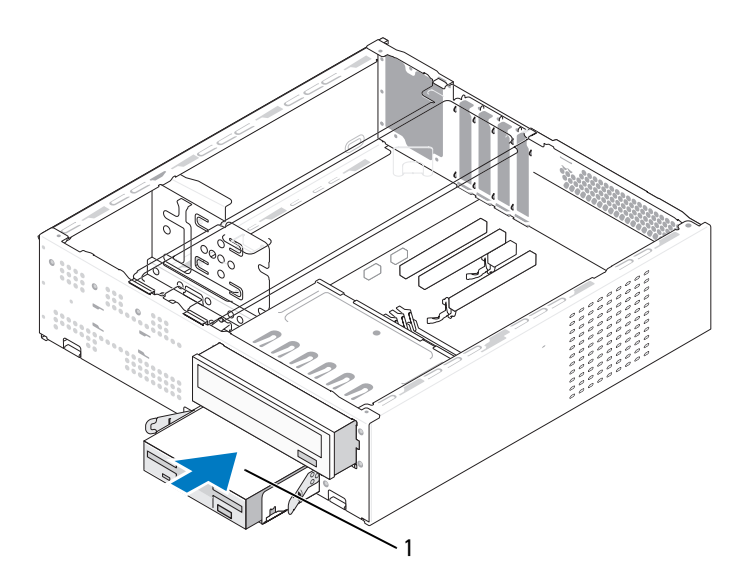

1 diskettestation

- 12 Controleer alle kabelaansluitingen en haal kabels uit de weg om te voorkomen dat de luchtstroom tussen de ventilator en de ventilatieopeningen wordt geblokkeerd.
- 13 Plaats het cd- of dvd-station terug (zie ["Een cd/dvd-station installeren"](#page-176-0)  [op pagina 177\)](#page-176-0).
- 14 Plaats het montagekader terug (zie ["Het montagekader terugplaatsen"](#page-154-0)  [op pagina 155\)](#page-154-0).

15 Plaats de computerkap terug (zie ["De computerkap terugplaatsen"](#page-199-0)  [op pagina 200](#page-199-0)).

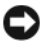

**NENNISGEVING:** Als u een netwerkkabel wilt aansluiten, sluit u de kabel eerst aan op het netwerkapparaat en sluit u de kabel vervolgens aan op de computer.

16 Sluit de computer en alle apparaten aan op het stopcontact en zet deze vervolgens aan.

Raadpleeg de documentatie die bij de schijf wordt geleverd voor instructies over het installeren van eventuele software die noodzakelijk is voor het functioneren van de vaste schijf.

- 17 Start het System Setup-programma (zie ["System Setup-programma"](#page-211-0)  [op pagina 212](#page-211-0)) en selecteer de gewenste optie bij Diskette Drive (Diskettestation).
- 18 Controleer of de computer naar behoren werkt door Dell Diagnostics (Dell-diagnostiek) uit te voeren (zie ["Dell Diagnostics" op pagina 103](#page-102-0)).

## <span id="page-169-0"></span>Het inzetstuk van het FlexBay-stationpaneel verwijderen

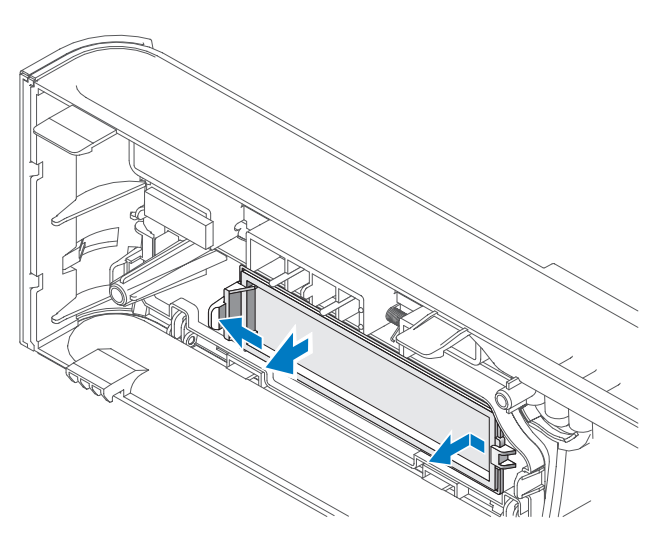

- 1 Druk de ontgrendeling voorzichtig naar buiten om het inzetstuk los te koppelen.
- 2 Trek het inzetstuk van het FlexBay-station weg van het montagekader.

#### <span id="page-170-0"></span>Het inzetstuk van het FlexBay-stationpaneel terugplaatsen

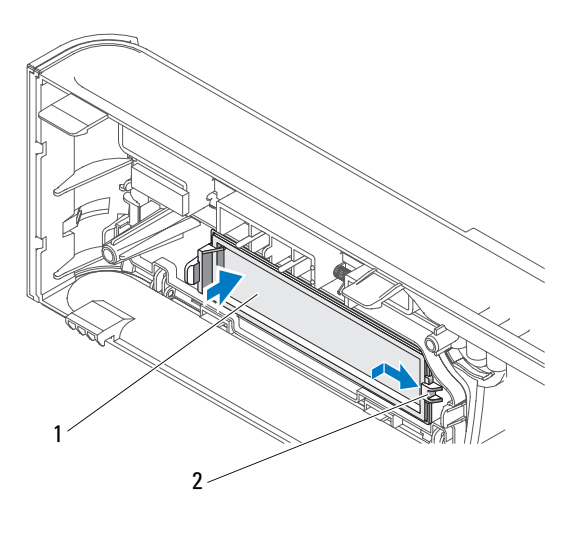

- 1 inzetstuk van stationspaneel (optioneel) 2 sleuf
- 1 Schuif het lipje van het inzetstuk van het stationspaneel in de sleuf in het montagekader.
- 2 Druk het inzetstuk van het stationspaneel naar binnen in de richting van het montagekader tot het inzetstuk vastklikt.
- $\mathbb Z$  N.B.: Om aan de FCC-richtijnen te voldoen, verdient het de aanbeveling om het inzetstuk van het stationspaneel opnieuw aan te brengen wanneer het FlexDock uit de computer is verwijderd.

# Mediakaartlezer

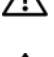

 $\sqrt{!}$  LET OP: Voordat u begint met de procedures in deze sectie, moet u de veiligheidsinstructies in de *Productinformatiegids* volgen.

 $\sqrt{N}$  LET OP: Ter bescherming tegen elektrische schokken of verwonding door bewegende ventilatorschoepen of andere onverwacht letsel, dient u de computer altijd los te koppelen van het stopcontact voordat u de kap opent.

## Een mediakaartlezer verwijderen

- 1 Volg de procedures in ["Voordat u begint" op pagina 121](#page-120-0).
- 2 Verwijder de computerkap (zie ["De computerkap verwijderen"](#page-122-0)  [op pagina 123](#page-122-0)).
- 3 Verwijder het montagekader (zie ["Het montagekader verwijderen"](#page-153-0)  [op pagina 154](#page-153-0)).
- 4 Verwijder het cd/dvd-station (zie ["Een cd/dvd-station verwijderen"](#page-175-0)  [op pagina 176](#page-175-0)).
- 5 Maak de USB-kabel van de FlexBay en de stroomkabel los aan de achterzijde van de mediakaartlezer en op de interne USB-connector op het moederbord (zie ["Onderdelen van het moederbord" op pagina 127\)](#page-126-0).
- 6 Druk op de twee veerklemmen en schuif de mediakaartlezer samen met de FlexBay-stationkooi uit de FlexBay-sleuf.
- 7 Verwijder de twee schroeven waarmee de mediakaartlezer in de FlexBaystationkooi is bevestigd.
- 8 Til de mediakaartlezer omhoog om deze van de FlexBay-stationkooi te scheiden.

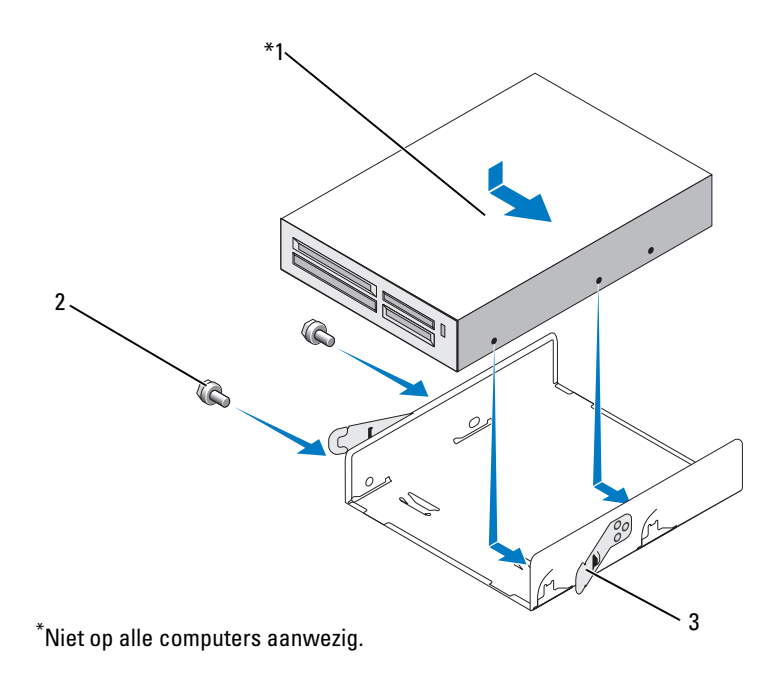

- 1 mediakaartlezer 2 schroeven (2) 3 veerklemmen (2)
- 9 Schuif de FlexBay-stationkooi in de FlexBay-sleuf todat de stationkooi vastklikt.
- 10 Als u de mediakaartlezer niet terugplaatst, moet u het inzetstuk van het stationpaneel aanbrengen.
- 11 Plaats het cd/dvd-station terug (zie ["Een cd/dvd-station installeren"](#page-176-0)  [op pagina 177\)](#page-176-0).
- 12 Plaats het montagekader terug (zie ["Het montagekader terugplaatsen"](#page-154-0)  [op pagina 155\)](#page-154-0).
- 13 Plaats de computerkap terug (zie ["De computerkap terugplaatsen"](#page-199-0)  [op pagina 200\)](#page-199-0).
- 14 Sluit de computer en alle apparaten aan op het stopcontact en zet deze vervolgens aan.

## Een mediakaartlezer installeren

- 1 Volg de procedures in ["Voordat u begint" op pagina 121](#page-120-0).
- 2 Verwijder de computerkap (zie ["De computerkap verwijderen"](#page-122-0)  [op pagina 123](#page-122-0)).
- 3 Verwijder het montagekader (zie ["Het montagekader verwijderen"](#page-153-0)  [op pagina 154](#page-153-0)).
- 4 Ga als volgt te werk als u een nieuwe mediakaartlezer aanbrengt:
	- Verwijder het inzetstuk van het stationspaneel (zie ["Het inzetstuk](#page-169-0)  [van het FlexBay-stationpaneel verwijderen" op pagina 170\)](#page-169-0).
	- Verwijder de mediakaartlezer uit de verpakking.
- 5 Verwijder het cd/dvd-station (zie ["Een cd/dvd-station verwijderen"](#page-175-0)  [op pagina 176](#page-175-0)).
- 6 Verwijder het inzetstuk van het FlexBay-station (zie ["Het inzetstuk](#page-169-0)  [van het FlexBay-stationpaneel verwijderen" op pagina 170\)](#page-169-0).
- 7 Druk op de twee veerklemmen en schuif de FlexBay-stationkooi uit de voorzijde van de computer (zie ["Een diskettestation verwijderen"](#page-164-0)  [op pagina 165](#page-164-0)).
- 8 Plaats de mediakaartlezer in de FlexBay-stationkooi en schuif de mediakaartlezer naar binnen om de schroefopeningen in de mediakaartlezer in één lijn te brengen met de inkeping in de kooi.
- 9 Draai de twee schroeven vast om het diskettestation in de FlexBaystationkooi te bevestigen.
- 10 Schuif de FlexBay-stationkooi samen met het diskettestation in de FlexBay-sleuf todat de stationkooi vastklikt.
- 11 Sluit de FlexBay USB-kabel aan op de achterkant van de mediakaartlezer aan op de USB-connector (F\_USB5) voor de mediakaartlezer op het moederbord (zie ["Binnenaanzicht van de computer" op pagina 126\)](#page-125-0).

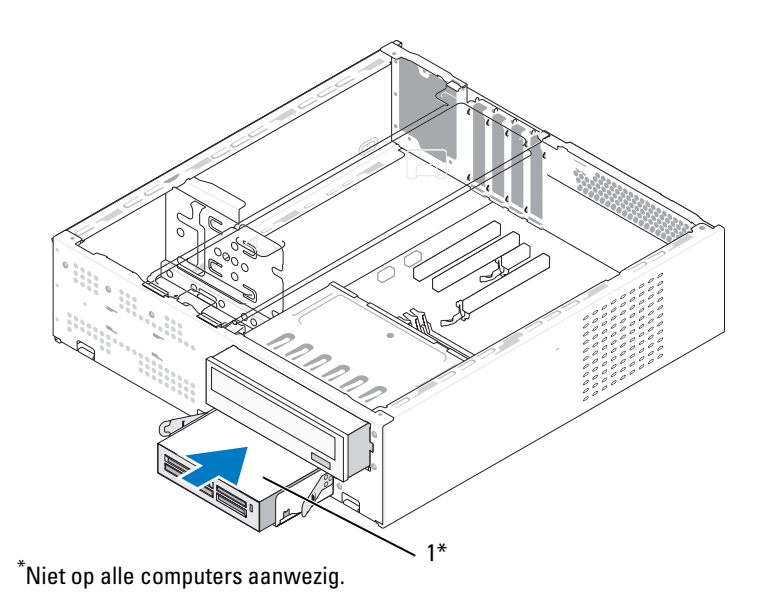

1 Mediakaartlezer

- 12 Plaats het cd/dvd-station terug (zie ["Een cd/dvd-station installeren"](#page-176-0)  [op pagina 177\)](#page-176-0).
- 13 Plaats het montagekader terug (zie ["Het montagekader terugplaatsen"](#page-154-0)  [op pagina 155\)](#page-154-0).
- 14 Plaats de computerkap terug (zie ["De computerkap terugplaatsen"](#page-199-0)  [op pagina 200\)](#page-199-0).
- 15 Sluit de computer en alle apparaten aan op het stopcontact en zet deze vervolgens aan.

# Cd/dvd-station

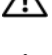

 $\sqrt{N}$  LET OP: Voordat u begint met de procedures in dit gedeelte, moet u de veiligheidsinstructies in de *Productinformatiegids* raadplegen.

 $\sqrt{!}$  LET OP: Ter bescherming tegen elektrische schokken of verwonding door bewegende ventilatorschoepen of andere onverwacht letsel, dient u de computer altijd los te koppelen van het stopcontact voordat u de kap opent.

## <span id="page-175-0"></span>Een cd/dvd-station verwijderen

- 1 Volg de procedures in ["Voordat u begint" op pagina 121](#page-120-0).
- 2 Verwijder de computerkap (zie ["De computerkap verwijderen"](#page-122-0)  [op pagina 123](#page-122-0)).
- 3 Verwijder het montagekader (zie ["Het montagekader verwijderen"](#page-153-0)  [op pagina 154](#page-153-0)).
- 4 Koppel de kabel van het cd/dvd-station los van de connector op het moederbord.
- 5 Verwijder de stekker van de stroomkabel en de gegevenskabel van het cd/dvd-station uit de achterzijde van het station.
- 6 Trek voorzichtig aan de ontgrendeling van het cd/dvd-stationcompartiment en schuif het cd/dvd-station voorzichtig via de voorzijde van de computer naar buiten.

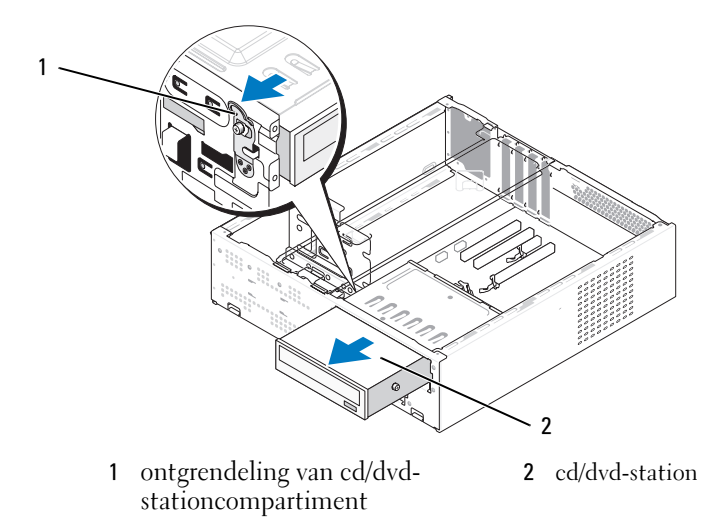

- 7 Als u het station niet vervangt, moet u het inzetstuk voor het stationspaneel vervangen (zie ["Het inzetstuk van het FlexBay](#page-170-0)[stationpaneel terugplaatsen" op pagina 171\)](#page-170-0).
- 8 Plaats het montagekader terug (zie "Het montagekader terugplaatsen" [op pagina 155\)](#page-154-0).
- 9 Plaats de computerkap terug (zie ["De computerkap terugplaatsen"](#page-199-0)  [op pagina 200\)](#page-199-0).
- 10 Sluit de computer en alle apparaten aan op het stopcontact en zet deze vervolgens aan.
- 11 Configureer de stations in het System Setup-programma (zie ["System Setup openen" op pagina 213](#page-212-0)).

### <span id="page-176-0"></span>Een cd/dvd-station installeren

- 1 Volg de procedures in ["Voordat u begint" op pagina 121](#page-120-0).
- 2 Verwijder de computerkap (zie ["De computerkap verwijderen"](#page-122-0)  [op pagina 123\)](#page-122-0).
- 3 Verwijder het montagekader (zie ["Het montagekader verwijderen"](#page-153-0)  [op pagina 154\)](#page-153-0).
- 4 Bevestig de twee steunschroeven in de schroefopeningen aan de voorzijde van het cd/dvd-station.

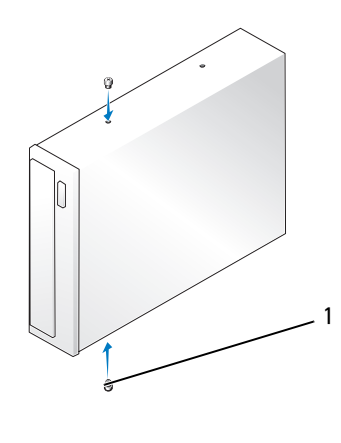

1 steunschroeven (2)

5 Schuif het station voorzichtig in het cd/dvd-stationcompartiment totdat het stationcompartiment vastklikt.

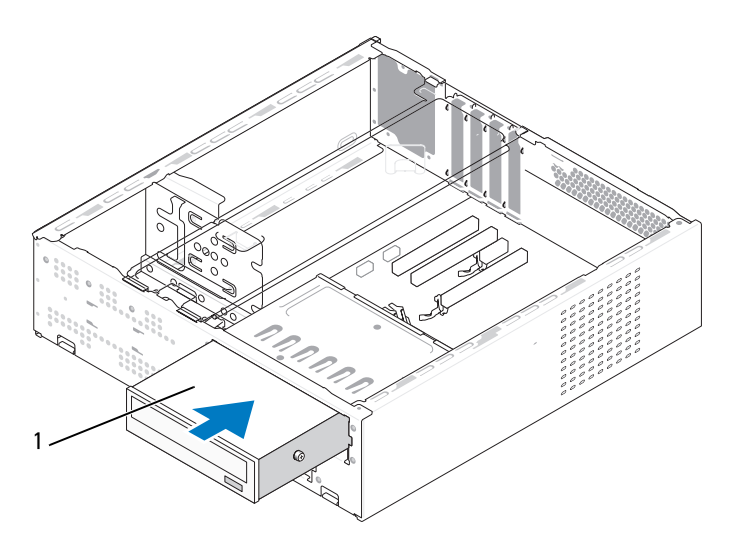

1 cd/dvd-station

- 6 Sluit de stekker van de stroom- en gegevenskabel op het optisch station aan.
- 7 Sluit de gegevenskabel aan op de connector op het moederbord.
- 8 Plaats het montagekader terug (zie ["Het montagekader terugplaatsen"](#page-154-0)  [op pagina 155](#page-154-0)).
- 9 Plaats de computerkap terug (zie ["De computerkap terugplaatsen"](#page-199-0)  [op pagina 200](#page-199-0)).
- 10 Sluit de computer en alle apparaten aan op het stopcontact en zet deze vervolgens aan.

Raadpleeg de documentatie die bij de schijf wordt geleverd voor instructies over het installeren van eventuele software die noodzakelijk is voor het functioneren van de vaste schijf.

- 11 Start het System Setup-programma (zie ["System Setup-programma"](#page-211-0)  [op pagina 212](#page-211-0)) en selecteer de gewenste optie bij Drive (Station).
- 12 Controleer of de computer naar behoren werkt door Dell Diagnostics (Dell-diagnostiek) uit te voeren (zie ["Dell Diagnostics" op pagina 103](#page-102-0)).

# <span id="page-178-0"></span>Batterij

# De batterij vervangen

 $\bigwedge$  LET OP: Voordat u begint met de procedures in deze sectie, moet u de veiligheidsinstructies in de *Productinformatiegids* volgen.

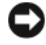

KENNISGEVING: Om te voorkomen dat statische elektriciteit schade veroorzaakt binnen in uw computer, dient u de statische elektriciteit van uw lichaam te ontladen voordat u een elektronisch component van uw computer aanraakt. Dit kunt u doen door een ongeverfd metalen oppervlak van het computerchassis aan te raken.

Een knoopcelbatterij handhaaft informatie over computerconfiguratie, datum en tijd. De batterij gaat enkele jaren mee. Vervang de batterij, wanneer u de tijd en datum herhaaldelijk opnieuw moet instellen als u de computer aanzet.

## $\sqrt{\phantom{a}}$  LET OP: Een nieuwe batterij kan exploderen als deze niet goed wordt geïnstalleerd. Vervang batterijen alleen door batterijen van hetzelfde of een vergelijkbaar type, zoals aanbevolen door de fabrikant. Gooi gebruikte batterijen weg volgens de instructies van de fabrikant.

De batterij vervangen:

- 1 Maak een notitie van alle schermen in het System Setup-programma (zie ["System Setup-programma" op pagina 212\)](#page-211-0) zodat u de juiste instellingen kunt herstellen tijdens [stap 11](#page-179-0).
- 2 Volg de procedures in ["Voordat u begint" op pagina 121](#page-120-0).
- 3 Verwijder de computerkap (zie ["De computerkap verwijderen"](#page-122-0)  [op pagina 123\)](#page-122-0).
- 4 Verwijder de steunbeugel (zie ["De steunbeugel verwijderen"](#page-124-0)  [op pagina 125\)](#page-124-0).
- 5 Zoek naar de batterijhouder (zie ["Binnenaanzicht van de computer"](#page-125-0)  [op pagina 126\)](#page-125-0).
- 6 Druk de batterijontgrendeling voorzichtig weg van de batterij. Hierdoor zal de batterij uit het compartiment springen.

<span id="page-179-0"></span>7 Plaats de nieuwe batterij in de houder met de "+"-zijde naar boven en klik de batterij vervolgens op zijn plaats.

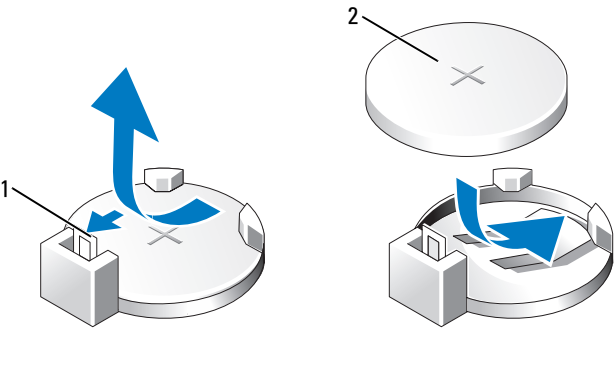

1 batterijontgrendeling 2 batterij (positieve kant)

- 8 Plaats de computerkap terug (zie ["De computerkap terugplaatsen"](#page-199-0)  [op pagina 200](#page-199-0)).
- 9 Plaats de steunbeugel terug (zie ["De steunbeugel terugplaatsen"](#page-197-0)  [op pagina 198](#page-197-0)).

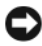

KENNISGEVING: Als u een netwerkkabel wilt aansluiten, sluit u de kabel eerst aan op het netwerkapparaat en sluit u de kabel vervolgens aan op de computer.

- 10 Sluit de computer en alle apparaten aan op het stopcontact en zet deze vervolgens aan.
- 11 Start het System Setup-programma (zie ["System Setup-programma"](#page-211-0)  [op pagina 212](#page-211-0)) en herstel de instellingen die u hebt geregistreerd in [stap 1.](#page-178-0) Ga vervolgens naar het gedeelte the Maintenance (Onderhoud) en verwijder de batterijmelding en andere foutmeldingen over de te vervangen batterij in Event Log (Gebeurtenislogboek).
- 12 Gooi de oude batterij bij het chemisch afval.

Raadpleeg de Productinformatiehandleiding voor informatie over het weggooien van batterijen.
### Voedingseenheid

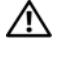

 $\sqrt{\phantom{a}}$  LET OP: Voordat u begint met de procedures in dit gedeelte, moet u de veiligheidsinstructies in de *Productinformatiegids* raadplegen.

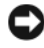

KENNISGEVING: Om te voorkomen dat statische elektriciteit schade veroorzaakt binnen in uw computer, dient u de statische elektriciteit van uw lichaam te ontladen voordat u een elektronisch component van uw computer aanraakt. Dit kunt u doen door een ongeverfd metalen oppervlak van het computerchassis aan te raken.

### De voedingseenheid terugplaatsen

- 1 Volg de procedures in ["Voordat u begint" op pagina 121](#page-120-0).
- 2 Verwijder de computerkap (zie ["De computerkap verwijderen"](#page-122-0)  [op pagina 123\)](#page-122-0).
- 3 Verwijder de steunbeugel (zie ["De steunbeugel verwijderen"](#page-124-0)  [op pagina 125\)](#page-124-0).
- 4 Verwijder de connectoren van de gelijkstroomkabels uit het moederbord en de stations en schijven.

Noteer de manier waarop de gelijkstroomkabels onder de lipjes in het computerchassis zijn geleid wanneer u deze uit het moederbord, stations en schijven verwijdert. U moet deze kabels op juiste wijze opnieuw aanbrengen om te voorkomen dat ze beschadigd of gedraaid raken.

- 5 Verwijder het cd/dvd-station (zie ["Een cd/dvd-station verwijderen"](#page-175-0)  [op pagina 176\)](#page-175-0).
- 6 Verwijder de voedingskabel van de vaste schijf, de gegevenskabel en voedingskabel van het cd/dvd-station, de kabel van het voorpaneel en alle andere kabels uit de borgklem aan de zijkant van de voedingseenheid.
- 7 Verwijder de drie schroeven waarmee de voedingseenheid op de achterzijde van het computerchassis is bevestigd.

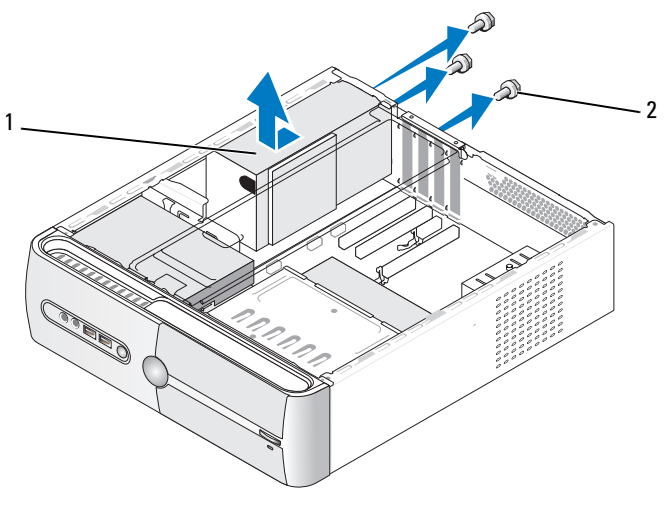

1 voedingseenheid 2 schroeven (3)

- 8 Schuif de voedingseenheid uit de computer en til deze omhoog.
- 9 Schuif de vervangende voedingseenheid naar de achterzijde van de computer.
- 10 Breng alle schroeven opnieuw aan en draai deze vast om de voedingseenheid aan de achterzijde van het computerchassis te bevestigen.

A LET OP: Als u niet alle schroeven vervangt en vastdraait, loopt u het risico van een elektrische schok, omdat deze schroeven een essentieel onderdeel van de aarding van de computer vormen.

KENNISGEVING: Geleid de gelijkstroomkabels onder de lipjes op het chassis door. De kabels moeten op juiste wijze worden aangebracht om ervoor te zorgen dat deze niet beschadigd raken.

11 Sluit de gelijkstroomkabels opnieuw op het moederbord en de stations en schijven aan.

12 Plaats het cd/dvd-station terug (zie ["Een cd/dvd-station installeren"](#page-176-0)  [op pagina 177\)](#page-176-0).

13 Bevestig de voedingskabel van de vaste schijf, de gegevenskabel en voedingskabel van het cd/dvd-station en de kabel van het voorpaneel aan de borgklem op de zijkant van de voedingseenheid.

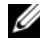

 $\mathbb Z$  **N.B.:** Controleer of alle kabels op juiste wijze zijn aangesloten en goed vastzitten.

- 14 Plaats de steunbeugel terug (zie ["De steunbeugel terugplaatsen"](#page-197-0)  [op pagina 198\)](#page-197-0).
- 15 Plaats de computerkap terug (zie ["De computerkap terugplaatsen"](#page-199-0)  [op pagina 200\)](#page-199-0).
- 16 Sluit de computer en alle apparaten aan op het stopcontact en zet deze vervolgens aan.
- 17 Controleer of de computer naar behoren werkt door Dell Diagnostics (Dell-diagnostiek) uit te voeren (zie ["Dell Diagnostics" op pagina 103\)](#page-102-0).

### <span id="page-182-0"></span>I/O-paneel

 $\bigwedge$  LET OP: Voordat u begint met de procedures in deze sectie, moet u de veiligheidsinstructies in de Productinformatiegids volgen.

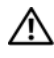

 $\bigwedge$  LET OP: Ter bescherming tegen elektrische schokken of verwonding door bewegende ventilatorschoepen of andere onverwacht letsel, dient u de computer altijd los te koppelen van het stopcontact voordat u de kap opent.

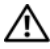

 $\bigwedge$  LET OP: Tijdens normaal gebruik kunnen de warmteafleider, voedingseenheid en andere onderdelen zeer heet worden. Laat de computer enige tijd afkoelen alvorens deze onderdelen aan te raken.

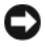

**CO** KENNISGEVING: Om te voorkomen dat statische elektriciteit schade veroorzaakt binnen in uw computer, dient u de statische elektriciteit van uw lichaam te ontladen voordat u een elektronisch component van uw computer aanraakt. Dit kunt u doen door een ongeverfd metalen oppervlak van het computerchassis aan te raken.

### Het I/O-paneel aan de voorzijde van de computer verwijderen

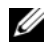

 $\mathbb Z$  N.B.: Maak een notitie van alle kabelverbindingen voordat u kabels verwijderd, zodat u deze op eenvoudige wijze correct kunt aanbrengen wanneer u het nieuwe I/O-paneel plaatst.

- 1 Volg de procedures in ["Voordat u begint" op pagina 121](#page-120-0).
- 2 Verwijder de computerkap (zie ["De computerkap verwijderen"](#page-122-0)  [op pagina 123](#page-122-0)).
- 3 Verwijder het montagekader (zie ["Het montagekader verwijderen"](#page-153-0)  [op pagina 154](#page-153-0)).
- KENNISGEVING: Wees zeer voorzichtig wanneer u het I/O-paneel uit de computer schuift. Als u dit niet doet, kunnen de kabelconnectoren en de kabelklemmen beschadigd raken.
- 4 Koppel de kabels los die op het moederbord zijn aangesloten.
- 5 Verwijder de schroef waarmee het I/O-paneel is bevestigd.
- 6 Schuif het I/O-paneel naar links en trek het I/O-paneel voorzichtig uit de computer.

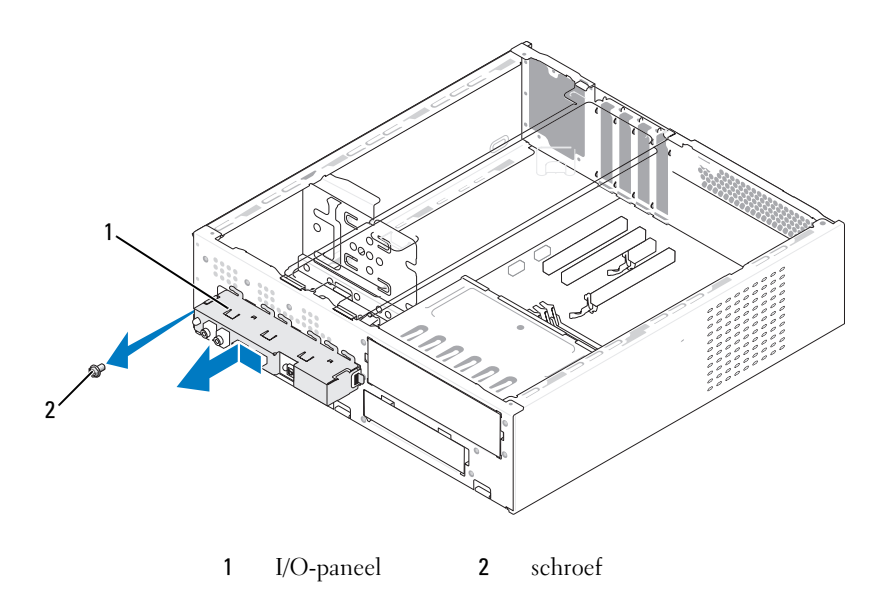

### Het I/O-paneel terugplaatsen

- 1 Plaats het I/O-paneel in de sleuf.
	- KENNISGEVING: Zorg ervoor dat de kabelstekkers en de kabelgeleidingsklemmen niet beschadigd raken wanneer u het I/O-paneel in de computer schuift.
- 2 Breng de schroef opnieuw aan en zet deze vast om het I/O-paneel aan het chassis te bevestigen.
- 3 Sluit de kabels opnieuw op het moederbord aan.
- 4 Plaats het montagekader terug (zie ["Het montagekader terugplaatsen"](#page-154-0)  [op pagina 155\)](#page-154-0).
- 5 Plaats de computerkap terug (zie ["De computerkap terugplaatsen"](#page-199-0)  [op pagina 200\)](#page-199-0).
- 6 Sluit de computer en alle apparaten aan op het stopcontact en zet deze vervolgens aan.
- 7 Controleer of de computer naar behoren werkt door Dell Diagnostics (Dell-diagnostiek) uit te voeren (zie ["Dell Diagnostics" op pagina 103\)](#page-102-0).

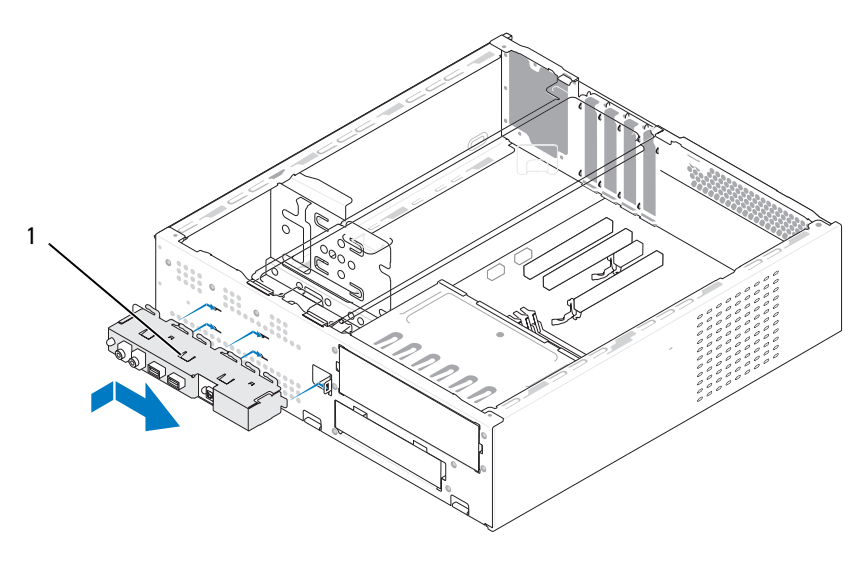

1 I/O panel

### Ventilator van processor

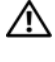

LET OP: Voordat u begint met de procedures in deze sectie, moet u de veiligheidsinstructies in de Productinformatiegids volgen.

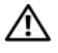

 $\sqrt{N}$  LET OP: Ter bescherming tegen elektrische schokken of verwonding door bewegende ventilatorschoepen of andere onverwacht letsel, dient u de computer altijd los te koppelen van het stopcontact voordat u de kap opent.

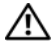

 $\sqrt{\phantom{a}}$  LET OP: Tijdens normaal gebruik kunnen de warmteafleider, voedingseenheid en andere onderdelen zeer heet worden. Laat de computer enige tijd afkoelen alvorens deze onderdelen aan te raken.

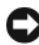

KENNISGEVING: Om te voorkomen dat statische elektriciteit schade veroorzaakt binnen in uw computer, dient u de statische elektriciteit van uw lichaam te ontladen voordat u een elektronisch component van uw computer aanraakt. Dit kunt u doen door een ongeverfd metalen oppervlak van het computerchassis aan te raken.

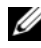

**N.B.:** De processorventilator en warmteafleider vormen één geheel. Probeer de ventilator niet afzonderlijk te verwijderen.

### <span id="page-185-0"></span>De processorventilator/warmteafleider vervangen

KENNISGEVING: Raak de schoepen van de ventilator niet aan wanneer u de processorventilator en warmteafleider verwijdert. Hierdoor kan de ventilator beschadigd raken.

- 1 Volg de procedures in ["Voordat u begint" op pagina 121](#page-120-0).
- 2 Verwijder de computerkap (zie ["De computerkap verwijderen"](#page-122-0)  [op pagina 123](#page-122-0)).
- 3 Koppel de kabel van de processorventilator los van het moederbord (zie ["Binnenaanzicht van de computer" op pagina 126](#page-125-0)).
- 4 Haal voorzichtig eventuele kabels weg die over de processorventilator/ warmteafleider lopen.

5 Verwijder de vier borgschroeven waarmee de processorventilator/ warmteafleider zijn bevestigd en til de ventilator en warmteafleider rechtstandig uit de computer omhoog.

**ALET OP:** Hoewel de ventilator van de warmteafleider van een plastic hoes is voorzien, kan de warmteafleider tijdens een normale werking uiterst heet worden. Laat de warmteafleider enige tijd afkoelen alvorens deze aan te raken.

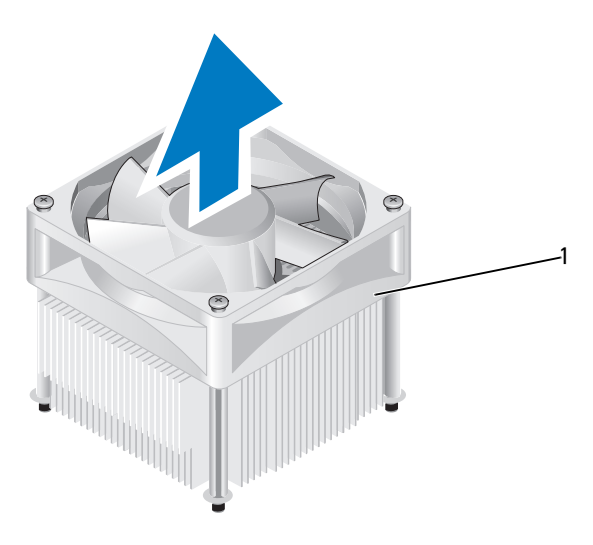

1 processorventilator/warmteafleider

 $\mathscr{D}$  N.B.: De processorventilator/warmteafleider in uw computer zien er mogelijk anders uit dan in de bovenstaande afbeelding.

### <span id="page-187-0"></span>De processorventilator/warmteafleider plaatsen

KENNISGEVING: Als u de ventilator terugplaatst, moet u ervoor zorgen dat de snoeren tussen het moederbord en de ventilator niet beklemd raken.

1 Breng de geborgde schroeven op de processorventilator/warmteafleider op één lijn met de vier metalen schroefopeningen op het moederbord.

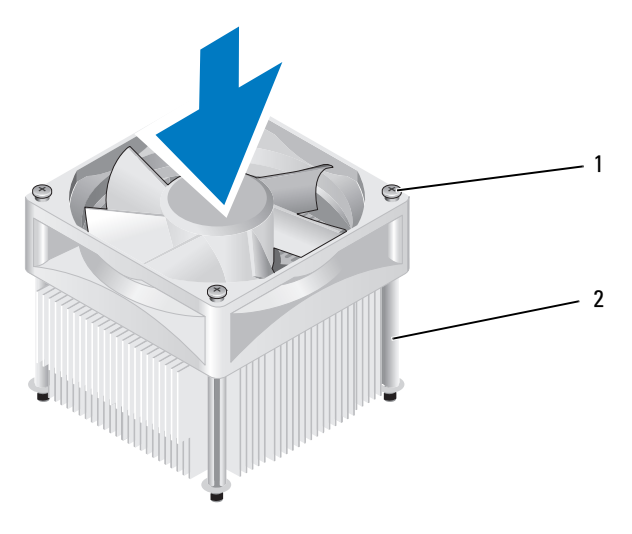

1 geborgde schroeven (4) 2 processorventilator/warmteafleider

N.B.: De processorventilator/warmteafleider in uw computer zien er mogelijk U anders uit dan in de bovenstaande afbeelding.

2 Draai de vier borgschroeven vast.

 $\mathbb Z$  N.B.: Controleer of de processorventilator/warmteafleider op juiste wijze zijn geïnstalleerd en goed vastzitten.

- 3 Sluit de stekker van de kabel van de processorventilator/warmteafleider aan op de CPU\_FAN-connector op het moederbord (zie ["Binnenaanzicht](#page-125-0)  [van de computer" op pagina 126\)](#page-125-0).
- 4 Plaats de computerkap terug (zie ["De computerkap terugplaatsen"](#page-199-0)  [op pagina 200](#page-199-0)).
- 5 Sluit de computer en alle apparaten aan op het stopcontact en zet deze vervolgens aan.

### Processor

### $\bigwedge$  LET OP: Voordat u begint met de procedures in dit gedeelte, moet u de veiligheidsinstructies in de Productinformatiegids raadplegen.

### De processor verwijderen

- 1 Volg de procedures in ["Voordat u begint" op pagina 121](#page-120-0).
- 2 Verwijder de computerkap (zie ["De computerkap verwijderen"](#page-122-0)  [op pagina 123\)](#page-122-0).

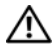

 $\bigwedge$  LET OP: Hoewel de warmteafleider van een plastic hoes is voorzien, kan deze tijdens een normale werking van de computer zeer heet worden. Laat de warmteafleider enige tijd afkoelen alvorens deze aan te raken.

3 Verwijder de processorventilator/warmteafleider uit de computer (zie ["De processorventilator/warmteafleider vervangen" op pagina 186\)](#page-185-0).

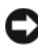

KENNISGEVING: Tenzij er een nieuwe warmteafleider voor de nieuwe processor nodig is, kunt u de oorspronkelijke warmteafleider gebruiken wanneer u de processor vervangt.

4 Plaats uw vinger bij de processor op de haak van de ontgrendeling en druk de haak vervolgens naar beneden en naar buiten om de ontgrendeling los te maken van het lipje waarmee de ontgrendeling is bevestigd.

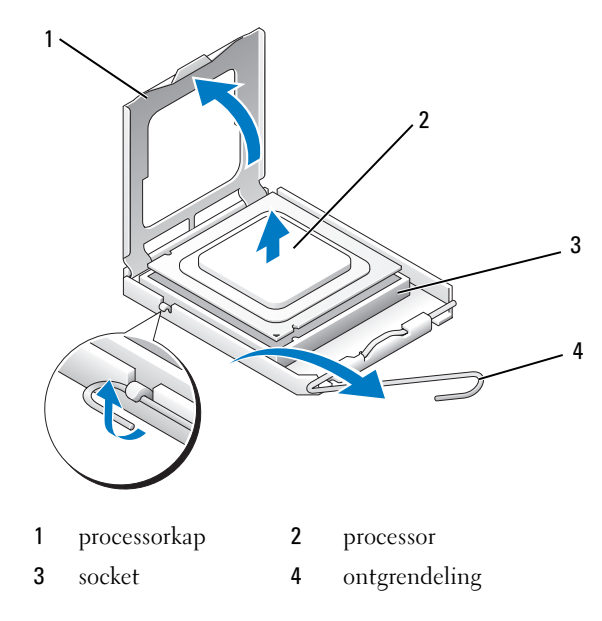

- KENNISGEVING: Wanneer u de processor vervangt, mag u geen pinnen binnen de processorsocket aanraken, en mogen er geen objecten op de pinnen in het contact vallen.
- 5 Neem de processor voorzichtig uit de socket.

Laat de ontgrendeling uitgeklapt staan, zodat de nieuwe processor in de socket kan worden geplaatst.

### <span id="page-190-0"></span>De processor plaatsen

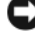

KENNISGEVING: Zorg dat u geaard bent door een van de ongeschilderde metalen oppervlakken aan de achterzijde van de computer aan te raken.

**EXAGEMING:** Wanneer u de processor vervangt, mag u geen pinnen binnen de processorsocket aanraken, en mogen er geen objecten op de pinnen in het contact vallen.

- 1 Volg de procedures in ["Voordat u begint" op pagina 121](#page-120-0).
- 2 Pak de nieuwe processor uit en zorg dat u de onderzijde van de processor niet aanraakt.

KENNISGEVING: Plaats de processor op de juiste wijze in de socket; zo voorkomt u blijvende schade aan de processor en de computer wanneer u de computer inschakelt.

- 3 Als de ontgrendeling op de socket niet volledig is uitgeklapt, moet u deze alsnog in deze positie plaatsen.
- 4 U moet de uitlijningsinkepingen aan de voorzijde en achterzijde van de processor uitlijnen met de uitlijningsinkepingen aan de voorzijde en achterzijde van de socket.
- 5 Lijn de pin 1-hoeken van de processor uit met die van de socket.

KENNISGEVING: Voorkom schade door de processor op juiste wijze uit te lijnen met de socket en geen onnodige kracht te gebruiken tijdens het aanbrengen van de processor.

- 6 Plaats de processor in de socket en controleer of de processor op juiste wijze is aangebracht.
- 7 Wanneer de processor goed op zijn plek zit, dient u de processorkap te sluiten.

Controleer of het lipje op de processorkap onder de middelste kapvergrendeling op de socket is geplaatst.

8 Kantel de ontgrendeling terug naar de socket en klik deze vast om de processor vast te zetten.

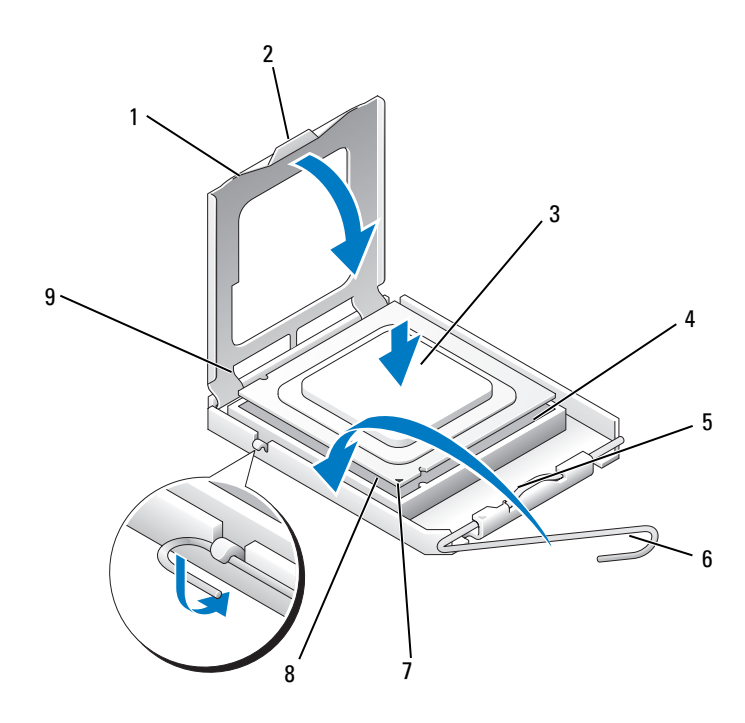

- 1 processorkap 2 lipje 3 processor
- 
- uitlijningsinkeping aan voorzijde
- 
- processorsocket 5 middelste vergrendeling processorkap
	- pin 1-indicator voor de processor
- 
- ontgrendeling
- uitlijningsinkeping aan achterzijde

9 Verwijder het thermisch vet aan de onderzijde van de warmteafleider.

KENNISGEVING: Breng nieuw thermisch vet aan. De aanwezigheid van thermisch vet is van groot belang voor de thermische hechting die is vereist voor een optimale werking van de processor.

- 10 Breng het nieuwe thermisch vet op de bovenzijde van de processor aan.
- 11 Plaats de processorventilator/warmteafleider (zie ["De processor](#page-187-0)[ventilator/warmteafleider plaatsen" op pagina 188](#page-187-0)).

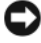

KENNISGEVING: Zorg ervoor dat de warmteafleider op juiste wijze is aangebracht en stevig vastzit.

12 Plaats de computerkap terug (zie ["De computerkap terugplaatsen"](#page-199-0)  [op pagina 200\)](#page-199-0).

### Chassisventilator

 $\sqrt{!}$  LET OP: Voordat u begint met de procedures in deze sectie, moet u de veiligheidsinstructies in de Productinformatiegids volgen.

 $\sqrt{N}$  LET OP: Ter bescherming tegen elektrische schokken of verwonding door bewegende ventilatorschoepen of andere onverwacht letsel, dient u de computer altijd los te koppelen van het stopcontact voordat u de kap opent.

 $\sqrt{!}$  LET OP: Tijdens normaal gebruik kunnen de warmteafleider, voedingseenheid en andere onderdelen zeer heet worden. Laat de computer enige tijd afkoelen alvorens deze onderdelen aan te raken.

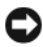

KENNISGEVING: Om te voorkomen dat statische elektriciteit schade veroorzaakt binnen in uw computer, dient u de statische elektriciteit van uw lichaam te ontladen voordat u een elektronisch component van uw computer aanraakt. Dit kunt u doen door een ongeverfd metalen oppervlak van het computerchassis aan te raken.

### De chassisventilator verwijderen

- KENNISGEVING: Raak tijdens het verwijderen van de chassisventilator de schoepen van de ventilator niet aan. Hierdoor kan de ventilator beschadigd raken.
	- 1 Volg de procedures in ["Voordat u begint" op pagina 121](#page-120-0).
	- 2 Verwijder de computerkap (zie ["De computerkap verwijderen"](#page-122-0)  [op pagina 123](#page-122-0)).
	- 3 Verwijder de schroef waarmee de chassisventilator is bevestigd.

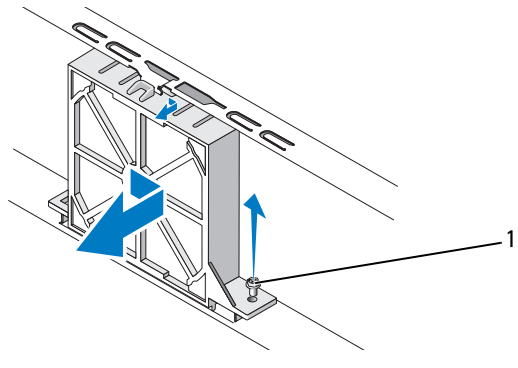

1 schroef

4 Schuif de chassisventilator naar de voorzijde van de computer en til deze op.

### De chassisventilator vervangen

1 Volg de procedures in ["Voordat u begint" op pagina 121](#page-120-0).

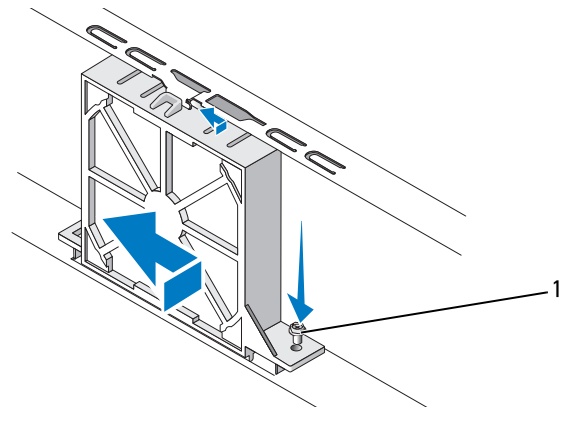

1 schroef

- 2 Verwijder de computerkap (zie ["De computerkap verwijderen"](#page-122-0)  [op pagina 123\)](#page-122-0).
- 3 Schuif de chassisventilator in de richting van de achterzijde van de computer op zijn plaats.
- 4 Breng de schroef aan en draai deze vast om de chassisventilator te bevestigen.

### **Moederbord**

### Het moederbord verwijderen

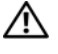

 $\sqrt{N}$  LET OP: Ter bescherming tegen elektrische schokken of verwonding door bewegende ventilatorschoepen of andere onverwacht letsel, dient u de computer altijd los te koppelen van het stopcontact voordat u de kap opent.

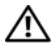

 $\sqrt{\ }$  LET OP: Tiidens normaal gebruik kunnen de warmteafleider, voedingseenheid en andere onderdelen zeer heet worden. Laat de computer enige tijd afkoelen alvorens deze onderdelen aan te raken.

**CO** KENNISGEVING: Raak onderdelen pas aan nadat u zich hebt geaard door een ongeverfd metalen oppervlak van de behuizing aan te raken, zoals het metaal rondom de openingen voor de kaarten aan de achterkant van de computer. Raak tijdens het werken aan uw computer af en toe een ongeverfd metalen oppervlak aan om eventuele statische elektriciteit, die schadelijk kan zijn voor interne componenten, te ontladen.

- 1 Volg de procedures in ["Voordat u begint" op pagina 121](#page-120-0).
- 2 Verwijder de computerkap (zie ["De computerkap verwijderen"](#page-122-0)  [op pagina 123](#page-122-0)).
- 3 Verwijder eventuele add-in-kaarten van het moederbord (zie ["Kaarten"](#page-145-0)  [op pagina 146](#page-145-0)).
- 4 Verwijder de processor en warmteafleider (zie ["I/O-paneel" op pagina 183\)](#page-182-0).
- 5 Verwijder de geheugenmodules (zie ["Geheugen verwijderen"](#page-144-0)  [op pagina 145](#page-144-0)) en noteer welke geheugenmodule uit elke geheugenmodulesleuf is verwijderd, zodat u de geheugenmodules op dezelfde locatie kunt installeren nadat het moederbord is vervangen.
- 6 Verwijder de stekkers van alle kabels uit het moederbord. Maak een notitie van alle kabelverbindingen voordat u kabels verwijderd, zodat u deze op eenvoudige wijze correct kunt aanbrengen wanneer u het nieuwe moederbord plaatst.
- 7 Verwijder de acht schroeven uit het moederbord.
- 8 Til het moederbord uit de computer.

#### Schroeven moederbord

#### Inspiron 530s/530sa/530sc

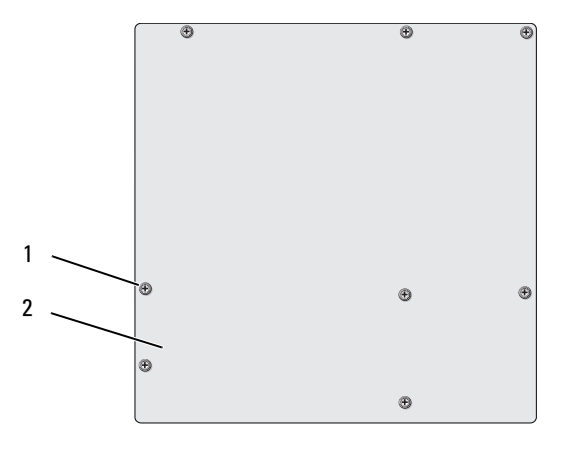

1 schroeven (8) 2 moederbord

Inspiron 530sb/530sd

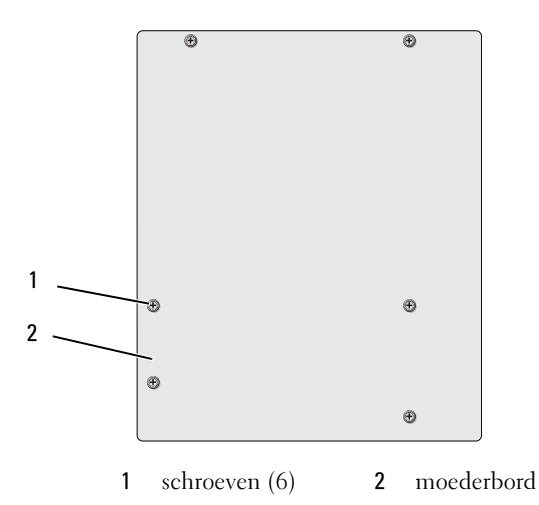

Plaats het moederbord dat u net hebt verwijderd, naast het vervangende moederbord en controleer of de moederborden identiek zijn.

### Het moederbord installeren

- 1 Plaats het moederbord voorzichtig in het chassis en schuif het moederbord naar de achterzijde van de computer.
- 2 Gebruik de schroeven om het moederbord aan het chassis te bevestigen.
- 3 Sluit de kabels die u eerder uit het moederbord verwijderde opnieuw aan.
- 4 Breng de processor en warmteafleider opnieuw aan (zie ["De processor](#page-190-0)  [plaatsen" op pagina 191](#page-190-0)).

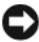

**CONNISGEVING:** Controleer of de processorventilator/warmteafleider op juiste wijze zijn geïnstalleerd en goed vastzitten.

- 5 Installeer de geheugenmodules opnieuw in de sleuven waaruit u deze eerder verwijderde (zie ["Geheugen installeren" op pagina 143](#page-142-0)).
- 6 Installeer alle add-in-kaarten opnieuw op het moederbord.
- 7 Plaats de computerkap terug (zie ["De computerkap terugplaatsen"](#page-199-0)  [op pagina 200](#page-199-0)).
- 8 Sluit de computer en alle apparaten aan op het stopcontact en zet deze vervolgens aan.
- 9 Controleer of de computer naar behoren werkt door Dell Diagnostics (Dell-diagnostiek) uit te voeren (zie ["Dell Diagnostics" op pagina 103](#page-102-0)).

### <span id="page-197-0"></span>De steunbeugel terugplaatsen

### $\sqrt{N}$  LET OP: Voordat u begint met de procedures in dit gedeelte, moet u de veiligheidsinstructies in de *Productinformatiegids* raadplegen.

Plaats de steunbeugel als volgt terug:

- 1 Breng de scharnieren aan de onderzijde van de steunbeugel op één lijn met de scharnierlipjes langs de rand van de computer en breng de scharnieren aan.
- 2 Draai de steunbeugel omlaag.
- 3 Lijn de inkeping in de steunbeugel uit met de sleuf in het vasteschijfcompartiment en druk deze omlaag.
- 4 Ga na of de steunbeugel correct is geplaatst en plaats dan de kaartbevestigingsbeugel terug.

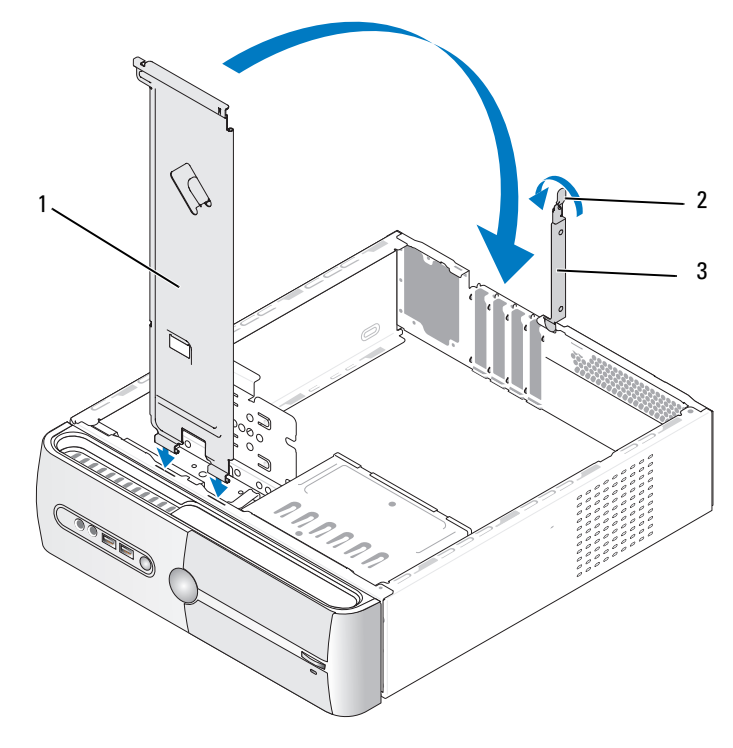

 steunbeugel 2 ontgrendeling van kaartbevestigingsbeugel kaartbevestigingsbeugel

### <span id="page-199-0"></span>De computerkap terugplaatsen

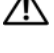

 $\sqrt{N}$  LET OP: Voordat u begint met de procedures in dit gedeelte, moet u de veiligheidsinstructies in de Productinformatiegids raadplegen.

 $\sqrt{N}$  LET OP: Gebruik de computer niet indien er panelen of afdekkingen ontbreken, zoals de computerkap, het voorpaneel, montagekaders, inzetbeugels voor het voorpaneel, enzovoort.

- 1 Controleer of alle kabels zijn aangesloten en haal kabels uit de weg.
- 2 Controleer of er geen gereedschap of extra onderdelen in de computer achterblijven.
- 3 Lijn de lipjes aan de onderzijde van de computerkap uit met de sleuven langs de zijkant van de computer.
- 4 Druk de computerkap naar beneden en schuif deze naar de voorzijde van de computer totdat u een klik voelt of voelt dat de computerkap goed vastzit.
- 5 Controleer of de computerkap op juiste wijze is aangebracht.

6 Breng de twee schroeven weer in de computerkap aan en draai ze vast met behulp van een schroevendraaier.

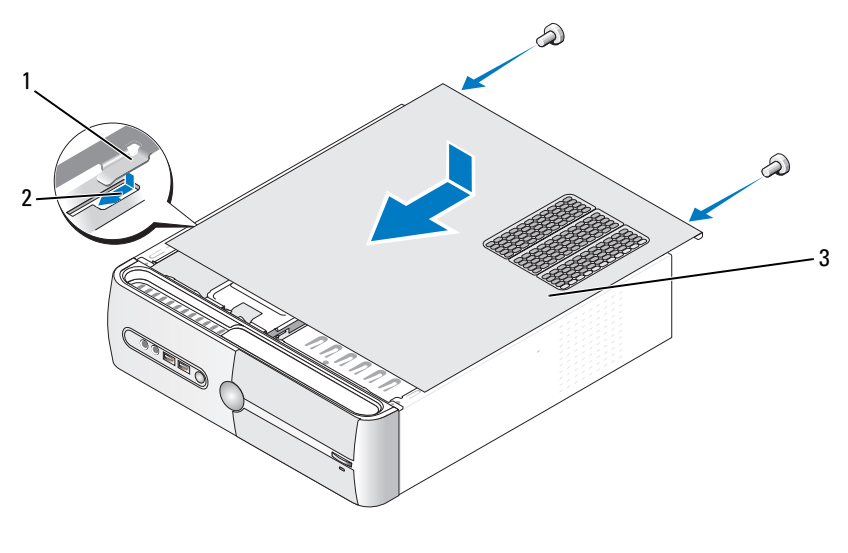

- 1 lipje computerkap 2 sleuf 3 computerkap
- 7 Zet de computer weer rechtop.

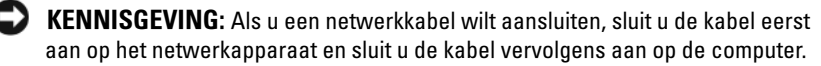

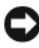

KENNISGEVING: Zorg ervoor dat er geen ventilatieopeningen worden geblokkeerd.

# A

## Bijlage

### **Specificaties**

### Inspiron 530s/530sa/530sc

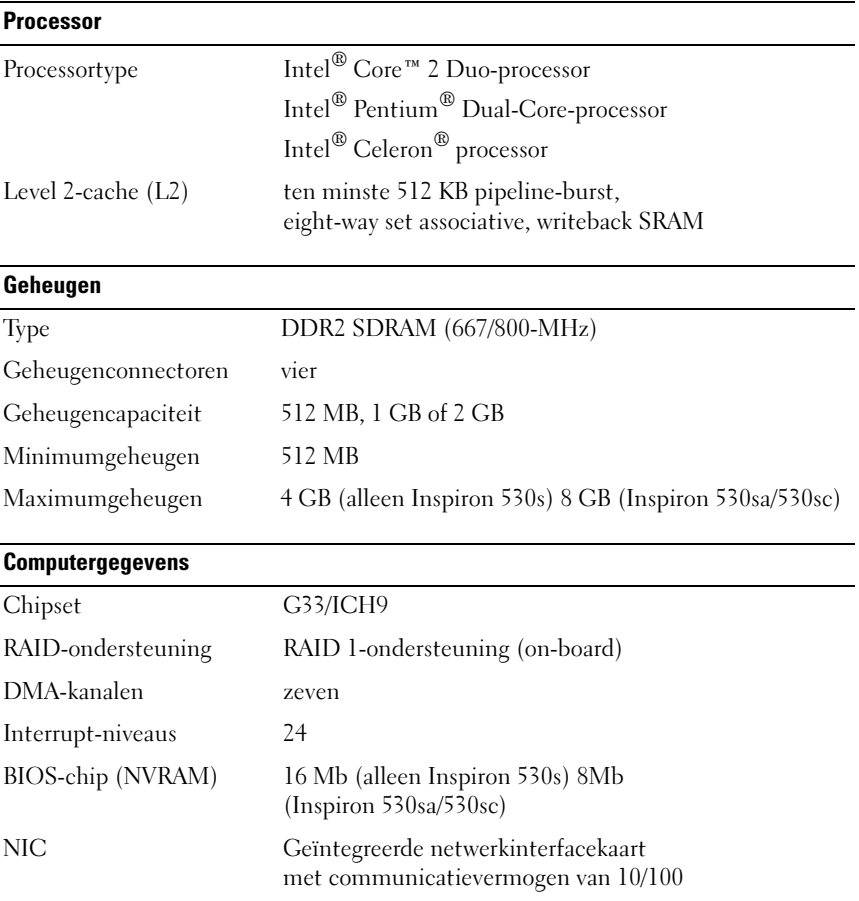

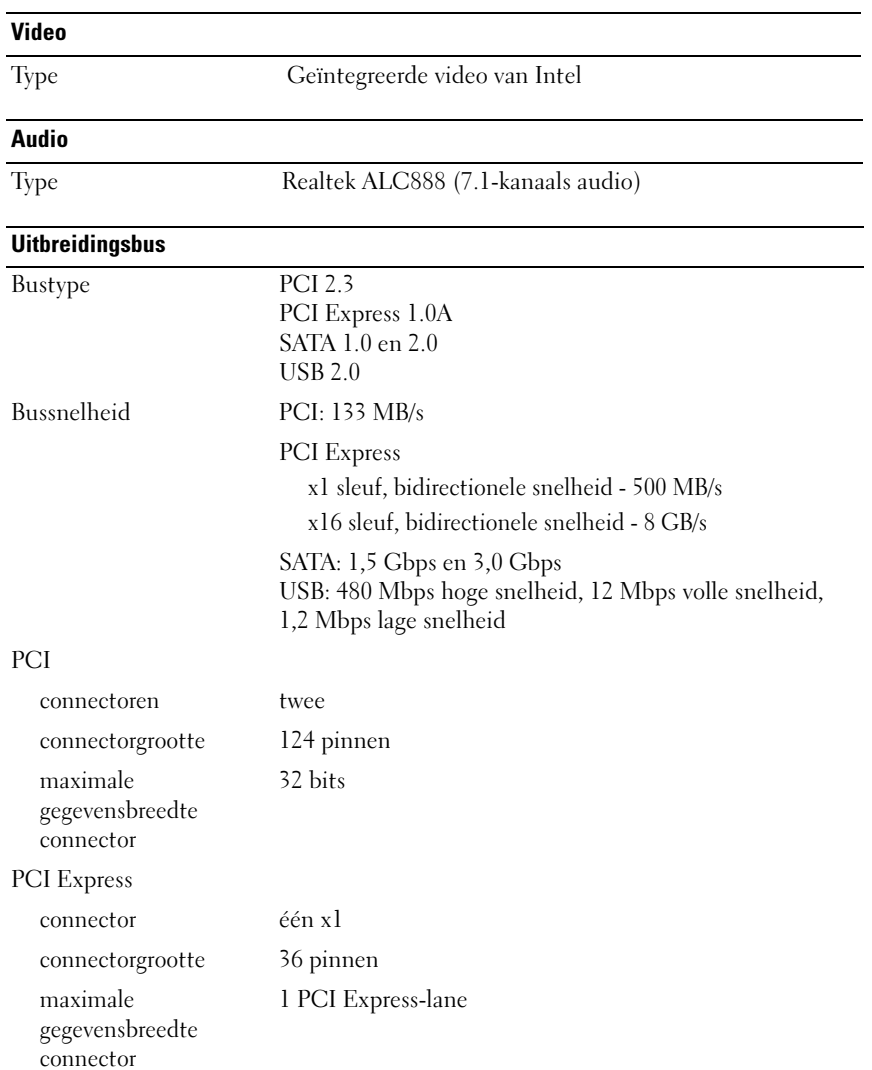

### Uitbreidingsbus (Vervolg)

### PCI Express

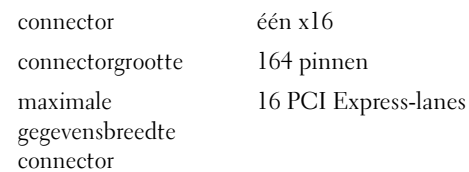

### Schijven en stations

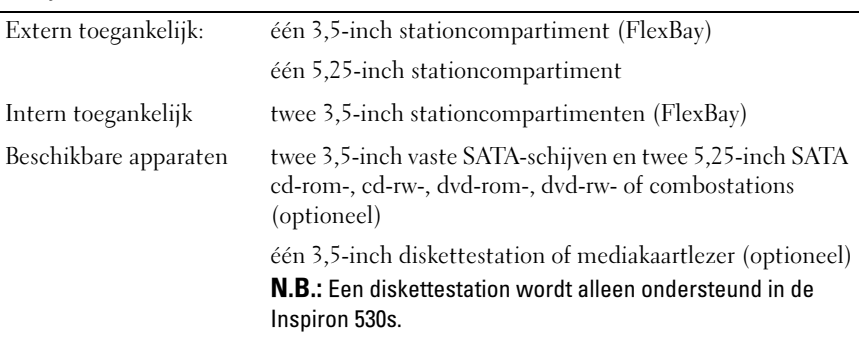

#### Connectoren

Externe connectoren:

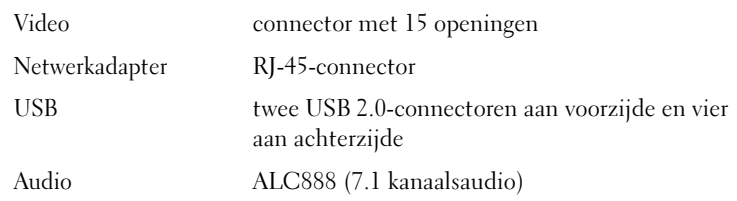

### Connectoren (Vervolg)

Connectoren op moederbord:

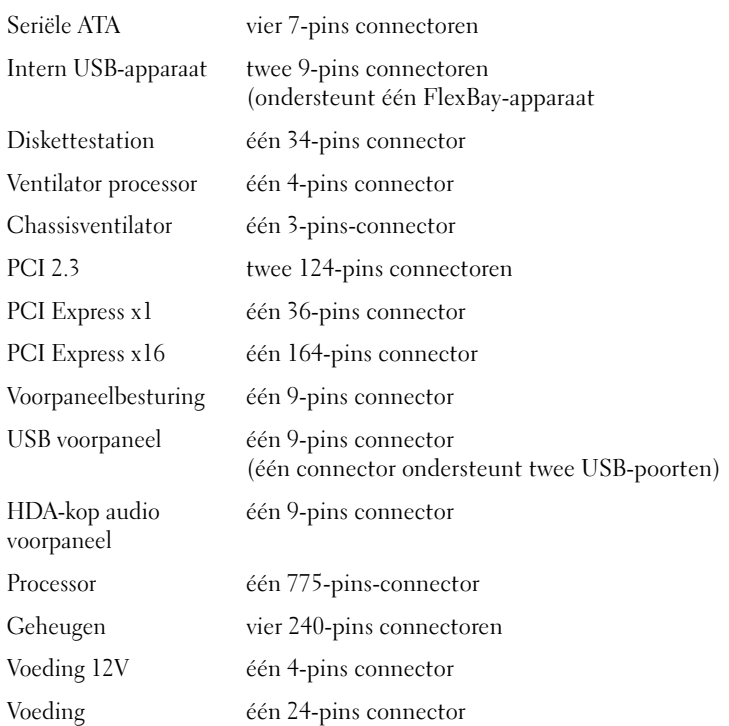

### Inspiron 530sb/530sd

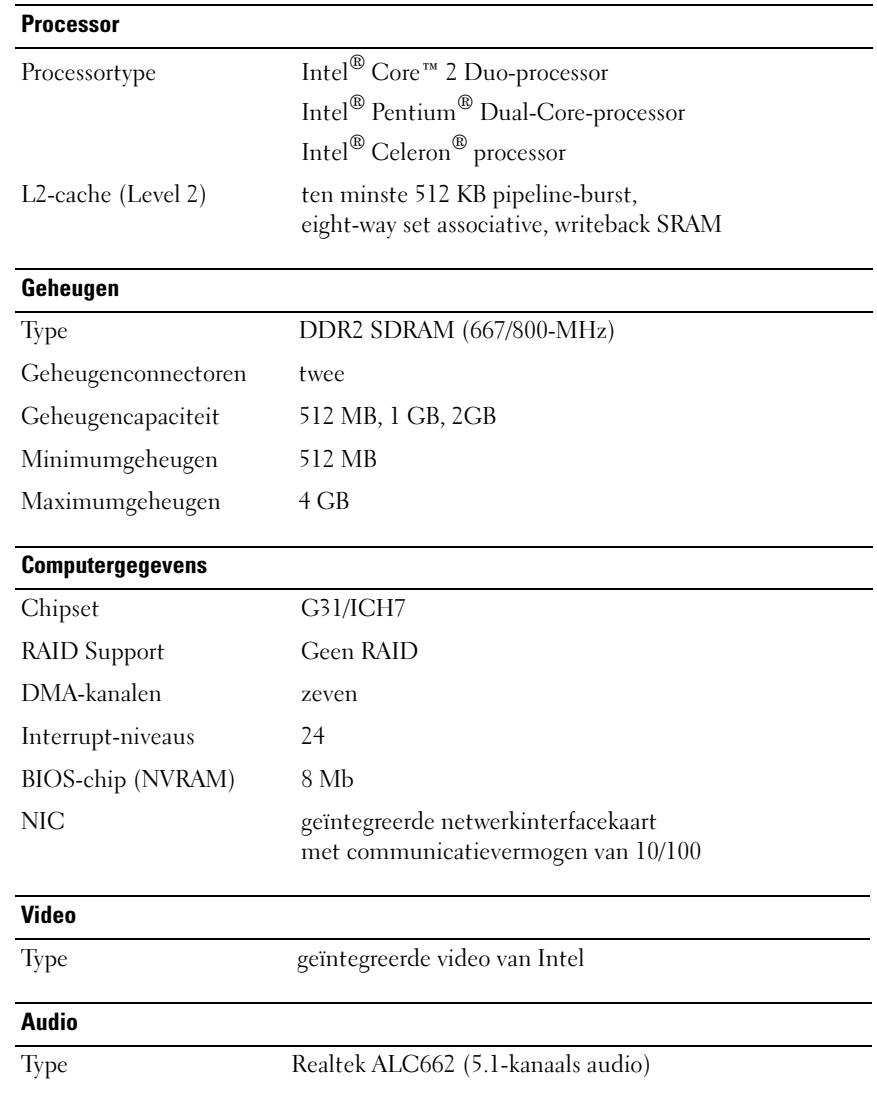

### Uitbreidingsbus

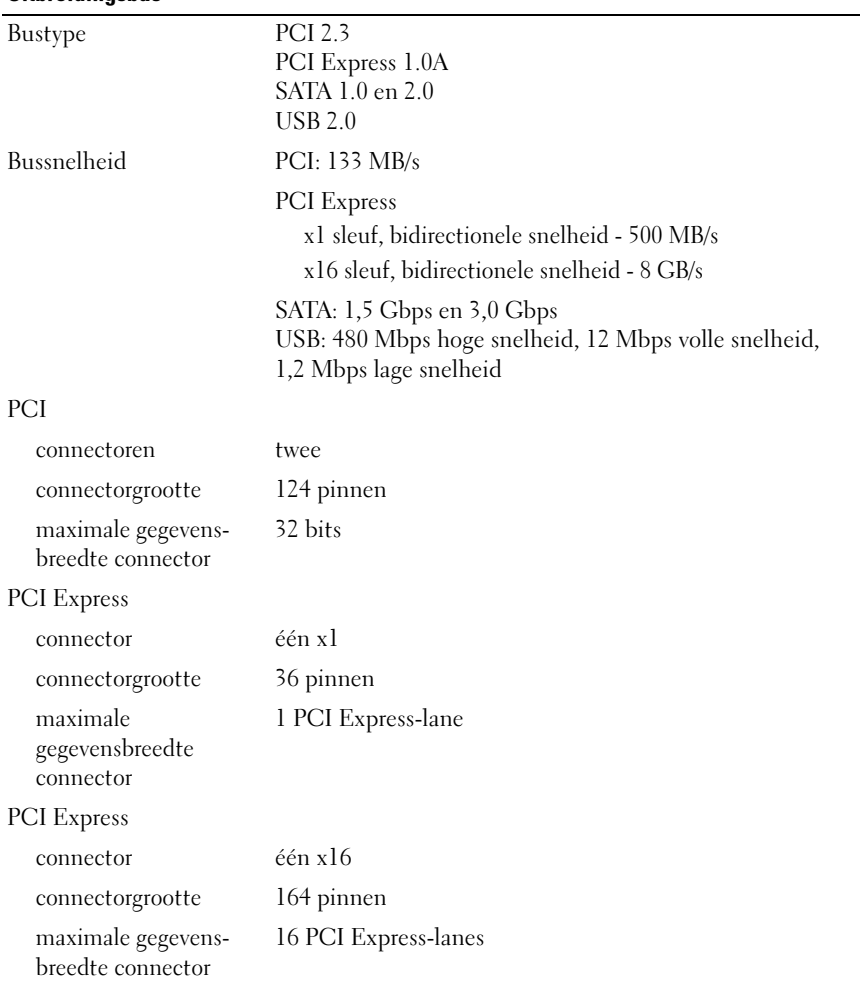

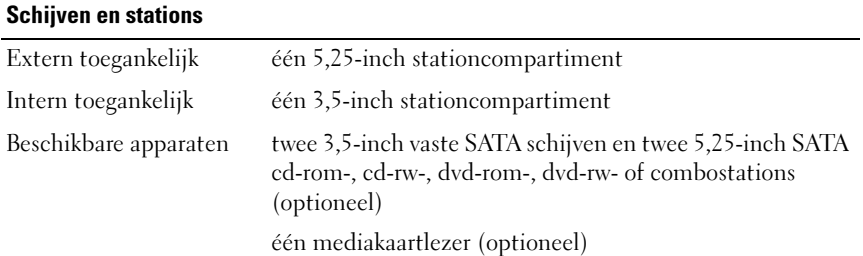

#### Connectoren

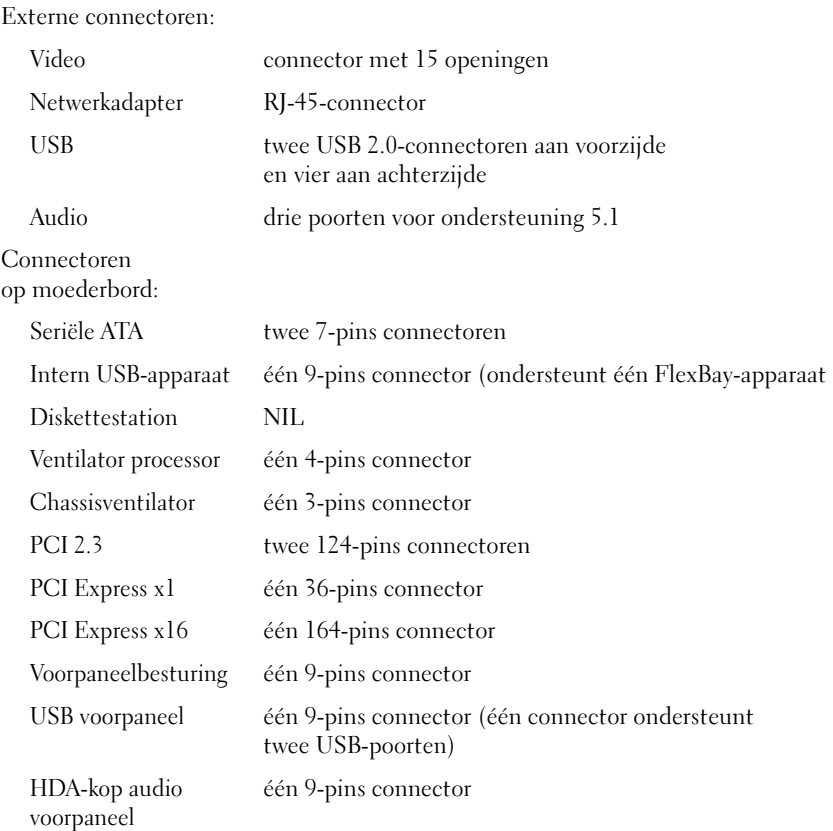

### Connectoren (Vervolg)

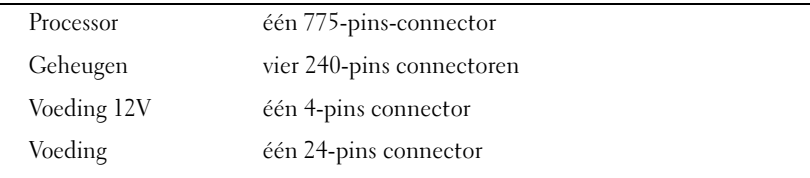

### Inspiron 530s/530sa/530sb/530sc/530sd

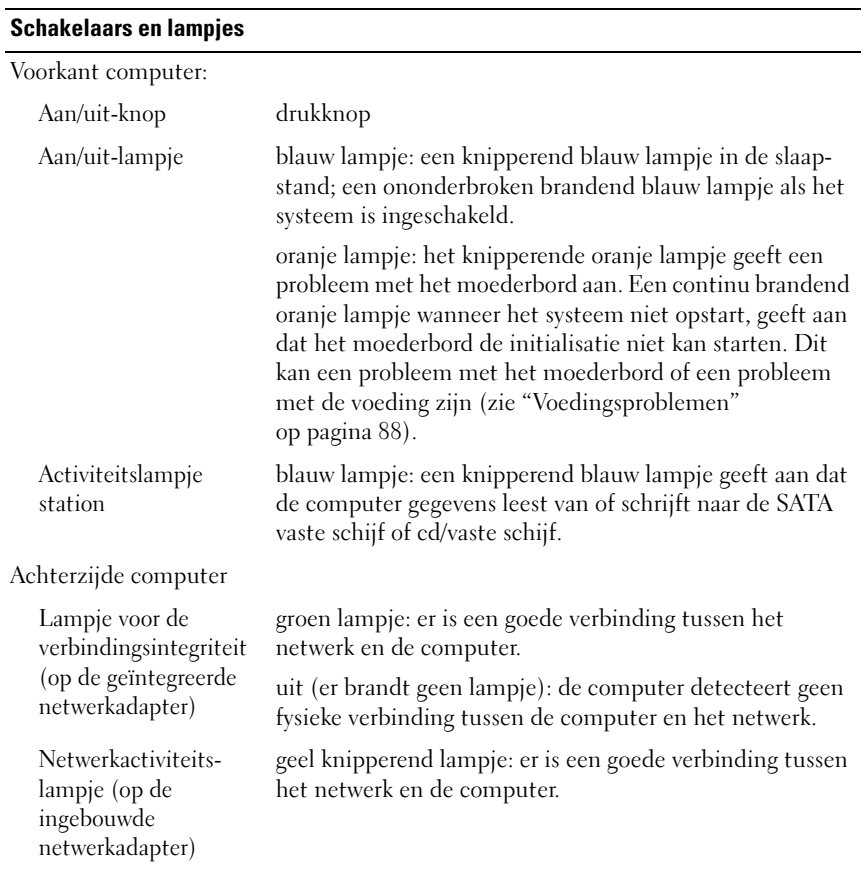

### Voeding

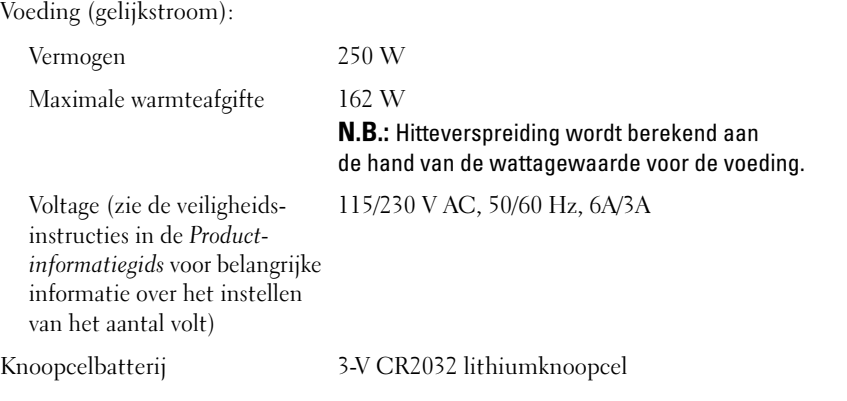

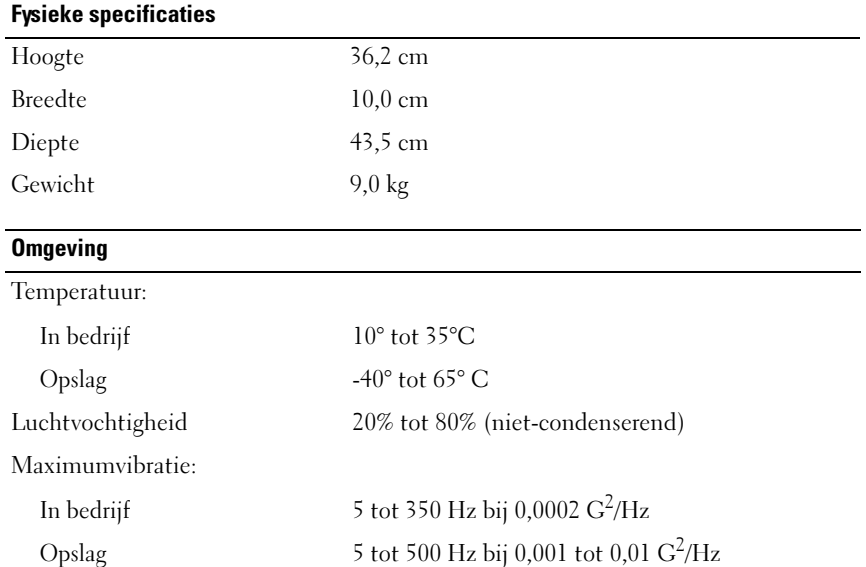

#### **Omgeving** (Vervolg)

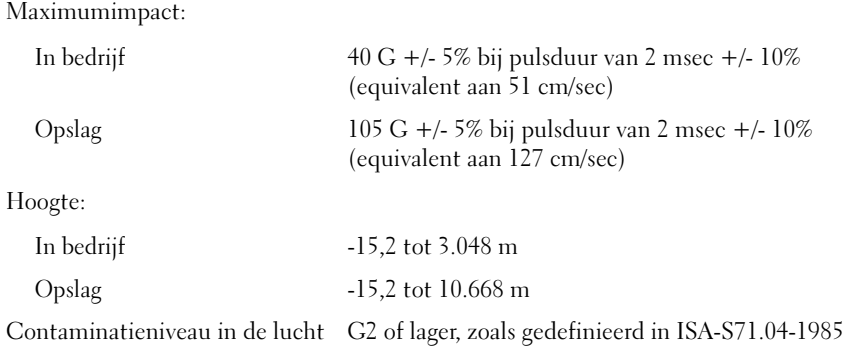

### System Setup-programma

### Overzicht

Gebruik het System Setup-programma voor de volgende taken:

- De systeemconfiguratie wijzigen nadat u hardware hebt toegevoegd, gewijzigd of verwijderd
- Het instellen of wijzigen van een door de gebruiker te selecteren optie, zoals een wachtwoord
- Het lezen van de huidige hoeveelheid geheugen of het instellen van het type vaste schijf dat is geïnstalleerd

Voordat u System Setup gebruikt, is het verstandig de scherminformatie van System Setup te noteren zodat u deze later ter referentie kunt gebruiken.

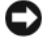

KENNISGEVING: Wijzig de instellingen voor dit programma alleen als u een ervaren computergebruiker bent. Bepaalde wijzigingen kunnen ertoe leiden dat de computer niet langer naar behoren werkt.

### System Setup openen

- 1 Zet de computer aan of start deze opnieuw op.
- 2 Druk op F12 zodra het blauwe DELL™-logo verschijnt.
- 3 Zodra de F2-prompt verschijnt, drukt u meteen op F2.

 $\mathbb Z$  N.B.: De F2-prompt duidt erop dat het toetsenbord is geïnitialiseerd. Deze prompt kan zeer snel verschijnen. Wees dus op het verschijnen ervan beducht en druk op <F2>. Als u te vroeg op F2 drukt, wordt deze toetsaanslag niet geregistreerd.

4 Als u te lang wacht en het logo van het besturingssysteem verschijnt, moet u blijven wachten tot u het bureaublad van Microsoft® Windows® ziet. Sluit vervolgens de computer af en probeer het opnieuw.

### System Setup-schermen

In het System Setup-scherm ziet u de huidige of instelbare configuratiegegevens van uw computer. De informatie in het scherm is in drie gedeeltes onderverdeeld: de lijst met opties, het veld met actieve opties en belangrijke functies.

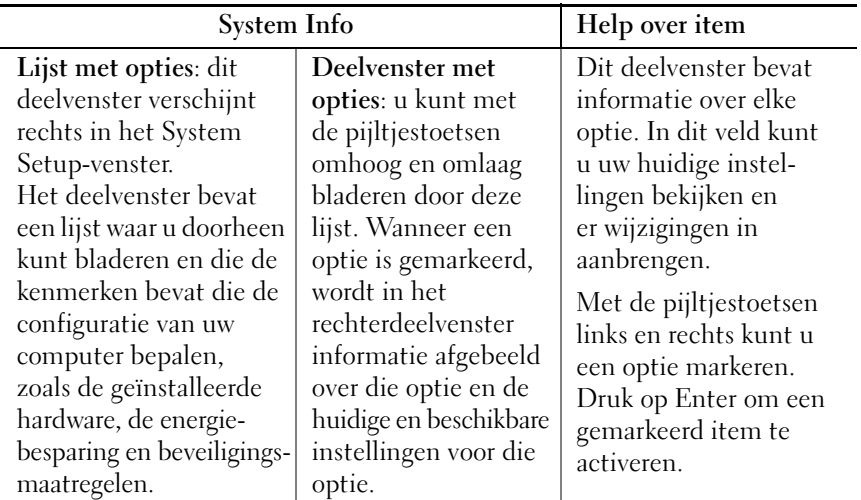

Toetsfuncties: dit deelvenster wordt onder in het scherm weergegeven. Hier worden de toetsen en de functies van deze toetsen binnen het actieve System Setup-deelvenster weergegeven.

### Opties van het System Setup-programma

 $\mathscr{U}$  N.B.: Mogelijk worden de items in dit gedeelte niet weergegeven of wijken de items enigszins af van de weergave in dit gedeelte. Dit is afhankelijk van uw computer en de geïnstalleerde apparaten.

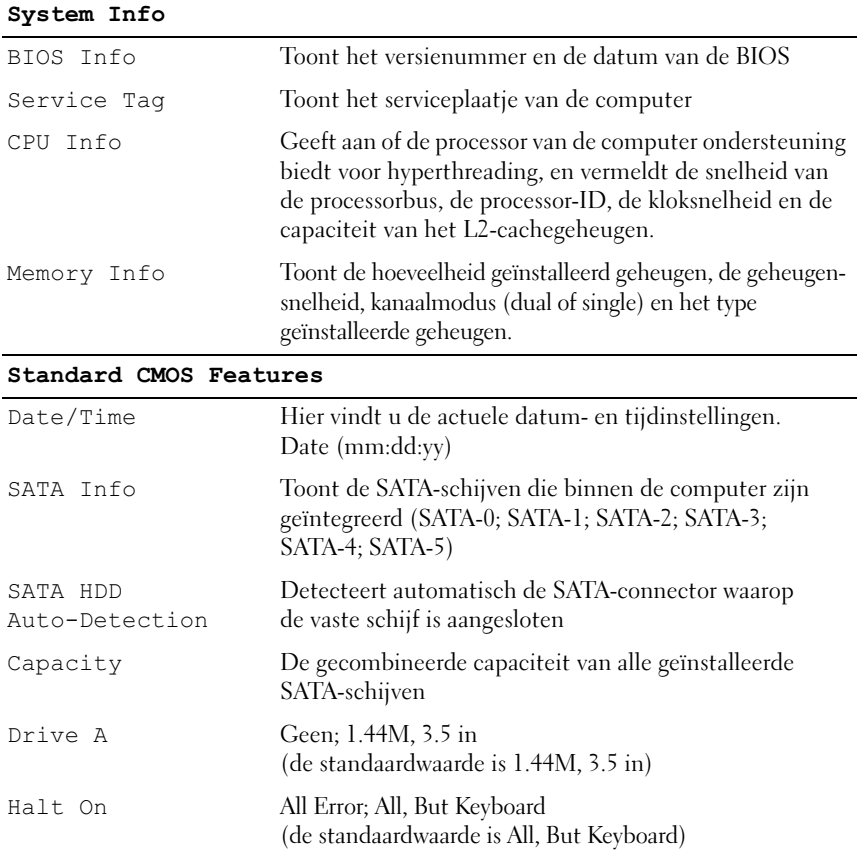

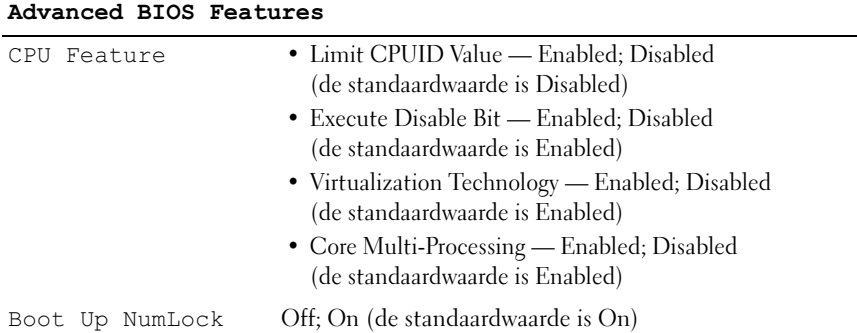

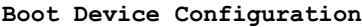

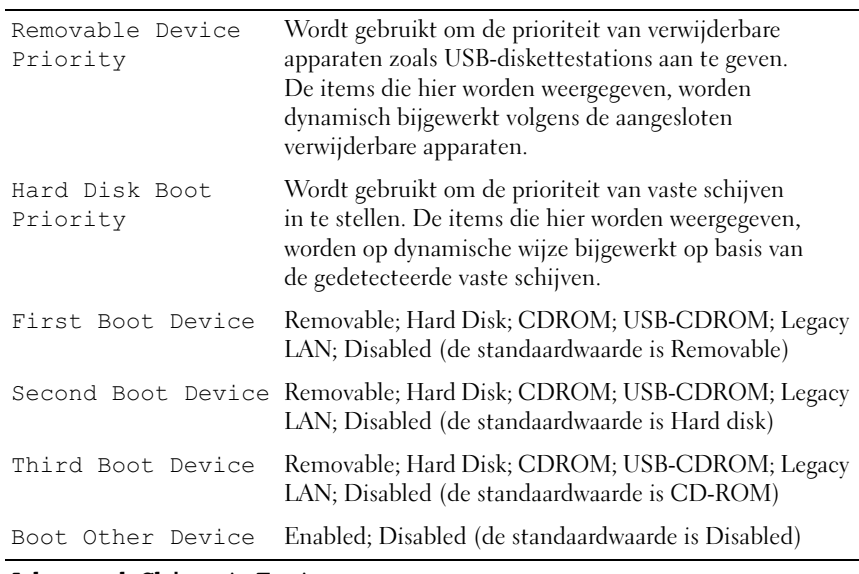

#### Advanced Chipset Features

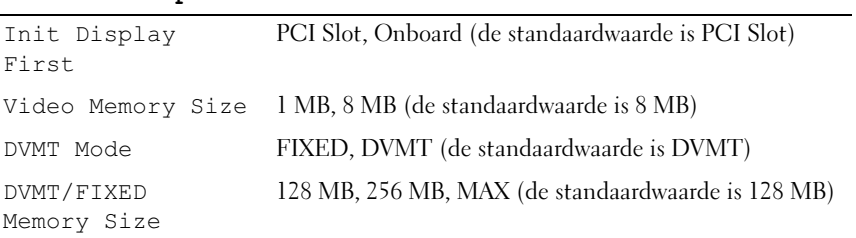

#### Integrated Peripherals

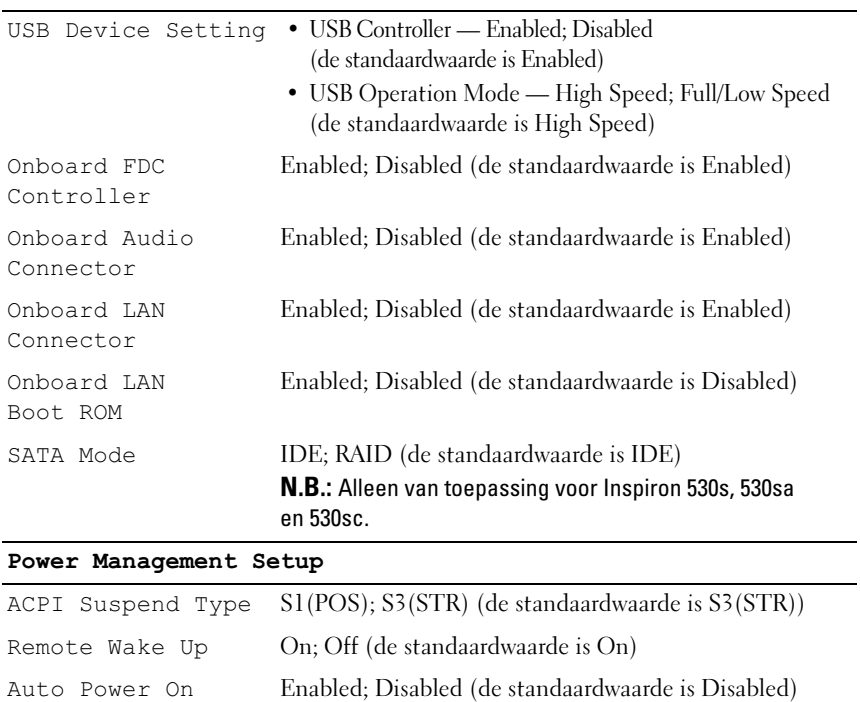

Auto Power On Date

Auto Power On Time

0

0:00:00

AC Recovery Off; On; Last (de standaardwaarde is Off)
#### Bootsequence (Opstartvolgorde)

Deze functie stelt u in staat om de opstartvolgorde voor apparaten te wijzigen.

#### **Opties**

- Diskette Drive (Diskettestation): de computer probeert op te starten vanaf het diskettestation. Als de diskette in het station geen opstartbare schijf is, of als er geen diskettestation in de computer is geïnstalleerd, zal de computer een foutmelding afgeven.
- Hard Drive (Vaste schijf): de computer wordt opgestart vanaf de primaire vaste schijf. Als de schijf geen besturingssysteem bevat, zal de computer een foutmelding produceren.
- CD Drive (Cd-station): de computer probeert op te starten vanaf het cdstation. Als er zich geen cd of dvd in het station bevindt, of als de cd of dvd geen besturingssysteem bevat, zal de computer een foutmelding afgeven.
- USB Flash Device (USB flash-apparaat): plaats het geheugenapparaat in een USB-poort en start de computer opnieuw. Wanneer in de rechterbovenhoek van het scherm F12 = Boot Menu verschijnt, drukt u op F12. Het BIOS detecteert het apparaat en voegt de USB-flashoptie toe aan het opstartmenu.

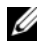

 $\mathbb Z$  N.B.: Om te kunnen opstarten vanaf een USB-apparaat, moet het apparaat opstartbaar zijn. Als u zeker wilt weten of een apparaat opstartbaar is, raadpleegt u de documentatie bij het apparaat.

#### Opstartvolgorde eenmalig wijzigen

Met deze functie kunt u de computer bijvoorbeeld opdracht geven om op te starten vanaf het cd-station, zodat u de Dell Diagnostics kunt uitvoeren vanaf de schijf Drivers and Utilities, terwijl u de computer weer wilt laten opstarten vanaf de vaste schijf wanneer deze diagnostische tests eenmaal voltooid zijn. U kunt deze functie gebruiken om bijvoorbeeld uw computer opnieuw op te starten vanaf een USB-apparaat, zoals een diskettestation, een geheugenstick of een cd-rw-station.

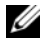

 $\mathscr{U}$  N.B.: Als u opstart vanaf een USB-diskettestation, moet u eerst het diskettestation uitschakelen in de systeeminstellingen (zie ["System Setup-programma"](#page-211-0)  [op pagina 212\)](#page-211-0).

- 1 Als u opstart vanaf een USB-apparaat, sluit u het USB-apparaat aan op een USB-connector.
- 2 Zet de computer aan of start deze opnieuw op.
- 3 Wanneer in de rechterbovenhoek van het scherm F2 = Setup, F12 = Boot Menu verschijnt, drukt u op F12.

Als u te lang wacht en het logo van het besturingssysteem wordt weergegeven, moet u blijven wachten tot u het bureaublad van Microsoft Windows ziet. Sluit vervolgens de computer af en probeer het opnieuw.

Het menu Boot Device verschijnt. Dit menu bevat alle beschikbare opstartbronnen. Naast elk apparaat staat een nummer.

4 Onderaan het menu voert u het nummer in van het apparaat dat alleen voor de huidige opstartpoging moet worden gebruikt.

Wanneer u bijvoorbeeld start vanaf een USB-geheugenstick, selecteert u USB Flash Device (USB flash-apparaat) en drukt op <Enter>.

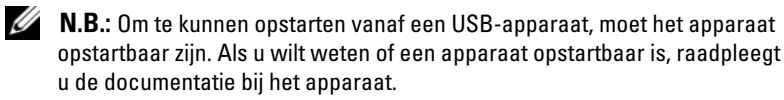

#### De opstartvolgorde permanent wijzigen voor toekomstige opstartprocedures

- 1 Open System Setup (zie ["System Setup openen" op pagina 213\)](#page-212-0).
- 2 Gebruik de pijltoetsen om het menu Boot Sequence (Opstartvolgorde) te markeren en druk vervolgens op <Enter> om het menu te openen.

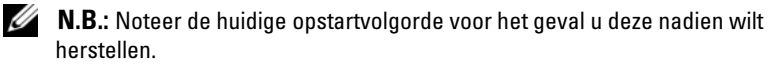

- 3 Druk op de pijl-omhoog en pijl-omlaag om door de lijst met apparaten te gaan.
- 4 Druk op de spatiebalk om een apparaat in of uit te schakelen (bij ingeschakelde apparaten staat een vinkje in de lijst).
- 5 Druk op plus  $(+)$  of minus  $(-)$  om een geselecteerd apparaat hoger of lager in de lijst te plaatsen.

### Vergeten wachtwoorden wissen

LET OP: Voordat u begint met de procedures in dit gedeelte, moet u de veiligheidsinstructies in de Productinformatiegids raadplegen.

- 1 Volg de procedures in ["Voordat u begint" op pagina 121](#page-120-0).
- 2 Verwijder de computerkap (zie ["De computerkap verwijderen"](#page-122-0)  [op pagina 123\)](#page-122-0).
- 3 Zoek naar de 2-pins wachtwoordconnector op het moederbord.

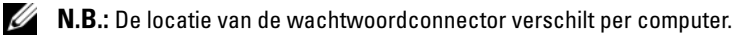

#### <span id="page-218-0"></span>Inspiron 530s

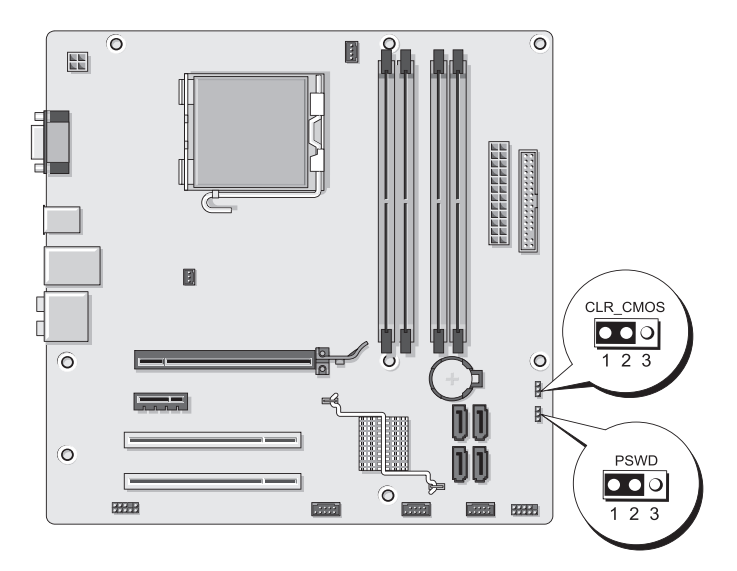

#### <span id="page-219-0"></span>Inspiron 530sa

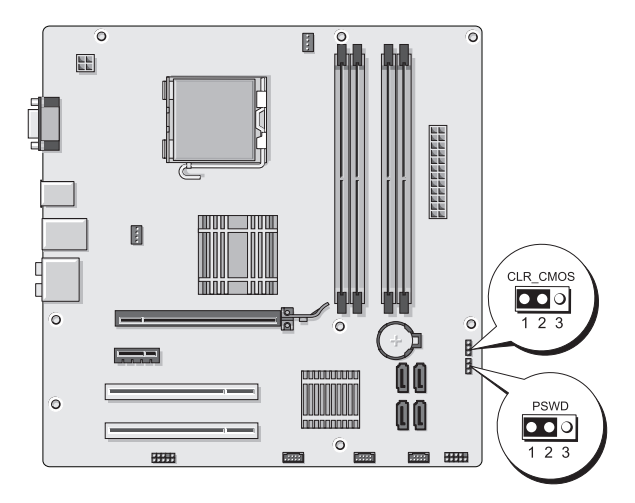

#### <span id="page-219-1"></span>Inspiron 530sb

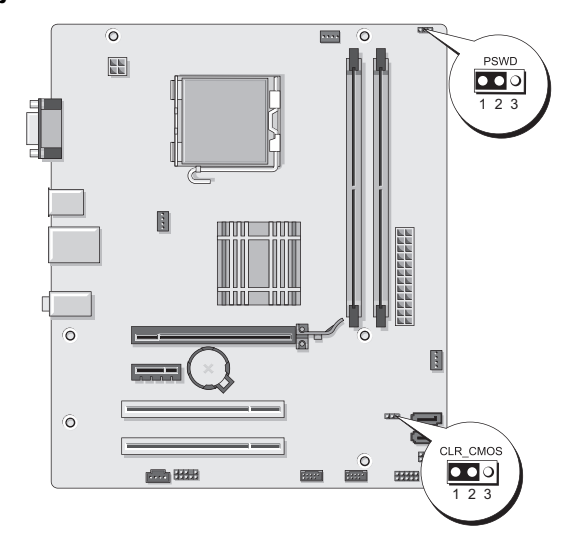

#### <span id="page-220-0"></span>Inspiron 530sc

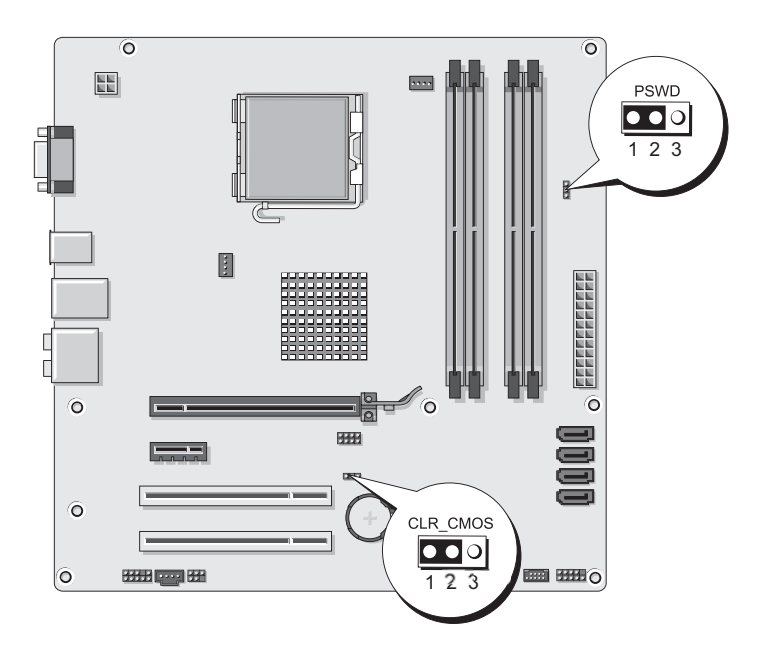

#### <span id="page-221-0"></span>Inspiron 530sd

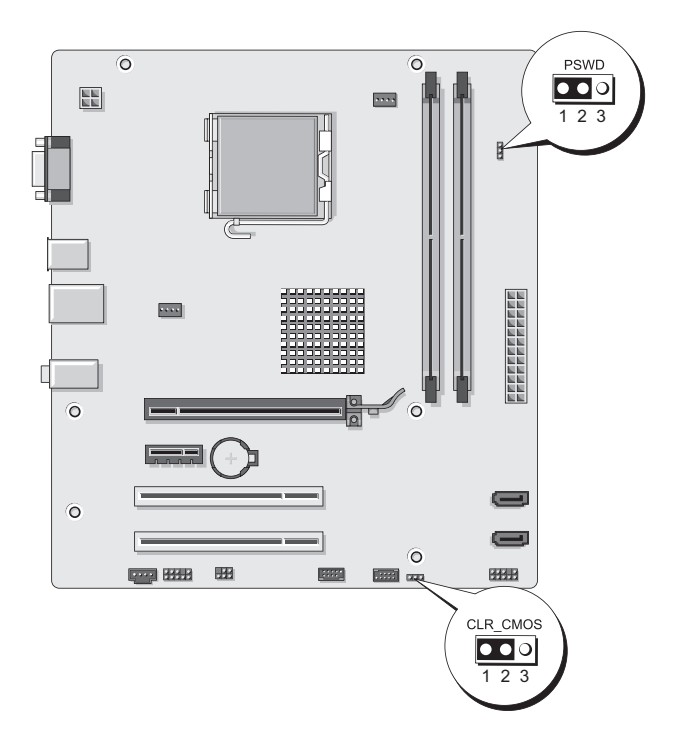

- 4 Verwijder de jumperstekker met 2 pinnen van pin 2 en 3 en plaats deze op pin 1 en 2.
- 5 Wacht ongeveer vijf seconden om het wachtwoord te wissen.
- 6 Verwijder de jumperstekker met 2 pinnen van pin 1 en pin 2 en plaats deze op pin 2 en pin 3 om de wachtwoordfunctie in te schakelen.
- 7 Plaats de computerkap terug (zie ["De computerkap terugplaatsen"](#page-199-0)  [op pagina 200](#page-199-0)).

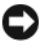

KENNISGEVING: Als u een netwerkkabel wilt aansluiten, sluit u de kabel eerst aan op het netwerkapparaat en sluit u de kabel vervolgens aan op de computer.

8 Sluit de computer en alle apparaten aan op het stopcontact en zet deze vervolgens aan.

### De CMOS-instellingen wissen

#### $\sqrt{N}$  LET OP: Voordat u begint met de procedures in dit gedeelte, moet u de veiligheidsinstructies in de *Productinformatiegids* raadplegen.

1 Volg de procedures in ["Voordat u begint" op pagina 121](#page-120-0).

<span id="page-222-0"></span> $\mathbb Z$  N.B.: Om de CMOS-instellingen te wissen moet u de stekker van de computer uit het stopcontact verwijderen.

- 2 Verwijder de computerkap (zie ["De computerkap verwijderen" op pagina 123](#page-122-0)).
- 3 U kunt als volgt de huidige CMOS-instellingen wissen:
	- a Zoek de 3-pins CMOS-jumper (CLEAR CMOS) op het moederbord op basis van het model van uw computer:
	- • ["Inspiron 530s" op pagina 219](#page-218-0)
	- • ["Inspiron 530sa" op pagina 220](#page-219-0)
	- • ["Inspiron 530sb" op pagina 220](#page-219-1)
	- • ["Inspiron 530sc" op pagina 221](#page-220-0)
	- • ["Inspiron 530sd" op pagina 222](#page-221-0)
	- b Verwijder de jumperstekker van pin 2 en pin 3 van de CMOS-jumper (CLEAR CMOS).
	- c Plaats de jumperplug op pin 1 en pin 2 van de CMOS-jumper (CLEAR CMOS) en wacht ongeveer vijf seconden.
	- d Verwijder de jumperstekker en plaats deze opnieuw op pin 2 en pin 2 van de CMOS-jumper (CLEAR CMOS).
- 4 Plaats de computerkap terug (zie ["De computerkap terugplaatsen"](#page-199-0)  [op pagina 200\)](#page-199-0).

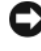

 $\blacksquare$  KENNISGEVING: Om een netwerkkabel aan te sluiten moet u eerst de stekker van de kabel op de netwerkpoort of het netwerkcontact aansluiten en vervolgens de stekker van het andere uiteinde van de kabel op de computer aansluiten.

5 Sluit de computer en alle apparaten aan op het stopcontact en zet deze vervolgens aan.

### De BIOS flashen

Het kan nodig zijn om de BIOS te flashen indien een update beschikbaar is of wanneer u het moederbord vervangt.

- 1 Zet de computer aan.
- 2 Zoek naar het updatebestand voor de BIOS van uw computer op de Dell Support-website: support.dell.com.
- 3 Klik op Nu downloaden (Nu downloaden) om het bestand te downloaden.
- 4 Als het venster Export Compliance Disclaimer (afwijzing van aansprakelijkheid bij export) verschijnt, klikt u op Yes, I Accept this Agreement (ja, ik accepteer deze overeenkomst).

Het venster Bestand downloaden zal verschijnen.

- 5 Klik op Dit programma opslaan op schijf en klik vervolgens op OK. Het venster Opslaan in verschijnt.
- 6 Klik op de pijl naar beneden om het menu Opslaan in weer te geven. Selecteer Bureaublad en klik vervolgens op Opslaan.

Het bestand wordt naar het bureaublad gedownload.

7 Klik op Sluiten wanneer het venster Het downloaden is voltooid verschijnt.

Het bestandspictogram zal op het bureaublad worden weergegeven en zal dezelfde naam hebben als het BIOS-updatebestand dat u hebt gedownload.

8 Dubbelklik op het bestandspictogram op het bureaublad en volg de instructies op het scherm.

### De computer reinigen

 $\sqrt{N}$  LET OP: Voordat u begint met de procedures in dit gedeelte, moet u de veiligheidsinstructies in de Productinformatiegids raadplegen.

#### Computer, toetsenbord en monitor

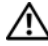

 $\sqrt{N}$  LET OP: Haal de stekker uit het stopcontact voordat u de computer schoonmaakt. Maak de computer schoon met een zachte, vochtige doek. Gebruik geen vloeibare reinigingsmiddelen of reinigingsmiddelen uit een spuitbus, want deze kunnen ontvlambare stoffen bevatten.

• Gebruik een stofzuiger met borstelhulpstuk om voorzichtig het stof uit de sleuven en gaten in de computer en van tussen de toetsen op het toetsenbord te verwijderen.

KENNISGEVING: Veeg het scherm nooit schoon met zeepoplossingen of een alcoholoplossing. Anders kan de anti-schitteringscoating beschadigd raken.

- U reinigt het monitorscherm door het met een vochtige doek te reinigen. Gebruik indien mogelijk een speciaal schermdoekje of een oplossing die geschikt is voor de antistatische coating.
- Reinig de plastic onderdelen van het toetsenbord, de computer en de monitor met een zacht schoonmaakdoekje dat is bevochtigd met een oplossing van drie delen water en één deel afwasmiddel.

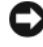

**CO** KENNISGEVING: Doordrenk de doek niet en zorg dat er geen water in de computer of in het toetsenbord loopt.

#### Muis

Als de cursor overslaat of een afwijkend bewegingspatroon vertoont, reinigt u de muis. Een niet-optische muis reinigen:

- 1 Draai de zekeringring aan de onderkant van de muis tegen de klok in en verwijder het balletje.
- 2 Veeg het balletje af met een schone, stofvrije doek.
- 3 Blaas voorzichtig in het balhuis om stof en pluisjes los te maken.
- 4 Als de rollers in de balhouder vuil zijn, reinigt u de rollers met een wattenstaafje dat is bevochtigd met isopropylalcohol.
- 5 Centreer de rollers in de kanalen als deze niet meer goed zijn uitgelijnd. Zorg ervoor dat er geen watten van de wattenstokjes op de wieltjes achterblijven.
- 6 Plaats het balletje en de zekeringring terug en draai daarna de zekeringring met de klok mee totdat deze op zijn plaats klikt.

#### Diskettestation (optioneel)

KENNISGEVING: Maak de aandrijfkoppen niet met een wattenstokje schoon. De mogelijkheid bestaat dat u de koppen verkeerd uitlijnt waardoor het station niet meer werkt.

 $\mathbb Z$  N.B.: Het diskettestation is mogelijk niet beschikbaar voor alle modellen.

Reinig het diskettestation met een in de handel verkrijgbare reinigingsset. Deze sets bevatten voorbehandelde diskettes die het vuil verwijderen dat zich tijdens de normale werking ophoopt.

#### Cd's en dvd's

KENNISGEVING: Gebruik altijd druklucht om de lens in het cd/dvd-station te reinigen en volg de instructies die met het drukluchtproduct worden meegeleverd. Raak nooit de lens in het station aan.

Als er problemen optreden bij het afspelen van uw cd's of dvd's, zoals het overslaan van de cd, reinigt u de schijven.

1 Houd de schijf tussen duim en wijsvinger vast. U mag ook een vinger in het gat in het midden steken.

KENNISGEVING: Voorkom schade aan het oppervlak door geen draaiende bewegingen te maken bij het reinigen van de schijf.

2 Veeg met een zachte, stofvrije doek in een rechte lijn vanuit het midden naar de buitenkant van de schijf de onderkant van de schijf schoon (de niet gelabelde kant).

<span id="page-225-0"></span>Gebruik voor hardnekkige vuilresten water of een verdunde oplossing van milde zeep. Er zijn ook producten in de winkel verkrijgbaar die schijven reinigen en enige bescherming bieden tegen stof, vingerafdrukken en krassen. Reinigingsproducten voor cd's kunt u ook gebruiken voor dvd's.

### Technische ondersteuningsbeleid van Dell (alleen voor de Verenigde Staten)

Tijdens de technische ondersteuning is bij de probleemoplossingsprocedure de medewerking van de klant vereist om de originele instellingen van Dell voor het besturingssysteem, de software en de hardwarestuurprogramma's, alsmede de betreffende functionaliteit van de computer en de door Dell geïnstalleerde hardware, te herstellen. Naast de ondersteuning van een technische medewerker, wordt online technische ondersteuning geboden op support.dell.com. Extra technische ondersteuningsopties zijn beschikbaar tegen een vergoeding.

Dell biedt beperkte technische ondersteuning voor de computer, door Dell geïnstalleerde software en randapparaten<sup>1</sup>. Ondersteuning voor software en randapparatuur van derden wordt geleverd door de betreffende fabrikant, inclusief die producten die zijn aangeschaft en/of geïnstalleerd via Dell Software and Peripherals, Readyware en Custom Factory Integration<sup>2</sup>.

- $^{\textit{1}}$  Reparatieservices worden geboden overeenkomstig de bepalingen en voorwaarden van uw beperkte garantie en de optionele servicecontracten die zijn afgesloten bij de aanschaf van de computer.
- <sup>2</sup> Alle standaard Dell componenten in een Custom Factory Integration-project (CFI) vallen onder de beperkte garantievoorwaarden van Dell. Dell heeft het vervangingsprogramma echter uitgebreid zodat ook niet-standaard, hardwareonderdelen van derden die via CFI zijn geïntegreerd, voor de duur van de serviceovereenkomst voor de computer worden gedekt.

#### Definitie van "door Dell geïnstalleerde" software en randapparatuur

Door Dell geïnstalleerde software omvat onder andere het besturingssysteem en bepaalde software die tijdens de productie op de computer is geïnstalleerd (Microsoft® Office, Norton Antivirus, enzovoort).

Door Dell geïnstalleerde randapparatuur heeft betrekking op alle interne uitbreidingskaarten, modulecompartimenten van Dell of PC Card-accessoires. Tevens betreft het alle monitoren, toetsenborden, muizen, luidsprekers, microfoons voor telefoonmodems, dockingstations/poortreplicators, netwerkproducten en de bijbehorende kabels.

#### Definitie van "software en randapparatuur van derden"

Software en randapparatuur van derden heeft betrekking op alle randapparatuur, accessoires of software die door Dell onder een andere merknaam dan die van Dell worden verkocht (printers, scanners, camera's, games, enzovoort). Ondersteuning voor de software en randapparatuur van derden wordt verstrekt door de fabrikant van het product.

### FCC-kennisgeving (alleen V.S.) Staten)

### FCC Klasse B

Door deze apparatuur wordt radiofrequentie gegenereerd, gebruikt en uitgezonden. Indien niet geïnstalleerd en gebruikt volgens de instructies, kan deze apparatuur storing veroorzaken tijdens de ontvangst van radioen tv-signalen. Deze apparatuur is getest en geschikt bevonden binnen de grenzen van Klasse B digitale apparatuur, in overeenstemming met Deel 15 van de FCC-richtlijnen.

Dit apparaat voldoet aan de FCC-richtlijnen, deel 15. Gebruik is onderhevig aan de volgende twee voorwaarden:

- 1 Dit apparaat mag geen schadelijke interferentie veroorzaken.
- 2 Dit apparaat dient alle ontvangen interferentie te accepteren, inclusief interferentie die een ongewenst effect op de werking van het apparaat heeft.

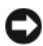

**CO** KENNISGEVING: De richtlijnen van de FCC bepalen dat met wijzigingen of aanpassingen die niet expliciet zijn goedgekeurd door Dell Inc., uw gebruiksrecht voor deze apparatuur kan komen te vervallen.

Deze grenzen worden aangehouden om redelijke bescherming tegen schadelijke interferentie te bieden bij plaatsing in een woonomgeving. Wij kunnen echter niet garanderen dat er in een bepaalde situatie geen interferentie zal optreden. Als deze apparatuur schadelijke storing veroorzaakt voor radio- of televisieontvangst (u kunt dit bepalen door de apparatuur in en uit te schakelen), raden we u aan de interferentie als volgt te verhelpen:

- Richt de ontvangstantenne een andere kant op.
- Verplaats het systeem ten opzichte van de ontvanger.
- Plaats de subwoofer uit de buurt van de ontvanger.
- Sluit het systeem aan op een ander stopcontact, zodat het systeem en de ontvanger zijn aangesloten op verschillende vertakte circuits.

Indien nodig kunt u voor advies contact opnemen met een medewerker van Dell of een ervaren radio-/televisie-installateur.

Overeenkomstig de FCC-richtlijnen, wordt de volgende informatie verstrekt voor het apparaat of de apparaten waarop dit document van toepassing is:

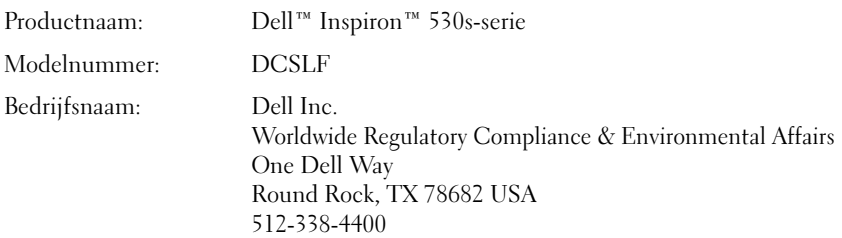

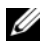

**N.B.:** Raadpleeg uw *Productinformatiegids* voor meer informatie over overheidsvoorschriften.

### <span id="page-229-0"></span>Contact opnemen met Dell

 $\mathbb Z$  N.B.: Als u niet over een actieve internetverbinding beschikt, kunt u contactgegevens vinden op de factuur, de pakbon of in de productcatalogus van Dell.

Dell biedt verschillende online- en telefonische ondersteuningsdiensten en -mogelijkheden. De beschikbaarheid hiervan verschilt per land en product. Sommige diensten zijn daarom mogelijk niet in uw regio beschikbaar. U neemt als volgt contact op met Dell voor zaken op het gebied van verkoop, technische ondersteuning of klantenservice:

- 1 Ga naar support.dell.com.
- **2** Controleer uw land of regio onder in de pagina.
- 3 Zoek naar uw land of regio in het vervolgkeuzemenu Choose A Country/Region (Kies een land/regio) onderaan de pagina.
- 4 Klik aan de linkerzijde van de pagina op Contact Us (Contact opnemen).
- 5 Selecteer de gewenste dienst- of ondersteuningslink.
- **6** Selecteer voor u meest geschikte methode om contact met Dell op te nemen.

# Woordenlijst

De begrippen binnen deze woordenlijst zijn alleen ter informatie bedoeld. De beschreven begrippen hebben al dan niet betrekking op uw computer.

### A

AC — Alternating Current (wisselstroom) — Het type elektriciteit waarmee uw computer van stroom wordt voorzien wanneer u de netstroomadapter aansluit op het elektriciteitsnet.

Achtergrond — Het patroon of de afbeelding op de achtergrond van het bureaublad van Windows. U kunt de achtergrond van het bureaublad wijzigen via het Configuratiescherm van Windows. Het is ook mogelijk om een afbeelding in te scannen en deze als achtergrond in te stellen.

ACPI — Advanced Configuration and Power Interface — Een energiebeheerspecificatie waarmee versies van Microsoft® Windows® een computer in de standby-modus of slaapstand kunnen zetten, zodat er minder stroom nodig is voor de computer en de daarop aangesloten apparaten.

ADSL — Asymmetrical Digital Subscriber Line — Een technologie die een constante internetverbinding met hoge snelheid levert via een analoge telefoonlijn.

AGP — Accelerated Graphics Port — Een speciale grafische poort waarmee het systeemgeheugen gebruikt kan worden voor grafische taken. AGP biedt vloeiende beelden met zuivere kleuren, vanwege de snellere samenwerking tussen het grafische systeem en het computergeheugen.

AHCI — Advanced Host Controller Interface — Een interface voor een hostcontroller voor een vaste SATA-schijf, die het opslagstuurprogramma in staat stelt om technologieën zoals Native Command Queuing (NCQ) en hot plug te gebruiken.

Alleen-lezen — Gegevens en/of bestanden die u kunt bekijken, maar niet kunt bewerken of verwijderen. Een bestand kan de status alleen-lezen hebben, wanneer:

- het zich bevindt op een fysieke, tegen schrijven beveiligde diskette, cd of dvd;
- het zich bevindt op een netwerk in een directory en de systeembeheerder alleen rechten heeft toegekend aan bepaalde personen.

ALS — Ambient Light Sensor — Functie voor het regelen van de helderheid van het beeldscherm.

Antivirussoftware — Een programma voor het identificeren, het in quarantaine plaatsen en/of verwijderen van virussen op uw computer.

Apparaat — Hardware, zoals een diskettestation, een printer of een toetsenbord, die is geïnstalleerd in of aangesloten op uw computer.

Apparaatstuurprogramma — Zie Stuurprogramma.

ASF — Alert Standards Format — Een standaard die voorziet in een mechanisme voor het overbrengen van hardware- en softwaremeldingen naar een beheerconsole. ASF is platform- en besturingssysteemonafhankelijk.

### B

Batterij, levensduur — Het aantal jaren dat de batterij van een draagbare computer meegaat.

Batterij, werkingsduur — Het aantal uren of minuten dat de batterij van een draagbare computer tijdens gebruik meegaat.

BIOS — Basic Input/Output System — Een (hulp)programma dat functioneert als interface tussen de hardware van een computer en het besturingssysteem. Wijzig deze instellingen niet, tenzij u op de hoogte bent van de effecten hiervan op uw computer. De BIOS-instellingen worden ook wel aangeduid als System Setupprogramma.

Bit — De kleinste eenheid van informatie die een computer in staat is om te interpreteren.

Bps — bits per seconde — De standaardeenheid voor het meten van transmissiesnelheden.

BTU — British Thermal Unit — De standaardeenheid van warmte-afgifte.

Bus — Een communicatietraject tussen de onderdelen binnen uw computer.

Bussnelheid — De snelheid, in MHz, waarmee wordt aangegeven hoe snel een bus informatie kan overbrengen.

Byte — De basiseenheid van informatie die door uw computer wordt gebruikt. Een byte staat gelijk aan 8 bits.

### C

C — Celsius — Een temperatuurschaal waarbij 0 graden overeenkomt met het vriespunt van water en 100 graden overeenkomt met het kookpunt van water.

Cache — Een speciaal mechanisme voor hogesnelheidsopslag. Voor dit doel kan gebruik worden gemaakt van een speciaal daartoe gereserveerd deel van het hoofdgeheugen of een onafhankelijk apparaat voor hogesnelheidsopslag. Het cachegeheugen vergroot de efficiëntie van processorbewerkingen.

Carnet — Een internationaal douanedocument dat de tijdelijke import van goederen in het buitenland vereenvoudigt. Een carnet wordt ook wel een goederenpaspoort genoemd.

Cd-r — Cd-recordable (beschrijfbare cd) — Een cd waarop u gegevens kunt opnemen. Op een cd-r kunnen slechts eenmaal gegevens worden opgenomen. Wanneer de gegevens zijn opgenomen, kunnen ze niet worden gewist of overschreven.

Cd-rw — Cd-rewritable (herschrijfbare cd) — Een cd waarop u meerdere keren kunt opnemen. Op een cd-rw kunt u gegevens opnemen, deze wissen en overschrijven (opnieuw opnemen).

Cd-rw/dvd station — Een station, soms combo-drive genoemd, dat cd's en dvd's kan lezen en naar cd-rw's (herschrijfbare cd's) en cd-r's (beschrijfbare cd's) kan schrijven. U kunt meerdere malen naar cd-rw's schrijven, maar slechts één keer naar cd-r's.

Cd-rw-station — Een station dat cd's kan lezen en naar cd-rw's (herschrijfbare cd's) en cd-r's (beschrijfbare cd's) kan schrijven. U kunt meerdere malen naar cd-rw's schrijven, maar slechts één keer naar cd-r's.

COA — Certificate of Authenticity (certificaat van echtheid) — De alfanumerieke code van Windows. Deze code wordt op een label op de computer vermeld. De COA wordt ook wel aangeduid met de term *productcode* of *product-id*.

Code voor express-service — Een numerieke code die op een label op uw Dell™ computer wordt vermeld. Wanneer u contact opneemt met Dell voor technische ondersteuning zult u om de code voor express-service worden gevraagd. De Expressservicecode is in sommige landen mogelijk niet beschikbaar.

Configuratiescherm — Een hulpprogramma in Windows waarmee u de instellingen voor het besturingssysteem en de hardware kunt aanpassen.

Controller — Een chip die de overdracht van gegevens tussen de processor en het geheugen of tussen de processor en apparaten beheert.

CRIMM — Continuity Rambus In-line Memory Module — Een speciale module zonder geheugenchips die wordt gebruikt voor het vullen van ongebruikte RIMMsleuven.

Cursor — De markering op een scherm die aangeeft waar de volgende actie met het toetsenbord, de touch-pad, of de muis gaat plaatsvinden. In de meeste gevallen heeft de cursor de vorm van een knipperende rechte lijn, een liggend streepje of een pijltje.

### D

DDR SDRAM — Double-Data-Rate SDRAM — Een type SDRAM dat de databurstcyclus verdubbelt, waardoor het systeem beter presteert.

DDR2 SDRAM — Double Date Rate 2 SDRAM (SDRAM met dubbele gegevenssnelheid) — Een type DDR SDRAM dat gebruik maakt van een 4-bit prefetch en andere architectonische aanpassingen om de snelheid van het geheugen te verhogen tot meer dan 400MHz.

DIMM — Dual In-line Memory Module — Een printplaat met geheugenchips die is aangesloten op een geheugenmodule op het moederbord.

DIN-aansluiting — Een ronde aansluiting met zes pinnen die voldoet aan de DIN (Deutsche Industrie Norm)-standaard. Wordt gebruikt om stekkers van PS/2 toetsenbord- of muizen op aan te sluiten.

Disk striping — Een techniek voor het verdelen van gegevens over meerdere schijfstations. Disk striping kan de snelheid verhogen van bewerkingen die gegevens van schijfopslag ophalen. Computers die gebruikmaken van disk striping-bieden de gebruiker de mogelijkheid de grootte van de gegevenseenheid of stripebreedte te kiezen.

DMA — Direct Memory Access — Een kanaal waarmee bepaalde soorten gegevensoverdracht tussen RAM en een apparaat mogelijk zijn, om de processor te omzeilen.

DMTF — Distributed Management Task Force — Een consortium van hardwareen softwarebedrijven, dat normen ontwikkelt voor het beheer van gedistribueerde desktop-, netwerk-, bedrijfs- en internetomgevingen.

Domein — Een groep van computers, programma's en apparaten op een netwerk, die wordt beheerd als een eenheid met algemene regels en procedures voor gebruik door een bepaalde gebruikersgroep. Gebruikers dienen zich bij het domein aan te melden om toegang tot de bronnen op dat domein te krijgen.

**Draadloze Bluetooth<sup>®</sup>-technologie** — Een standaard voor draadloze technologie voor netwerkapparaten die over korte afstand (9 m) kunnen communiceren, waarmee ingechakelde apparaten elkaar automatisch kunnen herkennen.

DRAM — Dynamic Random-Access Memory — Geheugen dat informatie opslaat binnen geïntegreerde circuits met condensatoren.

Dual Display-modus — In deze schermmodus kunt u een tweede monitor gebruiken als uitbreiding op uw beeldscherm. Dit wordt ook wel dubbele schermmodus genoemd.

Dual-core — Een technologie van Intel®, waarbij een enkele processor twee fysieke calculatie-eenheden bevat, waardoor de efficiëntie van berekeningen en de mogelijkheid tot het uitvoeren van meerdere taken tegelijk verbetert.

Dubbele schermmodus — In deze schermmodus kunt u een tweede monitor gebruiken als uitbreiding op uw beeldscherm. Deze modus wordt ook wel de Dual Display-modus genoemd.

Dvd+rw — Dvd-rewritable (herschrijfbare dvd) — Een dvd waarop u meerdere keren kunt opnemen. Op een dvd+rw kunt u gegevens opnemen, deze wissen en overschrijven (opnieuw opnemen) (Dvd+rw technologie verschilt van dvd-rw technologie).

Dvd+rw station — Een station dat dvd's en de meeste cd's kan lezen en kan schrijven naar dvd+rw's (herschrijfbare dvd's).

Dvd-r — Dvd-recordable (beschrijfbare dvd) — Een dvd waarop u kunt opnemen. Op een dvd-r kunnen slechts eenmaal gegevens worden opgenomen. Wanneer de gegevens zijn opgenomen, kunnen ze niet worden gewist of overschreven.

DVI — Digital Video Interface — Een norm voor de overdracht van digitale gegevens tussen en computer en een digitaal beeldscherm.

## E

ECC — Error Checking and Correction — Een soort geheugen met een speciaal schakelsysteem voor het testen van de nauwkeurigheid van gegevens op het moment dat deze het geheugen in en uit gaat.

ECP — Extended Capabilities Port — Een ontwerp voor een parallelle aansluiting die verbeterde tweewegs gegevensoverdracht biedt. Net zoals EPP maakt ECP gebruik van rechtstreekse geheugentoegang voor de overdracht van gegevens. In veel gevallen zorgt de ECP voor een verbetering van de prestatie-

ECP — Extended Capabilities Port — Een parallelle aansluiting die voor verbeterde tweewegs gegevensoverdracht zorgt.

EIDE — Enhanced Integrated Device Electronics — Een verbeterde versie van de IDE-interface voor vaste schijven en cd-stations.

EMI — ElectroMagnetic Interference — Elektrische storing die door elektromagnetische straling wordt veroorzaakt.

ENERGY STAR® — Richtlijnen voor milieubescherming die het algehele gebruik van elektriciteit moeten verminderen.

ESD — ElectroStatic Discharge — Een snelle ontlading van statische elektriciteit. ESD kan geïntegreerde circuits in computer- en communicatieapparatuur beschadigen.

Expresskaart — Een verwijderbare I/O-kaart die aan de PCMCIA-norm voldoet. Modems en netwerkadapters zijn veel voorkomende voorbeelden van expresskaarten. Expresskaarten bieden zowel ondersteuning voor de PCI Express-standaard als de USB 2.0-standaard.

### F

Fahrenheit — Een temperatuurschaal waarbij 32 graden overeenkomt met het vriespunt van water en 212 graden overeenkomt met het kookpunt van water.

FBD — Fully Buffered DIMM — Een DIMM met DDR2 DRAM-chips en een Advanced Memory Buffer (AMB, geavanceerde geheugenbuffer) die de communicatie tussen de DDR2 SDRAM-chips en het systeem versnelt.

FCC — Federal Communications Commission — Een Amerikaanse instantie die toezicht houdt op de naleving van communicatiegerelateerde wet- en regelgeving met betrekking tot de hoeveelheid straling die computers en andere elektronische apparatuur mogen uitzenden.

Formatteren — Het proces dat een schijf of station voorbereidt op de opslag van bestanden. Wanneer een schijf of station wordt geformatteerd, zal alle aanwezige informatie worden gewist.

FSB — Front Side Bus — Het gegevenspad en de fysieke interface tussen de processor en RAM.

FTP — File Transfer Protocol — Een standaard internetprotocol voor het uitwisselen van bestanden tussen computers die verbonden zijn met internet.

### G

G — Gravitatieconstante — Een eenheid van zwaartekracht.

GB — Gigabyte — Een eenheid van gegevensopslag die overeenkomt met 1.024 MB (1.073.741.824 bytes). Wanneer deze term wordt gebruikt om naar opslag op een vaste schijf te verwijzen, wordt deze eenheid vaak afgerond op 1.000.000.000 bytes.

Geheugen — Een ruimte voor tijdelijke gegevensopslag in uw computer. Omdat de gegevens in het geheugen niet blijvend zijn, wordt aanbevolen om bestanden tijdens gebruik regelmatig op te slaan, en deze altijd op te slaan voordat u de computer uitschakelt. Uw computer kan verschillende soorten geheugen bevatten, zoals RAM, ROM en videogeheugen. Vaak wordt het woord geheugen gebruikt als synoniem voor RAM.

Geheugenadres — Een specifieke locatie waar gegevens tijdelijk worden opgeslagen in RAM.

Geheugenmodule — Een kleine printplaat met geheugenchips die verbonden is met het moederbord.

Geheugentoewijzing — Het proces waarin de computer bij het opstarten geheugenadressen toekent aan fysieke locaties. Apparaten en software kunnen vervolgens informatie identificeren die voor de processor toegankelijk is.

Geïntegreerd — Verwijst meestal naar fysieke onderdelen die te vinden zijn op het moederbord van de computer. Dit wordt ook wel ingebouwd genoemd.

GHz — Gigahertz — Een eenheid van frequentie die gelijk staat aan duizend miljoen Hertz, ofwel duizend MHz. De snelheid voor computerprocessoren, bussen en interfaces wordt vaak vermeld in GHz.

Grafisch geheugen — Geheugen dat bestaat uit geheugenchips voor grafische functies Het grafische geheugen is doorgaans sneller dan het systeemgeheugen. De grootte van het geïnstalleerde grafische geheugen beïnvloedt in de eerste plaats het aantal kleuren dat een programma kan weergeven.

Grafische controller — Het schakelsysteem op een grafische kaart of op het moederbord (in het geval van computers met een ingebouwde grafische controller) die in combinatie met het beeldscherm of de monitor grafische functies voor uw computer biedt.

Grafische modus — Een modus die bepaalt hoe tekst en beeld worden weergegeven op een monitor. Op grafische technologie gebaseerde software, zoals het besturingssysteem Windows, werkt op basis van grafische modi die kunnen worden gedefinieerd als x horizontale pixels bij y verticale pixels bij z kleuren. Op tekens gebaseerde software, zoals teksteditors, werkt in videomodi die kunnen worden gedefinieerd als x kolommen bij y rijen tekens.

Grafische modus — Een modus die kan worden gedefinieerd als x horizontale pixels bij y verticale pixels bij z kleuren. Grafische modi kunnen oneindig veel verschillende vormen en lettertypen weergeven.

GUI — Graphical User Interface — Software die interactie met de gebruiker mogelijk maakt via menu's, vensters en pictogrammen. De meeste Windows-programma's zijn GUI's.

### H

HTTP — HyperText Transfer Protocol — Een protocol voor het uitwisselen van bestanden tussen computers die via internet met elkaar verbonden zijn.

Hz — Hertz — Een eenheid van frequentie die overeenkomt met 1 cyclus per seconde. Metingen voor computers en elektronische apparaten worden vaak weergegeven in kilohertz (kHz), megahertz (MHz), gigahertz (GHz), of terahertz (THz).

## I

 $I/O = Input/O$ utput — Een bewerking of apparaat dat gegevens in uw computer invoert en van uw computer afhaalt. Toetsenborden en printers zijn I/O-apparaten.

I/O-adres — Een adres in RAM dat is toegewezen aan een bepaald apparaat (zoals een seriële connector, een parallelle connector of een uitbreidingssleuf) en de processor in staat stelt te communiceren met dat apparaat.

IC — Integrated Circuit — Een halfgeleiderchip waarop duizenden of miljoenen minuscule componenten worden geplaatst voor gebruik in computer-, audioen videoapparatuur.

IDE — Integrated Device Electronics — Een interface voor apparaten voor massaopslag, waar de controller is geïntegreerd in de vaste schijf of het schijfstation.

IEEE 1394 — Institute of Electrical and Electronics Engineers, Inc. — Een seriële bus met hoge prestaties die gebruikt wordt om IEEE 1394-compatibele apparaten zoals digitale camera's en dvd-spelers op een computer aan te sluiten.

Infrarode sensor — Een poort die u de mogelijkheid biedt om zonder kabelaansluitingen gegevens over te dragen tussen de computer en infrarode apparaten.

Installatieprogramma — Een programma dat wordt gebruikt voor de installatie en configuratie van hardware en software. Het programma setup.exe of install.exe wordt bij de meeste softwarepakketten van Windows geleverd. Installatieprogramma is iets anders dan het System Setup-programma.

IrDA — Infrared Data Association — De organisatie die internationale normen vaststelt voor infraroodcommunicatie.

IRQ — Interrupt ReQuest — Een elektronisch pad, toegewezen aan een bepaald apparaat, zodat het apparaat met de processor kan communiceren. Aan elke apparaatverbinding moet een IRQ worden toegewezen. Hoewel dezelfde IRQ aan twee apparaten kan worden toegewezen, kunt u niet op hetzelfde moment met beide apparaten werken.

ISP — Internet Service Provider (internetprovider) — Een bedrijf dat u toegang verleent tot zijn hostserver voor een rechtstreekse verbinding met internet, het verzenden en ontvangen van e-mail en toegang tot websites. De internetprovider voorziet u tegen een vergoeding van een of meer softwaretoepassingen, een gebruikersnaam en inbelnummers.

## K

Kb — Kilobit — Een gegevenseenheid die overeenkomt met 1.024 bits. Een stelsel voor het meten van de capaciteit van in het geheugen geïntegreerde circuits.

KB — Kilobyte — Een gegevenseenheid die gelijk is aan 1024 bytes, maar die vaak wordt gezien als 1000 bytes.

kHz — Kilohertz — Een eenheid van frequentie die overeenkomt met 1.000 Hz.

Kloksnelheid — De snelheid, in MHz, die aangeeft hoe snel computeronderdelen die zijn verbonden met de systeembus functioneren.

Koppelapparaat — Zie APR.

# L

L1 cache — Primair cachegeheugen binnen de processor.

L2 cache — Secundair cachegeheugen dat zich binnen dan wel buiten de processor bevindt.

LAN — Local Area Network — Een computernetwerk dat een klein gebied bestrijkt. Een LAN is meestal beperkt tot een gebouw of een aantal nabijgelegen gebouwen. Een LAN kan over elke afstand worden verbonden met een andere LAN via telefoonlijnen en radiogolven en zo een WAN (Wide Area Network) vormen.

LCD — Liquid Crystal Display — De technologie die wordt gebruikt bij draagbare computers en platte beeldschermen.

LED — Light-Emitting Diode — Een elektronisch onderdeel dat licht uitzendt om de status van de computer weer te geven

Local bus — Een gegevensbus die voor een snelle gegevensoverdracht van apparaten naar de computer zorgt.

LPT — Line Print Terminal — De aanduiding voor een parallelle verbinding met een printer of ander parallel apparaat.

## M

Map — Een term die verwijst naar een ruimte op een schijf of station waar bestanden worden ondergebracht en gerangschikt. Bestanden in een map kunnen op verschillende manieren worden weergegeven en gerangschikt, bijvoorbeeld in alfabetische volgorde of op bestandsgrootte.

Mb — Megabit — Een eenheid van geheugenchipcapaciteit die overeenkomt met 1.024 Kb.

MB — Megabyte — Een eenheid van gegevensopslag die overeenkomt met 1.048.576 bytes. 1 MB komt overeen met1024 KB. Bij verwijzing naar opslag op een vaste schijf wordt dit vaak afgerond naar 1.000.000.000 bytes.

MB/sec — Megabytes per seconde — Eén miljoen bytes per seconde. Deze eenheid wordt gebruikt om de snelheid van gegevensoverdracht aan te duiden.

Mbps — Megabits per seconde — Eén miljoen bits per seconde. Deze eenheid wordt gebruikt om overdrachtssnelheden van netwerken en modems aan te duiden.

Mediasleuf — Een sleuf voor apparaten zoals optische schijven, een tweede batterij of een Dell TravelLite™ module.

MHz — Megahertz — Een eenheid van frequentie die overeenkomt met 1 miljoen cycli per seconde. De snelheid voor computerprocessoren. bussen en interfaces wordt vaak uitgedrukt in MHz.

Mini PCI — Een standaard voor ingebouwde netwerkapparatuur. De nadruk ligt daarbij op communicatie, zoals communicatie op basis van modems en netwerkinterfacekaarten. Een Mini PCI-kaart is een kleine externe kaart die wat betreft functionaliteit gelijk is aan een standaard PCI-uitbreidingskaart.

Mini-kaart — Een kleine kaart voor ingebouwde randapparatuur. Een voorbeeld van een mini-kaart is een netwerkinterfacekaart (NIC). De Minikaart is wat betreft functionaliteit gelijk aan een standaard PCI-uitbreidingskaart.

Modem — Een apparaat die uw computer in staat stelt om te communiceren met andere computers via analoge telefoonlijnen. Er zijn drie verschillende typen modems: externe modems, pc-kaartmodems en interne modems. Modems worden doorgaans gebruikt voor verbinding met internet en het verzenden en ontvangen van e-mail.

Modulesleuf — Zie mediasleuf.

Moederbord — De belangrijkste printplaat binnen uw computer. Het moederbord wordt ook wel de systeemkaart genoemd.

MP — megapixel — Aanduiding voor beeldresolutie, gebruikt voor digitale fotocamera's.

Ms — milliseconde — Een eenheid van tijd die overeenkomt met een duizendste van een seconde. Toegangstijden van opslagapparaten worden vaak gemeten in ms.

### N

Netwerkadapter — Een chip die netwerkfunctionaliteit biedt. Mogelijk is het moederbord van uw computer uitgerust met een netwerkadapter, of een pc-kaart met een netwerkadapter. Een netwerkadapter wordt ook wel een NIC (Network Interface Controller, netwerkinterfacekaart) genoemd.

NIC — Zie netwerkadapter.

Ns — Nanoseconde — Een eenheid van tijd die overeenkomt met een miljardste van een seconde.

NVRAM — NonVolatile Random Access Memory — Een soort geheugen dat gegevens opslaat wanneer de computer wordt uitgeschakeld of wanneer de externe voeding wordt onderbroken. NVRAM wordt gebruikt voor het behoud van configuratiegegevens, zoals de datum, tijd en andere systeemopties.

## O

Opstart-cd — Een cd waarmee u uw computer kunt opstarten. Zorg ervoor dat u altijd een opstart-cd of -diskette bij de hand hebt in het geval uw harde schijf is beschadigd of uw computer een virus bevat.

Opstartdiskette — Een diskette waarmee u uw computer kunt opstarten. Zorg ervoor dat u altijd een opstart-cd of -diskette bij de hand hebt in het geval uw harde schijf is beschadigd of uw computer een virus bevat.

Opstartvolgorde — Specificeert de volgorde van de apparaten van waar de computer probeert op te starten.

Optisch station — Een station dat optische technologie gebruikt om gegevens van cd's, dvd's of dvd+rw's te lezen of daarnaar te schrijven. Voorbeelden van optische stations zijn cd-stations, dvd-stations, cd-rw-stations en cd-rw/dvd-combostations.

### P

Partitie — Een fysieke opslagruimte op een vaste schijf die is toegewezen aan één of meer logische opslagruimtes, ook wel logische stations genoemd. Elke partitie kan meerdere logische stations bevatten.

PCI — Peripheral Component Interconnect — PCI is een local bus die 32- en 64-bits gegevenspaden ondersteunt en een gegevenspad met hoge snelheid levert tussen de processor en apparaten zoals video, stations en netwerken.

PCI Express — Een aanpassing aan de PCI-interface waardoor de overdrachtsnelheid van gegevens tussen de processor en de erop aangesloten apparaten wordt vergroot. Met PCI Express kunt u gegevens overzetten met een snelheid van 250 MB/sec tot 4 GB/sec. Als de PCI Express-chipset en het apparaat in staat zijn tot verschillende snelheden, zullen ze beide op de laagste snelheid van de twee werken.

Pc-kaart — Een verwijderbare I/O-kaart die aan de PCMCIA-standaard voldoet. Modems en netwerkadapters zijn gangbare types pc-kaart.

PCMCIA — Personal Computer Memory Card International Association — De organisatie die normen vaststelt voor pc-kaarten.

PIO — Programmed Input/Output — Een methode voor het overdragen van gegevens tussen twee apparaten via de processor als onderdeel van het gegevenspad. Pixel — Een enkele punt op een beeldscherm. Pixels worden in rijen en kolommen gerangschikt om een beeld te vormen. De grafische resolutie van een computer, bijvoorbeeld 800 x 600, wordt uitgedrukt als het aantal horizontale pixels bij het aantal verticale pixels.

Plug-and-play — De mogelijkheid van de computer om apparaten automatisch te configureren. Plug-and-play-technologie biedt automatische installatie en configuratie van, en compatibiliteit met bestaande hardware mogelijk indien de BIOS, het besturingssysteem en alle apparaten geschikt zijn voor plug-and-play.

POST — Power-On Self Test — Diagnostische programma's, die automatisch worden geladen door de BIOS en die basistests uitvoeren op de hoofdcomponenten van de computer, zoals het geheugen, harde schijven en video. Als er tijdens POST geen problemen worden gedetecteert, zal de computer het opstartproces voortzetten.

Processor — Een computerchip die programma-instructies interpreteert en uitvoert. Soms wordt de term CPU (Central Processing Unit) voor processor gebruikt.

PS/2 — Personal System/2 — Een type aansluiting die gebruikt wordt om PS/2-toetsenborden, -muizen of -toetsenblokken op de computer aan te sluiten.

PXE — Pre-boot eXecution Environment — Een WfM (Wired for Management) standaard op basis waarvan computers zonder besturingssysteem binnen een netwerk vanaf een locatie op afstand kunnen worden geconfigureerd en opgestart.

### R

RAID — Redundant Array of Independent Disks — Een methode voor gegevensredundantie. Enkele algemene implementaties van RAID zijn RAID0, RAID1, RAID5, RAID10 en RAID50.

RAM — Random-Access Memory — De primaire tijdelijke opslagruimte voor programma-instructies en gegevens. De informatie die in RAM is opgeslagen wordt gewist zodra u de computer uitschakelt.

Readme-bestand — Een tekstbestand bij een softwarepakket of hardwareproduct. Readme-bestanden bevatten normaliter informatie over de installatie en beschrijven productverbeteringen of -correcties, die nog niet eerder zijn gedocumenteerd.

Reismodule — Een plastic apparaat dat past in de modulesleuf van een draagbare computer om het gewicht van de computer te verminderen.

Resolutie — De scherpte en helderheid van een afgedrukte of op een scherm weergegeven afbeelding. Hoe hoger de resolutie, des te scherper de afbeelding. RFI — Radio Frequency Interference — Storing die wordt doorgaans wordt gegenereerd op typische radiofrequenties in het bereik tussen 10 kHz en 100.000 MHz. Radiofrequenties bevinden zich onder aan het elektromagnetische frequentiespectrum en ondervinden eerder storingen dan de hogere frequentiestralingen, zoals infrarood en licht.

ROM — Read-Only Memory — Geheugen dat gegevens en programma's opslaat die niet kunnen worden verwijderd en waar niet naar kan worden geschreven door de computer. In tegenstelling tot het RAM-geheugen behoudt het ROM-geheugen zijn inhoud wanneer u de computer uitschakelt. Sommige programma's die essentieel zijn voor de besturing van uw computer bevinden zich op ROM.

RPM — Revolutions Per Minute — Het aantal omwentelingen per minuut. De snelheid van de vaste schijf wordt vaak in RPM uitgedrukt.

RTC — Real Time Clock — Batterijgevoede klok op het moederbord die de datum en tijd bijhoudt wanneer de computer is uitgeschakeld.

RTCRST — Real-Time Clock Reset — Een jumper op het moederbord van sommige computers die kan worden gebruikt bij het oplossen van problemen.

### S

S/PDIF — Sony/Philips Digital Interface — Een bestandsformaat voor audiooverdracht die de overdracht van audio van het ene naar het andere bestand mogelijk maakt, zonder dat deze audio wordt geconverteerd van en naar een analoog formaat, waardoor de kwaliteit van het bestand minder zou worden.

SAS — Serial Attached SCSI — Een snellere, seriële versie van de SCSI-interface (in tegenstelling tot de oorpronkelijke parallelle architectuur van SCSI).

SATA — Serial ATA — Een snellere, seriële versie van de ATA (IDE)-interface.

ScanDisk — Een hulpprogramma van Microsoft dat bestanden, mappen en het oppervlak van de vaste schijf op fouten controleert. ScanDisk wordt vaak uitgevoerd wanneer u de computer opnieuw moet opstarten als deze niet meer reageert.

Schrijfbeveiliging — Bestanden of schijven die zijn beveiligd tegen overschrijven (wijzigingen). Wanneer u gegevens wilt beschermen tegen wijzigingen of vernietiging, kunt u deze van een schrijfbeveiliging voorzien. Om een diskette tegen schrijven te beveiligen, schuift u het tegen-schrijven-beveiligen-palletje op de 3,5 inch diskette naar de open-positie.

SCSI — Small Computer System Interface — Een interface met hoge snelheid voor het aansluiten van apparaten, zoals harde schijven, cd-stations, printers en scanners, op een computer. De SCSI kan met behulp van een enkele controller meerdere apparaten aansluiten. Elk apparaat is beschikbaar via een individueel identificatienummer op de SCSI-controllerbus.

SDRAM — Synchronous Dynamic Random-Access Memory — Een soort DRAM die is gesynchroniseerd met de optimale kloksnelheid van de processor.

Seriële connector — Een I/O-poort die wordt gebruikt om apparaten zoals digitale handhelds of digitale camera's op een computer aan te sluiten.

Servicelabel — Een label op uw computer dat van een streepjescode is voorzien. U moet deze code gebruiken om uw computer te identificeren wanneer u gebruikmaakt van Dell Support op support.dell.com of als u telefonisch contact opneemt met Dell voor klantenservice of technische ondersteuning.

SIM-kaart — Subscriber Identity Module-kaart — Een SIM-kaart bevat een microchip die spraak- en gegevensoverdracht versleutelt. Simkaarten kunnen worden gebruikt in telefoons of draagbare computers.

Slaapstand — Een energiebesparingsstand die alle gegevens op een speciaal daartoe bestemde locatie op de vaste schijf opslaat en vervolgens de computer uitschakelt. Als u de computer opnieuw opstart, zal de informatie die op de vaste schijf werd opgeslagen automatisch worden hersteld.

Smart card — Een kaart met een processor en een geheugenchip. Smart cards kunnen worden gebruikt voor het verifiëren van gebruikers op computers.

Snelkoppeling — Een pictogram die snelle toegang tot vaak gebruikte programma's, bestanden, mappen en stations mogelijk maakt. Wanneer u een snelkoppeling op het bureaublad van Windows maakt en op het pictogram dubbelklikt, opent u het corresponderende item zonder het eerst te hoeven zoeken. Als u een snelkoppelingspictogram aanmaakt, zal de locatie van het bestand waarnaar de snelkoppeling verwijst, niet worden gewijzigd. Wanneer u een snelkoppeling verwijdert, zal dit geen invloed hebben op het oorspronkelijke bestand. U kunt tevens de naam van een snelkoppelingspictogram aanpassen.

Standby-modus — Een energiebeheermodus die alle onnodige bewerkingen afsluit om energie te besparen.

Strike Zone™ — Verstevigd deel van de computerbasis dat de vaste schijf beschermt door te functioneren als schokdemper wanneer de computers ergens tegenaan stoot of valt.

Stroomstootbeveiliging — Apparatuur die ervoor zorgt dat stroompieken die bijvoorbeeld kunnen ontstaan tijdens onweer uw computer niet via het stopcontact kunnen bereiken. Stroomstootbeveiligingen bieden geen bescherming tegen blikseminslagen of stroomstoringen die voorkomen wanneer het voltage meer dan 20 procent onder het normale niveau zakt.

Netwerkverbindingen worden niet beschermd door stroomstootbeveiliging. Verwijder tijdens ontweer altijd de netwerkkabel uit de netwerkaansluiting.

Stuurprogramma — De software waarmee het besturingssysteem apparaten zoals muizen, printers en scanners kan beheren. Veel apparaten werken niet goed als het juiste stuurprogramma niet op de computer is geïnstalleerd.

SVGA — Super Video Graphics Array — Een grafische standaard voor grafische kaarten en controllers. Veel voorkomende SVGA-resoluties zijn 800 x 600 en 1.024 x 768.

Het aantal kleuren en de resolutie die een programma weergeven is afhankelijk van de mogelijkheden van de monitor, de videocontroller en de bijbehorende stuurprogramma's en de hoeveelheid videogeheugen dat op de computer is geïnstalleerd.

S-video TV-out — Een aansluiting die wordt gebruikt om een televisie of digitaal audioapparaat op de computer aan te sluiten.

SXGA — Super eXtended Graphics Array — Een grafische standaard voor grafische kaarten en controllers die resoluties tot 1.280 x 1.024 ondersteunt.

SXGA+ — Super eXtended Graphics Array — Een grafische standaard voor grafische kaarten en controllers die resoluties tot 1.400 x 1.050 ondersteunt.

Sysem Setup-programma — Een hulpprogramma dat dient als een interface tussen de hardware van de computer en het besturingssysteem. Met System Setup kunt u door de gebruiker te selecteren opties, zoals datum en tijd of het wachtwoord van het systeem, configureren in de BIOS. Wijzig de instellingen voor dit programma niet, tenzij u op de hoogte bent van de gevolgen hiervan voor uw computer.

Systeemvak — Het gedeelte van de Windows-taakbalk met pictogrammen die snelle toegang bieden tot programma's en functies, zoals de Windows-klok, het volumebeheer en de afdrukstatus. Dit wordt ook wel het systeembalk genoemd.

## T

TAPI — Telephony Application Programming Interface — Deze interface stelt Windows programma's in staat te werken met een grote diversiteit aan telefonieapparaten, waaronder spraak, gegevens, fax en video.

Tekstbewerkingsprogramma — Een programma voor het maken en bewerken van bestanden met alleen tekst. Windows Kladblok gebruikt bijvoorbeeld een teksteditor. Teksteditors bieden meestal geen mogelijkheden voor automatische terugloop of opmaak (onderstrepen, lettertypes wijzigen et cetera).

Toetsencombinatie — Een opdracht waarbij u meerdere toetsen tegelijkertijd dient in te drukken.

TPM — Trusted Platform Module — Een op hardware gebaseerde beveiligingsfunctie die in combinatie met beveiligingssoftware de netwerk- en computerbeveiliging verbetert door functies voor zoals bestands- en e-mailbeveiliging in te stellen.

### U

Uitbreidingskaart — Een printplaat die wordt geïnstalleerd in een uitbreidingssleuf op het moederbord van sommige computers, waarmee de mogelijkheden van de computer worden uitgebreid. Voorbeelden van uitbreidingskaarten zijn grafische kaarten, modemkaarten en geluidskaarten.

Uitbreidingssleuf — Een aansluiting op het moederbord (van sommige computers) waar een uitbreidingskaart in geplaatst kan worden, zodat er een verbinding met de systeembus wordt gemaakt.

Uitgebreide pc-kaart — Een pc-kaart die bij plaatsing uit de kaartsleuf steekt.

UMA — Unified Memory Allocation — Systeemgeheugen dat dynamisch wordt toegewezen aan video.

UPS — Uninterruptible Power Supply — Een extra voedingsbron die wordt gebruikt wanneer er een stroomstoring optreedt of wanneer het voltage tot een onacceptabel laag niveau daalt. Een UPS zorgt ervoor dat een computer voor een beperkte tijdsduur blijft functioneren wanneer er geen stroomtoevoer is. UPS-systemen bieden stroomstootonderdrukking en mogelijk ook stroomregeling. Kleine UPS-systemen leveren batterijvoeding voor een aantal minuten, zodat u uw computer kunt afsluiten. USB — Universal Serial Bus — Een hardwareinterface voor apparaten met een lage snelheid, zoals USB-toetsenborden, USB-muizen, USB-joysticks, USB-scanners, USB-luidsprekers, USB-printers, USB-modems of USB-opslagapparaten. Apparaten worden rechtstreeks op een aansluiting met 4 pinnen op uw computer aangesloten, of op een hub met meerdere poorten die op uw computer is aangesloten. USB-apparaten kunnen worden aangesloten en verwijderd terwijl de computer is ingeschakeld of uitgeschakeld. Tevens is het mogelijk om USB-apparaten in serie te schakelen.

UTP — Unshielded Twisted Pair — Een type kabel die voor de meeste telefoonnetwerken en sommige computernetwerken wordt gebruikt. Niet-afgeschermde draden worden in paren gevlochten ter bescherming tegen elektromagnetische storing in plaats van deze in een metalen mantel te omhullen.

UXGA — Ultra eXtended Graphics Array — Een grafische standaard voor grafische kaarten en controllers die resoluties tot 1.600 x 1.200 ondersteunt.

### V

V — Volt — Eenheid van elektrische potentiaal of elektrische spanning. Eén volt ontstaat bij een weerstand van 1ohm, wanneer een stroom van 1 ampère door die weerstand gaat.

Vaste schijf — Een schijf binnen de computer waarnaar gegevens kunnen worden geschreven of waarvan gegevens kunnen worden gelezen. De termen harde schijf en vaste schijf worden vaak door elkaar gebruikt.

Vernieuwingsfrequentie — De frequentie, gemeten in Hz, waarmee de horizontale lijnen op uw scherm worden herladen (soms ook verticale frequentie genoemd). Hoe hoger de vernieuwingsfrequentie, des te minder flikkeringen in het beeld het menselijk oog kan waarnemen.

#### Videoresolutie — Zie resolutie.

Vingerafdruklezer — Een sensor die uw unieke vingerafdruk gebruikt om uw identiteit te verifiëren om een betere beveiliging van uw computer te garanderen. Virus — Een programma dat voor ongemak en irritatie zorgt of of de gegevens onbruikbaar maakt/wist die op uw computer zijn opgeslagen. Een virusprogramma kan van de ene computer op een andere overgaan via een geïnfecteerde diskette, via internet gedownloade software, of bijlagen bij e-mailberichten. Wanneer een geïnfecteerd programma wordt uitgevoerd, wordt het bijgevoegde virus eveneens uitgevoerd.

Een veel voorkomend virus is een opstartvirus, dat is opgeslagen in de opstartsectoren van een diskette. Als de diskette in het station zit op het moment dat de computer wordt uitgeschakeld en deze wordt vervolgens weer aangezet, wordt de computer geïnfecteerd tijdens het lezen van de opstartsectoren van de diskette. Als de computer eenmaal is geïnfecteerd, kopieert het opstartvirus zichzelf op alle diskettes die worden gelezen of geschreven in die computer, totdat het virus is verwijderd.

### W

W — Watt — Eeneenheid van elektrisch vermogen. Eén watt is 1 ampère stroom bij 1 volt.

Warmteafleider — Een metalen plaat op sommige processoren om de warmte te verdrijven. Wordt ook wel koelplaat genoemd.

WHr — Watt-hour (wattuur) — Een eenheid die wordt gebruikt om de geschatte capaciteit van een batterij aan te duiden. Een batterij van 66 WHr levert bijvoorbeeld gedurende één uur lang 66 watt, of twee uur lang 33 watt.

WLAN — Wireless Local Area Network. Een aantal onderling aangesloten computers dat via luchtgolven met elkaar communiceert en toegangspunten of draadloze routers gebruikt voor toegang tot internet.

WWAN — Wireless Wide Area Network. Een draadloos netwerk met hoge snelheid dat gebruikmaakt van mobiele technologie en een veel groter gebied bestrijkt dan WLAN.

WXGA — Wide-aspect eXtended Graphics Array — Een grafische standaard voor grafische kaarten en controllers die resoluties tot 1.280 x 800 ondersteunt.

## X

XGA — eXtended Graphics Array — Een grafische standaard voor grafische kaarten en controllers die resoluties tot 1.024 x 768 ondersteunt.

## Z

ZIF — Zero Insertion Force — Een type aansluiting die een soepele, probleemloze installatie of verwijdering van een computerchip mogelijk maakt.

Zip — Een populair gegevenscompressieformaat. Bestanden die zijn gecomprimeerd met de zip-indeling worden zip-bestanden genoemd en hebben normaliter de extensie .zip. Een speciaal soort zip-bestand is een zelfuitpakkend bestand dat de extensie .exe heeft. U kunt een zelfuitpakkend bestand uitpakken door erop te dubbelklikken.

Zip-station — Een diskettestation met grote capaciteit dat gebruikmaakt van 3,5 inch verwijderbare ZIP-diskettes die door Iomega Corporation zijn ontwikkeld. Zip-diskettes zijn iets groter dan gewone diskettes, ongeveer twee keer zo dik en kunnen 100 MB aan gegevens opslaan.

## Index

### A

[aan/uit-knop, 18](#page-17-0) aan/uit-lampje [indicaties, 88](#page-87-0) [audio. Zie](#page-92-0) geluid

#### B

batterij [problemen, 74](#page-73-0) [vervangen, 179](#page-178-0) beeldscherm [kloonmodus, 46](#page-45-0) [uitgebreide bureaumodus, 46](#page-45-0) [weergave-instellingen, 46](#page-45-0) [BIOS, 212](#page-211-1)

#### C

cd- of dvd-station [problemen, 75](#page-74-0) [cd's, 39](#page-38-0) [afspelen, 35](#page-34-0) [cd's en dvd's afspelen, 35](#page-34-0) cd's kopiëren [algemene informatie, 39](#page-38-0) [methode, 39](#page-38-1) [nuttige wenken, 41](#page-40-0)

cd/dvd-station [installeren, 177](#page-176-0) [verwijderen, 176](#page-175-0) cd-rw-station [problemen, 76](#page-75-0) CMOS-instellingen [wissen, 223](#page-222-0) computer [binnenaanzicht, 126](#page-125-0) [herstellen naar een eerdere](#page-112-0)  werkende stand, 113 [loopt vast, 81,](#page-80-0) [83](#page-82-0) [onderdelen binnenzijde, 126](#page-125-0) [pieptooncodes, 99](#page-98-0) [reageert niet meer, 81](#page-80-0) conflicten [incompatibiliteit van software](#page-111-0)  en hardware, 112

#### D

De functie Vorig stuurprogramma [in Windows gebruiken, 109](#page-108-0) Dell [contact opnemen, 230](#page-229-0) [ondersteuningsbeleid, 226](#page-225-0) [Support-website, 15](#page-14-0)

[Dell Diagnostics, 103](#page-102-0) [starten vanaf de vaste schijf, 104](#page-103-0) [starten vanaf de cd Drivers](#page-104-0)  and Utilities, 105 diagnostiek [Dell, 103](#page-102-0) [pieptooncodes, 99](#page-98-0) diskettestation [installeren, 168](#page-167-0) [verwijderen, 165](#page-164-0) documentatie [ergonomie, 13](#page-12-0) [garantie, 13](#page-12-0) [Gebruiksrechtovereenkomst, 13](#page-12-0) [informatie zoeken, 13](#page-12-1) [online, 15](#page-14-0) [Productinformatiegids, 13](#page-12-0) [setupdiagram, 13](#page-12-2) [veiligheid, 13](#page-12-0) [wet- en regelgeving, 13](#page-12-0) [Drivers and Utilities Media, 110](#page-109-0) [Dell Diagnostics, 103](#page-102-0) [dvd's, 39](#page-38-0) [afspelen, 35](#page-34-0) dvd's kopiëren [algemene informatie, 39](#page-38-0) [methode, 39](#page-38-1) [nuttige wenken, 41](#page-40-0) dvd-station [problemen, 75](#page-74-0)

#### E

Eigenschappen [voor energiebeheer, 52](#page-51-0) e-mail [problemen, 77](#page-76-0) energie [beheren, 46](#page-45-1) [besparen, 46](#page-45-1) [opties, 48,](#page-47-0) [52](#page-51-0) [opties, geavanceerd, 53](#page-52-0) [opties, schema's, 48](#page-47-1) [slaapstand, 47,](#page-46-0) [50,](#page-49-0) [52](#page-51-1) [stand-bymodus, 47,](#page-46-1) [51](#page-50-0) energiebeheer [eigenschappen, 48](#page-47-0)

### F

FlexBay-station [mediakaartlezer, 18](#page-17-1) foutmeldingen [pieptooncodes, 99](#page-98-0) [problemen oplossen, 79](#page-78-0)

#### G

[Gebruiksrechtovereenkomst, 13](#page-12-0) geheugen [installeren, 143](#page-142-0) [problemen, 85](#page-84-0)
[geheugen verwijderen, 145](#page-144-0) geluid [problemen, 93](#page-92-0) [volume, 93](#page-92-0)

### H

hardware [conflicten, 112](#page-111-0) [Dell Diagnostics, 103](#page-102-0) [pieptooncodes, 99](#page-98-0)

# I

I/O-paneel [vervangen, 185](#page-184-0) [informatie omtrent garantie, 13](#page-12-0) [informatie omtrent wet](#page-12-0)en regelgeving, 13 [informatie over ergonomie, 13](#page-12-0) [informatie overbrengen naar](#page-61-0)  [een nieuwe computer, 62,](#page-61-0) [69](#page-68-0) [Informatie vinden, 13](#page-12-1) [Installatiediagram, 13](#page-12-2) internet [problemen, 77](#page-76-0) Internetverbinding [instellen, 70](#page-69-0) [opties, 69](#page-68-1) [over, 69](#page-68-1)

inzetstuk voor stationspaneel [opnieuw aanbrengen, 171](#page-170-0) [verwijderen, 170](#page-169-0) [IRQ-conflicten, 112](#page-111-0)

#### K

kaarten [ondersteunde typen, 146](#page-145-0) [PCI, 146](#page-145-1) [PCI-kaarten installeren, 147](#page-146-0) [PCI-kaarten verwijderen, 152](#page-151-0) [sleuven, 146](#page-145-0) kap [vervangen, 200](#page-199-0) [verwijderen, 123,](#page-122-0) [125](#page-124-0)

## L

labels [Microsoft Windows, 14](#page-13-0) [serviceplaatje,](#page-13-0) 14, [18](#page-17-0) luidspreker [problemen, 93](#page-92-0) [volume, 93](#page-92-0)

### M

mediakaartlezer [gebruiken, 42](#page-41-0) [installeren, 172,](#page-171-0) [174](#page-173-0) [problemen, 84](#page-83-0) [verwijderen, 172](#page-171-0) meldingen [fouten, 79](#page-78-0) modem [problemen, 77](#page-76-0) [moederbord, 127](#page-126-0) monitor [DVI-monitor aansluiten, 44-](#page-43-0)[45](#page-44-0) [leeg, 95](#page-94-0) [moeilijk te lezen, 96](#page-95-0) [televisie aansluiten, 44-](#page-43-0)[45](#page-44-1) [twee monitors aansluiten, 44-](#page-43-0)[45](#page-44-0) [VGA-monitor aansluiten, 44-](#page-43-0)[45](#page-44-0) muis [problemen, 86](#page-85-0)

## N

netwerk [instellen, 68](#page-67-0) [problemen, 87](#page-86-0)

# O

onderdelen installeren [aanbevolen gereedschap, 121](#page-120-0) [de computer uitschakelen, 122](#page-121-0) [voorat u aan de slag gaat, 121](#page-120-1) ondersteuning [beleid, 226](#page-225-0) opstarten [vanaf USB-apparaat, 217](#page-216-0) [opstartvolgorde, 217](#page-216-1) [optie-instellingen, 217](#page-216-2) [wijzigen, 217-](#page-216-0)[218](#page-217-0)

# P

[PC Restore, 116](#page-115-0) PCI-kaarten [installeren, 147](#page-146-0) [verwijderen, 152](#page-151-0) [pieptooncodes, 99](#page-98-0) printer [aansluiten, 33](#page-32-0) [installeren, 33](#page-32-0) [kabel, 34](#page-33-0) [problemen, 90](#page-89-0) [USB-printer, 34](#page-33-1) probleemoplossing

[herstellen naar een eerdere](#page-112-0)  [werkende stand, 113](#page-112-0)

problemen [algemeen, 81](#page-80-0) [batterij, 74](#page-73-0) beleid technische [ondersteuning, 226](#page-225-0) [blauw scherm, 83](#page-82-0) [cd-rw-station, 76](#page-75-0) [cd-station, 75](#page-74-0) [computer loopt vast, 81,](#page-80-1) [83](#page-82-0) [computer reageert niet meer, 81](#page-80-1) [conflicten, 112](#page-111-0) [Dell Diagnostics, 103](#page-102-0) [dvd-station, 75](#page-74-0) [e-mail, 77](#page-76-0) [foutmeldingen, 79](#page-78-0) [geheugen, 85](#page-84-0) [geluid en luidsprekers, 93](#page-92-0) [herstellen naar een eerdere](#page-112-0)  werkende stand, 113 [indicaties aan/uit-lampje, 88](#page-87-0) [internet, 77](#page-76-0) [mediakaartlezer, 84](#page-83-0) [modem, 77](#page-76-0) [monitor is leeg, 95](#page-94-0) [monitor is moeilijk te lezen, 96](#page-95-0) [muis, 86](#page-85-0) [netwerk, 87](#page-86-0) [pieptooncodes, 99](#page-98-0) [printer, 90](#page-89-0) [programma loopt vast, 82](#page-81-0) [programma reageert niet meer, 81](#page-80-2) [programma's en compatibiliteit](#page-81-1)  met Windows, 82

problemen (Vervolg) [scanner, 92](#page-91-0) [scherm is leeg, 95](#page-94-0) [scherm is moeilijk te lezen, 96](#page-95-0) [software, 81-](#page-80-2)[83](#page-82-1) [stations, 74](#page-73-1) [tips voor oplossen, 73](#page-72-0) [toetsenbord, 80](#page-79-0) [vaste schijf, 76](#page-75-1) [voeding, 88](#page-87-0) [volume aanpassen, 93](#page-92-1) problemen oplossen [conflicten, 112](#page-111-0) Dell Diagnostics [\(Dell-diagnostiek\), 103](#page-102-0) probleemoplosser [voor hardware, 112](#page-111-0) [tips, 73](#page-72-0) [Productinformatiegids, 13](#page-12-0)

# S

[S.M.A.R.T, 103](#page-102-1) [SATA. Zie](#page-158-0) seriële ATA scanner [problemen, 92](#page-91-0) [schijf controleren, 76](#page-75-1) schijven [de vaste schijf verwijderen, 159](#page-158-1) [seriële ATA-schijven, 159](#page-158-0) [vaste schijf installeren, 161](#page-160-0) [vaste schijven, 159](#page-158-0)

[seriële ATA, 159](#page-158-0) [serviceplaatje, 14,](#page-13-0) [18](#page-17-1) [slaapstand, 47,](#page-46-0) [50,](#page-49-0) [52](#page-51-0) software [conflicten, 112](#page-111-0) [problemen, 81-](#page-80-2)[83](#page-82-1) specificaties [audio, 204,](#page-203-0) [207](#page-206-0) [computergegevens, 203,](#page-202-0) [207](#page-206-1) [connectoren,](#page-204-0) 205, [209](#page-208-0) [fysiek, 211](#page-210-0) [geheugen,](#page-202-1) 203, [207](#page-206-2) [knoppen en lampjes, 210](#page-209-0) [milieu, 211](#page-210-1) [processor, 203,](#page-202-2) [207](#page-206-3) [stations, 205,](#page-204-1) [209](#page-208-1) [stroom, 211](#page-210-2) [technische, 203](#page-202-3) [uitbreidingsbus, 204,](#page-203-1) [208](#page-207-0) [video, 204,](#page-203-2) [207](#page-206-4) [stand-bymodus, 47,](#page-46-1) [51](#page-50-0) [stations, 156](#page-155-0) [cd/dvd-station installeren, 177](#page-176-0) [cd/dvd-station verwijderen, 176](#page-175-0) [diskettestation verwijderen, 165](#page-164-0) [diskettestations installeren, 168](#page-167-0) [problemen, 74](#page-73-1) [tweede vaste schijf, 163](#page-162-0) [stationspaneel, 154](#page-153-0)

[stuurprogramma's, 108](#page-107-0) [aangeven, 108](#page-107-1) [opnieuw installeren, 109](#page-108-0) [over, 108](#page-107-2) support [contact opnemen met Dell, 230](#page-229-0) [Support-website, 15](#page-14-0) [systeemherstel, 113](#page-112-0) systeeminstellingen [informatie over, 212](#page-211-0) [system setup, 212](#page-211-0) system setup [openen, 213](#page-212-0) [opties, 214](#page-213-0) [schermen, 213](#page-212-1)

## T

technische ondersteuning [beleid, 226](#page-225-0) televisie [op computer aansluiten, 44-](#page-43-0)[45](#page-44-1) toetsenbord [problemen, 80](#page-79-0)

# U

USB [opstarten vanaf apparatuur, 217](#page-216-0)

#### V

vaste schijf [installeren, 161](#page-160-0) [problemen, 76](#page-75-1) [tweede schijf plaatsen, 163](#page-162-0) [verwijderen, 159](#page-158-1) [veiligheidsinstructies, 13](#page-12-0) voeding [problemen, 88](#page-87-0) volume [aanpassen, 93](#page-92-1)

#### W

wachtwoord [wachtwoordjumper, 219](#page-218-0) [wissen, 219](#page-218-0) Windows Vista [functie Vorig stuur](#page-108-1)programma, 109 probleemoplosser [voor hardware, 112](#page-111-0) [scanner, 92](#page-91-1) [systeemherstel, 113](#page-112-0) [wizard Programma](#page-81-1)compatibiliteit, 82 Windows XP [Systeemherstel, 113](#page-112-1) [wizard Bestanden en Instellingen](#page-68-0)  overzetten, 69 wizards [Bestanden en Instellingen](#page-61-0)  [overzetten, 62,](#page-61-0) [69](#page-68-0) [Programma](#page-81-1)[compatibiliteit, 82](#page-81-1)